### aludu CISCO.

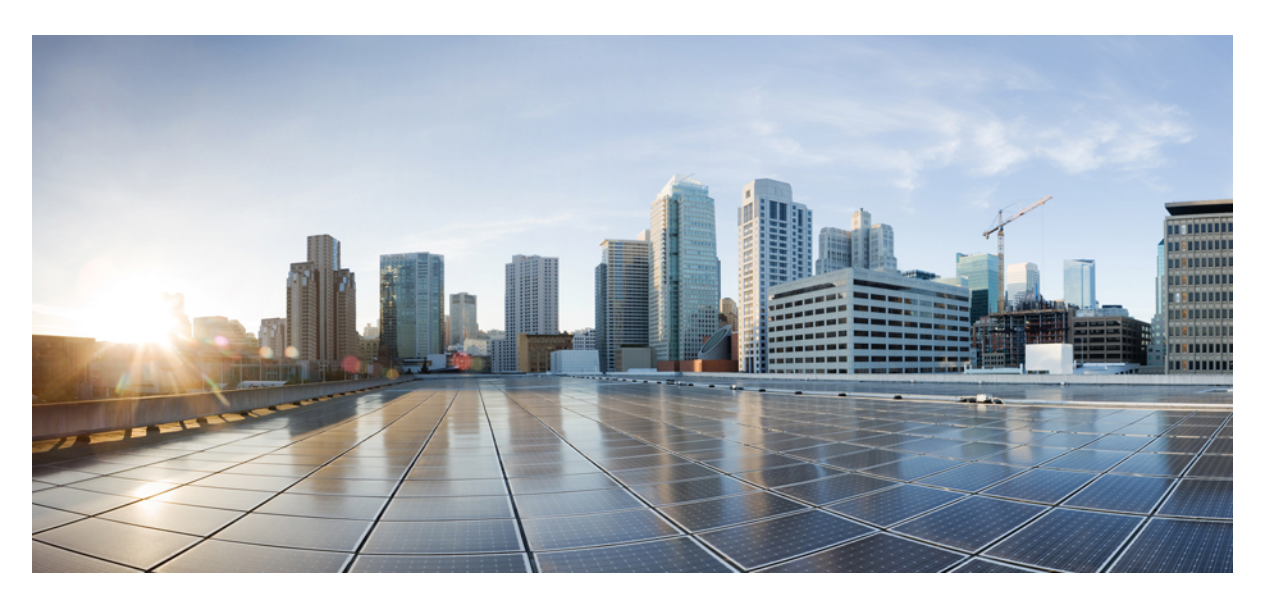

## **Guia de l'usuari de la sèrie de telèfons IP 8800 de Cisco**

**Publicat originalment:** 2015-11-25 **Última modificació:** 2023-06-16

### **Americas Headquarters**

Cisco Systems, Inc. 170 West Tasman Drive San Jose, CA 95134-1706 USA http://www.cisco.com Tel: 408 526-4000 800 553-NETS (6387) Fax: 408 527-0883

LES ESPECIFICACIONS I LA INFORMACIÓ SOBRE ELS PRODUCTES D'AQUEST MANUAL ESTAN SUBJECTES A CANVIS SENSE PREVI AVÍS. ES CREU QUE TOTES LES DECLARACIONS, INFORMACIÓ I RECOMANACIONS D'AQUEST MANUAL SÓN PRECISES, PERÒ ES PRESENTEN SENSE GARANTIA DE CAP TIPUS, EXPRESSIVA O IMPLÍCITA. ELS USUARIS HAN D'ASSUMIR LA PLENA RESPONSABILITAT DE L'APLICACIÓ DELS PRODUCTES.

LA LLICÈNCIA DEL PROGRAMARI I LA GARANTIA LIMITADA PER Al PRODUCTE ADJUNT S'ESTABLEIXEN EN EL PAQUET D'INFORMACIÓ QUE S'ENVIA AMB EL PRODUCTE I S'INCORPOREN AQUÍ PER AQUESTA REFERÈNCIA. SI NO PODEU LOCALITZAR LA LLICÈNCIA DE PROGRAMARI O LA GARANTIA LIMITADA, POSEU-VOS EN CONTACTE AMB EL VOSTRE REPRESENTANT DE CISCO PER A OBTENIR-NE UNA CÒPIA.

La següent informació és per al compliment de la FCC dels dispositius de Classe A: Aquest equip ha estat provat i s'ha comprovat que compleix amb els límits per a un dispositiu digital de Classe A, d'acord amb la part 15 de les normes de la FCC. Aquests límits estan dissenyats per proporcionar una protecció raonable contra les interferències perjudicials quan l'equip funciona en un entorn comercial. Aquest equip genera, utilitza i pot emetre radiacions d'energia de radiofreqüència; si no s'instal·la ni s'utilitza com s'indica al manual d'instruccions, podria provocar interferències danyoses a les comunicacions de ràdio. És probable que el funcionament d'aquest equip en una zona residencial provoqui interferències perjudicials, i en aquest cas els usuaris hauran de corregir-les pel seu compte.

La següent informació és per al compliment de la FCC dels dispositius de Classe B: Aquest equip ha estat provat i s'ha comprovat que compleix amb els límits per a un dispositiu digital de Classe B, d'acord amb la part 15 de les normes de la FCC. Aquests límits estan dissenyats per proporcionar una protecció raonable contra interferències danyoses en instal·lacions residencials. Aquest equip genera, utilitza i pot emetre radiacions d'energia de radiofreqüència; si no s'instal·la ni s'utilitza com s'indica a les instruccions, podria provocar interferències danyoses a les comunicacions de ràdio. No obstant això, no hi ha cap garantia que no es produirà cap interferència en instal·lacions concretes. Si l'equip causa interferències en la recepció de ràdio o televisió, la qual cosa pot determinar-se apagant i encenent l'equip, es recomana als usuaris que intentin corregir les interferències utilitzant una o diverses de les següents mesures:

- Reorientar o canviar d'ubicació l'antena receptora.
- Augmentar la separació entre l'equip i el receptor.
- Connectar l'equip en una presa de corrent d'un circuit diferent del qual està connectat el receptor.
- Consultar el distribuïdor o un tècnic de ràdio/TV amb experiència per obtenir ajuda.

Les modificacions d'aquest producte no autoritzades per Cisco podrien anul·lar l'aprovació de la FCC i anul·lar la seva autoritat per utilitzar el producte.

La implementació de Cisco de la compressió de capçaleres TCP és una adaptació d'un programa desenvolupat per la Universitat de Califòrnia, Berkeley (UCB) com a part de la versió de domini públic del sistema operatiu UNIX de la UCB. Tots els drets reservats. Copyright © 1981, Regents de la Universitat de Califòrnia.

SENSE PERJUDICI DE QUALSEVOL ALTRA GARANTIA AQUÍ EXPOSADA, TOTS ELS ARXIUS DE DOCUMENTS I EL PROGRAMARI D'AQUESTS PROVEÏDORS ES PROPORCIONEN "TAL QUAL" AMB TOTS ELS DEFECTES. CISCO I ELS PROVEÏDORS ESMENTATS ANTERIORMENT RENUNCIEN A TOTES LES GARANTIES, EXPRESSES O IMPLÍCITES, INCLOSES, SENSE LIMITACIÓ, LES DE COMERCIABILITAT, IDONEÏTAT PER A UN FI DETERMINAT I NO INFRACCIÓ O DERIVADES D'UN CURS DE NEGOCIACIÓ, ÚS O PRÀCTICA COMERCIAL.

EN CAP CAS CISCO O ELS SEUS PROVEÏDORS SERAN RESPONSABLES DE CAP MAL INDIRECTE, ESPECIAL, CONSEQÜENT O INCIDENTAL, INCLOENT, SENSE LIMITACIÓ, LA PÈRDUA DE BENEFICIS O LA PÈRDUA O MAL DE DADES QUE SORGEIXI DE L'ÚS O LA IMPOSSIBILITAT D'USAR AQUEST MANUAL, FINS I TOT SI CISCO O ELS SEUS PROVEÏDORS HAN ESTAT ADVERTITS DE LA POSSIBILITAT DE TALS DANYS.

Les adreces del Protocol d'Internet (IP) i els números de telèfon utilitzats en aquest document no pretenen ser adreces i números de telèfon reals. Tots els exemples, la sortida de la pantalla d'ordres, els diagrames de topologia de xarxa i altres figures incloses en el document es mostren només amb finalitats il·lustratius. Qualsevol ús d'adreces IP o números de telèfon reals en el contingut il·lustratiu és involuntari i casual.

Totes les còpies impreses i els duplicats d'aquest document es consideren no controlats. Consulteu la versió actual en línia per a conèixer l'última versió.

Cisco disposa de més de 200 oficines arreu del món. Les adreces i els números de telèfon figuren en el lloc web de Cisco a www.cisco.com/go/offices.

El conjunt de documentació d'aquest producte s'esforça per utilitzar un llenguatge sense biaixos. Amb la finalitat d'aquest conjunt de documentació, l'absència de biaix es defineix com un llenguatge que no implica discriminació basada en l'edat, discapacitat, gènere, identitat racial, identitat ètnica, orientació sexual, estat socioeconòmic i intersecció. Poden haver-hi excepcions en la documentació a causa del llenguatge que està codificat en lesinterfícies d'usuari del programari del producte, el llenguatge utilitzat en base a la documentació d'estàndards, o el llenguatge que s'utilitza en un producte referenciat de tercers.

Cisco i el logotip de Cisco són marques comercials o marques comercials registrades de Cisco Systems, Inc. i/o els seus afiliats als Estats Units i a altres països. Per veure una llista de marques registrades de Cisco, aneu a aquesta URL: <https://www.cisco.com/c/en/us/about/legal/trademarks.html>. Les marques comercials de tercers que s'esmenten pertanyen als seus propietaris respectius. L'ús de la paraula "soci" no implica una relació d'associació entre Cisco i l'altra empresa. (1721R)

© 2015–2023 Cisco Systems, Inc. Tots els drets reservats.

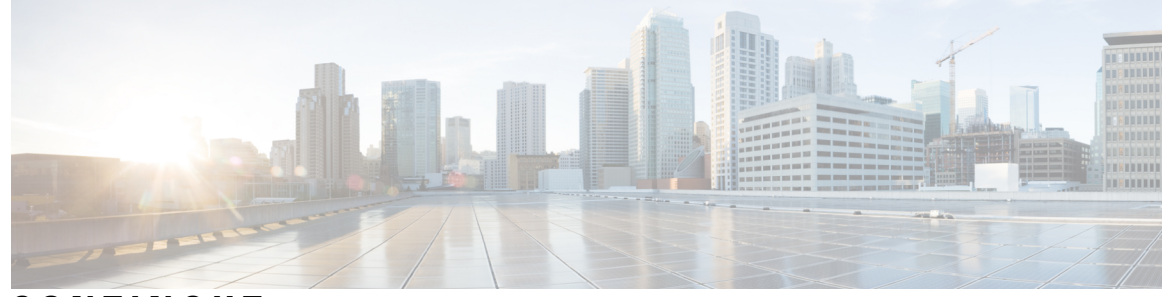

**CONTINGUT**

### **CAPÍTOL 1 El [telèfon](#page-14-0) 1**

La sèrie de [telèfons](#page-14-1) IP 8800 de Cisco **1**

[Compatibilitat](#page-15-0) de funcions **2**

Novetats i [modificacions](#page-15-1) **2**

Informació nova i modificada per a la versió 14.2(1) del [microprogramari](#page-16-0) **3** Informació nova i modificada per a la versió 14.1(1)SR2 del [microprogramari](#page-16-1) **3** Informació nova i modificada per a la versió 14.1(1) del [microprogramari](#page-16-2) **3** Informació nova i modificada per a la versió 14.0(1) del [microprogramari](#page-17-0) **4** Informació nova i modificada per a la versió 12.8(1) del [microprogramari](#page-17-1) **4** Informació nova i modificada per a la versió 12.7(1) del [microprogramari](#page-18-0) **5** Informació nova i modificada per a la versió 12.6(1) del [microprogramari](#page-19-0) **6** Informació nova i modificada per a la versió 12.5(1)SR3 del [microprogramari](#page-19-1) **6** Informació nova i modificada per a la versió 12.5(1)SR2 del [microprogramari](#page-20-0) **7** Informació nova i modificada per a la versió 12.5(1)SR1 del [microprogramari](#page-20-1) **7** Informació nova i modificada per a la versió 12.1(1)SR1 del [microprogramari](#page-20-2) **7** Informació nova i modificada per a la versió 12.1(1) del [microprogramari](#page-21-0) **8** Informació nova i modificada per a la versió 12.0(1) del [microprogramari](#page-22-0) **9** Informació nova i modificada per a la versió 11.7(1) del [microprogramari](#page-22-1) **9** Informació nova i modificada per a la versió 11.5(1)SR1 del [microprogramari](#page-22-2) **9** Informació nova i modificada per a la versió 11.5(1) del [microprogramari](#page-23-0) **10** Informació nova i modificada per a la versió 11.0 del [microprogramari](#page-23-1) **10** [Configuració](#page-24-0) del telèfon **11** [Ajustament](#page-24-1) del suport de l'auricular **11** Canvi de l'angle de [visualització](#page-25-0) del telèfon **12** [Connexió](#page-25-1) a la xarxa **12**

[Compartir](#page-25-2) una connexió de xarxa amb el telèfon o l'equip **12**

[Configurar](#page-26-0) el client Wi-Fi **13** Connexió a una xarxa Wi-Fi [preconfigurada](#page-26-1) **13** [Connexió](#page-27-0) a una VPN **14** [Configuració](#page-27-1) d'un telèfon per utilitzar-lo amb una VPN **14** Connexió amb registre mitjançant codi [d'activació](#page-28-0) **15** Connexió a [Expressway](#page-29-0) **16** Canvi del mode de [servei](#page-30-0) **17** [Protecció](#page-30-1) del telèfon amb un cadenat de cable **17** [Substituir](#page-30-2) el telèfon existent per un telèfon nou **17** [Protegir](#page-31-0) la càmera de vídeo del telèfon **18** [Activació](#page-32-0) del telèfon i inici de sessió **19** Inici de sessió al [telèfon](#page-32-1) **19** Inici de sessió a la vostra [extensió](#page-32-2) des d'un altre telèfon **19** [Tancament](#page-33-0) de l'extensió d'un altre telèfon **20** Iniciar la sessió a [Extension](#page-33-1) Mobility amb els auriculars de Cisco **20** Portal [d'atenció](#page-34-0) personal **21** Números de [marcatge](#page-35-0) ràpid **22** Botons i [maquinari](#page-36-0) **23** [Caràcters](#page-38-0) del teclat del telèfon **25** [Navegació](#page-39-0) **26** Botons de tecles [programades,](#page-39-1) línia i funció **26** [Funcions](#page-40-0) de la pantalla del telèfon **27** Icones del [telèfon](#page-41-0) **28** Neteja de la [pantalla](#page-42-0) del telèfon **29** Icones [d'identificació](#page-43-0) **30** Diferències entre trucades [telefòniques](#page-43-1) i línies **30** [Ports](#page-43-2) USB **30** Càrrega del [dispositiu](#page-43-3) mòbil **30** [Compatibilitat](#page-44-0) amb l'idioma xinès **31** Cercar a [l'historial](#page-44-1) de trucades **31** Addició d'un botó de [marcatge](#page-45-0) ràpid des del vostre telèfon **32** Afegir un contacte nou al vostre directori [corporatiu](#page-45-1) o personal **32** [Bluetooth](#page-45-2) i el telèfon **32** Funcions [d'accessibilitat](#page-46-0) per al telèfon IP sèrie 8800 de Cisco **33**

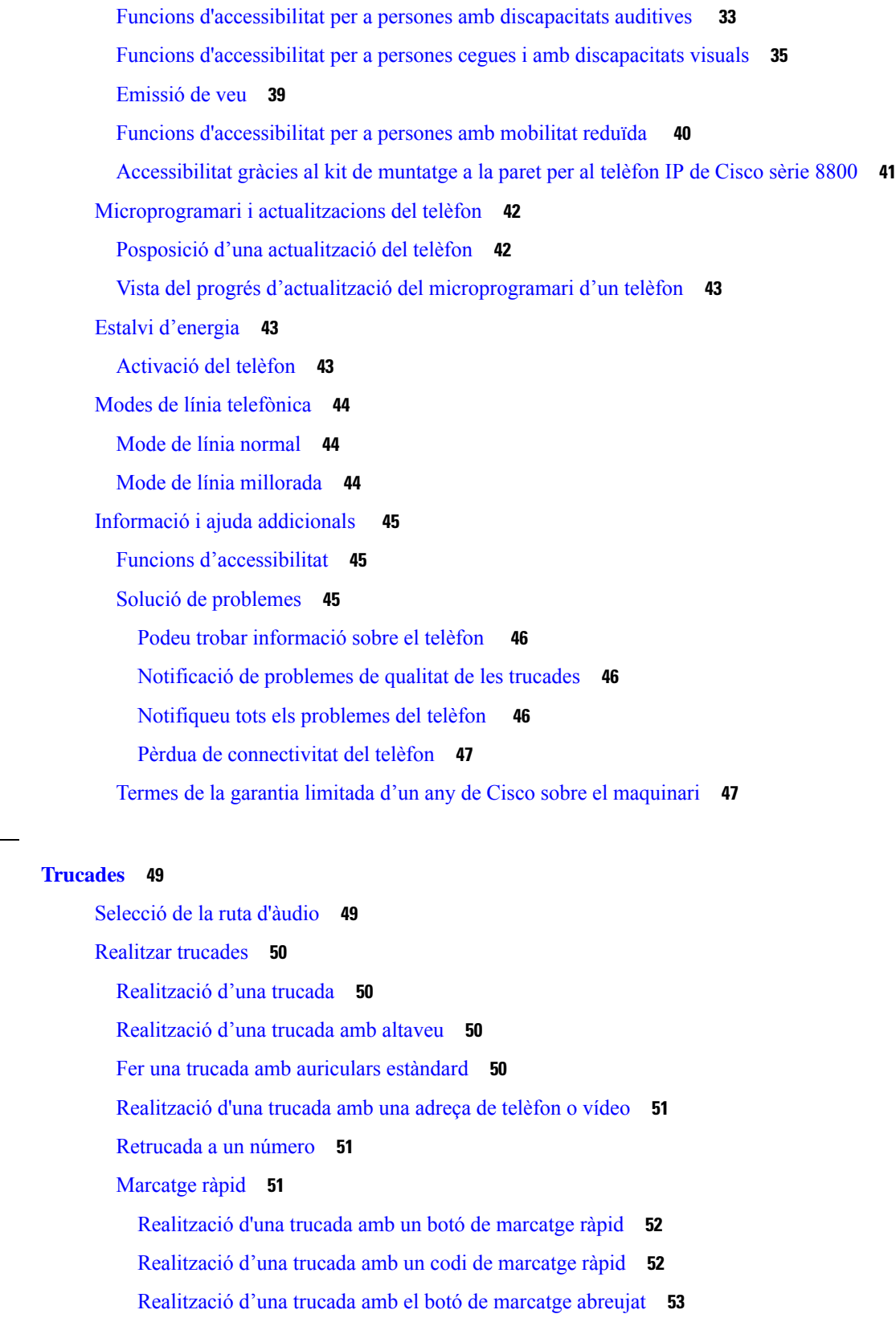

 $CAP$ <sup>*TOL*</sup> 2

 $\mathbf{l}$ 

 $\mathbf I$ 

Addició d'un botó de [marcatge](#page-66-1) ràpid des del vostre telèfon **53** [Modificació](#page-66-2) d'un botó de marcatge ràpid des del vostre telèfon **53** Suprimir un botó de [marcatge](#page-67-0) ràpid des del vostre telèfon **54** Marcació d'un número [internacional](#page-67-1) **54** Recepció d'una [notificació](#page-67-2) quan un contacte estigui disponible **54** Trucades que requereixen un codi de facturació o [d'autorització](#page-68-0) **55** [Trucades](#page-68-1) segures **55** Realitzar una trucada amb una línia [d'assistència](#page-68-2) **55** [Contestar](#page-69-0) trucades **56** [Contestar](#page-69-1) una trucada **56** [Contesta](#page-69-2) d'una trucada en espera **56** Rebuig de [trucades](#page-69-3) **56** Ignorar una [trucada](#page-70-0) **57** Activar No [molestar](#page-70-1) **57** Contesta del telèfon d'un [company](#page-70-2) de treball (captura de trucades) **57** [Contesta](#page-71-0) a una trucada dins del grup (Captur) **58** Contesta d'una trucada a un altre grup [\(Captura](#page-71-1) de grup) **58** Contesta d'una trucada a un grup associat [\(Captura](#page-71-2) d'altres) **58** [Contesta](#page-72-0) d'una trucada dins del grup de salt **59** Inici i [tancament](#page-72-1) de sessió a un grup de salt **59** [Visualització](#page-72-2) de la cua de trucades d'un grup de salt **59** Contesta [automàtica](#page-73-0) de trucades **60** [Seguiment](#page-73-1) de trucades sospitoses **60** Marcar les [trucades](#page-74-0) com a brossa **61** Marcar una trucada activa no [desitjada](#page-74-1) **61** Marcar una [videotrucada](#page-74-2) no desitjada **61** Marcar una trucada recent com a no [desitjada](#page-75-0) **62** [Eliminar](#page-75-1) o editar una trucada marcada **62** [Trucades](#page-76-0) de vídeo **63** [Realització](#page-76-1) d'una trucada de vídeo **63** [Aturada](#page-76-2) del vídeo **63** [Commutació](#page-77-0) entre la pantalla de telèfon i de vídeo **64** [Ajustament](#page-77-1) de la posició de la imatge sobre imatge **64** Trucades de vídeo i [seguretat](#page-77-2) **64**

```
Silenciar una trucada 64
Trucades en espera 65
  Posada d'una trucada en espera 65
  Contestar una trucada deixada en espera durant massa temps 65
  Canvi entre trucades actives i en espera 66
  Aparcar trucada 66
    Posada d'una trucada en espera mitjançant l'aparcament de trucades 66
    Recuperació d'una trucada en espera mitjançant l'aparcament de trucades 67
    Trucades en espera mitjançant l'aparcament de trucades dirigit assistit 67
    Recuperació d'una trucada en espera mitjançant l'aparcament de trucades dirigit assistit 67
    Posada d'una trucada en espera mitjançant l'aparcament de trucades dirigit manual 68
    Recuperació d'una trucada en espera mitjançant l'aparcament de trucades dirigit manual 68
Desviar trucades 68
Transferir una trucada a una altra persona 69
Trucades de conferència i reunions 69
  Afegir una altra persona a una trucada 70
  Canvi entre trucades abans de finalitzar una conferència 70
  Visualització i eliminació de participants a una conferència 70
  Trucades de conferència programades (Meet Me) 71
    Creació d'una conferència de Meet Me 71
    Connexió a una conferència Meet Me 71
Trucades d'intercomunicació 71
  Realització d'una trucada d'intercomunicació 72
  Contesta d'una trucada d'intercomunicació 72
Supervisió i gravació de trucades 72
  Configuració d'una trucada supervisada 73
  Gravació de trucades 73
Trucades prioritzades 73
  Realització d'una trucada prioritària 74
  Contesta a una trucada prioritària 74
  Contesta d'una trucada prioritària durant una altra trucada 75
Vàries línies 75
  Contesta de les trucades més antigues primer 75
  Visualització de totes les trucades al telèfon 75
```
[Visualització](#page-89-0) de trucades importants **76** [Visualització](#page-89-1) de notificacions de trucades en seleccionar línies mitjançant filtres de línies **76** [Creació](#page-89-2) d'un filtre de línies **76** Ús d'un filtre de [línies](#page-90-0) **77** [Canvi](#page-90-1) d'un filtre de línies **77** Línies [compartides](#page-90-2) **77** Inclusió de vós mateix a una trucada en una línia [compartida](#page-90-3) **77** Recepció d'una notificació abans de [connectar-se](#page-91-0) a una trucada a una línia compartida **78** Habilitació de Privadesa a una línia [compartida](#page-91-1) **78** Dispositius mòbils i el telèfon [d'escriptori](#page-92-0) **79** Trucades [telefòniques](#page-92-1) amb Intelligent Proximity **79** Vinculació d'un dispositiu mòbil amb el telèfon [d'escriptori](#page-92-2) **79** Canvi de [dispositiu](#page-93-0) mòbil connectat **80** [Eliminació](#page-93-1) d'un dispositiu mòbil **80** [Visualització](#page-93-2) dels dispositius Bluetooth vinculats **80** [Intelligent](#page-94-0) Proximity per a telèfons mòbils **81** [Intelligent](#page-96-0) Proximity per a tauletes **83** Trucades [telefòniques](#page-97-0) mitjançant Mobile Connect **84** [Habilitació](#page-98-0) de Mobile Connect **85** [Transferència](#page-98-1) d'una trucada del telèfon d'escriptori al mòbil **85** [Transferència](#page-98-2) d'una trucada del telèfon mòbil al d'escriptori **85** [Transferència](#page-98-3) d'una trucada del telèfon mòbil al d'escriptori **85** [Bústia](#page-99-0) de veu **86** [Indicació](#page-99-1) de missatge de bústia de veu **86** Accés als [missatges](#page-100-0) de correu de veu **87** Visual [Voicemail](#page-100-1) **87** Accés a la bústia de veu [d'àudio](#page-100-2) **87** [Transferir](#page-101-0) una trucada a la bústia de veu **88 CAPÍTOL 3 [Contactes](#page-102-0) 89** Directori [corporatiu](#page-102-1) **89** Trucada a un contacte del directori [corporatiu](#page-102-2) **89**

[Directori](#page-102-3) personal **89**

Inici i [tancament](#page-103-0) de sessió a un directori personal **90**

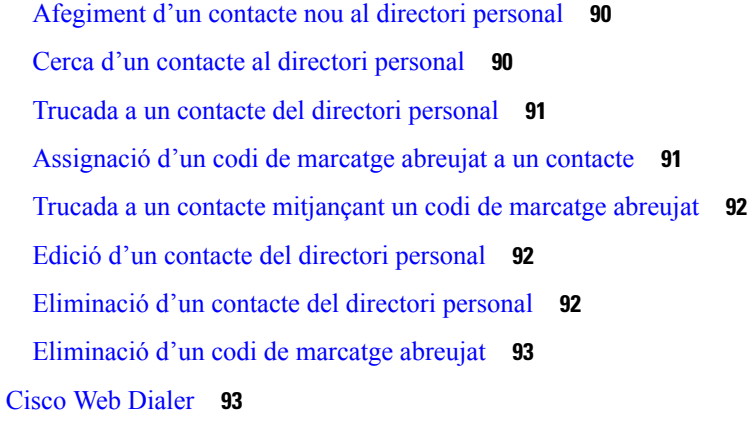

### **CAPÍTOL 4 [Trucades](#page-108-0) recents 95**

Llista de [trucades](#page-108-1) recents **95** [Visualització](#page-108-2) de les trucades recents **95** Retorn d'una [trucada](#page-109-0) recent **96** [Esborrament](#page-109-1) de la llista de trucades recents **96** [Eliminació](#page-110-0) d'un registre de trucada **97**

### **CAPÍTOL 5 [Aplicacions](#page-112-0) 99**

[Aplicacions](#page-112-1) disponibles **99** [Visualització](#page-112-2) de les aplicacions actives **99** Canvi a [aplicacions](#page-112-3) actives **99** Tancament de les [aplicacions](#page-113-0) actives **100**

### **CAPÍTOL 6 [Configuració](#page-114-0) 101**

Menú [Configuració](#page-114-1) **101** Canvi del fons de [pantalla](#page-114-2) **101** Canvi de la [melodia](#page-114-3) **101** [Ajustament](#page-115-0) de la brillantor de la pantalla **102** [Ajustament](#page-115-1) del contrast **102** [Canvi](#page-116-0) de la mida del text **103** Canvi del nom del [telèfon](#page-116-1) **103** [Configuració](#page-116-2) de vídeo **103** [Ajustament](#page-116-3) de la brillantor del vídeo **103** [Ajustament](#page-117-0) de l'amplada de banda del vídeo **104**

[Visualització](#page-117-1) de les trucades de vídeo a l'ordinador **104** [Desactivar](#page-118-0) l'alerta de baixar la veu **105** Habilitar l'emissió de veu des [d'Accessibilitat](#page-118-1) **105** [Ajustament](#page-119-0) de la velocitat de veu **106** Apagar el LED de la tecla [Seleccionar](#page-119-1) en mode d'estalvi d'energia **106** Associar els auriculars amb la [informació](#page-120-0) d'usuari **107** [Ajustament](#page-120-1) del volum durant una trucada **107** [Ajustament](#page-121-0) del volum del timbre **108** Idioma de la [pantalla](#page-121-1) del telèfon **108**

#### **CAPÍTOL 7 [Accessoris](#page-122-0) 109**

Accessoris [compatibles](#page-122-1) **109** [Comproveu](#page-124-0) el model del telèfon **111** [Visualització](#page-125-0) dels accessoris associats al telèfon **112** [Auriculars](#page-125-1) **112** [Informació](#page-125-2) important de seguretat dels auriculars **112** [Auriculars](#page-125-3) Cisco sèrie 500 **112** Botons de control i [maquinari](#page-129-0) dels auriculars Cisco 521 i 522 **116** Botons i maquinari de [l'adaptador](#page-130-0) USB per als auriculars 531 i 532 **117** Botons i LED dels [auriculars](#page-131-0) Cisco 561 i 562 **118** Base estàndard per als [auriculars](#page-133-0) Cisco 561 i 562 **120** Base múltiple per a [Auriculars](#page-133-1) de Cisco sèrie 560 **120** [Auriculars](#page-137-0) de Cisco sèrie 700 **124** [Auriculars](#page-137-1) Cisco 730 Botons i maquinari **124** Cisco Headset 720 Buttons and [Hardware](#page-140-0) **127** Bang & Olufsen Cisco 980 Buttons and [Hardware](#page-141-0) **128** [Auriculars](#page-141-1) de tercers **128** [Auriculars](#page-142-0) Bluetooth **129** [Qualitat](#page-142-1) d'àudio **129** [Auriculars](#page-143-0) de cable **130** [Auriculars](#page-143-1) sense fil **130** [Connectar](#page-143-2) auriculars a un telèfon **130** Connexió d'uns [auriculars](#page-143-3) estàndard **130** Connexió d'uns [auriculars](#page-144-0) USB **131**

[Connecteu](#page-144-1) una base estàndard Cisco amb el cable en Y. **131** Connexió de la base múltiple a un dispositiu [Bluetooth](#page-145-0) **132** [Desconnectar](#page-145-1) la base múltiple d'un dispositiu Bluetooth **132** Eliminar tots els [aparellaments](#page-145-2) Bluetooth **132** [Configurar](#page-145-3) uns auriculars al telèfon **132** Restablir la [configuració](#page-146-0) dels auriculars de Cisco des del telèfon **133** [Ajustament](#page-146-1) del retorn dels auriculars **133** Activació o [desactivació](#page-146-2) del Bluetooth **133** [Afegiment](#page-147-0) d'uns auriculars Bluetooth **134** [Desconnexió](#page-147-1) d'uns auriculars Bluetooth **134** [Eliminació](#page-147-2) d'uns auriculars Bluetooth **134** [Configuració](#page-148-0) d'uns auriculars estàndard de banda ampla **135** Habilitar el control del [commutador](#page-148-1) de ganxo electrònic al vostre telèfon **135** [Personalització](#page-148-2) dels auriculars Cisco **135** [Personalització](#page-149-0) dels auriculars Cisco sèrie 500 **136** [Personalització](#page-151-0) dels auriculars Cisco sèrie 700 **138** Canvi de la [configuració](#page-154-0) del timbre dels auriculars **141** Provar el [micròfon](#page-155-0) **142** Actualitzar el [microprogramari](#page-155-1) dels auriculars de Cisco amb un Telèfon IP de Cisco **142** Canvi [d'auriculars](#page-155-2) durant una trucada **142** [Solucionar](#page-156-0) problemes dels auriculars Cisco **143** [Confirmar](#page-156-1) que els auriculars estiguin registrats **143** No se sent so als [auriculars](#page-156-2) **143** Àudio de mala [qualitat](#page-157-0) **144** El [micròfon](#page-157-1) no capta el so **144** Els [auriculars](#page-158-0) no es carreguen **145** La càrrega de la bateria dels [auriculars](#page-159-0) no es manté **146** Mòdul [d'expansió](#page-159-1) de tecles per als telèfons IP 8800 de Cisco **146** Botons i maquinari del mòdul [d'expansió](#page-161-0) de tecles **148** [Realització](#page-164-0) d'una trucada al mòdul d'expansió de tecles **151** [Ajustament](#page-164-1) de la brillantor de la pantalla del mòdul d'expansió de tecles **151** Fundes de [silicona](#page-164-2) **151** [Instal·lació](#page-166-0) de la funda de silicona del telèfon IP de Cisco **153** [Instal·lació](#page-166-1) de la funda de silicona a l'auricular del telèfon IP de Cisco **153**

Netejar la funda de [silicona](#page-167-0) **154 CAPÍTOL 8 [Seguretat](#page-170-0) del producte 157** Informació de seguretat i [funcionament](#page-170-1) **157** Talls [d'energia](#page-170-2) **157** Dominis [normatius](#page-170-3) **157** Entorns [d'atenció](#page-170-4) sanitària **157** [Dispositius](#page-170-5) externs **157** [Rendiment](#page-171-0) dels auriculars sense fil Bluetooth **158** Maneres de [proporcionar](#page-171-1) alimentació al telèfon **158** [Comportament](#page-171-2) del telèfon en moments de congestió de la xarxa **158** Avís [d'UL](#page-172-0) **159** [EnergyStar](#page-172-1) **159** Etiqueta del [producte](#page-172-2) **159** [Declaracions](#page-172-3) de compliment **159** [Declaracions](#page-172-4) de compliment de la Unió Europea **159** [Marca](#page-172-5) CE **159** Declaració [d'exposició](#page-173-0) de RF de la Unió Europea **160** [Declaracions](#page-173-1) de compliment dels Estats Units **160** [Dispositiu](#page-173-2) de ràdio de l'apartat 15 **160** [Declaracions](#page-173-3) de compliment del Canadà **160** Declaració [d'exposició](#page-173-4) a RF del Canadà **160** [Declaració](#page-174-0) sobre radars d'alta potència del Canadà **161** [Declaracions](#page-174-1) de compliment de Nova Zelanda **161** Advertiment general de permís per [connectar-se](#page-174-2) (PTC) **161** [Declaracions](#page-175-0) de compliment de Taiwan **162** Declaració [d'advertiment](#page-175-1) de DGT **162** Baix consum i [advertiments](#page-175-2) sobre la vista **162** Declaració de [compliment](#page-175-3) de l'Argentina **162** Informació de [compliment](#page-175-4) de la normativa del Brasil **162** Declaració de [compliment](#page-176-0) de Singapur **163** Informació de [compliment](#page-176-1) de la normativa del Japó **163** Declaració de [compliment](#page-176-2) de la normativa de l'FCC **163** Declaració de [compliment](#page-176-3) de l'apartat 15.19 de la normativa de l'FCC **163**

Declaració de [compliment](#page-176-4) de l'apartat 15.21 de la normativa de l'FCC **163** Declaració de [compliment](#page-176-5) dels límits d'exposició a radiacions d'RF segons l'FCC **163** Declaració de [compliment](#page-176-6) dels límits per a dispositius digitals de classe B i receptors segons [l'FCC](#page-176-6) **163** [Informació](#page-177-0) general sobre seguretat dels productes Cisco **164** [Economia](#page-177-1) circular de Cisco **164** [Informació](#page-179-0) en línia important **166**

### **Contingut**

Г

I

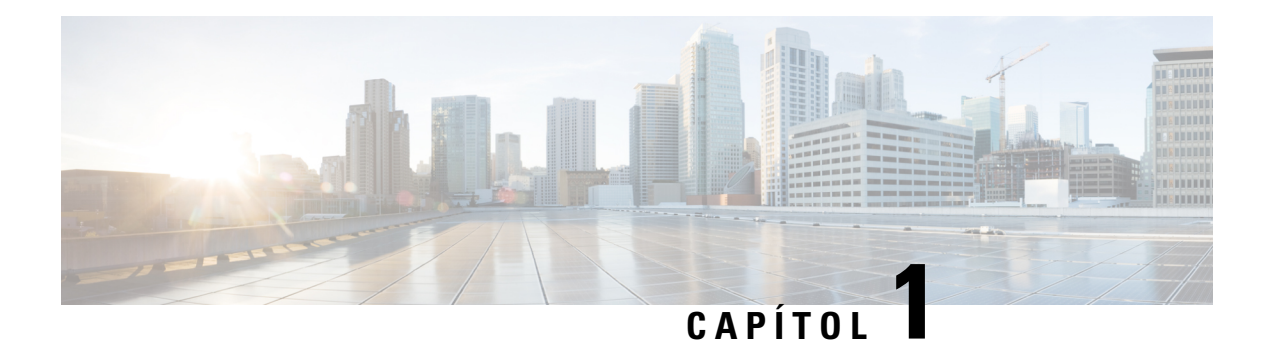

# <span id="page-14-0"></span>**El telèfon**

- La sèrie de [telèfons](#page-14-1) IP 8800 de Cisco, a la pàgina 1
- Novetats i [modificacions,](#page-15-1) a la pàgina 2
- [Configuració](#page-24-0) del telèfon, a la pàgina 11
- [Protegir](#page-31-0) la càmera de vídeo del telèfon, a la pàgina 18
- [Activació](#page-32-0) del telèfon i inici de sessió, a la pàgina 19
- Portal d'atenció [personal,](#page-34-0) a la pàgina 21
- Botons i [maquinari,](#page-36-0) a la pàgina 23
- Funcions [d'accessibilitat](#page-46-0) per al telèfon IP sèrie 8800 de Cisco, a la pàgina 33
- [Microprogramari](#page-55-0) i actualitzacions del telèfon, a la pàgina 42
- Estalvi [d'energia,](#page-56-1) a la pàgina 43
- Modes de línia [telefònica,](#page-57-0) a la pàgina 44
- Informació i ajuda [addicionals](#page-58-0) , a la pàgina 45

## <span id="page-14-1"></span>**La sèrie de telèfons IP 8800 de Cisco**

Els telèfons IP 8811, 8841, 8845, 8851, 8851NR, 8861, 8865 i 8865NR de Cisco ofereixen comunicacions de veu fàcils d'utilitzar i molt segures.

**Figura 1: La sèrie de telèfons IP 8800 de Cisco**

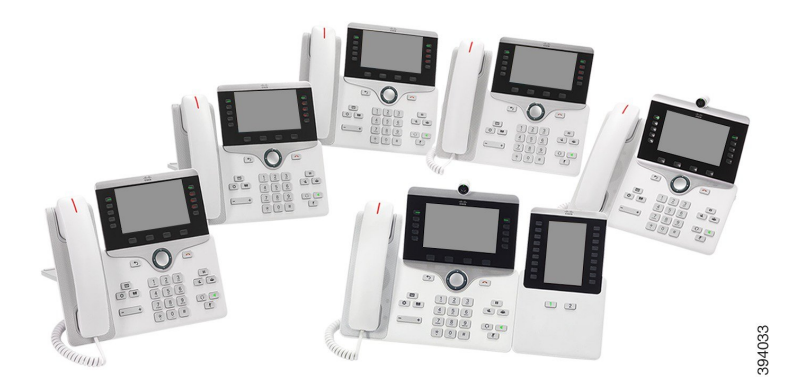

La taula següent mostra les característiques principals del maquinari dels telèfons IP sèrie 8800 de Cisco.

**Taula 1: Funcions principals de la sèrie de telèfons IP 8800 de Cisco**

| <b>Funcions</b>                   | 8811                | 8841             | 8845           | 8851           | 8851NR         | 8861           | 8865           | 8865NR         |
|-----------------------------------|---------------------|------------------|----------------|----------------|----------------|----------------|----------------|----------------|
| Pantalla                          | Escala de<br>grisos | Color            | Color          | Color          | Color          | Color          | Color          | Color          |
| Ports USB                         | $\overline{0}$      | $\boldsymbol{0}$ | $\mathbf{0}$   | 1              | $\mathbf{1}$   | $\overline{2}$ | $\overline{2}$ | $\overline{2}$ |
| Càmera<br>integrada               | N <sub>0</sub>      | N <sub>0</sub>   | Sí             | N <sub>0</sub> | N <sub>0</sub> | No             | Sí             | Sí             |
| Wi-Fi                             | N <sub>0</sub>      | N <sub>0</sub>   | N <sub>0</sub> | N <sub>0</sub> | N <sub>0</sub> | Sí             | Sí             | N <sub>o</sub> |
| Bluetooth                         | N <sub>0</sub>      | N <sub>0</sub>   | Sí             | Sí             | No             | Sí             | Sí             | N <sub>0</sub> |
| Cisco<br>Intelligent<br>Proximity | N <sub>o</sub>      | N <sub>0</sub>   | Sí             | Sí             | N <sub>0</sub> | Sí             | Sí             | N <sub>o</sub> |

El telèfon ha d'estar connectat a una xarxa i configurat per connectar-se a un sistema de control de trucades. Elstelèfons admeten moltesfuncionsi característiques en funció delsistema de control de trucades. És possible que el telèfon no tingui totes les funcions disponibles segons com l'hagi configurat l'administrador.

Per fer o rebre una trucada de vídeo, heu d'utilitzar el telèfon IP 8845, 8865 o 8865NR de Cisco. La resta de telèfons IP de Cisco de la sèrie 8800 només són compatibles amb trucades d'àudio.

Quan s'afegeixen funcions al telèfon, algunes funcions requereixen un botó de línia. No obstant això, cada botó de línia del telèfon només pot admetre una funció (una línia, un marcatge ràpid o una funció). Si els botons de línia del telèfon ja s'estan fent servir, el telèfon no mostrarà cap funció addicional.

Per comprovar quin model de telèfon teniu premeu **Aplicacions** i seleccioneu **Informació del telèfon**. El camp **Número de model** mostra el model del telèfon.

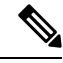

**Nota**

Guardeu la caixa i empaquetant per al telèfon IP 8845, 8865, i 8865NR de Cisco. Les càmeres d'aquests telèfonssón fràgils.Si moveu el telèfon, usrecomanem que l'embaleu a la caixa original per protegir la càmera. Per obtenir més informació, consulteu [Protegir](#page-31-0) la càmera de vídeo del telèfon, a la pàgina 18.

### <span id="page-15-1"></span><span id="page-15-0"></span>**Compatibilitat de funcions**

Aquest document descriu totes les funcions que el dispositiu admet. Tanmateix, no s'admeten totes les funcions amb la vostra configuració actual.Per obtenir-ne més informació, poseu-vos en contacte amb l'administrador.

## **Novetats i modificacions**

Podeu utilitzar la informació de les seccions següents per saber què ha canviat al document. Cada secció conté els canvis més importants.

## <span id="page-16-0"></span>**Informació nova i modificada per a la versió 14.2(1) del microprogramari**

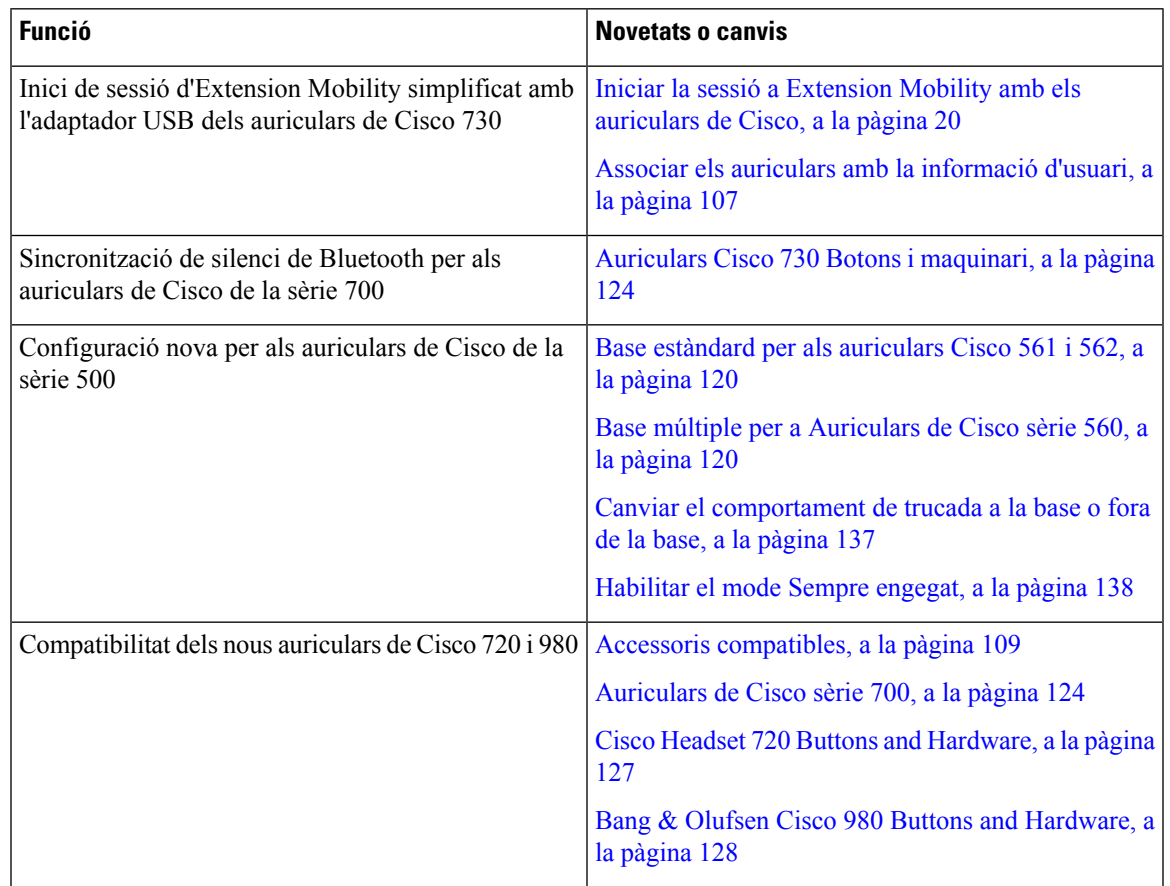

La informació següent és nova o s'ha canviat per a la versió de microprogramari 14.2(1).

## <span id="page-16-1"></span>**Informació nova i modificada per a la versió 14.1(1)SR2 del microprogramari**

La informació següent és nova o s'ha canviat per a la versió de microprogramari 14.1(1)SR2.

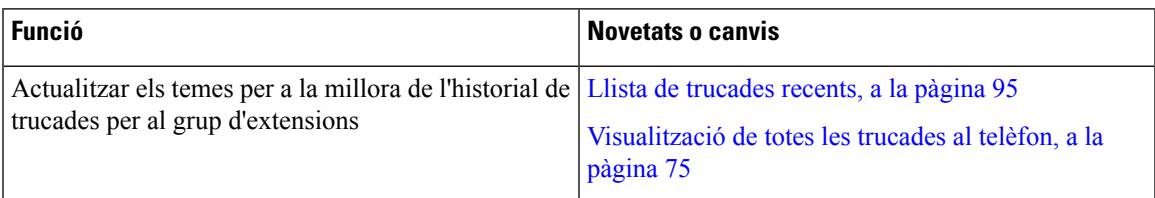

## <span id="page-16-2"></span>**Informació nova i modificada per a la versió 14.1(1) del microprogramari**

La informació següent és nova o s'ha canviat per a la versió de microprogramari 14.1(1).

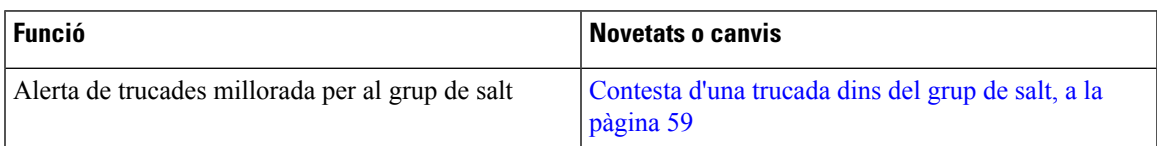

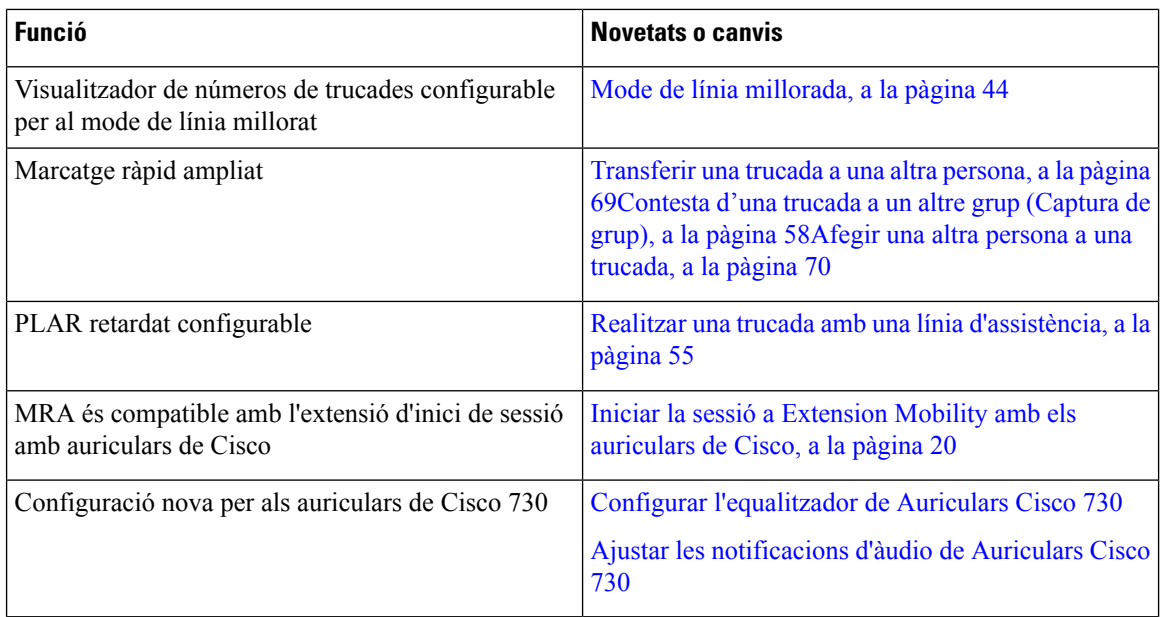

## <span id="page-17-0"></span>**Informació nova i modificada per a la versió 14.0(1) del microprogramari**

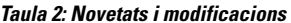

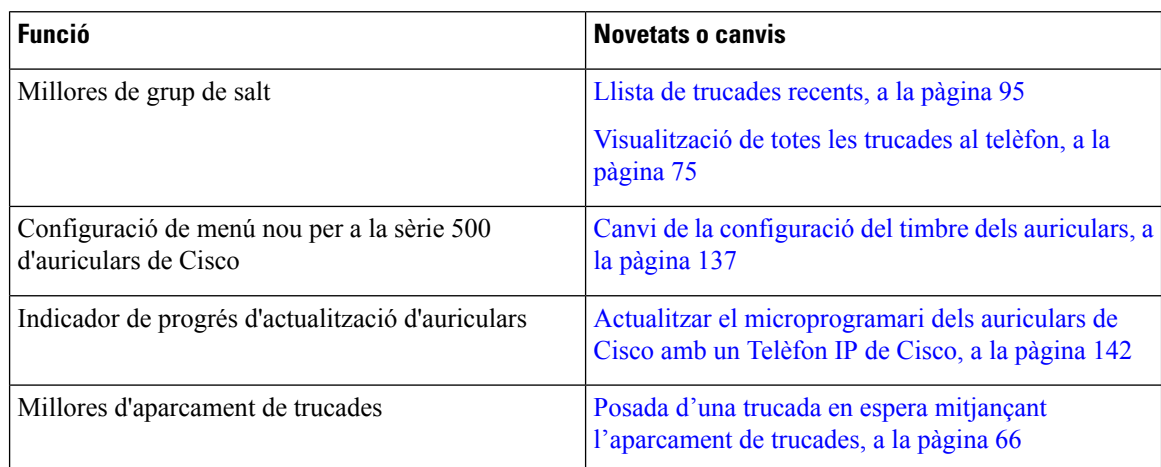

## <span id="page-17-1"></span>**Informació nova i modificada per a la versió 12.8(1) del microprogramari**

**Taula 3: Informació nova i modificada per <sup>a</sup> la versió 12.8(1) del microprogramari**

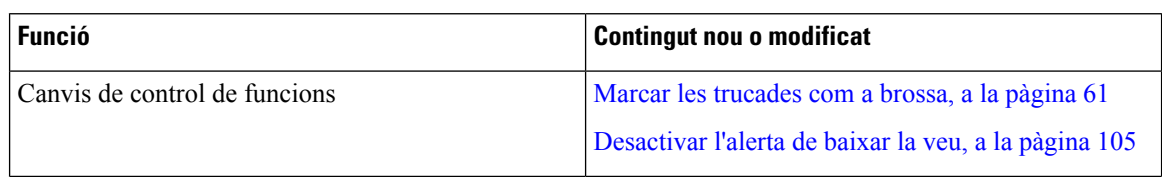

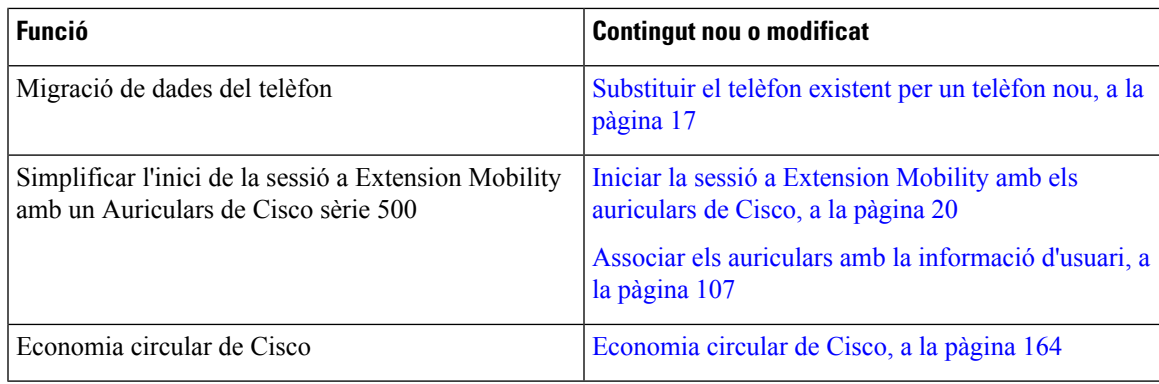

## <span id="page-18-0"></span>**Informació nova i modificada per a la versió 12.7(1) del microprogramari**

A la taula següent es mostren els canvis fets a la versió 12.7(1) del microprogramari.

### Taula 4: Revisions de la guia de l'usuari del telèfon IP 8800 de Cisco per a la versió 12.7(1) del microprogramari

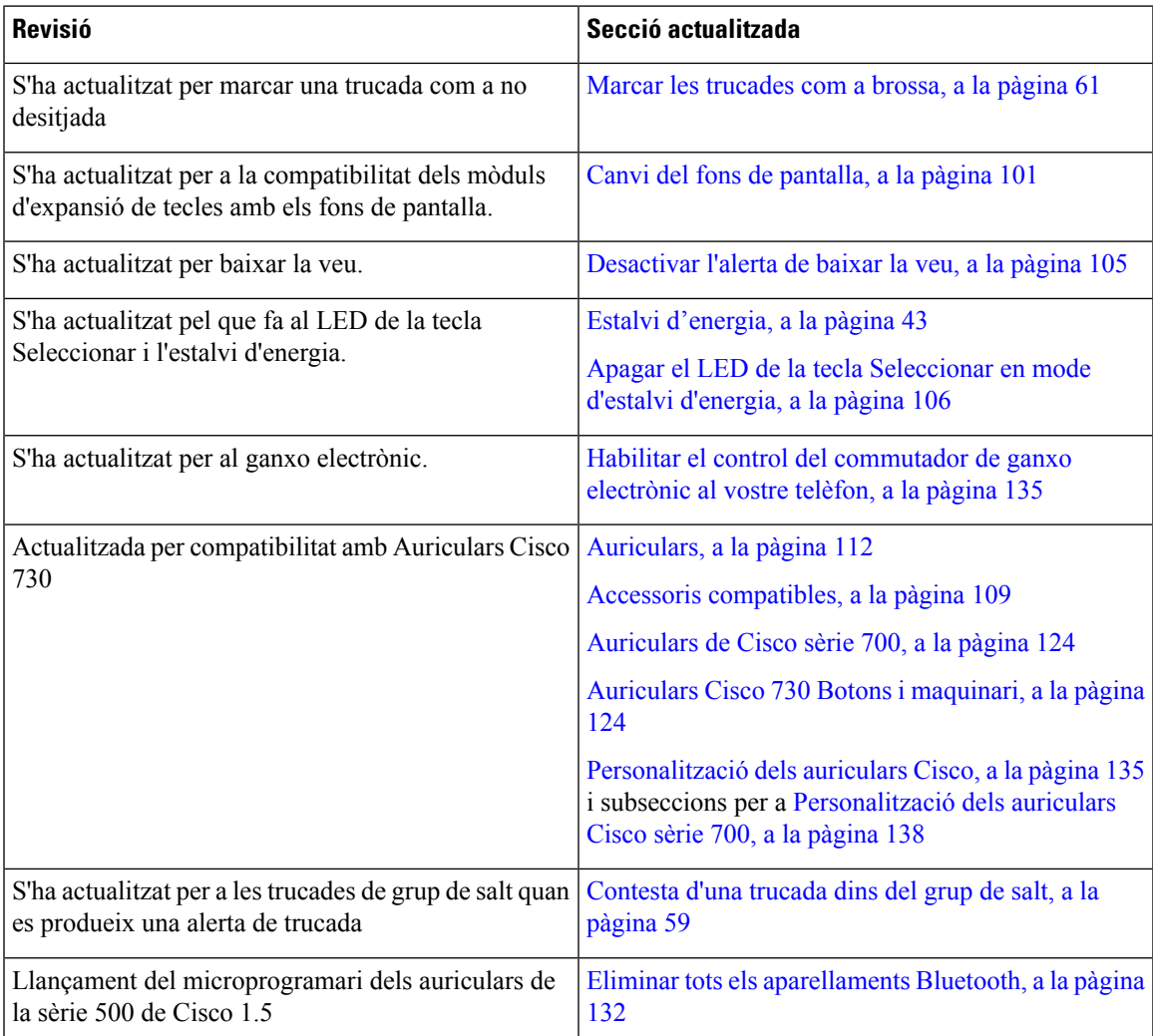

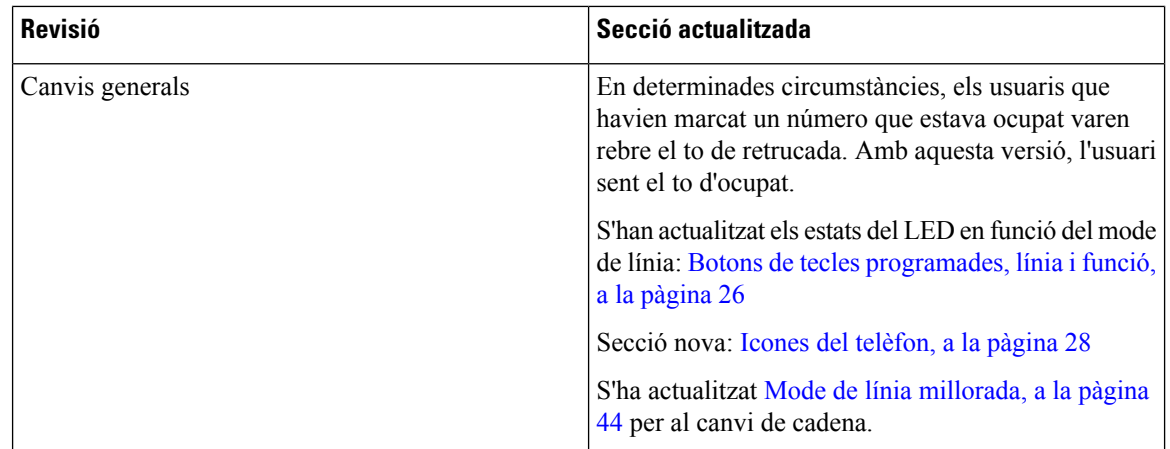

### <span id="page-19-0"></span>**Informació nova i modificada per a la versió 12.6(1) del microprogramari**

S'han actualitzat totes les referències a Cisco Unified Communications Manager de la documentació per donar suport a totes les versions de Cisco Unified Communications Manager.

A la taula següent es mostren els canvis fets a la versió 12.6(1) del microprogramari.

Taula 5: Revisions de la quia de l'usuari del telèfon IP 8800 de Cisco per a la versió 12.6(1) del microprogramari

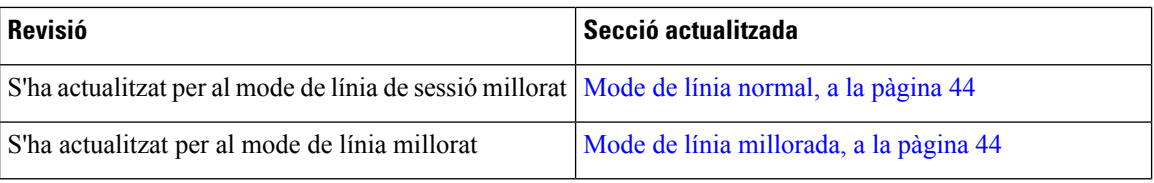

## <span id="page-19-1"></span>**Informació nova i modificada per a la versió 12.5(1)SR3 del microprogramari**

S'han actualitzat totes les referències a Cisco Unified Communications Manager de la documentació per donar suport a totes les versions de Cisco Unified Communications Manager.

A la taula següent es mostren el canvis fets a la versió 12.5(1)SR3 del microprogramari.

#### Taula 6: Revisions de la guia de l'usuari del telèfon IP 8800 de Cisco per a la versió 12.5(1)SR3 del microprogramari.

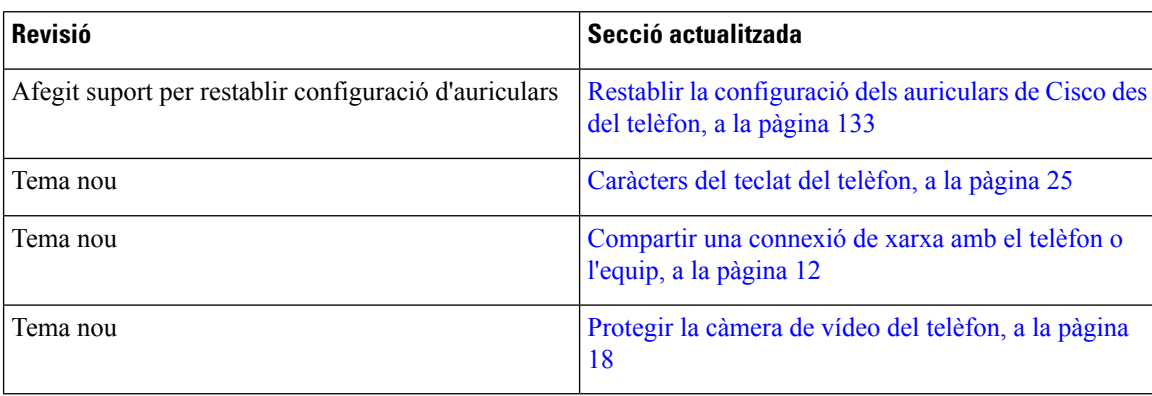

## <span id="page-20-0"></span>**Informació nova i modificada per a la versió 12.5(1)SR2 del microprogramari**

No calen actualitzacions de la guia d'usuari per a la versió del microprogramari 12.5(1)SR2.

La versió 12.5(1)SR2 del microprogramari substitueix les versions 12.5(1) i 12.5(1)SR1 del microprogramari. Les versions 12.5(1) i 12.5(1)SR1 del microprogramari han quedat substituïdes per la versió 12.5(1)SR2.

## <span id="page-20-1"></span>**Informació nova i modificada per a la versió 12.5(1)SR1 del microprogramari**

A la taula següent es descriuen els canvis en aquest document en relació amb la versió del microprogramari 12.5(1)SR1.

Taula 7: Revisions de la guia de l'usuari del telèfon IP 8800 de Cisco per a la versió 12.5(1)SR1 del microprogramari.

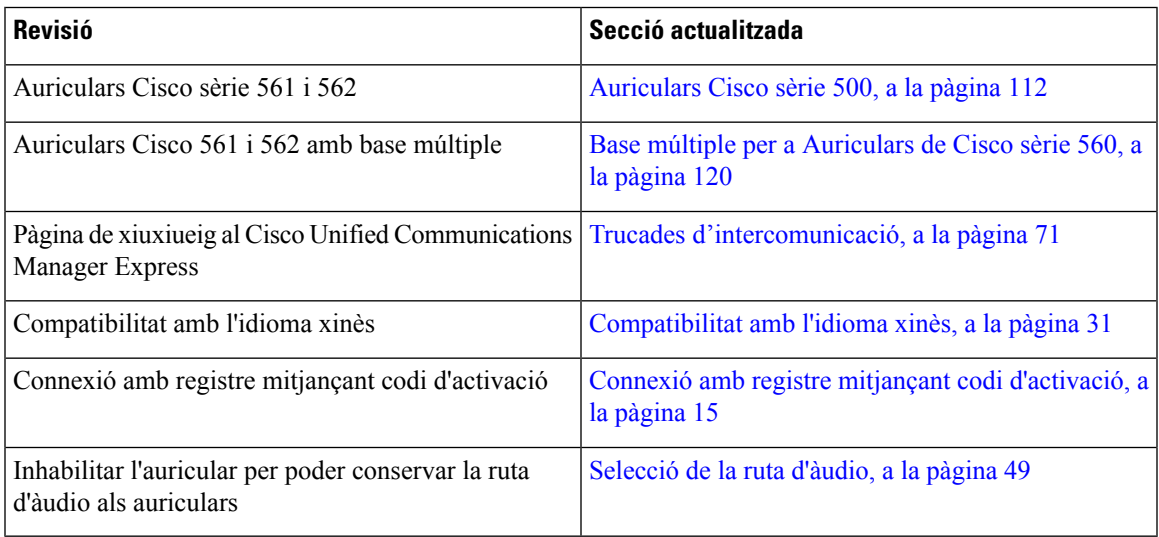

### <span id="page-20-2"></span>**Informació nova i modificada per a la versió 12.1(1)SR1 del microprogramari**

A la taula següent es descriuen els canvis en aquest document en relació amb la versió del microprogramari 12.1(1)SR1.

#### Taula 8: Revisions de la guia de l'usuari del telèfon IP sèrie 8800 de Cisco per a la versió 12.1(1)SR1 del microprogramari.

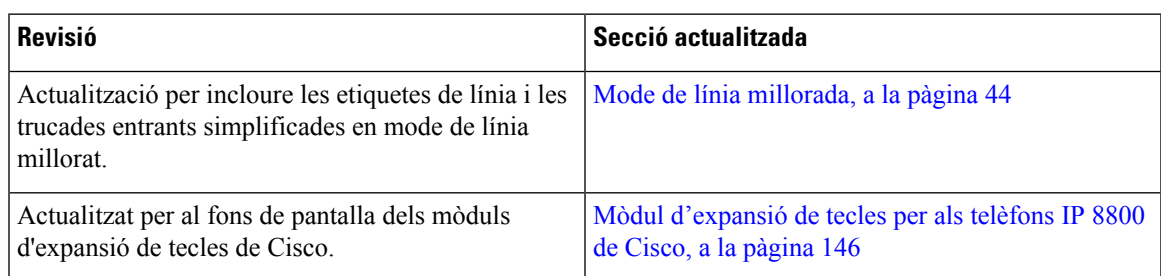

## <span id="page-21-0"></span>**Informació nova i modificada per a la versió 12.1(1) del microprogramari**

A la taula següent es descriuen els canvis en aquest document en relació amb la versió del microprogramari  $12.1(1)$ .

Taula 9: Revisions de la guia de l'usuari del telèfon IP sèrie 8800 de Cisco per a la versió 12.1 del microprogramari (1).

| <b>Revisió</b>                                                               | Secció actualitzada                                                                                                    |  |
|------------------------------------------------------------------------------|----------------------------------------------------------------------------------------------------|--|
| Actualitzat per incloure els auriculars Cisco 521 i 522.                     | Auriculars Cisco sèrie 500, a la pàgina 112 i Botons<br>de control i maquinari dels auriculars Cisco 521 i 522,<br>a la pàgina 116                   |  |
| Actualitzada per a l'historial de trucades.                                  | Visualització de les trucades recents, a la pàgina 95                                                                                                |  |
| S'ha afegit per a millores d'accessibilitat                                  | Funcions d'accessibilitat per al telèfon IP sèrie 8800<br>de Cisco, a la pàgina 33 i s'han inclòs seccions com<br>ara Emissió de veu, a la pàgina 39 |  |
|                                                                              | Habilitar l'emissió de veu des d'Accessibilitat, a la<br>pàgina 105                                                                                  |  |
|                                                                              | Ajustament de la velocitat de veu, a la pàgina 106                                                                                                   |  |
| Actualitzada per a notificacions de trucada entrant i<br>alertes de trucada. | Mode de línia millorada, a la pàgina 44                                                                                                    |  |
| Actualitzada per als auriculars Cisco 531 i els                              | Auriculars Cisco sèrie 500, a la pàgina 112                                                                                                    |  |
| auriculars Cisco 532.                                                        | Provar el micròfon, a la pàgina 142                                                                                                    |  |
|                                                                              | Ajustament del retorn de l'altaveu, a la pàgina 136                                                                                                  |  |
|                                                                              | Ajustament dels greus i aguts, a la pàgina 136                                                                                                    |  |
|                                                                              | Ajustar el volum del micròfon, a la pàgina 136                                                                                                    |  |
| Actualitzada per a la navegació de marcatge ràpid.                           | Realització d'una trucada amb un botó de marcatge<br>ràpid, a la pàgina 52                                                                           |  |
| Actualitzada per al botó de marcatge ràpid.                                  | Addició d'un botó de marcatge ràpid des del vostre<br>telèfon, a la pàgina 53                                                                        |  |
|                                                                              | Modificació d'un botó de marcatge ràpid des del vostre<br>telèfon, a la pàgina 53                                                                    |  |
|                                                                              | Suprimir un botó de marcatge ràpid des del vostre<br>telèfon, a la pàgina 54                                                                         |  |

## <span id="page-22-0"></span>**Informació nova i modificada per a la versió 12.0(1) del microprogramari**

A la taula següent es descriuen els canvis en aquest document en relació amb la versió del microprogramari  $12.0(1)$ .

Taula 10: Revisions de la guia de l'usuari del telèfon IP 8800 de Cisco per a la versió 12.0 del microprogramari (1).

| <b>Revisió</b>                                     | Secció actualitzada                                                              |
|----------------------------------------------------|----------------------------------------------------------------------------------|
| S'actualitza per al nou mòdul d'expansió de tecles | Mòdul d'expansió de tecles per als telèfons IP 8800<br>de Cisco, a la pàgina 146 |

## <span id="page-22-1"></span>**Informació nova i modificada per a la versió 11.7(1) del microprogramari**

A la taula següent es descriuen els canvis en aquest document en relació amb la versió del microprogramari  $11.7(1)$ .

Taula 11: Revisions de la guia de l'usuari del telèfon IP 8800 de Cisco per a la versió 11.7 del microprogramari (1).

| <b>Revisió</b>                                   | Secció actualitzada                                 |
|--------------------------------------------------|-----------------------------------------------------|
| Actualitzada per a millores de trucades de vídeo | Trucades de vídeo, a la pàgina 63                   |
| Actualitzada per a nova experiência d'usuari     | Icones d'identificació, a la pàgina 30              |
|                                                  | Funcions de la pantalla del telèfon, a la pàgina 27 |
|                                                  | Mode de línia millorada, a la pàgina 44             |

## <span id="page-22-2"></span>**Informació nova i modificada per a la versió 11.5(1)SR1 del microprogramari**

A la taula següent es descriuen els canvis en aquest document en relació amb la versió del microprogramari 11.5(1)SR1.

Taula 12: Revisions de la guia de l'usuari del telèfon IP 8800 de Cisco per a la versió 11.5 del microprogramari (1) SR1.

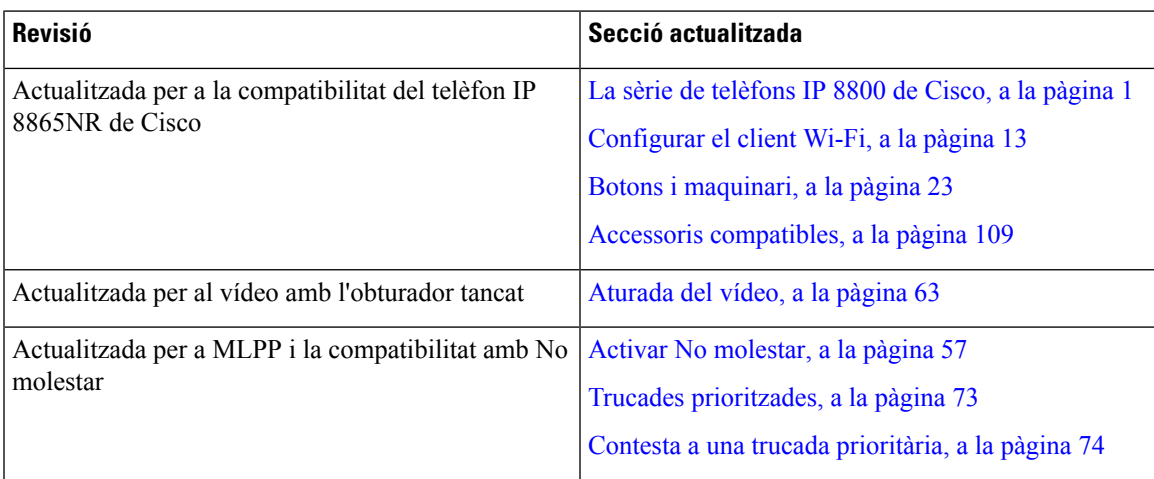

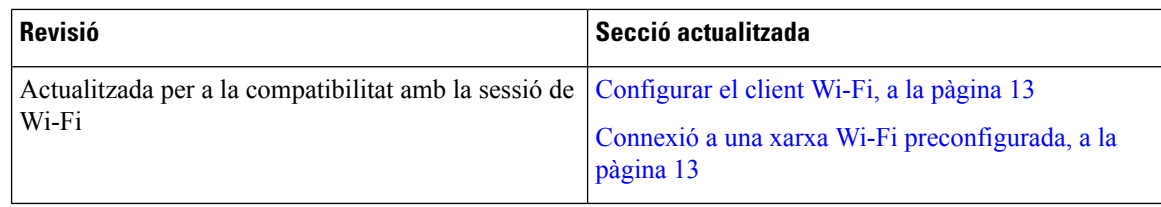

## <span id="page-23-0"></span>**Informació nova i modificada per a la versió 11.5(1) del microprogramari**

A la taula següent es descriuen els canvis en aquest document en relació amb la versió del microprogramari  $11.5(1)$ .

Taula 13: Revisions de la guia d'usuari del telèfon IP 8800 de Cisco per a la versió 11.5(1) del microprogramari.

| <b>Revisió</b>                                                                                                    | Secció actualitzada                                                    |  |  |
|----------------------------------------------------------------------------------------------------|------------------------------------------------------------------------|--|--|
| S'han actualitzat les seccions següents per incloure-hi<br>la informació sobre el mode de línia millorada.         | · Diferències entre trucades telefòniques i línies,<br>a la pàgina 30. |  |  |
|                                                                                                    | • Ignorar una trucada, a la pàgina 57.                                 |  |  |
|                                                                                                    | • Rebuig de trucades, a la pàgina 56.                                  |  |  |
|                                                                                                    | · Modes de línia telefònica, a la pàgina 44.                           |  |  |
|                                                                                                    | · Mode de línia normal, a la pàgina 44.                                |  |  |
|                                                                                                    | • Mode de línia millorada, a la pàgina 44.                             |  |  |
| S'ha afegit la secció següent per incloure-hi la<br>informació sobre com posposar una actualització del<br>telèfon | Microprogramari i actualitzacions del telèfon, a la<br>pàgina 42       |  |  |
| S'ha revisat la secció següent sobre la funció No<br>molestar                                                      | Activar No molestar, a la pàgina 57                                    |  |  |
| S'ha afegit la informació sobre Connectar-se a una<br>xarxa Wi-Fi preconfigurada                                   | Connexió a una xarxa Wi-Fi preconfigurada, a la<br>pàgina 13           |  |  |

### <span id="page-23-1"></span>**Informació nova i modificada per a la versió 11.0 del microprogramari**

A la taula següent es descriuen els canvis en aquest document en relació amb la versió del microprogramari 11.0.

Taula 14: Revisions de la quia de l'usuari del telèfon IP 8800 de Cisco per a la versió 11.0 del microprogramari

| <b>Revisió</b>                                                                                                    | Secció actualitzada                                                             |
|----------------------------------------------------------------------------------------------------|---------------------------------------------------------------------------------|
| S'han eliminat les referències relatives a la mida del Canvi de la mida del text, a la pàgina 103.<br>text concreta. |                                                                                 |
| S'ha actualitzat la secció següent per incloure-hi la<br>informació sobre intrusió i fusió millorades.               | Inclusió de vós mateix a una trucada en una línia<br>compartida, a la pàgina 77 |

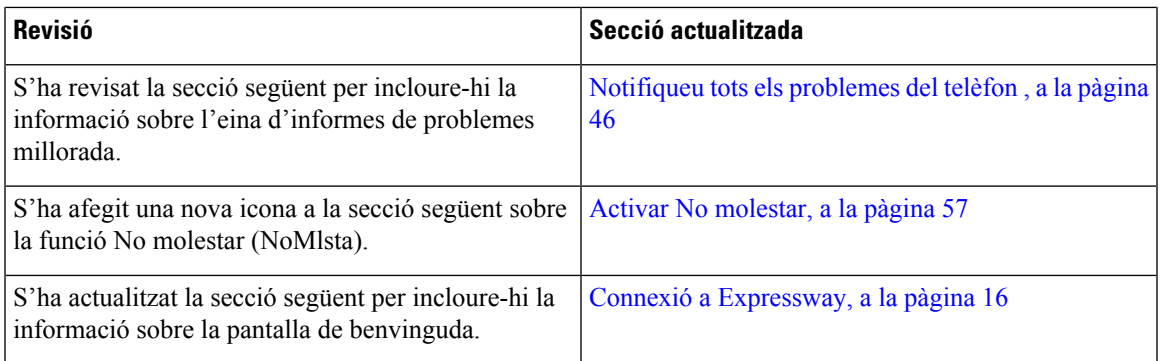

## <span id="page-24-0"></span>**Configuració del telèfon**

L'administrador configura el telèfon i el connecta a la xarxa. Si el telèfon no està configurat ni connectat, poseu-vos en contacte amb l'administrador per rebre instruccions.

## <span id="page-24-1"></span>**Ajustament del suport de l'auricular**

Si el telèfon està fixat a la paret o l'auricular cau de la base massa fàcilment, potser haureu d'ajustar el suport de l'auricular per garantir que el receptor no caigui de la base.

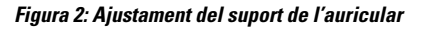

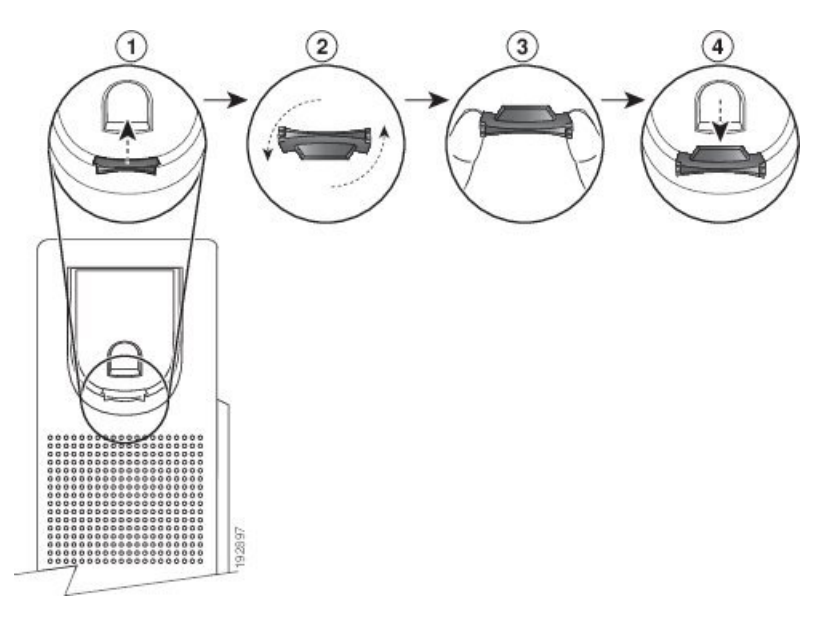

### **Procediment**

- **Pas 1** Retireu l'auricular de la base i tireu de la llengüeta de plàstic del suport de l'auricular.
- **Pas 2** Gireu la llengüeta 180 graus.
- **Pas 3** Agafeu la llengüeta amb dos dits, amb les osques dels cantons mirant cap a vós.
- **Pas 4** Alineeu la llengüeta amb la ranura de la base i premeu-la per introduir-la-hi de manera uniforme. Un cop girada, a la part superior de la llengüeta sobresortirà una extensió.
- **Pas 5** Torneu a posar l'auricular al suport.

### <span id="page-25-0"></span>**Canvi de l'angle de visualització del telèfon**

Podeu canviar l'angle del telèfon per eliminar el llambreig a la pantalla. Si el telèfon té una càmera de vídeo, podeu canviar l'angle per millorar la visualització de la càmera.

### **Procediment**

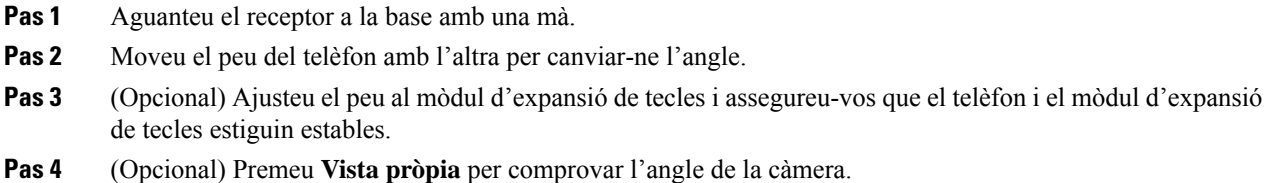

### <span id="page-25-1"></span>**Connexió a la xarxa**

Heu de connectar el telèfon a la xarxa.

- Connexió de xarxa per cable: el telèfon es connecta a la xarxa mitjançant un cable Ethernet.
- Connexió sense fil: els telèfons IP 8861 i 8865 de Cisco es poden connectar a un punt d'accés sense fil mitjançant Wi-Fi.

Un cop s'hagi connectat el telèfon a la xarxa, el telèfon es pot configurar per a:

- Xarxa privada virtual (VPN) el vostre telèfon es connecta a una xarxa protegida.
- Accés mòbil i remot mitjançant Expressway: si el vostre administrador configura l'accés mòbil i remot mitjançant Expressway i connecteu el vostre telèfon a la xarxa, es connecta automàticament al servidor d'Expressway.

### <span id="page-25-2"></span>**Compartir una connexió de xarxa amb el telèfon o l'equip**

Tant el telèfon com l'ordinador han de connectar-se a la xarxa per funcionar. Si només teniu un port Ethernet, els dispositius poden compartir la connexió de xarxa.

#### **Abans de començar**

L'administrador ha d'habilitar el port PC a Cisco Unified Communications Manager per poder utilitzar-lo.

### **Procediment**

- **Pas 1** Connecteu el port SW del telèfon a la LAN amb un cable Ethernet.
- **Pas 2** Connecteu l'equip amb el port PC del telèfon amb un cable Ethernet.

### <span id="page-26-0"></span>**Configurar el client Wi-Fi**

Els telèfons IP 8861 i 8865 de Cisco poden accedir a les xarxes Wi-Fi. Es necessita un adaptador de corrent per proporcionar alimentació al telèfon. El telèfon IP 8865NR de Cisco no es pot fer servir amb una xarxa Wi-Fi.

El Telèfon de conferència Cisco IP Phone 8832 pot accedir a una xarxa Wi-Fi. Es necessita un adaptador de corrent per proporcionar alimentació al telèfon. El Telèfon de conferència Cisco IP Phone 8832NR no es pot fer servir amb una xarxa Wi-Fi.

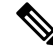

**Nota** El port d'ordinador del telèfon està deshabilitat quan s'habilita la Wi-Fi al telèfon.

### **Abans de començar**

L'administrador ha de configurar els ajustaments del sistema de control de trucades per habilitar l'accés Wi-Fi.

### **Procediment**

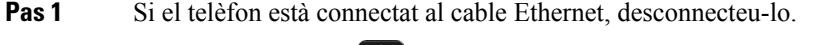

- **Pas 2** Premeu **Aplicacions** .
- **Pas 3** Premeu **Configuració**.
- **Pas 4** Aneu a **Configuració d'administrador** > **Configuració de xarxa** > **Configuració del client Wi-Fi** > **Accés d'inici de sessió Wi-Fi**.
- **Pas 5** Aneu a **Config. d'admin.** > **Configuració de xarxa** > **Configuració de client Wi-Fi**.
- **Pas 6** Aneu a **Sense fil** i premeu **Activat**.
- **Pas 7** Aneu a **Accés d'inici de sessió Wi-Fi** i premeu **Activat**.
- **Pas 8** Premeu **Aplicar** per guardar els canvis o **Revertir** per cancel·lar-los.
- **Pas 9** Aneu a **Nom de la xarxa**.
- <span id="page-26-1"></span>**Pas 10** Quan el telèfon hagi acabat d'escanejar el SSID, trieu una xarxa.
- **Pas 11** Introduïu les credencials de la Wi-Fi i premeu **Connectar**.

### **Connexió a una xarxa Wi-Fi preconfigurada**

Podeu connectar-vos a una xarxa Wi-Fi amb el telèfon IP 8861 i 8865 de Cisco. Però el telèfon IP 8865NR de Cisco no admet Wi-Fi.

En funció de com estigui configurat el telèfon, potser haureu d'iniciar sessió per unir-vos a una xarxa Wi-Fi o quan el telèfon s'encengui.

La finestra d'inici de sessió de la Wi-Fi no es pot descartar tret que introduïu el nom d'usuari i la contrasenya correctes.

### **Procediment**

**Pas 1** Introduïu les credencials de la Wi-Fi quan se us sol·liciti.

**Pas 2** Seleccioneu **Iniciar sessió**.

### <span id="page-27-0"></span>**Connexió a una VPN**

Us podeu connectar a la VPN de dues maneres diferents:

- Mitjançant la introducció de credencials (nom d'usuari i contrasenya, o només una contrasenya).
- Amb un certificat.

Si teniu un certificat instal·lat al telèfon, no heu de fer res. El telèfon es connectarà automàticament a la VPN.

### **Procediment**

**Pas 1** Quan se us indiqui, introduïu les credencials de la VPN.

**Pas 2** Seleccioneu **Iniciar sessió**.

### <span id="page-27-1"></span>**Configuració d'un telèfon per utilitzar-lo amb una VPN**

#### **Abans de començar**

Per completar aquest procediment, cal disposar d'una adreça de servidor TFTP vàlida. Si no disposeu d'aquesta informació, poseu-vos en contacte amb l'administrador.

No poeu fer servir el client Wi-Fi amb el telèfon IP 8865NR de Cisco.

### **Procediment**

- **Pas 1** Premeu **Aplicacions** .
- **Pas 2** Seleccioneu **Configuració d'administrador**.
- Pas 3 Seleccioneu un dels següents elements del menú:
	- Tots els telèfons connectats al cable Ethernet: **Configuració d'Ethernet**
	- Els usuaris dels telèfons IP 8861 i 8865 de Cisco que utilitzen Wi-Fi: **Configuració de xarxa** > **Configuració de client Wi-Fi**

**Pas 4** Seleccioneu **Configuració d'IPv4**.

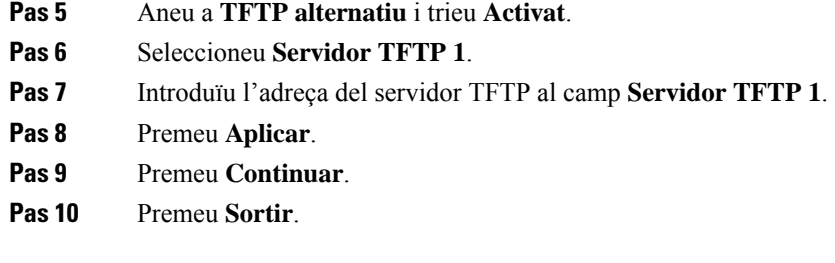

### <span id="page-28-0"></span>**Connexió amb registre mitjançant codi d'activació**

Si la vostra xarxa està configurada per admetre aquesta funció, podeu fer servir el registre mitjançant codi d'activació per connectar-vos a la xarxa telefònica de l'empresa.

#### **Introduir un codi d'activació**

Els codis d'activació serveixen per configurar el vostre telèfon nou. Només es poden fer servir una vegada i caduquen al cap d'una setmana. Poseu-vos en contacte amb l'administrador si no disposeu del codi o en necessiteu un de nou.

### **Procediment**

- **Pas 1** Introduïu el vostre codi d'activació a la pantalla d'activació.
- **Pas 2** Premeu **Enviar**.

### **Activeu el telèfon amb un codi QR**

Si el telèfon té càmera, podeu escanejar un codi QR per activar el telèfon. Si premeu **Introduir manual.** accidentalment, premeu **Enrere per tornar a la pantalla del codi QR.** 

#### **Abans de començar**

Necessiteu el codi QR per al telèfon. Si us han assignat un telèfon, el codi estarà disponible al portal d'Autoajuda. Però l'administrador pot haver bloquejat la visualització aquesta informació.

Per defecte, els codis són vàlids durant una setmana i tenen una data de caducitat a prop de la part inferior del gràfic. Si el codi ha caducat o en necessiteu un de nou, poseu-vos en contacte amb l'administrador.

### **Procediment**

**Pas 1** Tingueu llest el codi QR per un d'aquests mètodes:

- Imprimiu el correu electrònic amb el codi QR i sosteniu el paper davant de la càmera del telèfon.
- Obriu el codi QR al dispositiu mòbil i sosteniu el dispositiu davant de la càmera del telèfon.
- **Pas 2** Feu girar el cèrcol de la càmera en el sentit de les agulles del rellotge per obrir l'obturador.
- **Pas 3** Escanegeu el codi QR.

Un cop escanejat, el telèfon es registrarà amb el servidor, i ja estareu llest per fer la vostra primera trucada.

### <span id="page-29-0"></span>**Connexió a Expressway**

Podeu fer servir Mobile and Remote Access mitjançant Expressway per connectar-vos a la xarxa corporativa quan estigueu treballant fora de l'oficina. Com el vostre telèfon no té cap adreça TFTP configurada, el telèfon mostra una pantalla de benvinguda per començar el procés d'inici de sessió.

Podeu fer servir Mobile and Remote Access mitjançant Expressway per connectar-vos a la xarxa corporativa quan estigueu treballant fora de l'oficina.

#### **Abans de començar**

Si heu estat utilitzant el telèfon a l'oficina o amb una VPN, restabliu el mode de servei abans de connectar-vos a Expressway.

Si heu de connectar-vos a Mobile and Remote Access mitjançant Expressway a l'oficina, reinicieu i premeu **Seleccionar** quan se us sol·liciti.

### **Procediment**

- **Pas 1** Restabliu el mode de servei mitjançant **Configuració** > **Config. d'admin.** > **Restablir la configuració** > **Mode del servei**.
- **Pas 2** Premeu **Seleccionar** quan se us sol·liciti per canviar el mode de servei.
- **Pas 3** Introduïu el codi d'activació o el domini del servei a la pantalla **Benvinguts** i premeu **Continuar**.
- **Pas 4** Introduïu el domini del servei i premeu **Continuar**.
- **Pas 5** Introduïu el nom d'usuari i la contrasenya.
- **Pas 6** Premeu **Enviar**.
- **Pas 7** Seleccioneu **Inici sessió**.

#### **Activar el telèfon automàticament amb un codi QR**

Si el telèfon té càmera, podeu escanejar un codi QR per activar el telèfon. Si premeu **Introduir manual.** accidentalment, premeu **Enrere per tornar a la pantalla del codi OR.** 

#### **Abans de començar**

Necessiteu el codi QR del missatge de benvinguda.

Si el codi del missatge de benvinguda ha caducat, genereu un codi d'activació del dispositiu mitjançant el portal d'autoajuda o sol·liciteu-ne un a l'administrador.

### **Procediment**

**Pas 1** Tingueu llest el codi QR per un d'aquests mètodes:

• Imprimiu el correu electrònic amb el codi QR i sosteniu el paper davant de la càmera del telèfon.

- Obriu el codi QR al dispositiu mòbil i sosteniu el dispositiu davant de la càmera del telèfon.
- Obriu el codi QR a l'ordinador i sosteniu el telèfon davant de la pantalla de l'ordinador.
- **Pas 2** Feu girar el cèrcol de la càmera en el sentit de les agulles del rellotge per obrir l'obturador.
- **Pas 3** Escanegeu el codi QR. Un cop escanejat, el telèfon es registrarà amb el servidor, i ja estareu llest per fer la vostra primera trucada.

### <span id="page-30-0"></span>**Canvi del mode de servei**

Quan el telèfon es connecti al servei existent, sentireu un xiulet durant 5 segons. També veureu una finestra de missatge d'alerta que us indicarà que podeu canviar el mode de servei a Huron.

### **Procediment**

**Pas 1** Per canviar el mode de servei, realitzeu aquestes accions:

- Premeu la tecla **Seleccionar** al telèfon.
- Seleccioneu **Configuració** > **Configuració d'administrador** > **Restablir configuració** > **Mode de servei**.

El telèfon desactivarà la VPN i després es reiniciarà.

- **Pas 2** Premeu **Restablir** per canviar el servei a Huron.
- **Pas 3** Premeu **Anul·lar** per mantenir el servei existent.

### <span id="page-30-1"></span>**Protecció del telèfon amb un cadenat de cable**

Podeu protegir el telèfon IP de Cisco sèrie 8800 amb un cadenat de cable per a portàtils de fins a 20 mm de grossària.

### **Procediment**

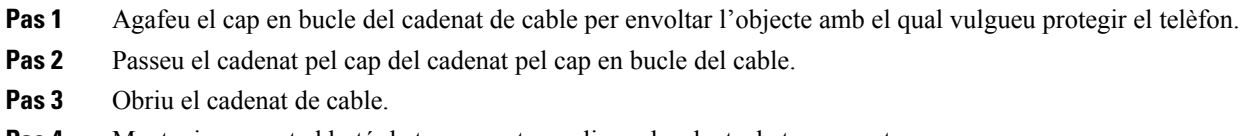

- **Pas 4** Manteniu premut el botó de tancament per alinear les dents de tancament.
- <span id="page-30-2"></span>**Pas 5** Inseriu el cadenat de cable per la ranura per a cadenat del telèfon i deixeu anar el botó de tancament.
- **Pas 6** Tanqueu el cadenat de cable.

### **Substituir el telèfon existent per un telèfon nou**

Podeu canviar el model del telèfon. El canvi es pot exigir per diversos motius, per exemple:

- Heu actualitzat el vostre Cisco Unified Communications Manager (Unified CM) a una versió del programari que no és compatible amb el model de telèfon.
- Voleu un model de telèfon diferent del model actual.
- El telèfon s'ha de reparar o substituir.

**Limitació**: si el telèfon antic té més línies o botons de línia que el telèfon nou, el telèfon nou no tindrà les línies addicionals o els botons de línia configurats.

El telèfon es reinicia quan la configuració es completa.

#### **Abans de començar**

L'administrador ha de configurar Cisco Unified Communications Manager per habilitar la migració del telèfon.

Necessiteu un telèfon nou que no s'hagi connectat a la xarxa o que s'hagi configurat prèviament.

#### **Procediment**

- **Pas 1** Apagueu el telèfon antic.
- **Pas 2** Engegueu el telèfon nou.
- **Pas 3** Si se us demana, introduïu el codi d'activació.
- **Pas 4** Seleccioneu **Substituir un telèfon existent**.
- **Pas 5** Introduïu l'extensió principal del telèfon antic.
- **Pas 6** Si el telèfon antic tenia un PIN assignat, introduïu el PIN.
- **Pas 7** Premeu **Enviar**.
- **Pas 8** Si teniu diversos dispositius, seleccioneu a la llista el dispositiu que voleu substituir i premeu **Continuar**.

## <span id="page-31-0"></span>**Protegir la càmera de vídeo del telèfon**

La càmera del telèfon de vídeo és fràgil i pot trencar-se durant el transport del telèfon.

#### **Abans de començar**

Necessiteu un d'aquests elements:

- La caixa del telèfon original i el material d'embalatge
- Material d'embalatge, com ara l'escuma o l'embolcall de bombolles

### **Procediment**

**Pas 1** Si teniu la caixa original:

- a) Poseu l'escuma a la càmera de tal manera que l'objectiu estigui ben protegit.
- b) Col·loqueu el telèfon a la caixa original.

**Pas 2** Si no teniu la caixa, emboliqueu amb cura el telèfon amb embolcall d'escuma o bombolla per protegir la càmera. Assegureu-vos que l'escuma protegeixi i envolti la càmera de manera que no puguin prémer res en contra de la càmera des d'una direcció o la càmera puguin resultar danyats en el transport.

## <span id="page-32-0"></span>**Activació del telèfon i inici de sessió**

Potser haureu d'activar el telèfon o iniciar la sessió al vostre telèfon. L'activació del telèfon es realitza només un cop, i connecta el telèfon al sistema de control de trucades. L'administrador ha de proporcionar-vos les credencials d'inici de la sessió i activació.

### <span id="page-32-1"></span>**Inici de sessió al telèfon**

#### **Abans de començar**

L'administrador us ha de proporcionar el vostre ID d'usuari i el PIN o la contrasenya.

### **Procediment**

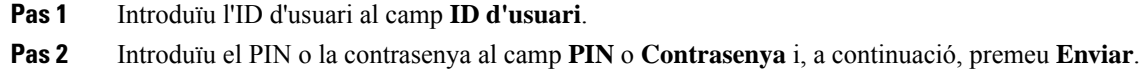

### <span id="page-32-2"></span>**Inici de sessió a la vostra extensió des d'un altre telèfon**

Podeu fer servir el Cisco Extension Mobility per iniciar la sessió a un altre telèfon de xarxa i fer que funcioni com si fos el vostre telèfon. Un cop iniciada la sessió, el telèfon farà servir el vostre perfil, incloent-hi les línies de telèfon, les funcions, els serveis establerts i la configuració web. L'administrador configura el vostre entorn per al servei Cisco Extension Mobility.

#### **Abans de començar**

L'administrador us ha de proporcionar el vostre ID d'usuari i PIN.

#### **Procediment**

- **Pas 1** Premeu **Aplicacions** .
- **Pas 2** Premeu **Aplicacions**.
- **Pas 3** Seleccioneu **Extension Mobility** (el nom pot variar).
- **Pas 4** Introduïu l'ID d'usuari i el PIN.
- **Pas 5** Si se us demana, seleccioneu un perfil de dispositiu.

## <span id="page-33-0"></span>**Tancament de l'extensió d'un altre telèfon**

### **Procediment**

- **Pas 1** Premeu **Aplicacions** .
- **Pas 2** Premeu **Aplicacions**.
- **Pas 3** Seleccioneu **Extension Mobility**.
- **Pas 4** Premeu **Sí** per tancar sessió.

### <span id="page-33-1"></span>**Iniciar la sessió a Extension Mobility amb els auriculars de Cisco**

Podeu fer servir el Cisco Extension Mobility per iniciar la sessió a un altre telèfon de xarxa i fer que funcioni com si fos el vostre telèfon. Un cop iniciada la sessió, el telèfon farà servir el vostre perfil, incloent-hi les línies de telèfon, les funcions, els serveis establerts i la configuració web. L'administrador configura el vostre entorn per al servei Cisco Extension Mobility.

S'admet l'inici de sessió dels auriculars per a Mobile and Remote Access (MRA).

Quan el telèfon estigui connectat amb Mobile and Remote Access, no podreu obtenir la pantalla d'inici de sessió.

Connecteu els Auriculars de Cisco sèrie 500 o els Auriculars Cisco 730 al telèfon d'una altra persona. Els auriculars han d'utilitzar el cable USB o en Y per accedir a aquesta funció o per al seu aparellament i la seva connexió amb el telèfon mitjançant la Base estàndard dels auriculars de Cisco sèrie 560 o la Auriculars de Cisco sèrie 560 amb base múltiple. Els Auriculars Cisco 730 s'han de connectar amb el telèfon amb el cable USB o en Y o han d'estar aparellats i connectats amb el telèfon a través de l'Adaptador HD USB dels auriculars de Cisco.

Si els auriculars no estan assignats al vostre ID d'usuari, la primera vegada que realitzeu aquest procediment el telèfon us demanarà que assigneu els auriculars a l'ID i Cisco Unified Communications Manager assignarà els auriculars al vostre registre d'usuari. La sol·licitud depèn dels paràmetres de configuració del telèfon. Quan s'assignen els auriculars, el telèfon obté el vostre ID d'usuari, en funció del número de sèrie dels auriculars i mostra el vostre ID a la pantalla inici de la sessió d'Extension Mobility.

# **Nota**

Si els auriculars s'estan actualitzant o esteu en una trucada, no es pot realitzar l'associació. Espereu fins que la actualització o la trucada hagi finalitzat abans de realitzar aquest procediment.

Quan desconnecteu els auriculars o l'adaptador USB, es tanca la sessió d'Extension Mobility després d'un període, tret que confirmeu el tancament de la sessió.

Si allunyeu massa els auriculars sense fil del telèfon, el telèfon tanca la vostra sessió d'Extension Mobility després d'un temps d'inactivitat predeterminat.

També es tanca la vostra sessió d'Extension Mobility després d'un temps d'inactivitat predeterminat.

#### **Abans de començar**

No pot haver-hi una actualització del microprogramari dels auriculars en curs.

El telèfon ha d'estar inactiu.

### **Procediment**

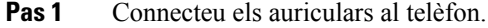

**Pas 2** Si se us demana, introduïu el vostre ID d'usuari i el vostre PIN per assignar els auriculars a la vostra informació d'usuari.

Si els auriculars ja s'han associat amb un altre usuari, seleccioneu **Sí** per tancar la sessió de l'usuari.

- **Pas 3** A la pantalla d'Extension Mobility, introduïu el vostre ID d'usuari i el vostre PIN i premeu **Enviar**.
- **Pas 4** Si se us demana, seleccioneu un perfil de dispositiu.
- **Pas 5** Quan hàgiu acabat, desconnecteu els auriculars.
- **Pas 6** Premeu **Tanca sessió**.

#### **Temes relacionats**

Associar els auriculars amb la [informació](#page-120-0) d'usuari, a la pàgina 107

## <span id="page-34-0"></span>**Portal d'atenció personal**

Podeu personalitzar alguns dels ajustaments del telèfon mitjançant el lloc web del portal d'autoajuda, al qual podeu accedir des del vostre ordinador. El portal d'autoajuda és part del Cisco Unified Communications Manager de la vostra organització.

L'administrador us proporciona l'adreça URL per accedir al portal d'autoajuda i us proporciona l'ID d'usuari i la contrasenya.

Al portal d'autoajuda, podreu controlar les funcions, els ajustaments de la línia i els serveis telefònics del telèfon.

- Entre les funcions del telèfon s'hi inclouen el marcatge ràpid, No molesteu i la vostra llibreta d'adreces personal.
- Els ajustaments de la línia afecten una línia telefònica concreta (número de directori) del vostre telèfon. Els ajustaments de la línia poden incloure el desviament de trucades, els indicadors de missatge visuals i sonors, els patrons de so i altres ajustaments específics de la línia.
- Els serveis telefònics poden incloure funcions especials del telèfon, dades de xarxa i informació en línia (com ara la cotització d'accions i la cartellera de pel·lícules). Feu servir el portal d'autoajuda per subscriure-us a un servei telefònic per tal d'accedir-hi des del telèfon.

Si teniu un mòdul d'expansió de tecles per als telèfons IP 8800 de Cisco, podeu configurar-lo per al marcatge ràpid i altres serveis del telèfon.

La taula següent descriu algunes funcions concretes que podeu configurar mitjançant el portal d'autoajuda. Per obtenir més informació, consulteu la documentació del portal d'autoajuda relativa al vostre sistema de control de trucades.

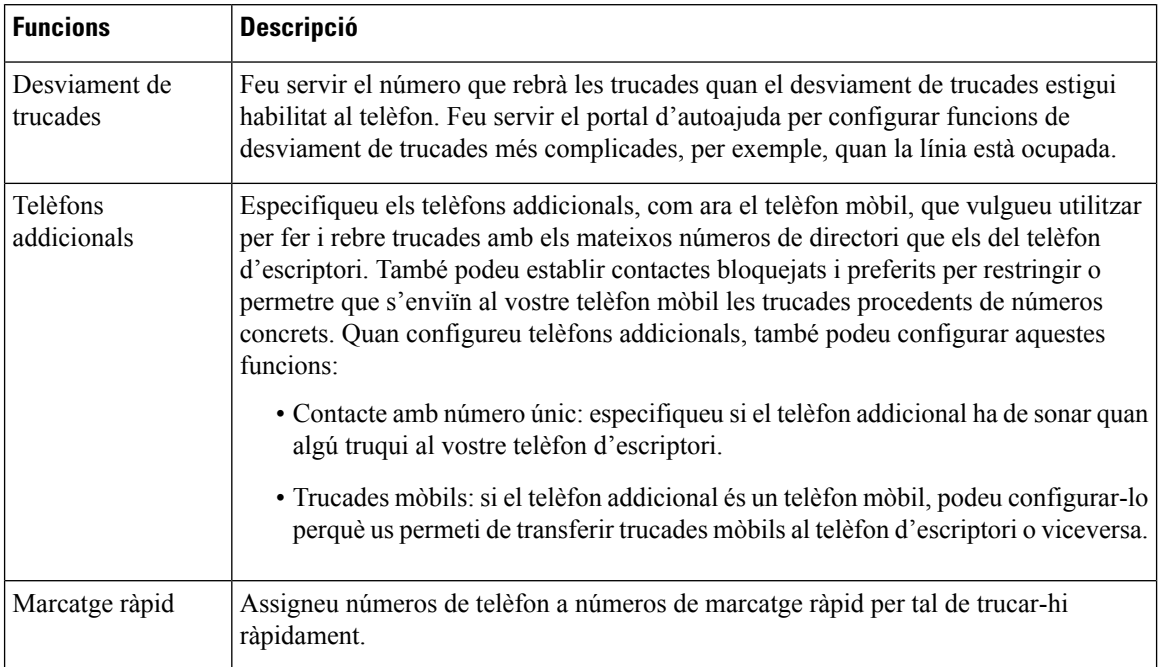

#### **Taula 15: Funcions disponibles al portal d'Autoajuda**

#### **Temes relacionats**

Trucades [telefòniques](#page-97-0) mitjançant Mobile Connect, a la pàgina 84 [Marcatge](#page-64-2) ràpid, a la pàgina 51 Desviar [trucades](#page-81-2), a la pàgina 68

### <span id="page-35-0"></span>**Números de marcatge ràpid**

Quan marqueu un número al telèfon, introduïu una sèrie de dígits. Quan configureu un número de marcatge ràpid, el número de marcatge ràpid ha de contenir tots els dígits que necessiteu per realitzar la trucada. Per exemple, si heu de marcar 9 per obtenir una línia externa, introduïu el 9 i després el número que voleu marcar.

També podeu afegir altres dígits marcats al número. Els dígits addicionals poden ser, per exemple, un codi d'accés a reunions, una extensió, una contrasenya de bústia de veu, un codi d'autorització i un codi de facturació, entre d'altres.

La cadena de marcatge pot contenir els caràcters següents:

- Números del 0 al 9
- Coixinet (#)
- Asterisc (\*)
- Coma (,): aquest és el caràcter de pausa, que dona un retard de 2 segons al marcatge. Podeu posar-hi unes quantes comes seguides. Per exemple, dues comes (,,) representen una pausa de 4 segons.

Les regles de les cadenes de marcatge són les següents:

- Utilitzeu la coma per separar les parts de la cadena de marcatge.
- El codi d'autorització sempre ha d'anar davant del codi de facturació a les cadenes de marcatge ràpid.
- S'ha de posar una sola coma entre el codi d'autorització i el codi de facturació.
- Cal posar una etiqueta de marcatge ràpid als marcatgesràpids amb codis d'autorització i dígits addicionals.

Abans de configurar el marcatge ràpid, proveu de marcar els dígits manualment almenys un cop per assegurar-vos que la seqüència de dígits és correcta.

El telèfon no guarda el codi d'autorització, el de facturació ni els dígits addicionals del marcatge ràpid a l'historial de trucades. Si premeu **Retruc.** després de connectar-vos a una destinació de marcatge ràpid, el telèfon us demanarà que introduïu tot codi d'autorització, de facturació o dígit addicional requerits manualment.

#### **Exemple**

Per configurar un número de marcatge ràpid per tal de trucar a una persona a una extensió concreta, i si necessiteu uns codis d'autorització i de facturació, cal tenir en compte els requisits següents:

- Heu de marcar **9** per a les línies externes.
- El número al qual voleu trucar és, per exemple, el **5556543**.
- Heu d'introduir un codi d'autorització, per exemple, **1234**.
- Heu d'introduir un codi de facturació, per exemple, **9876**.
- Heu d'esperar 4 segons.
- Un cop connectada la trucada, heu de marcar l'extensió, per exemple, **56789#**.

En aquest cas, el número de marcatge ràpid seria **95556543,1234,9876,,56789#**.

#### **Temes relacionats**

Trucades que requereixen un codi de facturació o [d'autorització,](#page-68-0) a la pàgina 55 [Caràcters](#page-38-0) del teclat del telèfon, a la pàgina 25

# <span id="page-36-0"></span>**Botons i maquinari**

La sèrie de telèfons IP 8800 de Cisco té dos tipus de maquinari diferents:

- Els telèfons IP 8811, 8841, 8851, 8851NR i 8861 de Cisco no tenen càmera.
- Els telèfons IP 8845, 8865 i 8865NR de Cisco tenen una càmera integrada.

La figura següent mostra el telèfon IP 8845 de Cisco.

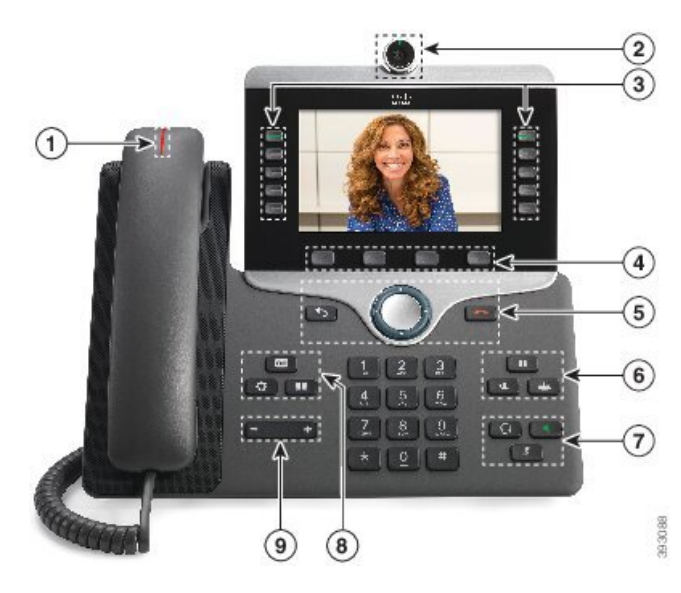

**Figura 3: Botons i maquinari del telèfon IP 8845 de Cisco**

La taula següent descriu els botons dels telèfons IP sèrie 8800 de Cisco.

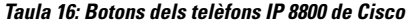

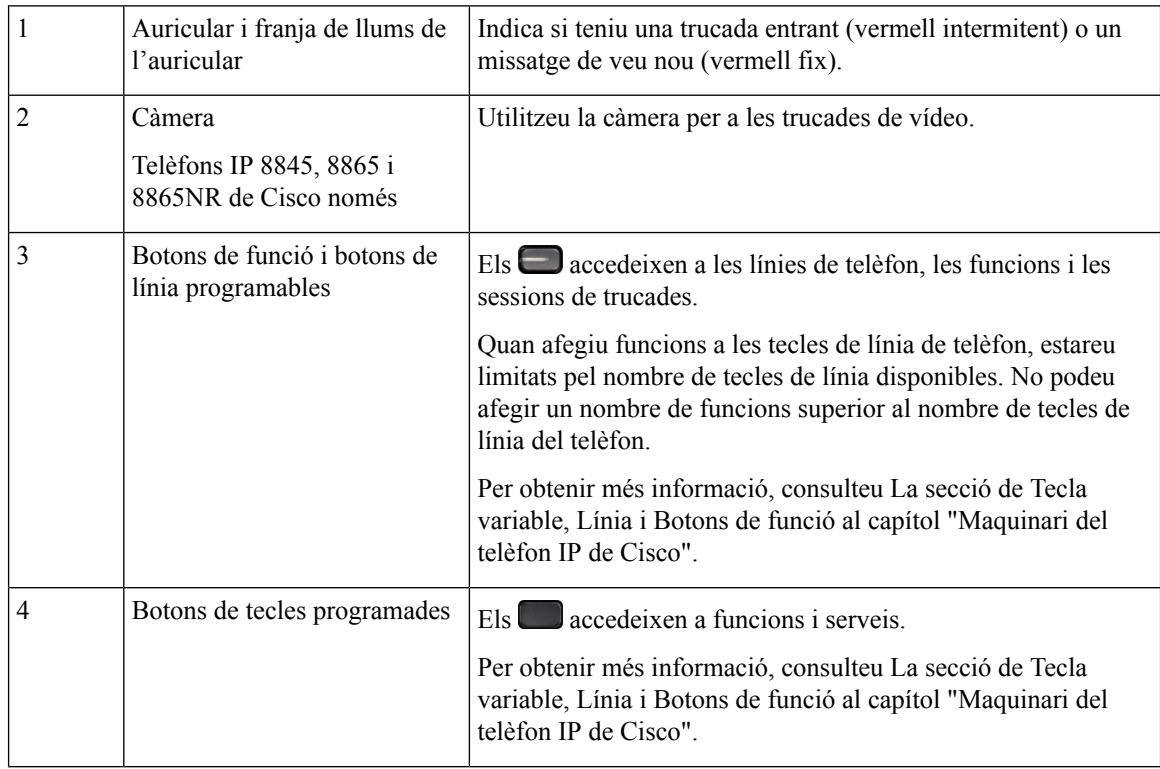

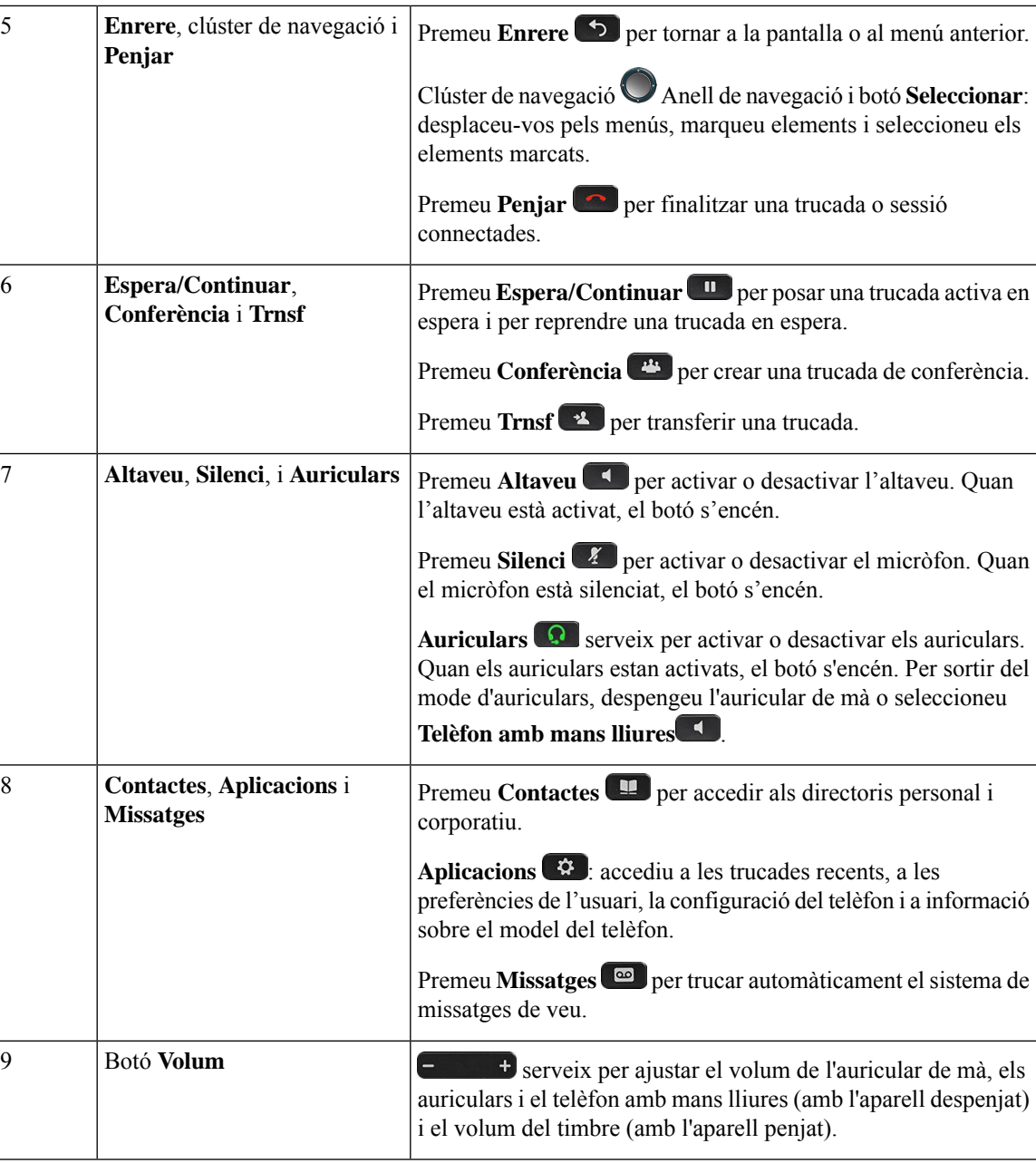

# <span id="page-38-0"></span>**Caràcters del teclat del telèfon**

El teclat del telèfon us permet introduir lletres, números i caràcters especials. Premeu les tecles **Dos (2)** a **Nou (9)** per obtenir les lletres i els números. Feu servir les tecles **U (1)**, **Zero (0)**), **Asterisc (\*)** i **Coixinet (#)** per a caràcters especials. La taula següent llista els caràcters especials de cada tecla per a la configuració regional en anglès. Les altres configuracions regionals tindran els seus propis caràcters.

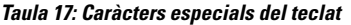

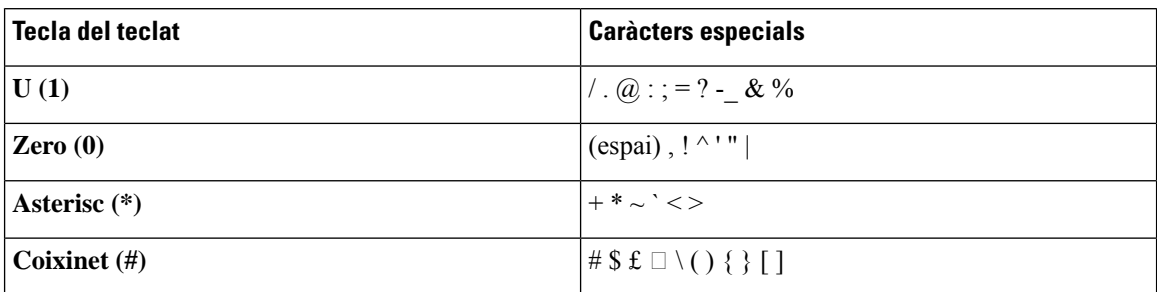

### **Navegació**

Feu servir l'anell extern del clúster de navegació per desplaçar-vos pels menús i per poder-vos moure entre els camps. Feu servir el botó **Seleccionar** intern del clúster de navegació per seleccionar els elements del menú.

### **Figura 4: Clúster de navegació**

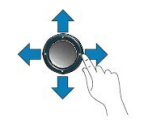

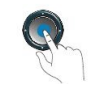

Si un element de menú té un número d'índex, podeu introduir el número d'índex amb el teclat per seleccionar l'element.

### <span id="page-39-0"></span>**Botons de tecles programades, línia i funció**

Podeu interactuar amb les funcions del telèfon de diverses maneres:

- Les tecles variables, que es troben a sota de la pantalla, us donen accés a la funció que es mostra a la pantalla sobre la tecla variable. Les tecles programades canvien en funció d'allò que estigueu fent. La tecla programada **Més ...** indica que hi ha més funcions disponibles.
- Els botons de funció i de línia, situats a cada costat de la pantalla, un permeten d'accedir a les funcions del telèfon i a les línies telefòniques.
	- Botons de funció: feu servir les funcions, com ara **Marcatge ràpid** o **Captura de trucada** i vegeu el vostre estat en una altra línia.
	- Botons de línia: s'utilitzen per contestar una trucada o reprendre una trucada en espera. Quan no s'utilitzen per a una trucada activa, es fan servir per iniciar funcions del telèfon, com ara la visualització de les trucades perdudes.

Els botons de funció i de línia s'il·luminen per indicar-ne l'estat.

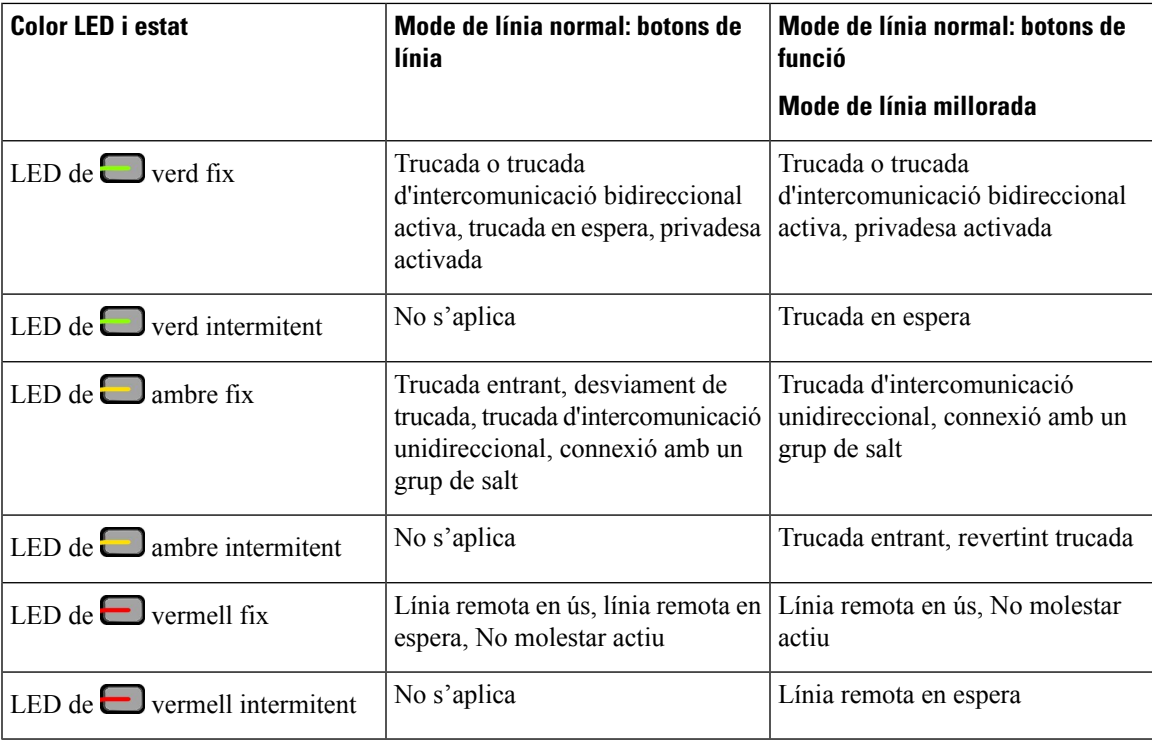

L'administrador pot configurar algunes funcions com a tecles programades o com a botons. També podeu accedir a algunes funcions mitjançant tecles programades o el botó únic associat.

#### **Temes relacionats**

Modes de línia [telefònica](#page-57-0), a la pàgina 44

## **Funcions de la pantalla del telèfon**

La pantalla del telèfon mostra informació sobre el telèfon, com ara el número de directori, l'estat de la línia i de la trucada activa, les tecles programades, els marcatges ràpids, les trucades realitzades i les entrades del menú del telèfon. La pantalla es compon de tres seccions: la fila de capçalera, la secció del mig i la fila del peu.

**Figura 5: Pantalla dels telèfons IP 8800 de Cisco**

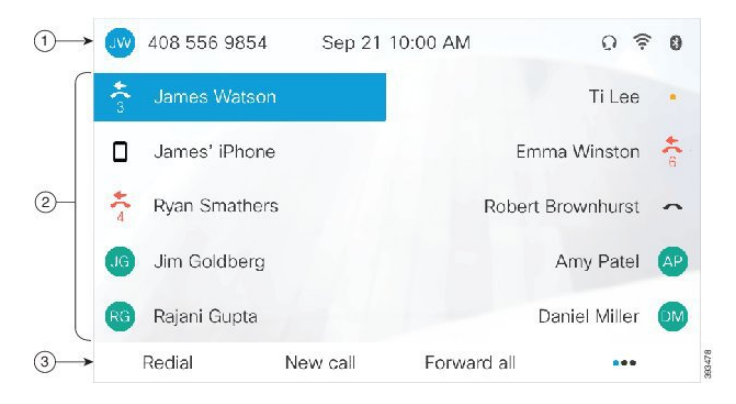

La taula següent descriu els components de la pantalla del telèfon IP de Cisco.

### **Taula 18: Informació sobre la pantalla del telèfon IP de Cisco**

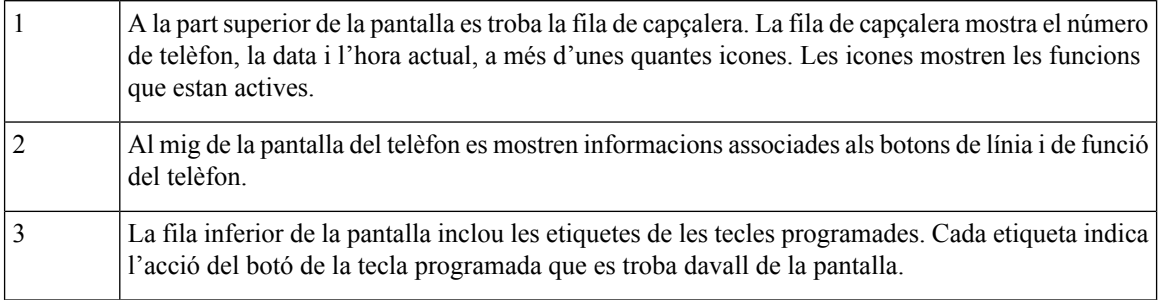

### **Icones del telèfon**

La pantalla del telèfon mostra moltes icones. En aquesta secció es mostren imatges de les icones més habituals Les icones estan en color o escala de grisos, en funció de la pantalla.

### **Línies**

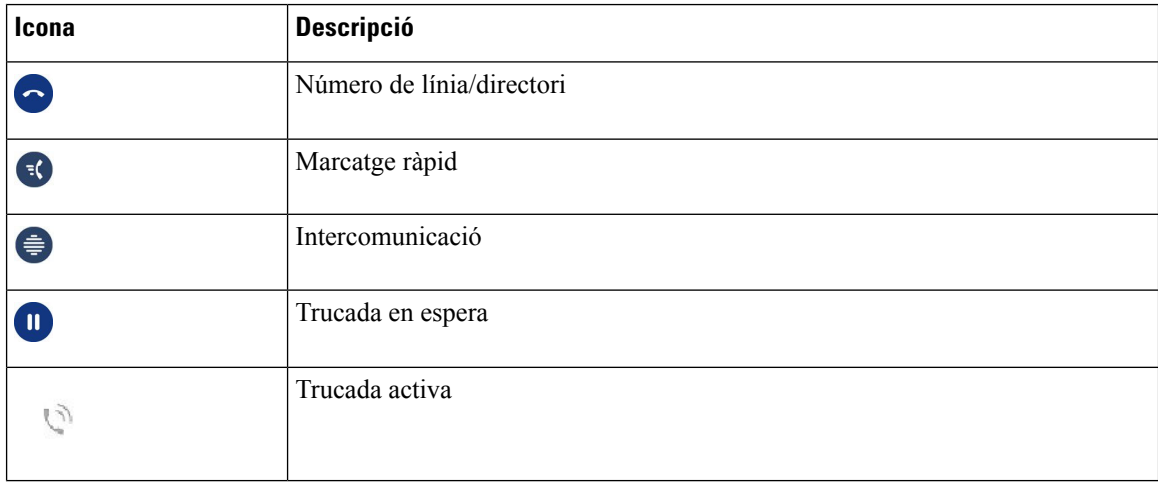

### **Línies compartides**

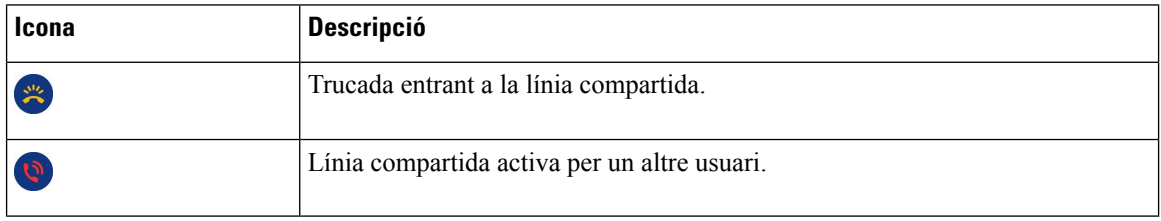

### **Recents**

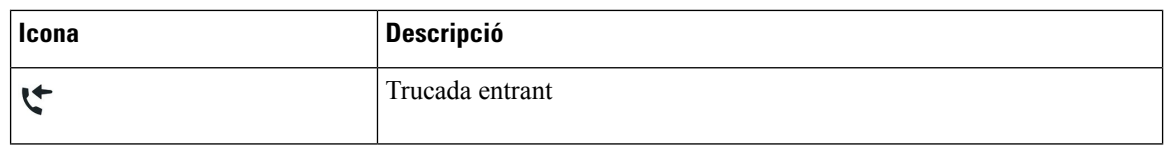

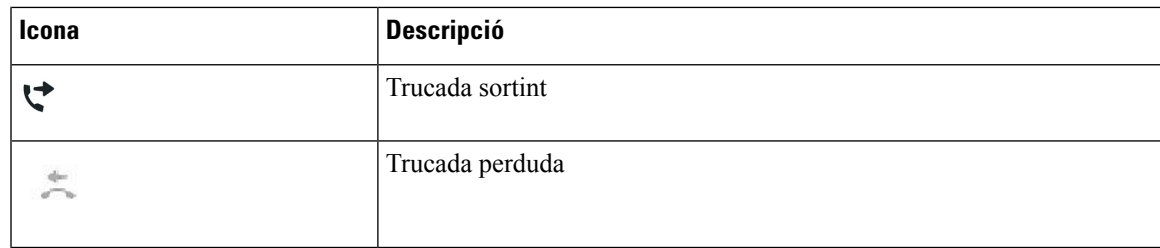

### **Icones de Bluetooth**

Si el model del telèfon admet Bluetooth, veureu aquestes icones.

#### **Taula 19: Icones de Bluetooth**

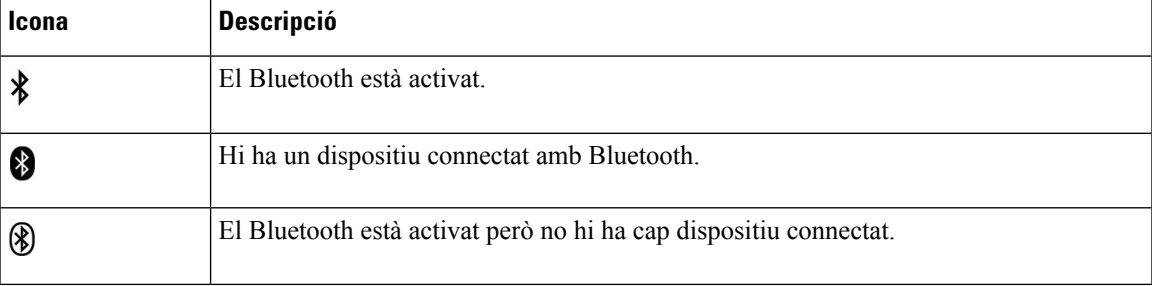

#### **Icones de xarxa Wi-Fi**

Si el telèfon està connectat a la xarxa Wi-Fi, es veuen aquestes icones.

#### **Taula 20: Icones de xarxa**

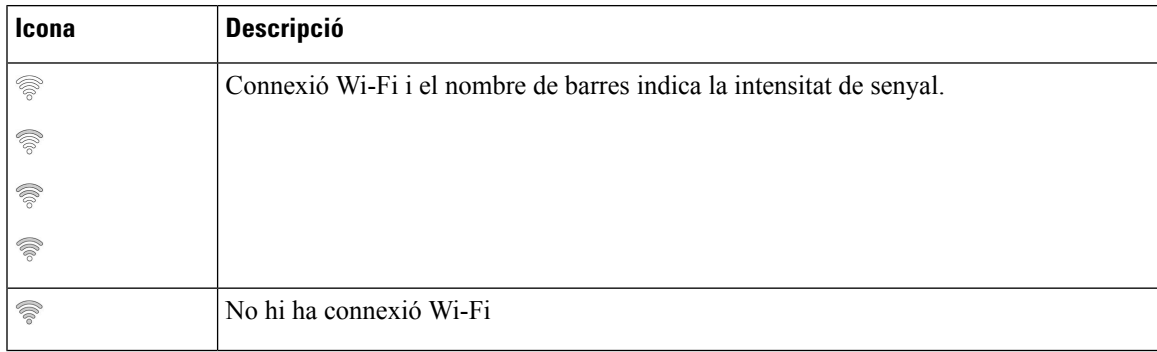

### **Neteja de la pantalla del telèfon**

### **Procediment**

Si s'embruta la pantalla del telèfon, netegeu-la amb un drap suau i sec.

No utilitzeu productes líquids ni en pols al telèfon perquè poden contaminar els components del telèfon i causar errors. **Precaució**

# **Icones d'identificació**

Si teniu trucades perdudes, es mostraran al telèfon d'escriptori la icona de trucades perdudes i un comptador que mostra el nombre de trucades perdudes. Si rebeu un correu de veu, la icona de trucades perdudes canvia a la icona del correu de veu i al comptador del correu de veu fins que escolteu els missatges.

A més, si teniu més d'una trucada a una línia, la icona d'espera o la icona de despenjat canvien per mostrar el nombre de trucades.

### **Diferències entre trucades telefòniques i línies**

Utilitzem els termes *línies* i *trucades* d'una manera molt específica per explicar com s'utilitza el telèfon.

- Línies: cada línia correspon a un número de directori o d'intercomunicació que altres persones poden utilitzar per trucar-vos. Teniu tantes línies com números de directori i icones de línia de telèfon hi hagi. Segons com estigui configurat el telèfon, podreu tenir fins a 16 línies.
- Trucades: cada línia admet diversestrucades. De manera predeterminada, el telèfon admet quatre trucades connectades per línia, però l'administrador pot ajustar aquest nombre segons les vostres necessitats.

En un moment determinat només pot haver-hi una trucada activa; la resta de trucades es posen en espera automàticament.

Per exemple: si teniu dues línies i cada una admet quatre trucades, podríeu tenir fins a vuit trucades connectades alhora. Només una estaria activa i les altres set estarien en espera.

## **Ports USB**

El telèfon pot tenir un o més ports USB. Cada port USB admet cinc dispositius USB com a màxim. Tots els dispositius connectats al port s'inclouen al recompte màxim de dispositius, incloent-hi els mòduls d'expansió de tecles.

Per exemple, el telèfon pot admetre cinc dispositius USB al port lateral i cinc dispositius USB estàndard addicionals al port posterior. Molts productes USB d'altres fabricants contenen més d'un dispositiu USB i, per tant, compten com a més d'un dispositiu.

Si utilitzeu un concentrador USB i traieu el cable USB del telèfon durant una trucada activa, el telèfon podria reiniciar-se.

#### **Temes relacionats**

La sèrie de [telèfons](#page-14-0) IP 8800 de Cisco, a la pàgina 1

### **Càrrega del dispositiu mòbil**

Podeu utilitzar els ports USB del telèfon per carregar el dispositiu mòbil si aquest té una connexió USB. Els ports següents admeten la càrrega mitjançant USB:

• Port lateral: proporciona una càrrega de dispositiu estàndard.

• Port posterior (només alstelèfonsIP8861 i 8865NR de Cisco): ofereix una càrrega estàndard del dispositiu i, a més, una càrrega ràpida.

El telèfon continuarà carregant el dispositiu mòbil mentre estigui al mode d'estalvi d'energia, però deixarà de carregar-lo al mode Power Save Plus.

Quan utilitzeu el telèfon per carregar el dispositiu mòbil, s'hi aplicaran les condicions següents:

- La càrrega pot trigar una mica a començar.
- En alguns casos, és possible que el dispositiu no mostri la icona de càrrega. Per exemple, és possible que la icona no es mostri quan el dispositiu estigui completament carregat.
- Quan hi ha connectats més d'un Mòdul d'expansió de tecles per als telèfons IP 8800 de Cisco connectat al telèfon, el port USB posterior no podrà carregar el dispositiu mitjançant la càrrega ràpida.

Si desconnecteu la tauleta i, immediatament, connecteu uns auriculars a USB al telèfon, es produirà un retard de 3 segons fins que el telèfon reconegui els auriculars USB.

#### **Temes relacionats**

Estalvi [d'energia,](#page-56-0) a la pàgina 43

## **Compatibilitat amb l'idioma xinès**

Podeu introduir caràcters xinesos i veure pantalles en xinès al telèfon seleccionant 拼音. Aquesta funció és compatible amb la marcació ràpida, l'historial de trucades i els directoris corporatius i personals.

Aquesta funció és compatible amb el telèfon i els mòduls d'expansió de tecles. Però, només està disponible en països asiàtics i només per al xinès (Xina). L'entrada en xinès es basa en el mètode d'entrada Pinyin, que és habitual en els ordinadors i els telèfons mòbils en molts països asiàtics.

Per ferservir aquesta funció, cal disposar l'instal·lador de la configuració regional xinesa, però no cal configurar res més.

### **Cercar a l'historial de trucades**

L'entrada en xinès es basa en el mètode d'entrada Pinyin, que és habitual en els ordinadors i els telèfons mòbils en molts països asiàtics.

#### **Procediment**

- **Pas 1** Premeu **Aplicacions** .
- **Pas 2** Seleccioneu **Recents**.

Quan el telèfon estigui en estat d'inactivitat, també podeu consultar la llista de trucades recents prement el clúster de navegació cap amunt.

- **Pas 3** Seleccioneu **ABC**.
- **Pas 4** Seleccioneu 拼音.
- **Pas 5** Utilitzeu el cúmul de navegació i el teclat per seleccionar l'entrada.

### **Addició d'un botó de marcatge ràpid des del vostre telèfon**

Els usuaris xinesos poden configurar un botó de marcació ràpida des del telèfon, si no disposen d'accés al portal d'Autoajuda. L'entrada en xinès es basa en el mètode d'entrada Pinyin, que és habitual en els ordinadors i els telèfons mòbils en molts països asiàtics.

#### **Procediment**

- **Pas 1** Manteniu premuda una tecla de línia durant 2 segons.
- **Pas 2** Seleccioneu 拼音.
- **Pas 3** Al camp Nom, introduïu el nom del número de marcatge ràpid.
- **Pas 4** Al camp Número, introduïu el número de telèfon. Incloeu tots els dígits necessaris per completar la trucada.
- **Pas 5** Seleccioneu **Aplicar** per desar el número de marcatge ràpid.

### **Afegir un contacte nou al vostre directori corporatiu o personal**

Els usuaris xinesos poden emmagatzemar la informació de contacte d'amics, familiars o companys de treball. L'entrada en xinès es basa en el mètode d'entrada Pinyin, que és habitual en els ordinadors i els telèfons mòbils en molts països asiàtics.

### **Procediment**

- **Pas 1** Premeu **Contactes** .
- **Pas 2** Seleccioneu el directori corporatiu o personal.
- **Pas 3** Seleccioneu 拼音.
- **Pas 4** Introduïu el nom, els cognoms i, opcionalment, un àlies.
- **Pas 5** Premeu **Telèfons**, introduïu el número de telèfon amb qualsevol codi d'accés requerit i, a continuació, premeu **Enviar**.

## **Bluetooth i el telèfon**

Si el telèfon admet Bluetooth, podeu utilitzar uns auriculars Bluetooth i connectar el telèfon mòbil o una tauleta al telèfon.

Les connexions Bluetooth funcionen millor quan esteu a una distància d'entre 1 i 2 metres del telèfon, però podeu allunyar-vos fins a 20 metres. La connexió Bluetooth pot malmetre's si hi ha alguna barrera (una paret, porta o finestra), algun objecte de metall gran o altres dispositius electrònics entre el telèfon i el dispositiu connectat.

Per connectar un dispositiu mòbil o uns auriculars al telèfon mitjançant Bluetooth, heu de començar per vincular el dispositiu amb el telèfon. Podeu vincular fins a 50 dispositius mòbils i auriculars Bluetooth amb el telèfon.

Un cop vinculats els auriculars o el dispositiu mòbil, el telèfon es connecta als auriculars o al dispositiu mòbil quan aquests s'engeguin.

Teniu en compte el següent quan utilitzeu uns auriculars Bluetooth i dispositius mòbils amb el telèfon:

- Els darrers auriculars Bluetooth o dispositiu mòbil connectats al telèfon seran els dispositius predeterminats que utilitzarà el telèfon.
- Podeu connectar un dispositiu mòbil (telèfon o tauleta) i uns auriculars Bluetooth alhora.
- El telèfon només es pot connectar amb un dispositiu mòbil vinculat cada cop. Si teniu el telèfon mòbil connectat i activeu la tauleta, aquesta es connectarà amb el telèfon, i el telèfon mòbil es desconnectarà.
- Si els auriculars Bluetooth i el dispositiu mòbil estan connectats al telèfon, no podreu utilitzar els auriculars Bluetooth per contestar les trucades al telèfon d'escriptori mitjançant el dispositiu mòbil.

#### **Temes relacionats**

Vinculació d'un dispositiu mòbil amb el telèfon [d'escriptori](#page-92-0), a la pàgina 79 La sèrie de [telèfons](#page-14-0) IP 8800 de Cisco, a la pàgina 1

# **Funcions d'accessibilitat per al telèfon IP sèrie 8800 de Cisco**

Els telèfons IP sèrie 8800 de Cisco proporcionen funcions d'accessibilitat per a invidents, persones amb discapacitat visual, auditiva i persones amb mobilitat reduïda. Com que moltes d'aquestes funcions són estàndard, els usuaris amb discapacitats poden utilitzar-les sense necessitar cap configuració especial.

En aquest document, l'expressió *pàgines d'assistència del telèfon* fa referència a les pàgines web a què els usuaris poden accedir per configurar algunesfuncions.Per al Cisco Unified Communications Manager (versió 10.0 i posterior), aquestes pàgines són el portal d'autoajuda. Per al Cisco Unified Communications Manager (versió 9.1 i anterior), aquestes pàgines són les pàgines web opcions d'usuari.

Cisco té el compromís de dissenyar i proporcionar productesi tecnologies accessibles persatisfer les necessitats de la vostra organització. Trobareu més informació sobre Cisco i el seu compromís d'accessibilitat a aquesta adreça URL: <http://www.cisco.com/go/accessibility>

### **Funcions d'accessibilitat per a persones amb discapacitats auditives**

El telèfon té funcions d'accessibilitat estàndard que requereixen una configuració mínima o no requereixen cap configuració.

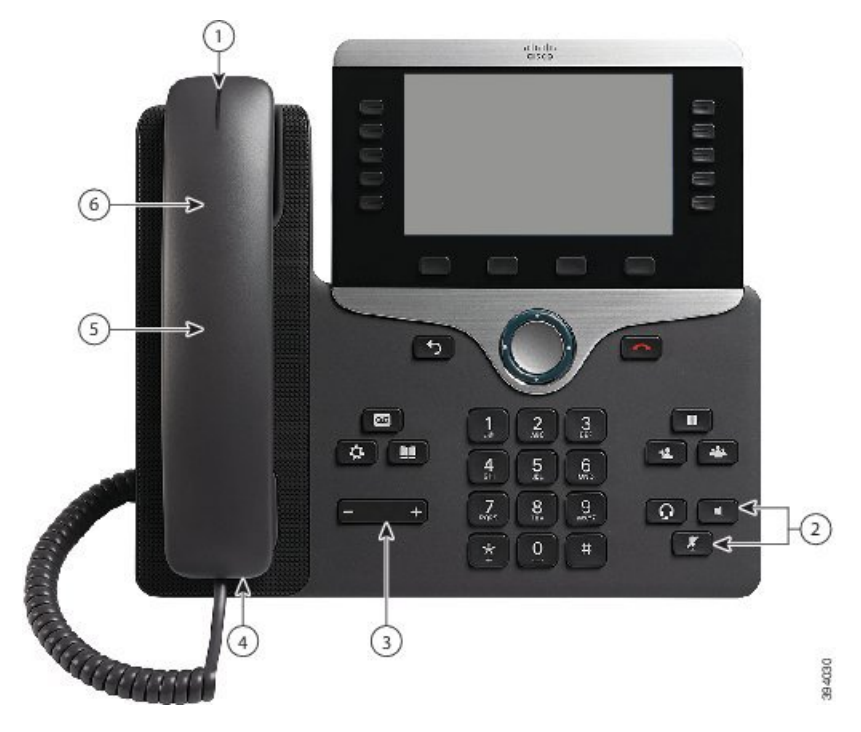

Figura 6: Funcions d'accessibilitat per a persones amb discapacitats auditives (es mostra el telèfon IP 8861 de Cisco)

La taula següent descriu les característiques d'accessibilitat per als usuaris amb dificultats auditives dels telèfons IP de Cisco sèrie 8800.

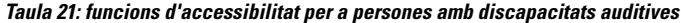

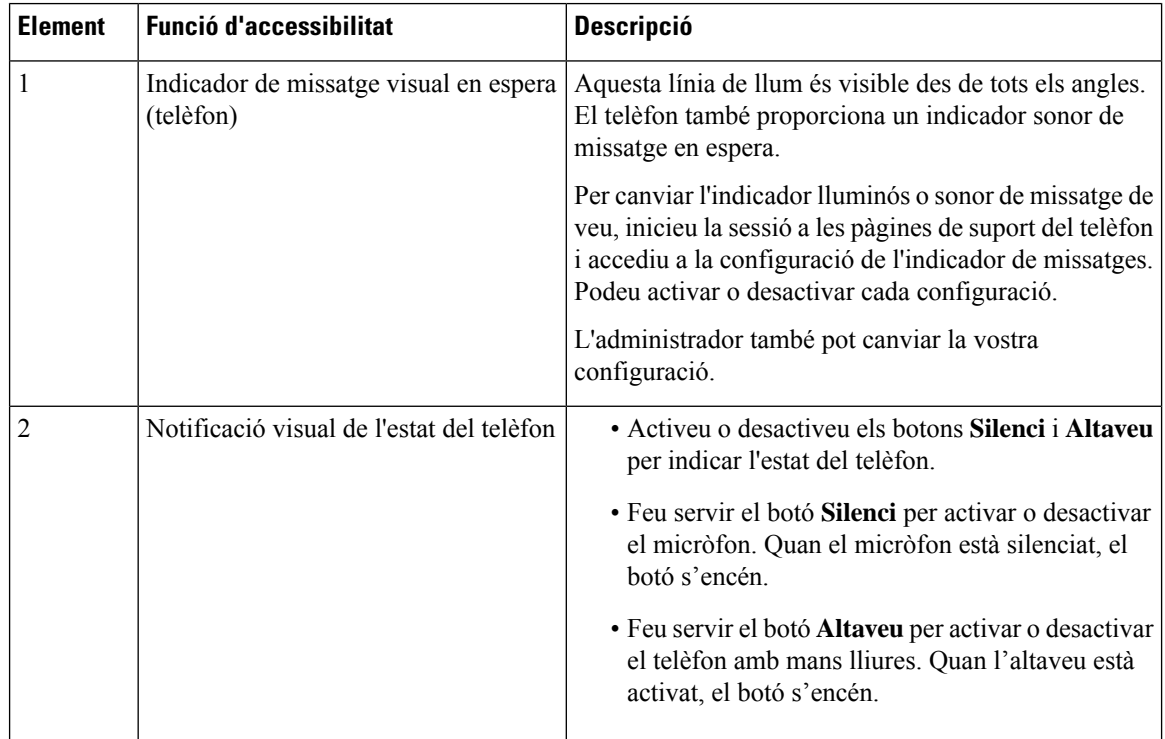

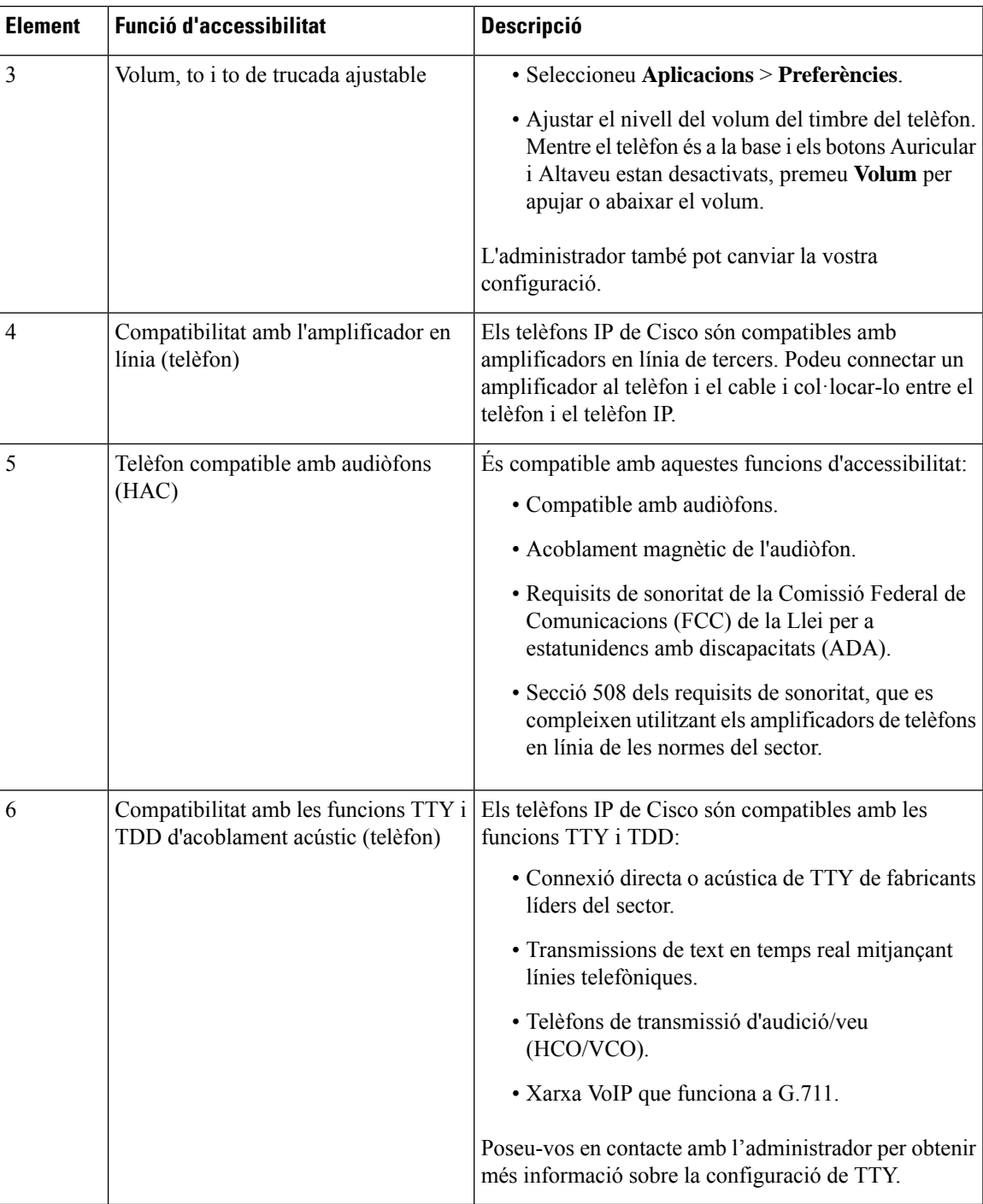

# **Funcions d'accessibilitat per a persones cegues i amb discapacitats visuals**

El telèfon té funcions d'accessibilitat estàndard que requereixen una configuració mínima o no requereixen cap configuració.

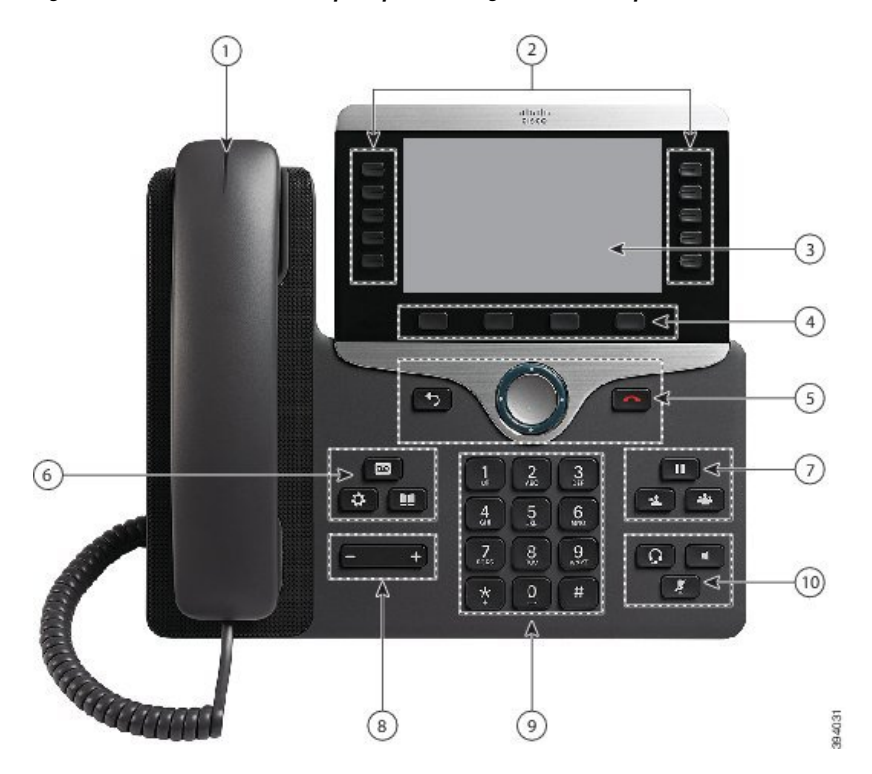

Figura 7: Funcions d'accessibilitat per a persones cegues i amb discapacitats visuals (es mostra el telèfon IP 8861 de Cisco)

La taula següent descriu les característiques d'accessibilitat per als usuaris amb dificultats visuals delstelèfons IP de Cisco sèrie 8800.

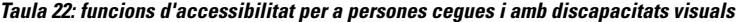

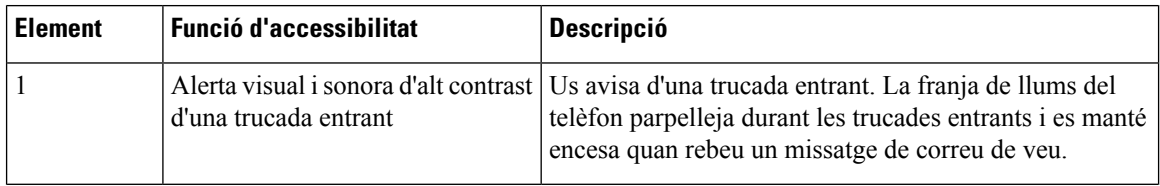

 $\mathbf l$ 

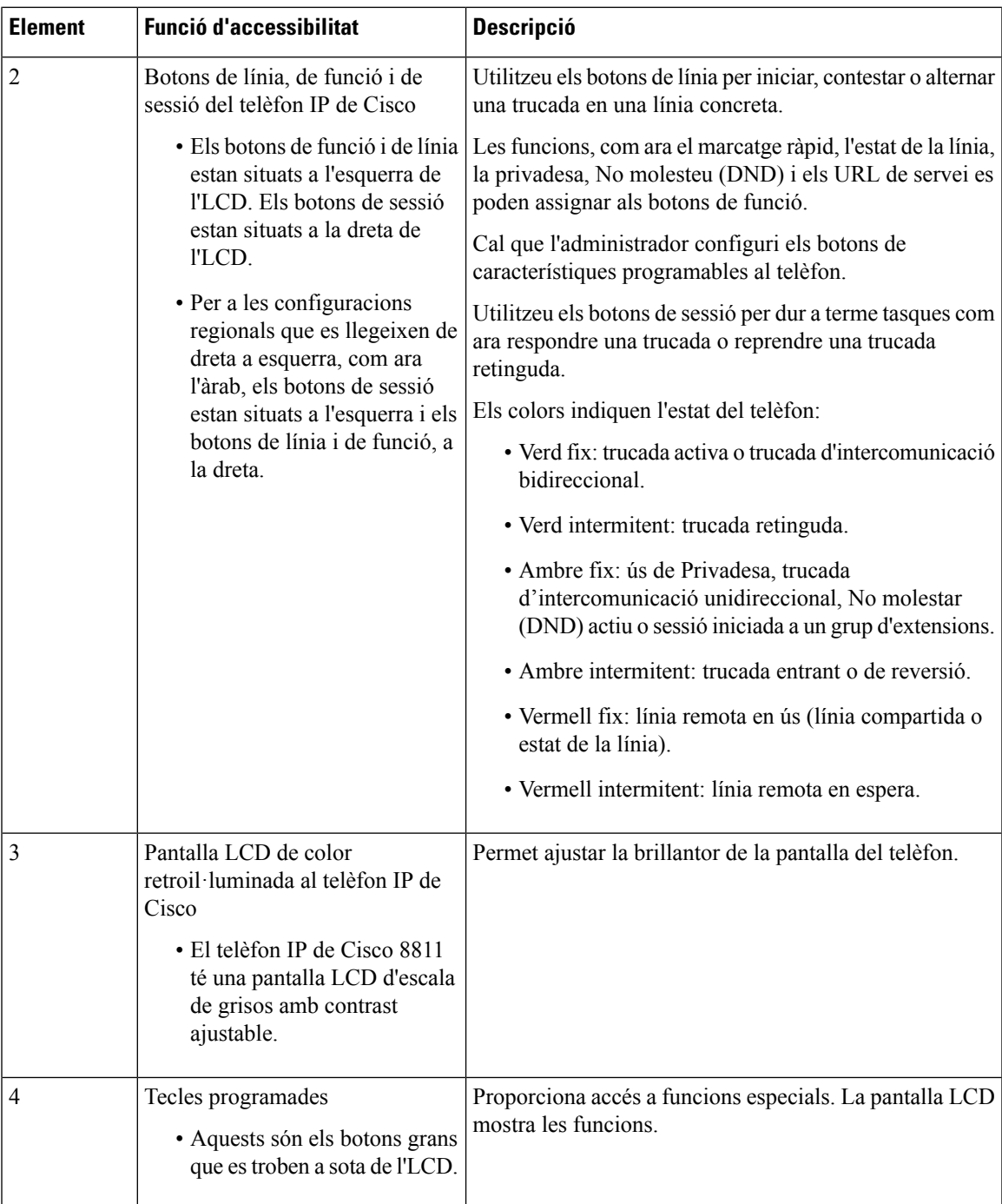

I

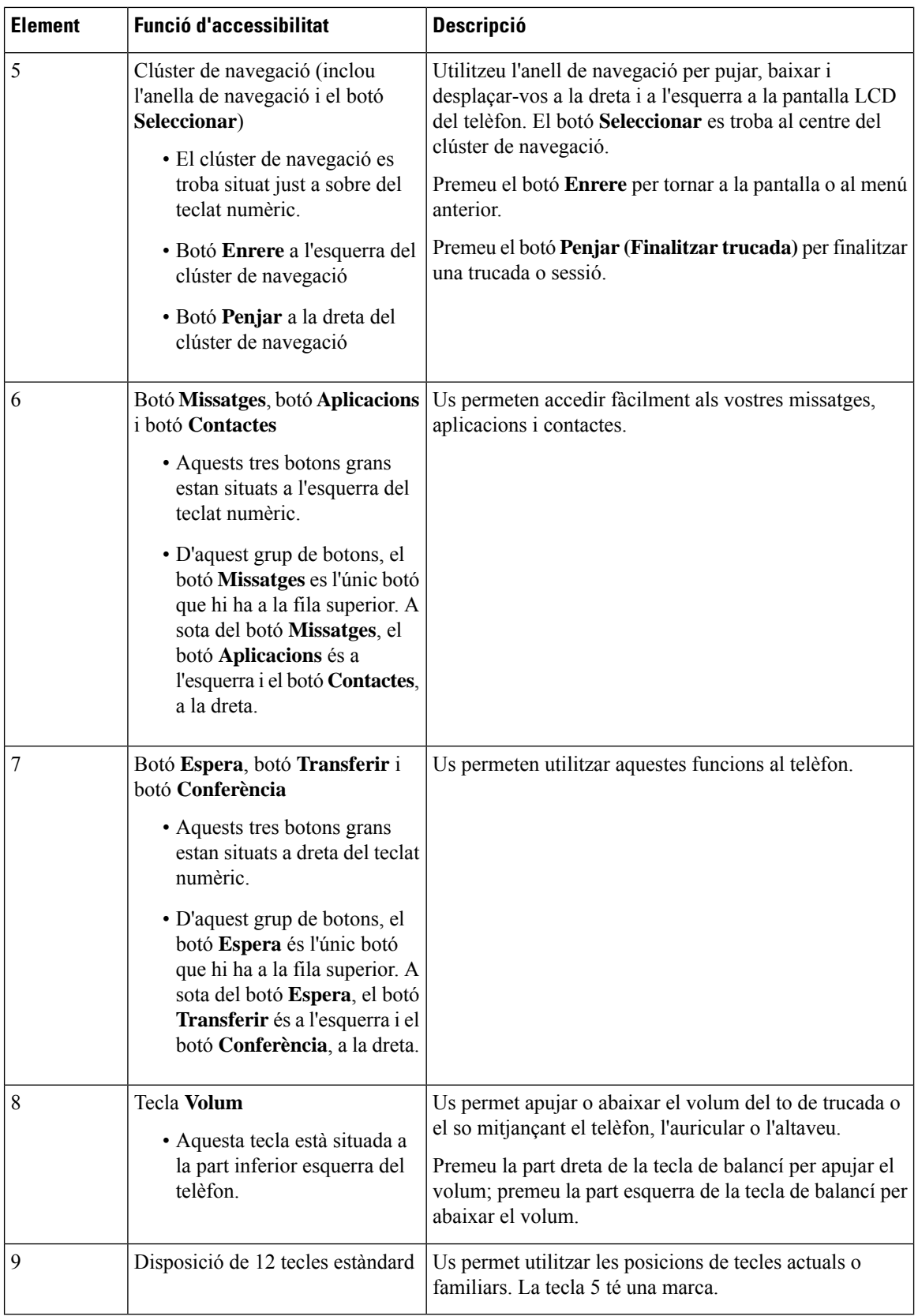

i.

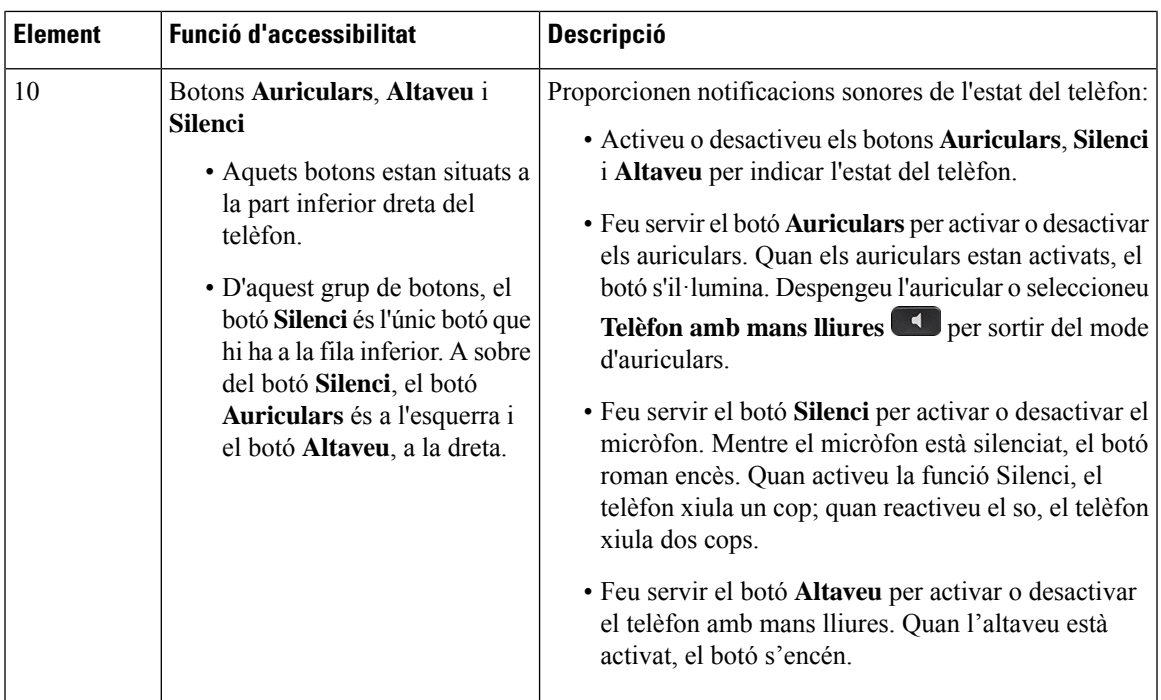

#### **Peu ajustable**

Podeu ajustar el peu per proporcionar una visualització òptima de la pantalla del telèfon i per poder accedir fàcilment a tots els botons i tecles.

## **Emissió de veu**

L'emissió de veu ajuda als usuaris que tenen problemes de visió a fer servir el telèfon IP de Cisco. Quan aquesta funció està habilitada, un senyal de veu ajuda a navegar pels botons del telèfon i a configurar-ne i fer-ne les funcions. La veu també llegeix els ID identificadors dels autors de les trucades entrants, el contingut de les pantalles i els paràmetres de configuració, a més de les funcions dels botons.

A l'hora de fer servir aquesta funció, cal tenir algunes coses en compte.

- L'emissió de veu s'habilita i s'inhabilita amb el botó **Selecciona** que es troba al centre del clúster de navegació. Amb el telèfon inactiu, piqueu ràpidament **Selecciona** tres vegades per activar o desactivar aquesta funció. Un senyal de veu us avisa de l'estat de la funció.
- En prémer una tecla programada, l'emissió de veu llegirà en veu alta la funció associada a la tecla. Premeu ràpidament la tecla programada dues vegades per executar la funció.
- Els botons únics com ara Contactes, Aplicacions i Missatges funcionen de manera diferent. En prémer una tecla fixa, una veu llegirà el nom de la pantalla i, tot seguit, l'aplicació o el paràmetre de configuració que es mostri al telèfon.

El volum s'ajusta amb el botó de **volum**. Per ajustar el volum de l'auricular, traieu el receptor de la base i premeu **Volum**. Si utilitzeu auriculars, seleccioneu el botó **Auriculars** i, a continuació, **Volum**. Si utilitzeu el telèfon amb mans lliures, seleccioneu **Telèfon amb mans lliures** i **Volum**.

Si seleccioneu el botó **Auriculars** però no teniu els auriculars connectats, pot ser que no sentiu l'emissió de veu. Seleccioneu **Telèfon amb mans lliures** per tornar a sentir l'emissió de veu.

Durant les trucades, només se sent l'emissió de veu a la vostra banda, de manera que la privadesa està assegurada. L'emissió de veu només està disponible en anglès. Si no disposeu d'aquesta funció, estarà inhabilitada al telèfon.

### **Temes relacionats**

Habilitar l'emissió de veu des [d'Accessibilitat](#page-118-0), a la pàgina 105 [Ajustament](#page-119-0) de la velocitat de veu, a la pàgina 106

## **Funcions d'accessibilitat per a persones amb mobilitat reduïda**

El telèfon té funcions d'accessibilitat estàndard que requereixen una configuració mínima o no requereixen cap configuració.

Per comprovar quin model de telèfon teniu premeu **Aplicacions**  $\bullet$  i seleccioneu **Informació** del telèfon. El camp **Número de model** mostra el model del telèfon.

Figura 8: Funcions d'accessibilitat per a persones amb mobilitat reduïda (es mostra el telèfon IP 8861 de Cisco)

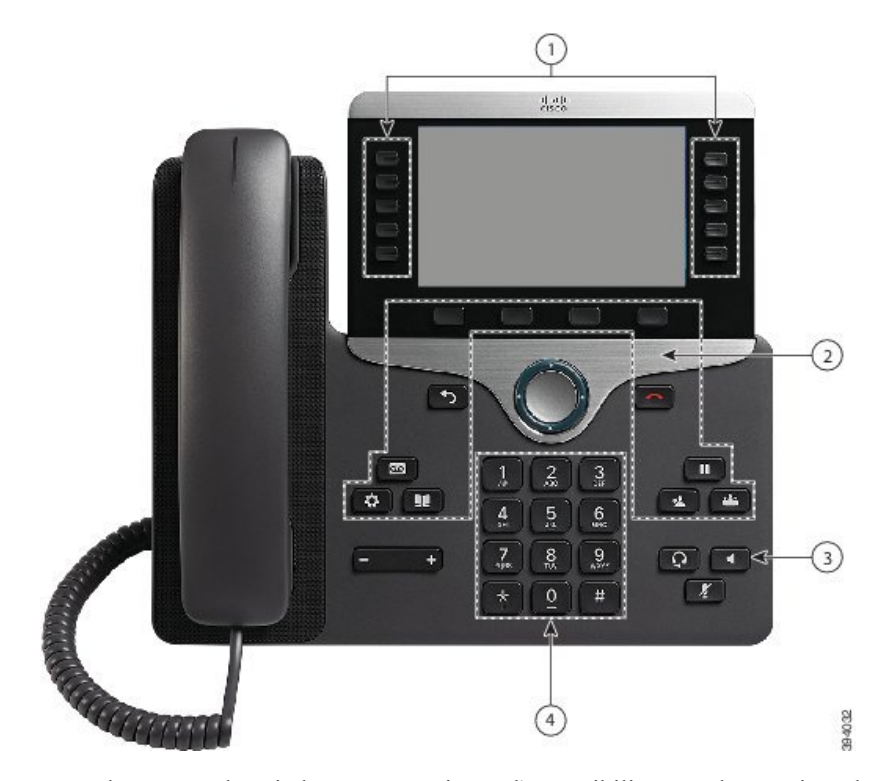

La taula següent descriu les característiques d'accessibilitat per als usuaris amb mobilitat reduïda dels telèfons IP de Cisco sèrie 8800.

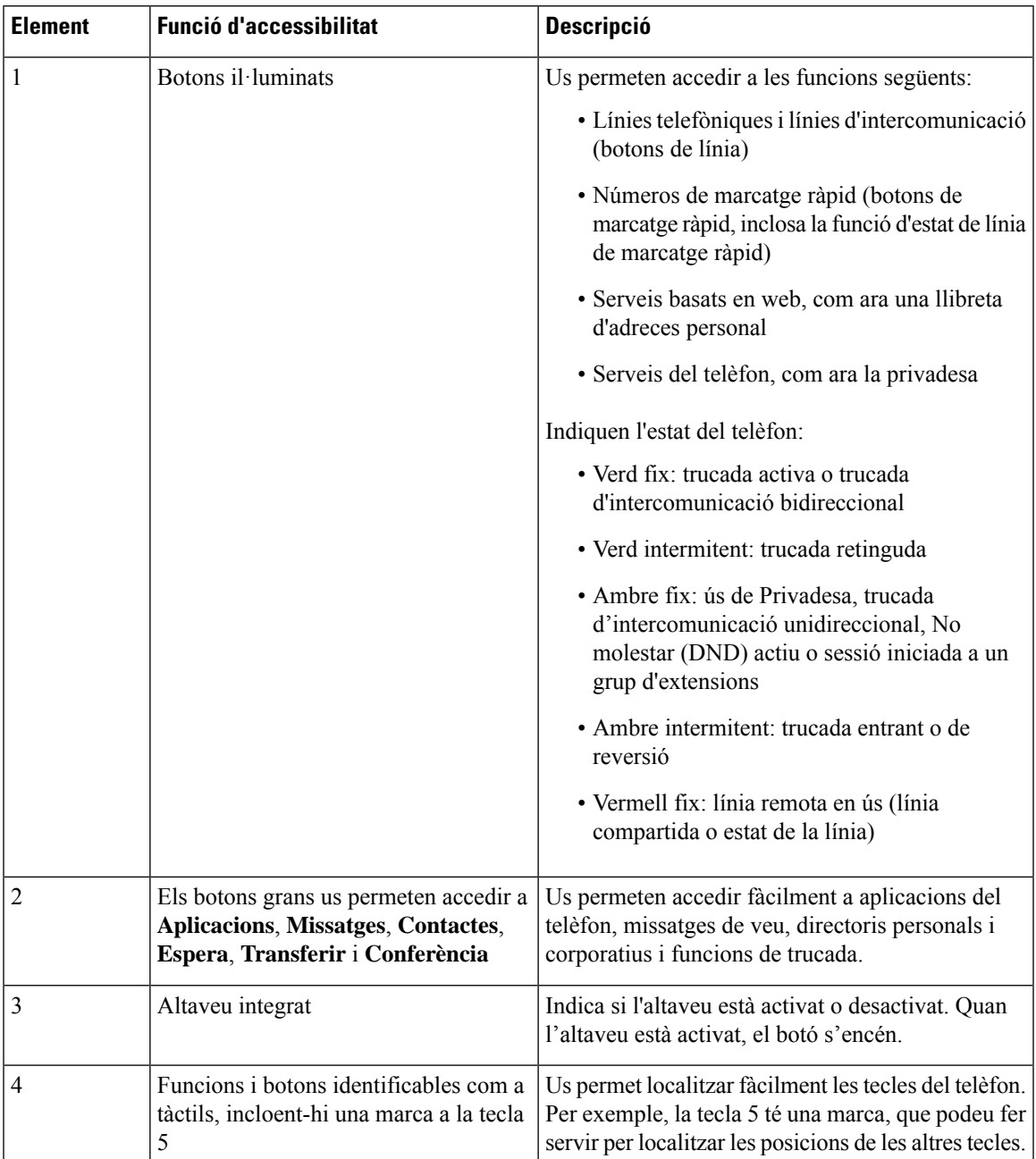

**Taula 23: Funcions d'accessibilitat per <sup>a</sup> persones amb mobilitat reduïda.**

# **Accessibilitat gràcies al kit de muntatge a la paret per al telèfon IP de Cisco sèrie 8800**

Els telèfons IP de Cisco sèrie 8800 es poden muntar a la paret amb un dels següents kits de muntatge a la paret:

- Kit de muntatge a la paret per al telèfon IP de Cisco sèrie 8800: s'utilitza per a muntar a la paret un sol telèfon.
- Kit de muntatge a la paret per al telèfon IP de Cisco sèrie 8800 amb un sol KEM: s'utilitza per muntar a la paret un sol telèfon amb un mòdul d'expansió de tecles connectat.
- Kit de muntatge a la paret per al telèfon IP de Cisco sèrie 8800 de vídeo: s'utilitza per muntar a la paret un sol telèfon de vídeo.

El kit de muntatge per al telèfon IP de Cisco sèrie 8800 i el kit de muntatge per al telèfon IP de Cisco sèrie 8800 amb un sol KEM compleixen els requisits d'ADAAG per muntar un telèfon a la paret de la secció 307.2 sobre límits de les protuberàncies de la Llei per a estatunidencs amb discapacitats (ADA).

El kit de muntatge per al telèfon IP de Cisco sèrie 8800 de vídeo és una mica més gran i no compleix els requisits d'ADAAG per muntar un telèfon a la paret de la secció 307.2 sobre límits de les protuberàncies de la Llei per a estatunidencs amb discapacitats (ADA).

La figura següent mostra la vista lateral del telèfon amb el kit de muntatge instal·lat.

#### **Figura 9: Vista lateral del telèfon instal·lat amb el kit de muntatge**

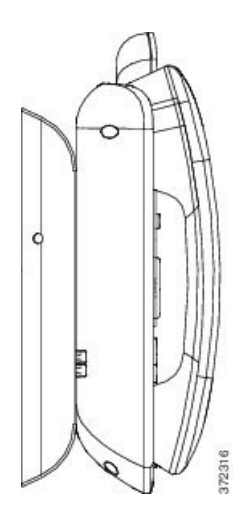

# **Microprogramari i actualitzacions del telèfon**

El telèfon inclou un microprogramari ja instal·lat, específic per al sistema de control de trucades.

De vegades, l'administrador actualitzarà el microprogramari. Aquesta actualització es produeix en segon pla encara que estigueu fent servir el telèfon.

# **Posposició d'una actualització del telèfon**

Quan hi ha un nou microprogramari disponible, al telèfon es mostra la finestra **Preparat per actualitzar** i un temporitzador que inicia un compte enrere de 15 segons. Si no feu res, es durà a terme l'actualització.

Podeu posposar l'actualització del microprogramari una hora fins a 11 vegades. L'actualització també es posposarà si feu o rebeu una trucada telefònica.

Seleccioneu **Ajornar** per posposar una actualització del telèfon.

## **Vista del progrés d'actualització del microprogramari d'un telèfon**

Durant l'actualització del microprogramari d'un telèfon, podeu veure'n el progrés.

#### **Procediment**

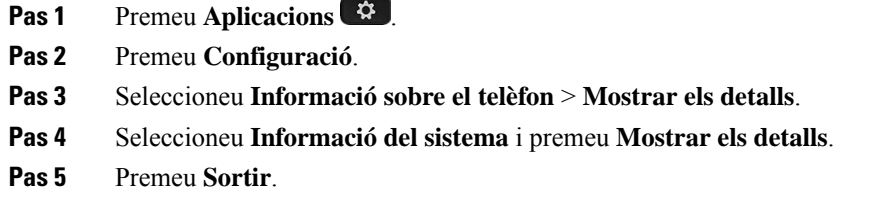

# <span id="page-56-0"></span>**Estalvi d'energia**

L'administrador pot reduir la quantitat d'energia que utilitza la pantalla del telèfon amb les opcions següents:

- Estalvi d'energia: la retroil·luminació o la pantalla s'apaguen quan el telèfon resta inactiu durant un període determinat.
- Power Save Plus: la pantalla del telèfon s'encén i s'apaga a unes determinades hores en funció del vostre horari de treball. Si el vostre horari o dies de treball canvien, poseu-vos en contacte amb l'administrador per tornar a configurar el telèfon.

Per exemple, l'administrador pot definir el telèfon perquè us avisi 10 minuts abans d'apagar-se. Rebeu un missatge que us avisa que el telèfon s'apagarà aviat i notificacions en aquests intervals:

- Quatre tons 10 minuts abans d'apagar-se.
- Quatre tons 7 minuts abans d'apagar-se.
- Quatre tons 4 minuts abans d'apagar-se.
- Quinze tons 30 segons abans d'apagar-se.

Si el telèfon està actiu, esperarà que transcorri un període d'inactivitat abans de notificar-vos que està pendent d'apagar-se.

# **Activació del telèfon**

Quan el telèfon s'apaga per estalviar energia, la pantalla està en blanc i el botó **Seleccionar** està encès.

Premeu **Seleccionar** per tornar a activar el telèfon.

# <span id="page-57-0"></span>**Modes de línia telefònica**

El telèfon es pot configurar en un d'aquests modes:

- Mode de línia normal: en aquest mode, els botons a l'esquerra i a la dreta de la pantalla tenen funcions diferents. Generalment, els botons de l'esquerra són els de línia, i els de la dreta són botons de funcions. Els botons de línia i de funcions estan reservats per a configuracions regionals que llegeixen de dreta a esquerra. Aquest mode també es coneix com a mode de línia de sessió.
- Mode de línia millorada: en aquest mode, els botons a l'esquerra i a la dreta de la pantalla es poden configurar com a botons de línia. Aquest mode fa augmentar el nombre de línies telefòniques que es poden veure i fer servir. Veureu alertes de trucades entrants.

#### **Temes relacionats**

Botons de tecles [programades,](#page-39-0) línia i funció, a la pàgina 26

# **Mode de línia normal**

Quan el telèfon tingui configurat el mode de línia normal (sessió), podeu interactuar amb el telèfon d'aquestes maneres:

- Utilitzeu la finestra Trucada nova per realitzar una trucada.
- Seleccioneu **Contestar** per contestar una trucada, tret que el telèfon estigui configurat per rebre alertes de trucades entrants. Si el telèfon està configurat per rebre alertes de trucades entrants, seleccioneu **Contestar**, **Rebutjar** o **Ignorar**.
- Hi ha cinc tecles de línia disponibles. Si el telèfon està connectat amb el dispositiu mòbil o la tauleta per Bluetooth, només hi haurà quatre tecles de línia disponibles.

Versió de microprogramari 12.6(1) introduïa un mode de línia de sessió millorat. Ara totes les trucades sortints es gestionen amb la línia principal, tret que seleccioneu una altra línia. Si teniu trucades en diverses línies, les trucades es gestionen en seqüència. Quan finalitzi la darrera trucada, el telèfon reverteix a la línia principal.

### **Mode de línia millorada**

Quan el telèfon tingui configurat el mode de línia millorada, podeu interactuar amb el telèfon d'aquestes maneres:

- Seleccioneu una línia telefònica i introduïu el número de telèfon per fer trucades. La llista Recents mostra números de telèfon similars al que s'està marcant.
- Seleccioneu **Contestar**, **Rebutjar** o **Ignorar** per contestar les trucades.
- Hi ha 10 tecles de línia disponibles.

Per veure les trucades perdudes d'una línia seleccioneu una tecla de línia a la finestra de trucades. El comptador de trucades perdudes s'esborrarà quan torneu a la pantalla d'inactivitat.

Depèn de com es configura el mode de línia millorada, però veureu l'estat de connexió de trucada i l'etiqueta de línia amb una de les següents combinacions:

- El nom de la persona que truca o de la línia que rep la trucada.
- El número de directori de la persona que truca i la línia que rep la trucada.
- El nom de la persona que truca i el seu número de directori.
- El número de directori de la persona que truca.

També s'identifiquen les trucades reenviades.

# **Informació i ajuda addicionals**

Si teniu preguntessobre lesfuncions disponibles al vostre telèfon, poseu-vos en contacte amb l'administrador.

El lloc web de Cisco [\(https://www.cisco.com\)](https://www.cisco.com) conté més informació sobre els telèfons i els sistemes de control de trucades.

• Per obtenir guies d'inici ràpid i guies per a l'usuari final en anglès, seguiu aquest enllaç:

[https://www.cisco.com/c/en/us/support/collaboration-endpoints/unified-ip-phone-8800-series/](https://www.cisco.com/c/en/us/support/collaboration-endpoints/unified-ip-phone-8800-series/products-user-guide-list.html) [products-user-guide-list.html](https://www.cisco.com/c/en/us/support/collaboration-endpoints/unified-ip-phone-8800-series/products-user-guide-list.html)

• Per obtenir guies en altres idiomes distints de l'anglès, seguiu aquest enllaç:

[https://www.cisco.com/c/en/us/support/collaboration-endpoints/unified-ip-phone-8800-series/](https://www.cisco.com/c/en/us/support/collaboration-endpoints/unified-ip-phone-8800-series/tsd-products-support-translated-end-user-guides-list.html) [tsd-products-support-translated-end-user-guides-list.html](https://www.cisco.com/c/en/us/support/collaboration-endpoints/unified-ip-phone-8800-series/tsd-products-support-translated-end-user-guides-list.html)

• Per obtenir informació sobre les llicències, seguiu aquest enllaç (en anglès):

[https://www.cisco.com/c/en/us/support/collaboration-endpoints/unified-ip-phone-8800-series/](https://www.cisco.com/c/en/us/support/collaboration-endpoints/unified-ip-phone-8800-series/products-licensing-information-listing.html) [products-licensing-information-listing.html](https://www.cisco.com/c/en/us/support/collaboration-endpoints/unified-ip-phone-8800-series/products-licensing-information-listing.html)

### **Funcions d'accessibilitat**

Els telèfons IP de Cisco proporcionen funcions d'accessibilitat per a les persones amb discapacitat visual, els invidents, les persones amb discapacitat auditiva i les persones amb mobilitat reduïda.

Per obtenir informació detallada sobre les funcions d'accessibilitat d'aquests telèfons, consulteu [http://www.cisco.com/c/en/us/support/collaboration-endpoints/unified-ip-phone-8800-series/](http://www.cisco.com/c/en/us/support/collaboration-endpoints/unified-ip-phone-8800-series/products-technical-reference-list.html) [products-technical-reference-list.html](http://www.cisco.com/c/en/us/support/collaboration-endpoints/unified-ip-phone-8800-series/products-technical-reference-list.html) (en anglès).

També podeu trobar més informació sobre l'accessibilitat en aquest lloc web de Cisco (en anglès):

<http://www.cisco.com/web/about/responsibility/accessibility/index.html>

### **Solució de problemes**

Podeu tenir problemes relacionats amb les circumstàncies següents:

- Que el telèfon no es pugui comunicar amb el sistema de control de trucades.
- Que el sistema de control de trucades tingui problemes interns o de comunicació.
- Que el telèfon tingui problemes interns.

Si teniu problemes, l'administrador pot ajudar-vos a solucionar-ne la causa principal.

### **Podeu trobar informació sobre el telèfon**

L'administrador us pot demanar informació sobre el telèfon. Aquesta informació identifica de manera única el telèfon a l'efecte de solució de problemes.

#### **Procediment**

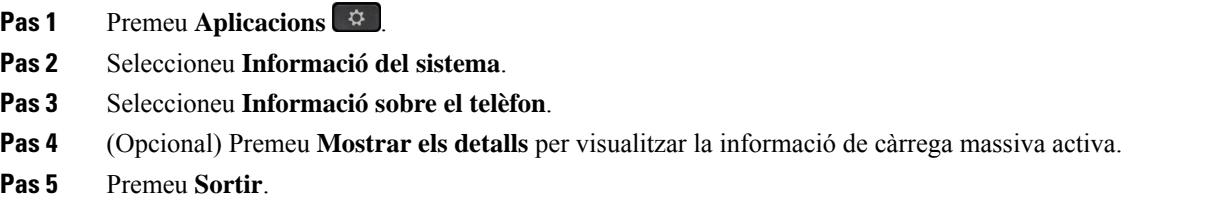

### **Notificació de problemes de qualitat de les trucades**

L'administrador pot configurar temporalment el telèfon amb l'eina d'informes de qualitat (QRT) persolucionar problemes de funcionament. Segons la configuració existent, utilitzeu QRT per:

- Notificar immediatament quan es produeixi un problema d'àudio a una trucada en curs.
- Seleccionar un problema general d'una llista de categories i escollir els codis de motius.

#### **Procediment**

- **Pas 1** Premeu **Informar sobre la qualitat**.
- **Pas 2** Desplaceu-vos i seleccioneu l'element que s'ajusti més al vostre problema.
- **Pas 3** Premeu la tecla variable **Seleccionar** per enviar la informació a l'administrador del sistema.

### **Notifiqueu tots els problemes del telèfon**

Podeu utilitzar l'eina d'informes de problemes (PRT) de col·laboració de Cisco per recopilar i enviar els registres del telèfon, a més de per notificar problemes a l'administrador. Si veieu un missatge que indica que s'ha produït un error en carregar el PRT, l'informe del problema es desarà al telèfon i haureu d'avisar l'administrador.

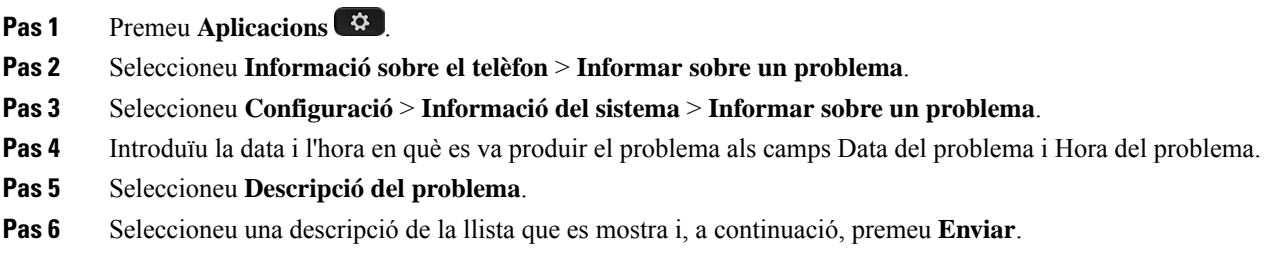

### **Pèrdua de connectivitat del telèfon**

De vegades el telèfon perd la connexió amb la xarxa telefònica. Quan es perd aquesta connexió, el telèfon mostra un missatge.

Si teniu una trucada activa en el moment en què es perd la connexió, la trucada continua. Però no podeu accedir a totes les funcions normals del telèfon perquè algunes funcions requereixen informació del sistema de control de trucades. Per exemple, pot ser que les tecles programades no funcionin com espereu.

Quan el telèfon es torni a connectar al sistema de control de trucades, podreu tornar a utilitzar-lo com ho feu normalment.

### **Termes de la garantia limitada d'un any de Cisco sobre el maquinari**

S'apliquen condicions especials a la garantia del maquinari i als serveis que podeu utilitzar durant el període de garantia.

La declaració formal de garantia, incloent-hi les garanties i els contractes de llicència que s'apliquen al programari de Cisco, està disponible a: [Garanties](https://www.cisco.com/go/hwwarranty) del producte.

I

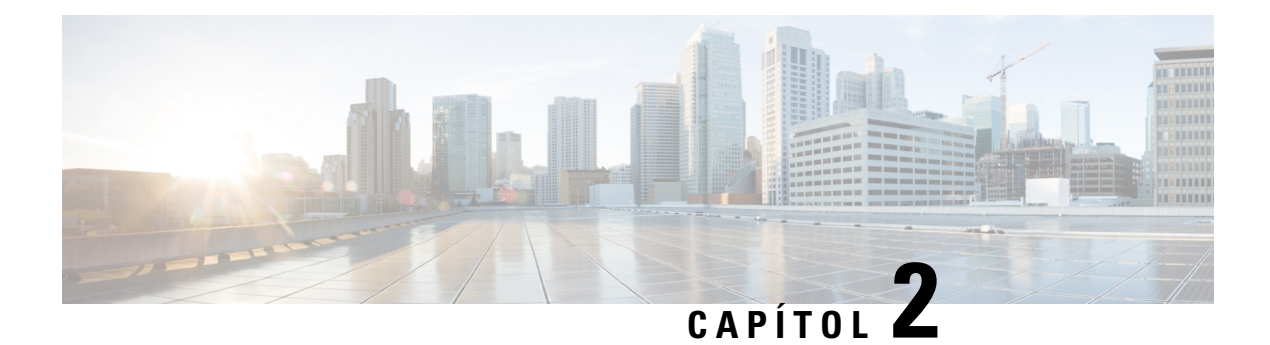

# **Trucades**

- [Selecció](#page-62-0) de la ruta d'àudio, a la pàgina 49
- [Realitzar](#page-63-0) trucades, a la pàgina 50
- Realitzar una trucada amb una línia [d'assistència,](#page-68-1) a la pàgina 55
- [Contestar](#page-69-0) trucades, a la pàgina 56
- Marcar les [trucades](#page-74-0) com a brossa, a la pàgina 61
- [Trucades](#page-76-0) de vídeo, a la pàgina 63
- [Silenciar](#page-77-0) una trucada, a la pàgina 64
- [Trucades](#page-78-0) en espera, a la pàgina 65
- Desviar [trucades,](#page-81-0) a la pàgina 68
- [Transferir](#page-82-0) una trucada a una altra persona, a la pàgina 69
- Trucades de [conferència](#page-82-1) i reunions, a la pàgina 69
- Trucades [d'intercomunicació,](#page-84-0) a la pàgina 71
- [Supervisió](#page-85-0) i gravació de trucades, a la pàgina 72
- Trucades [prioritzades,](#page-86-0) a la pàgina 73
- Vàries línies, a la [pàgina](#page-88-0) 75
- Dispositius mòbils i el telèfon [d'escriptori,](#page-92-1) a la pàgina 79
- Bústia de veu, a la [pàgina](#page-99-0) 86

# <span id="page-62-0"></span>**Selecció de la ruta d'àudio**

En fer o rebre una trucada, el camí d'àudio va a parar al darrer dispositiu que hàgiu fet servir: l'auricular de mà, uns auriculars o el telèfon amb mans lliures. El següent llistat descriu cada escenari:

- Despengeu l'auricular de mà per fer o respondre una trucada i totes les trucades hi aniran a parar fins que seleccioneu **Auriculars**  $\Omega$  o **Mans lliures**
- Seleccioneu **Auriculars**  $\Omega$  per fer o rebre una trucada i totes les trucades hi aniran a parar fins que despengeu l'auricular de mà o seleccioneu **Mans lliures** .

Si el vostre administrador ha configurat els auriculars com a camí d'àudio al telèfon, podeu treure l'auricular de mà i fer servir els auriculars. Això és ideal per tothom que prefereix la comoditat d'uns auriculars. Però encara cal seleccionar **Auriculars** la primera vegada que gestioneu una trucada.

• Seleccioneu Mans lliures si voleu fer una trucada o respondre-la i totes les trucades s'enviaran al telèfon amb mans lliures fins que despengeu l'auricular de mà o seleccioneu **Auriculars** .

**Temes relacionats**

Botons i [maquinari](#page-36-0), a la pàgina 23

# <span id="page-63-0"></span>**Realitzar trucades**

El telèfon funciona com un telèfon normal. La diferència és que us facilitem la realització de trucades.

# **Realització d'una trucada**

Feu servir el telèfon com qualsevol altre telèfon per realitzar una trucada.

### **Procediment**

**Pas 1** Introduïu un número i despengeu l'auricular.

**Pas 2** Introduïu un número i premeu **Trucar**.

## **Realització d'una trucada amb altaveu**

Utilitzeu l'altaveu del telèfon per fer una trucada amb el mode de mans lliures. Teniu en compte que els vostres companys de treball podran sentir la trucada.

### **Procediment**

**Pas 1** Introduïu un número mitjançant el teclat.

**Pas 2** Premeu **Altaveu** .

# **Fer una trucada amb auriculars estàndard**

Utilitzeu els auriculars per fer trucades amb el mode de mans lliures sense molestar els vostres companys de treball, a la vegada que us aporta una mica de privadesa.

### **Procediment**

- **Pas 1** Connecteu uns auriculars.
- **Pas 2** Introduïu un número mitjançant el teclat.
- **Pas 3** Premeu **Auriculars** .

## **Realització d'una trucada amb una adreça de telèfon o vídeo**

De vegades, en lloc de tenir el número de telèfon d'algú, és possible que tingueu una adreça de telèfon o vídeo per trucar.

Aquesta adreça pot semblar una adreça electrònica, com ara **nomusuari1@exemple.com**, o pot ser que contingui nombres, com a **nomusuari2@209.165.200.224**.

Si vós i la persona a qui truqueu teniu telèfons amb vídeo, us podreu veure.

### **Procediment**

- **Pas 1** Premeu **Trucada nova**.
- **Pas 2** Premeu **ABC** per poder introduir text amb el teclat numèric.
- **Pas 3** Premeu un número del teclat numèric per veure les opcions disponibles i torneu-lo a prémer per desplaçar-vos per les opcions.

Per exemple, premeu el número **1** tres vegades per introduir el símbol @.

**Pas 4** Premeu **Trucada**.

### **Retrucada a un número**

Podeu trucar al número de telèfon marcat més recentment.

#### **Procediment**

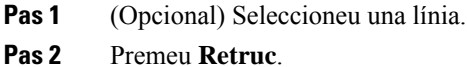

### **Marcatge ràpid**

Podeu assignar botons o codis per marcar ràpidament els números de les persones a qui truqueu sovint. Abans de poder utilitzar les funcions de marcatge ràpid, heu de configurar el botó de marcatge ràpid al portal d'autoajuda. Els botons de marcatge ràpid configurats des del telèfon no apareixen alPortal d'atenció personal.

Podeu assignar codis per marcar ràpidament els números de les persones a qui truqueu sovint. Abans de poder utilitzar les funcions de marcatge ràpid al telèfon, heu de configurar el marcatge ràpid al portal d'autoajuda. Els codis de marcatge ràpid us permeten marcar un número de telèfon mitjançant un codi (allò que de vegades s'anomena "marcatge abreujat").

En funció de la configuració, el telèfon admetrà o no les funcions següents:

• Botons de marcatge ràpid: marcatge d'un número de telèfon mitjançant un o més botons de línia configurats per al marcatge ràpid.

• Codis de marcatge ràpid: marcatge d'un número de telèfon mitjançant un codi (allò que de vegades s'anomena "marcatge abreujat").

#### **Temes relacionats**

Portal [d'atenció](#page-34-0) personal, a la pàgina 21 Números de [marcatge](#page-35-0) ràpid, a la pàgina 22

### **Realització d'una trucada amb un botó de marcatge ràpid**

Cada model de telèfon té un nombre específic de línies disponibles per a les funcions del telèfon. Cada funció requereix una línia per funcionar, de manera que no totes les línies estan disponibles per als números de marcatge ràpid. Algunes línies es poden utilitzar per a altres funcions. Si afegiu més números de marcatge ràpid que les línies disponibles, el número de marcatge ràpid restant no es mostrarà al telèfon.

Per exemple, si afegiu 10 números de marcatge ràpid, però el telèfon té 7 línies disponibles, només es mostraran 7 números de marcatge ràpid al telèfon.

Per comprovar quin model de telèfon teniu premeu **Aplicacions**  $\ddot{\mathbf{G}}$  i seleccioneu **Informació del telèfon**. El camp **Número de model** mostra el model del telèfon.

### **Abans de començar**

Configureu els codis de marcatge ràpid al portal d'autoajuda.

#### **Procediment**

Premeu un botó de marcatge ràpid ...

#### **Temes relacionats**

Portal [d'atenció](#page-34-0) personal, a la pàgina 21

### **Realització d'una trucada amb un codi de marcatge ràpid**

#### **Abans de començar**

Configureu els codis de marcatge ràpid al portal d'autoajuda.

### **Procediment**

- **Pas 1** Introduïu els codis de marcatge ràpid i premeu **Marcatge ràpid**.
- **Pas 2** Introduïu els codis de marcatge ràpid i premeu **Marcatge abreujat**.

### **Temes relacionats**

Portal [d'atenció](#page-34-0) personal, a la pàgina 21

### **Realització d'una trucada amb el botó de marcatge abreujat**

#### **Abans de començar**

Heu de configurar els codis de marcatge abreujat al directori personal.

#### **Procediment**

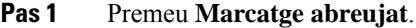

- **Pas 2** Inicieu sessió al directori personal.
- **Pas 3** Seleccioneu **Marcatges abreujats personals**.
- **Pas 4** Seleccioneu un codi de marcatge abreujat i premeu la tecla programada **Marcar**.

#### **Temes relacionats**

[Assignació](#page-104-0) d'un codi de marcatge abreujat a un contacte, a la pàgina 91

### **Addició d'un botó de marcatge ràpid des del vostre telèfon**

Podeu configurar un botó de marcatge ràpid des del telèfon a més del portal d'autoajuda. Però els botons de marcatge ràpid que estan configurats des del telèfon no es mostren al Portal d'atenció personal.

Aquesta funció és compatible amb els telèfons IP de Cisco sèrie 8800 i amb els mòduls d'expansió de tecles següents:

- Mòdul d'expansió de tecles per als telèfons IP 8800 de Cisco
- Mòdul d'expansió de tecles per als telèfons IP 8851 i 8861 de Cisco
- Mòdul d'expansió de tecles per als telèfons IP 8865 de Cisco

La funció Restablir-ho tot elimina tots els botons de marcatge ràpid que s'hagin creat al telèfon.

#### **Procediment**

- **Pas 1** Manteniu premuda una tecla de línia durant 2 segons.
- **Pas 2** Al camp Nom, introduïu el nom del número de marcatge ràpid.
- **Pas 3** Al camp Número, introduïu el número de telèfon. Incloeu tots els dígits necessaris per completar la trucada.
- **Pas 4** Seleccioneu **Aplicar** per desar el número de marcatge ràpid.

### **Temes relacionats**

Portal [d'atenció](#page-34-0) personal, a la pàgina 21

### **Modificació d'un botó de marcatge ràpid des del vostre telèfon**

Si no podeu accedir al portal d'autoajuda, podeu utilitzar el telèfon per modificar o editar un botó de marcatge ràpid. Aquest mètode no s'aplica als botons de marcatge ràpid que l'administrador hagi creat des del portal d'autoajuda o des de Cisco Unified Communications Manager.

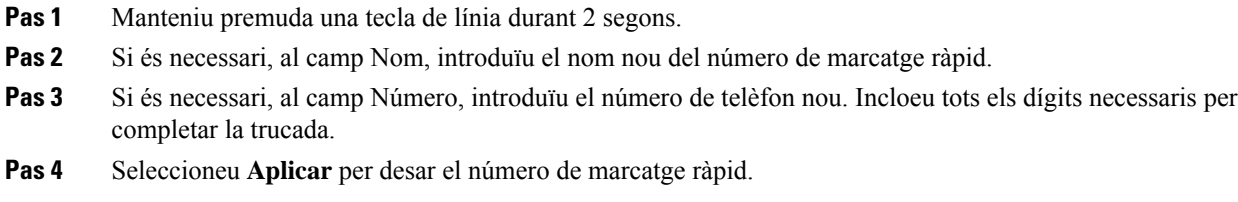

### **Suprimir un botó de marcatge ràpid des del vostre telèfon**

Podeu fer servir el telèfon per suprimir un botó de marcatge ràpid. Aquest mètode només funciona si heu afegit els botons de marcatge ràpid des del telèfon. Aquest mètode no s'aplica a botons de marcatge ràpid que l'administrador hagi afegit des del portal d'autoajuda o des de Cisco Unified Communications Manager.

#### **Procediment**

- **Pas 1** Manteniu premuda una tecla de línia durant 2 segons.
- **Pas 2** Seleccioneu **Eliminar**.
- **Pas 3** Seleccioneu **Sí** per confirmar la vostra opció.

# **Marcació d'un número internacional**

Podeu realitzar trucades internacionals si introduïu el prefix del número de telèfon amb un signe més (+).

### **Procediment**

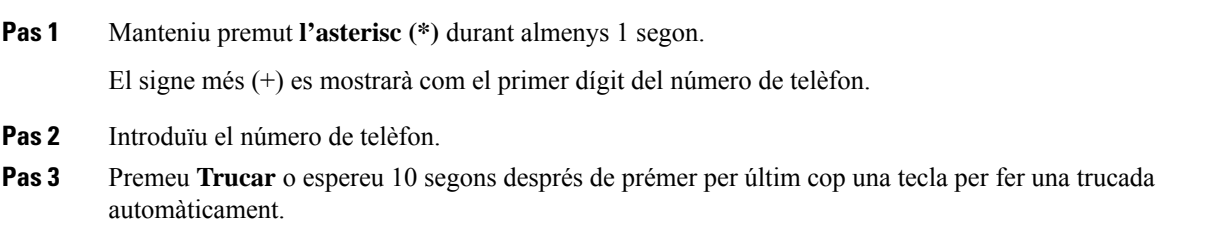

# **Recepció d'una notificació quan un contacte estigui disponible**

Si truqueu a algú i la seva línia està ocupada o no contesta, podeu rebre una notificació amb un to de trucada especial i un missatge quan estigui disponible.

- **Pas 1** Premeu RetrTruc mentre soni el to que indica que comunica o que s'està trucant.
- **Pas 2** Premeu **Sortir** per sortir de la pantalla de confirmació.
- **Pas 3** Quan sentiu el to de trucada que indica que la persona està disponible i veieu el missatge, premeu **Marcar** per tornar a realitzar la trucada.

### <span id="page-68-0"></span>**Trucades que requereixen un codi de facturació o d'autorització**

L'administrador pot requerir que introduïu un codi de facturació o d'autorització (o tots dos) després de marcar un número de telèfon. El codi de facturació, anomenat "codi de client", s'utilitza a l'efecte de comptabilitat o facturació. El codi d'autorització, anomenat "codi d'autorització forçosa", controla l'accés a uns números de telèfon concrets.

Quan es requereixi un codi de facturació, el telèfon mostrarà el missatge Introduir codi de client, el número marcat canviarà a "\*\*\*\*\*\*\*\*" i sentireu un to especial.

Quan es requereixi un codi de facturació, el telèfon mostrarà el missatge Introduir codi de client. Introduïu el codi de facturació. El telèfon mostrarà el codi de facturació que heu introduït i sentireu un to especial.

Quan es requereixi un codi d'autorització, el telèfon mostrarà el missatge Introduïu el codi d'autorització, el número marcat canviarà a "\*\*\*\*\*\*\*\*" i sentireu un to especial. Per motius de seguretat, el telèfon mostrarà un "\*" en lloc del número introduït.

Quan es requereixen els dos codis, se us demanarà primer el codi d'autorització. A continuació, se us demanarà el codi de facturació.

#### **Temes relacionats**

[Números](#page-35-0) de marcatge ràpid, a la pàgina 22

### <span id="page-68-1"></span>**Trucades segures**

L'administrador pot prendre mesures per protegir les vostres trucades contra atacs per part de persones alienes a l'empresa. Quan veieu que el telèfon mostra una icona de cadenat durant una trucada, això significa que la trucada és segura. En funció de la configuració del telèfon, potser haureu d'iniciar sessió abans de fer una trucada o abans que es reprodueixi un to de seguretat per l'auricular.

# **Realitzar una trucada amb una línia d'assistència**

Alguns llocs de treball tenen un telèfon que està destinat a les trucades d'emergència o d'assistència. Aquests telèfons truquen automàticament un número designat quan s'aixeca el receptor i són opcions populars per a ascensors, vestíbuls d'hotel o cabines de seguretat

La majoria de telèfons de línia d'assistència no permeten marcar un número de telèfon. Són telèfons dedicats que sonen a un sol número de telèfon. No obstant això, alguns telèfons de línia d'assistència permeten fer una trucada. Si aquesta funció està configurada, tindreu fins a 15 segons per fer una trucada. En cas contrari, la trucada es dirigeix automàticament al número de línia d'assistència.

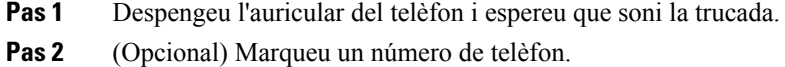

# <span id="page-69-0"></span>**Contestar trucades**

El telèfon de Cisco funciona com un telèfon normal. La diferència és que us facilitem la contesta de trucades.

### **Contestar una trucada**

### **Procediment**

Quan soni una trucada al telèfon, premeu el botó de línia intermitent per respondre-la.

# **Contesta d'una trucada en espera**

Si esteu en una trucada activa, sabreu que hi ha una trucada esperant si sentiu un xiulet i el botó de línia està de intermitent.

### **Procediment**

**Pas 1** Premeu el botó de línia. **Pas 2** (Opcional) Si teniu més d'una trucada en espera, seleccioneu una trucada entrant.

## **Rebuig de trucades**

Podeu enviar una trucada que sona al sistema de correu de veu (si està configurat). Si no està configurat, la trucada es rebutja i qui truca sent el to d'ocupat.

### **Procediment**

**Pas 1** Per rebutjar una trucada, podeu realitzar alguna de les accions següents:

- Premeu **Rebutjar**.
- Si teniu diverses trucades entrants, ressalteu la trucada entrant i premeu **Rebutjar**.

### **Pas 2** Premeu **Rebutjar**.

# **Ignorar una trucada**

Si no voleu que us molestin, podeu ignorar les trucades entrants. La trucada anirà a la bústia de veu.

#### **Procediment**

Per ignorar una trucada, podeu realitzar alguna de les accions següents:

- Seleccioneu **Ignorar**.
- Premeu **Volum** cap avall un cop per silenciar la trucada entrant (la que sona) i després deixeu que es desviï a la bústia de veu o a un número de telèfon predefinit.

## **Activar No molestar**

Utilitzeu No molesteu (DND) per silenciar el telèfon i ignorar les notificacions de trucades entrants quan necessiteu evitar les distraccions.

Quan activeu DND, les trucades entrants es desviaran a un altre número, com ara el correu de veu, sempre que aquesta funció estigui configurada.

Quan DND està activat, la secció d'encapçalament de la pantalla del telèfon canviarà de color i es mostrarà el missatge No molestar a la pantalla del telèfon.

Quan activeu DND, afectarà totes les línies del telèfon. No obstant això, sempre rebreu les trucades d'intercomunicació i les d'emergència, encara que DND estigui activat.

Si s'ha configurat Precedència i substitució de diversos nivells (MLPP) per al vostre telèfon, les trucades prioritàries tindran un to de trucada especial al vostre telèfon, encara que s'hagi activat DND.

### **Procediment**

- **Pas 1** Premeu **No molesteu** per activar DND.
- **Pas 2** Torneu a prémer **No molesteu** per desactivar-ho.
- **Pas 3** Premeu **Desactivar DND** per desactivar DND.

## **Contesta del telèfon d'un company de treball (captura de trucades)**

Si compartiu tasques de gestió amb els vostres companys de treball, podeu contestar les trucades que sonin als seus telèfons. En primer lloc, cal que l'administrador us assigni almenys un grup de captura de trucades.

### **Contesta a una trucada dins del grup (Captur)**

Podeu contestar una trucada que soni en un altre telèfon del vostre grup de captura de trucades. Si hi ha disponibles diverses trucades per capturar, contestareu la trucada que hagi estat sonant durant més temps.

### **Procediment**

**Pas 1** (Opcional) Premeu el botó de línia.

- **Pas 2** Premeu **Captur** per transferir una trucada entrant del grup de captura al vostre telèfon.
- **Pas 3** Premeu **Contestar** per connectar-vos amb la trucada quan aquesta soni.

### **Contesta d'una trucada a un altre grup (Captura de grup)**

Captura de grup us permet de contestar una trucada a un telèfon que estigui fora del grup de captura de trucada. Podeu utilitzar el número de captura de grup per capturar la trucada o bé fer servir el número de la línia telefònica que estigui sonant.

### **Procediment**

- **Pas 1** (Opcional) Premeu el botó de línia.
- **Pas 2** Premeu **Captura de grup**.
- **Pas 3** Realitzeu alguna de les accions següents:
	- Introduïu el número de la línia telefònica amb la trucada que voleu capturar.

Per exemple, si la trucada està sonant a la línia 12345, introduïu **12345**.

- Introduïu el número de captura de grup.
- Premeu **Marc. ràpid** i seleccioneu un número de marcatge ràpid. Utilitzeu el clúster de navegació per desplaçar-vos cap amunt i cap avall a la finestra marcatge ràpid, i per seleccionar el número de marcatge ràpid.
- **Pas 4** Premeu **Contestar** per connectar-vos amb la trucada quan aquesta soni.

### **Contesta d'una trucada a un grup associat (Captura d'altres)**

### **Procediment**

- **Pas 1** (Opcional) Premeu el botó de línia. **Pas 2** Premeu **Captura** per respondre una trucada en un grup de captura o en un grup que estigui associat amb el vostre telèfon.
- **Pas 3** Si la trucada sona, premeu **Contestar** per connectar-vos amb la trucada quan aquesta soni.
## **Contesta d'una trucada dins del grup de salt**

Els grups de salt permeten a les organitzacions que reben moltes trucades entrants compartir-ne la càrrega. L'administrador pot configurar un grup de salt amb una sèrie de números de directori. Els telèfons sonen en funció de la seqüència d'extensió que l'administrador especifica per a un grup de salt. Si sou membre d'un grup de salt, podeu iniciar-hi sessió quan vulgueu rebre trucades. Si no voleu que les trucades sonin al vostre telèfon, cal tancar-hi la sessió.

En funció de com estiguin configurats els grups de grup de salt, podeu veure la informació següent que apareix a l'alerta de trucades:

- La línia que rep la trucada.
- El número de directori de la trucada entrant.
- El nom del grup de salt o el número pilot.

### **Abans de començar**

Cal haver iniciat sessió al grup de salt per rebre trucades de grup de salt.

### **Procediment**

Quan soni una trucada del grup de salt al telèfon, contesteu-la.

### **Inici i tancament de sessió a un grup de salt**

Tanqueu la sessió del vostre grup d'extensions per deixar de rebre'n trucades. Continuareu rebent les trucades directes.

### **Procediment**

- **Pas 1** Premeu **Grup de salt** per iniciar sessió.
- **Pas 2** Torneu a prémer **Grup de salt** per tancar-la.

### **Visualització de la cua de trucades d'un grup de salt**

Podeu utilitzar les estadístiques de la cua per comprovar l'estat de la cua del grup de salt. La visualització de l'estat de la cua ofereix la informació següent:

- el número de telèfon utilitzat pel grup de salt
- el nombre de persones que truquen en cua a cada cua del grup de salt
- el període d'espera més llarg

### **Procediment**

- **Pas 1** Premeu **Estat de la cua**.
- **Pas 2** Premeu **Actualitzar** per actualitzar les estadístiques.
- **Pas 3** Premeu **Sortir**.

## **Contesta automàtica de trucades**

Si el telèfon està configurat per a contestar trucades automàticament, no cal fer res quan soni el telèfon. Al cap d'un to, se us connectarà automàticament a la trucada mitjançant l'altaveu.

Si preferiu utilitzar els auriculars per contestar la trucada, els heu de configurar abans.

Si responeu trucades automàticament al telèfon amb mans lliures i passeu la trucada a l'auricular, la trucada entrant següent es respondrà automàticament a l'auricular. Si responeu trucades automàticament a l'auricular i passeu la trucada al telèfon amb mans lliures, la trucada entrant següent es respondrà automàticament al telèfon amb mans lliures. La resposta automàtica garanteix que la trucada es respongui; no canvia la ubicació que s'ha fet servir per a la trucada anterior.

### **Procediment**

- **Pas 1** Connecteu els auriculars al telèfon.
- **Pas 2** Assegureu-vos que el botó **Auriculars** s'encengui.
- **Pas 3** Quan el telèfon contesti automàticament la trucada entrant, parleu amb el vostre interlocutor mitjançant els auriculars.

Si no ja no voleu utilitzar més els auriculars, despengeu l'auricular de mà i sortireu del mode d'auriculars.

## **Seguiment de trucades sospitoses**

Si rebeu trucades que no desitgeu o assetjants, utilitzeu la identificació de trucades malintencionades(IdTrMali) per avisar l'administrador. El telèfon enviarà un missatge de notificació silenciós a l'administrador amb informació sobre la trucada.

### **Procediment**

Premeu **Informar sobre la persona que truca**.

# **Marcar les trucades com a brossa**

Podeu utilitzar la funció Marcar com a brossa per reduir el nombre de trucades no desitjades que rebeu. Amb aquesta funció, heu de designar un número de telèfon com a trucada potencialment fraudulenta o de venedor. Si marqueu una trucada com a fraudulenta, es rebutja i s'impedeix que el número us truqui de nou.Si marqueu una trucada com a vendes, sona a través de l'usuari. Però les trucades d'aquest número mostraran el terme Vendes a l'alerta de trucada entrant i es mostrarà una icona al seu costat a Recents.

Els administradors activen i desactiven aquesta funció. Quan s'ha desactivat, no es veu la tecla programable, la llista de spam està buida, i no es pot veure o afegir. Si la funció està activada i l'administrador la desactiva, el telèfon suprimeix la llista de spam.

Podeu veure i editar la llista de trucades brossa al menú **Configuració**. La llista de trucades brossa pot tenir fins a 150 trucades.

## **Marcar una trucada activa no desitjada**

Podeu marcar una trucada activa com a trucada fraudulenta o com a trucada de vendes. Això ajuda a reduir el nombre de trucades no desitjades. La llista de trucades brossa pot tenir fins a 150 trucades. Podeu afegir-hi més de 150 trucades, però no es mostraran a la llista.

### **Procediment**

- **Pas 1** Premeu **Marcar brossa** mentre estigueu en una trucada.
- Pas 2 Seleccioneu un estat per al número de telèfon.
	- Possible frau: les trucades entrants d'aquest número es rebutgen i es bloquegen si tornen a trucar.
	- Vendes: les trucades entrants d'aquest número us arribaran. Però aquestes trucades mostraran el terme Vendes a l'alerta de trucada entrant i es mostrarà una icona al seu costat a Recents.
- **Pas 3** Premeu **Aplicar**.

## **Marcar una videotrucada no desitjada**

Podeu marcar una videotrucada activa com a trucada fraudulenta o com a trucada de vendes. Això ajuda a reduir el nombre de videotrucades no desitjades.

- **Pas 1** Premeu Llista de trucades quan sigueu en una videotrucada.
- **Pas 2** Premeu **Marcar com a brossa**.
- Pas 3 Seleccioneu un estat per al número de telèfon.
	- Possible frau: les trucades entrants d'aquest número es rebutgen i es bloquegen si tornen a trucar.
	- Vendes: les trucades entrants d'aquest número us arribaran. Però aquestes trucades mostraran el terme Vendes a l'alerta de trucada entrant i es mostrarà una icona al seu costat a Recents.

**Pas 4** Premeu **Aplicar**.

## **Marcar una trucada recent com a no desitjada**

Podeu marcar una trucada recent com a trucada fraudulenta o com a trucada de vendes. Les trucades fraudulentes es bloquegen la propera vegada que us truquin. Les trucades de vendes us arribaran. Però aquestes trucades mostraran el terme Vendes a l'alerta de trucada entrant i es mostrarà una icona al seu costat a Recents.

La llista de trucades brossa pot tenir fins a 150 trucades. Podeu afegir-hi més de 150 trucades, però no es mostraran a la llista.

### **Procediment**

- **Pas 1** Premeu **Aplicacions** .
- **Pas 2** Seleccioneu **Recents**.

Mentre el telèfon estigui inactiu, també podeu prémer el clúster de navegació per veure la llista de trucades recents.

- **Pas 3** Utilitzeu el clúster de navegació i seleccioneu un número de telèfon de la llista de trucades recents.
- **Pas 4** Premeu **Marcar com a brossa**.
- **Pas 5** Seleccioneu una marca per al número de telèfon.
	- Possible frau: les trucades entrants d'aquest número es bloquejaran.
	- Vendes: lestrucades d'aquest número mostraran el terme Vendes a l'alerta de trucada entrant i es mostrarà una icona al seu costat a Recents.

**Pas 6** Premeu **Aplicar**.

## **Eliminar o editar una trucada marcada**

Podeu editar una trucada marcada si voleu canviar-ne l'estat. També podeu eliminar una trucada de la llista de trucades brossa, de manera que no es filtri ni es bloqui.

- **Pas 1** Premeu **Aplicacions** .
- **Pas 2** Seleccioneu **Configuració** > **Llista de trucades brossa**.
- **Pas 3** Utilitzeu el clúster de navegació per desplaçar-vos i seleccionar la trucada.
- **Pas 4** Canviar l'estat de la trucada:
	- Premeu **Desmarca brossa** per eliminar una trucada. A la finestra advertència, premeu **Eliminar**.
	- Premeu **Editar** per canviar una marca. Premeu **Aplicar**.

# **Trucades de vídeo**

Els telèfons IP 8845, 8865 i 8865NR de Cisco admeten trucades de vídeo amb una videocàmera integrada.

Podeu fer una trucada d'àudio a una trucada de vídeo obrint l'obturador de la càmera.

### **Temes relacionats**

[Configuració](#page-116-0) de vídeo, a la pàgina 103

## **Realització d'una trucada de vídeo**

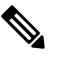

La trucada de vídeo entre els dispositius MPP Webex Calling està restringida a trucades internes de la vostra empresa. Inclou trucades a altres a la vostra pàgina web i a altres ubicacions. **Nota**

Telèfons IP8845, 8865 i 8865NR de Cisco admeten les trucades de vídeo sempre que la persona a qui truqueu també tingui un telèfon amb vídeo. El cèrcol exterior de la càmera controla l'obturador.

### **Procediment**

- **Pas 1** Feu girar el cèrcol de la càmera en el sentit de les agulles del rellotge per obrir l'obturador.
- **Pas 2** (Opcional) Premeu **Vista pròpia** i moveu la càmera amunt i avall per millorar la perspectiva.
- **Pas 3** Feu la trucada.

## **Aturada del vídeo**

Durant les trucades de vídeo, podeu fer que la càmera deixi d'enviar vídeo. El cèrcol exterior de la càmera controla l'obturador. En tancar l'obturador, la persona amb qui parleu no us veurà més, però encara us podrà sentir.

Si tanqueu l'obturador, seguireu rebent vídeo de l'altre participant a la trucada.

Si ambdues persones tanquen l'obturador de la càmera, la trucada es convertirà en una trucada d'àudio.

- **Pas 1** Feu girar el cèrcol de l'obturador en el sentit contrari al de les agulles del rellotge per tancar l'obturador de la càmera i deixar de compartir el vídeo.
- **Pas 2** Feu girar el cèrcol de l'obturador en el sentit de les agulles del rellotge per obrir l'obturador de la càmera de vídeo i tornar a compartir el vídeo.

## **Commutació entre la pantalla de telèfon i de vídeo**

Si voleu veure l'escriptori del telèfon durant una trucada de vídeo, podeu canviar fàcilment entre el vídeo i l'escriptori. Quan amagueu el vídeo, es difumina i passa al fons.

#### **Procediment**

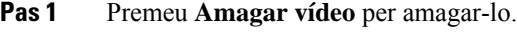

**Pas 2** Premeu **Mostrar vídeo** per mostrar-lo.

## **Ajustament de la posició de la imatge sobre imatge**

Durant les trucades de vídeo, podeu visualitzar alhora el vídeo que rebeu i el que envieu, cosa que s'anomena "imatge sobre imatge" (PiP). Normalment, el vídeo entrant es mostra en pantalla completa i, en una finestreta inserida, el vídeo de la vostra càmera.

Quan laPiPestà activada, podeu canviar de quadrant la imatge inserida. També podeu canviar la visualització perquè el vídeo de la vostra càmera es mostri en pantalla completa, i el vídeo entrant a la finestra inserida.

#### **Procediment**

- **Pas 1** Premeu **PiP** per activar la PiP.
- **Pas 2** Torneu a prémer **PiP** per desplaçar la finestra de PiP en sentit contrari al de les agulles del rellotge a la pantalla del telèfon.

Quan la finestra torna a la seva posició predeterminada, inferior dreta, la PiP es desactiva automàticament.

**Pas 3** (Opcional) Premeu **Canviar** per commutar entre la visualització de la pantalla completa i la de PiP.

## **Trucades de vídeo i seguretat**

L'administrador pot prendre mesures per protegir les vostrestrucades de vídeo contra atacs per part de persones alienes a l'empresa. Si veieu que es mostra la icona de **Segur** durant una trucada de vídeo, l'administrador haurà pres mesures per garantir la vostra privadesa.

### **Temes relacionats**

[Trucades](#page-68-0) segures, a la pàgina 55

# **Silenciar una trucada**

Durant una trucada, podeu silenciar l'àudio de manera que podreu sentir l'altra persona però l'altra persona no us sentirà.

Si teniu un telèfon de vídeo, quan silencieu l'àudio, la càmera continuarà transmetent vídeo.

Quan hi ha una trucada en silenci, la barra LED s'il·lumina en vermell.

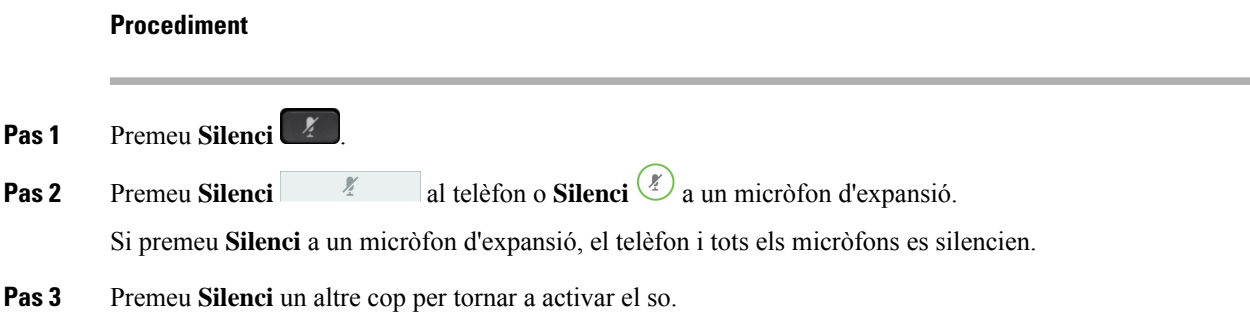

# **Trucades en espera**

## **Posada d'una trucada en espera**

Podeu posar una trucada activa en espera i reprendre-la quan estigueu llest.

Podeu posar una trucada activa en espera i reprendre-la quan estigueu llest. Quan poseu en espera una trucada de vídeo, la transmissió es bloqueja fins que la reprengueu.

### **Procediment**

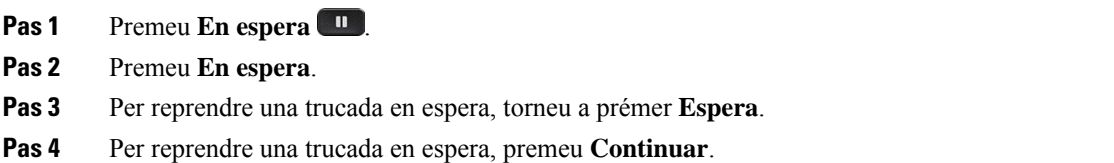

## **Contestar una trucada deixada en espera durant massa temps**

Si deixeu una trucada en espera durant massa estona, se us notificarà amb un dels senyals següents:

- un sol to que es repeteix a intervals
- botó de línia ambre intermitent
- indicador de missatge intermitent a l'auricular
- barra LED intermitent
- notificació visual a la pantalla del telèfon

### **Procediment**

Premeu el botó línia taronja intermitent o **Respondre** per reprendre la trucada en espera.

## **Canvi entre trucades actives i en espera**

Podeu canviar fàcilment entre trucades actives i en espera.

### **Procediment**

Premeu **Canviar** per canviar a la trucada en espera.

## **Aparcar trucada**

Podeu fer servir el telèfon per aparcar una trucada. Posteriorment, podreu recuperar la trucada del vostre telèfon en un altre telèfon, com ara un telèfon d'escriptori d'un company de feina o una sala de reunions.

Hi ha dues maneres d'aparcar una trucada: l'aparcament i l'aparcament de trucades dirigit. Al telèfon només tindreu un tipus d'aparcament de trucades.

Podeu fer servir el telèfon per aparcar una trucada.

La xarxa supervisa una trucada aparcada perquè no l'oblideu. Si la trucada roman aparcada durant massa temps, rebreu un to d'alerta. Podreu respondre, rebutjar respondre o ometre la trucada al telèfon original. També podeu recuperar-la des d'un altre telèfon.

Si no contesteu la trucada dins d'un període de temps determinat, es dirigirà al correu de veu o a una altra destinació que hagi establert l'administrador.

Es pot configurar si una trucada aparcada en ocupa una línia o no.

### **Posada d'una trucada en espera mitjançant l'aparcament de trucades**

Podeu aparcar una trucada activa que hàgiu contestat al telèfon i, després, utilitzar un altre telèfon del sistema de control de trucades per recuperar la trucada.

Només podeu aparcar una sola trucada al número d'aparcament de trucades.

L'administrador pot configurar l'aparcament de trucades d'una de les dues maneres següents:

- La trucada aparcada es mostra a la pantalla del telèfon i podeu prémer **Continuar** per agafar-la. El número de línia de la trucada aparcada es mostra a la línia.
- Un número de línia de la trucada aparcada es mostra en una finestra emergent. La vostra línia passa a estar inactiva. En aquest cas, podeu marcar la línia per capturar la trucada aparcada.

### **Abans de començar**

La trucada ha d'estar activa.

П

### **Procediment**

- **Pas 1** Premeu **Aparcar** i, després, pengeu.
- **Pas 2** (Opcional) Comuniqueu el número aparcat a la persona que ha de contestar la trucada.

### **Recuperació d'una trucada en espera mitjançant l'aparcament de trucades**

Podeu configurar l'aparcament de trucades de dues maneres diferents:

- La trucada aparcada es mostra al telèfon on l'usuari l'ha d'agafar.
- L'usuari ha de marcar el número que apareix per capturar la trucada.

Configureu el camp Dedicar una línia per a l'aparcament de trucades a Cisco Unified Communications Manager per habilitar o deshabilitar la funció. De manera predeterminada, la funció està activada.

### **Abans de començar**

Necessiteu el número utilitzat per aparcar la trucada.

### **Procediment**

Introduïu el número quan la trucada estigui aparcada per recuperar-la.

### **Trucades en espera mitjançant l'aparcament de trucades dirigit assistit**

Podeu aparcar i recuperar una trucada activa mitjançant un número específic per a l'aparcament de trucades. Amb l'aparcament de trucades dirigit assistit, podeu aparcar una trucada activa prement un botó. L'administrador configura el botó com a una línia de marcatge ràpid. Gràcies a aquest tipus de trucada dirigida, podeu utilitzar indicador d'estat per supervisar l'estat de la línia (ocupada o lliure).

### **Procediment**

Premeu **BLF de l'aparcament de trucades dirigit** a alguna línia que mostri un indicador d'estat de línia lliure per a l'aparcament de trucades dirigit assistit.

### **Recuperació d'una trucada en espera mitjançant l'aparcament de trucades dirigit assistit**

### **Procediment**

Premeu **BLF de l'aparcament de trucades dirigit**.

### **Posada d'una trucada en espera mitjançant l'aparcament de trucades dirigit manual**

Podeu aparcar i recuperar una trucada activa mitjançant un número específic per a l'aparcament de trucades. Mitjançant l'aparcament de trucades dirigit manual, podeu transferir una trucada activa a un número d'aparcament de trucades dirigit que haurà configurat l'administrador.

### **Procediment**

- **Pas 1** Premeu **Trnsf** .
- Pas 2 Necessari: Introduïu el número d'aparcament de trucades dirigit.
- **Pas 3** Necessari: Torneu a prémer **Trnsf** per aparcar la trucada.

### **Recuperació d'una trucada en espera mitjançant l'aparcament de trucades dirigit manual**

Podeu capturar una trucada aparcada a un número d'aparcament de trucades específic.

### **Abans de començar**

Necessiteu el número d'aparcament de trucades dirigit i el prefix de recuperació de l'aparcament.

### **Procediment**

- **Pas 1** Marqueu el prefix de recuperació de l'aparcament.
- **Pas 2** Marqueu el número d'aparcament de trucades dirigit.

# **Desviar trucades**

Podeu desviar trucades des de qualsevol línia del telèfon a un altre número. El desviament de trucades depèn de la línia. Si us arriba una trucada a una línia on el desviament de trucades no estigui habilitat, la trucada sonarà com normalment.

Podeu desviar trucades des del telèfon a un altre número.

Hi ha dues formes de desviar trucades:

- Desviar totes les trucades
- Desviar les trucades en situacions especials, com ara quan el telèfon està ocupat o no hi ha cap contesta.

Quan es desviï una línia, veureu la icona de Desviar tot  $\mathbb{Z}$  amb la línia.

Quan es desviï un telèfon, veureu la icona de Desviar tot  $\leq a$  la pantalla.

П

### **Procediment**

- **Pas 1** Quan la línia que es vol desviar estigui inactiva, premeu **Dsv. Tot**.
- **Pas 2** Quan el telèfon estigui inactiu, premeu **Desviar tot**.
- **Pas 3** Introduïu el número al qual voleu fer el desviament exactament com el marcaríeu al vostre telèfon o seleccioneu una entrada de la llista de trucades recents.

### **Temes relacionats**

Portal [d'atenció](#page-34-0) personal, a la pàgina 21

# **Transferir una trucada a una altra persona**

Quan transferiu una trucada, continueu a la trucada original fins que l'altra persona contesti. Això us permet parlar en privat amb l'altra persona abans de sortir de la trucada. Si no voleu parlar, transferiu la trucada abans que l'altra persona respongui.

També podeu canviar entre les dues persones que truquen per consultar-los individualment abans de sortir de la trucada.

### **Procediment**

- **Pas 1** Quan la trucada no estigui en espera, premeu **Transferir** .
- **Pas 2** Quan la trucada no estigui en espera, premeu **Transferir**.
- **Pas 3** Introduïu el número de telèfon de l'altra persona.
- **Pas 4** (Opcional) Premeu **Marc. ràpid** i seleccioneu un número de marcatge ràpid.

Utilitzeu el clúster de navegació per desplaçar-vos a la finestra marcatge ràpid i seleccionar el número de marcatge ràpid.

- **Pas 5** (Opcional) Espereu fins a sentir el timbre o fins que l'altra persona contesti la trucada.
- **Pas 6** Torneu a prémer **Trnsf**.

## **Trucades de conferència i reunions**

Podeu parlar amb diverses persones a una sola trucada. Podeu marcar el número d'alguna persona i afegir-la a la trucada. Si teniu vàries línies telefòniques, podeu combinar dues trucades de dues línies diferents.

Podeu parlar amb diverses persones a una sola trucada. Podeu marcar el número d'alguna persona i afegir-la a la trucada.

Per afegir més d'una persona a una trucada de conferència, espereu uns segons entre participant i participant.

Com a amfitrió d'una conferència, podeu treure'n participants individuals. La conferència finalitzarà un cop hagin penjat tots els participants.

## **Afegir una altra persona a una trucada**

Per afegir més d'una persona en una trucada, espereu uns segons entre participant i participant.

### **Procediment**

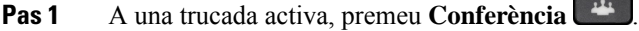

- **Pas 2** Podeu afegir l'altra persona a la trucada realitzant alguna de les següents accions:
	- Premeu **Trucades actives** per seleccionar una trucada en espera.
	- Introduïu el número de telèfon i premeu **Trucada**.
	- Premeu **Marc. ràpid** i seleccioneu un número de marcatge ràpid. Utilitzeu el clúster de navegació per desplaçar-vos a la finestra marcatge ràpid i seleccionar el número.

**Pas 3** Premeu **Conferència**.

## **Canvi entre trucades abans de finalitzar una conferència**

Podeu parlar amb algú abans d'afegir-lo a una conferència. També podeu canviar entre la trucada de conferència i la trucada amb l'altra persona.

### **Procediment**

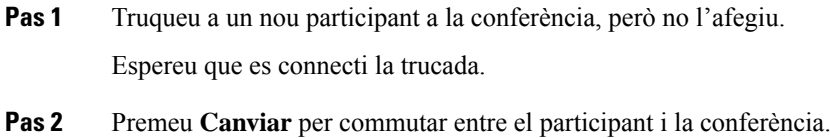

## **Visualització i eliminació de participants a una conferència**

Si creeu una conferència, podeu veure els detalls dels darrers 16 participants que s'hi han connectat. També podeu treure'n participants.

- **Pas 1** Durant una conferència, premeu **Mostrar els detalls** per veure una llista dels participants.
- **Pas 2** (Opcional) Ressalteu un participant i premeu **Finalitzar trucada** per aturar la trucada i expulsar el participant de la conferència.
- **Pas 3** (Opcional) Marqueu un participant i premeu **Treure** per expulsar el participant de la conferència.

## **Trucades de conferència programades (Meet Me)**

Podeu crear una trucada de conferència o connectar-vos-hi a una hora programada.

La trucada de conferència no començarà fins que l'amfitrió no faci els marcatges i finalitzarà quan tots els participants pengin. La conferència no finalitzarà automàticament quan pengi l'amfitrió.

### **Creació d'una conferència de Meet Me**

### **Abans de començar**

L'administrador us ha de proporcionar un número de Meet Me i heu de distribuir-lo entre els participants de la conferència.

### **Procediment**

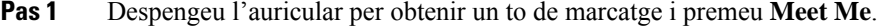

- **Pas 2** Premeu **Meet Me**.
- **Pas 3** Marqueu el número de telèfon de Meet Me.

### **Connexió a una conferència Meet Me**

No podeu connectar-vos a una conferència Meet Me fins que l'amfitrió no faci els marcatges. Si sentiu que comunica, significa que l'amfitrió no ha fet els marcatges per a la conferència. Pengeu i torneu a trucar.

No podeu connectar-vos a una conferència Meet Me fins que l'amfitrió no faci els marcatges. Si sentiu que comunica, significa que l'amfitrió no ha fet els marcatges per a la conferència. Finalitzeu la trucada i torneu a intentar-la.

### **Procediment**

Marqueu el número de telèfon de Meet Me que us proporcioni l'amfitrió de la conferència.

# **Trucades d'intercomunicació**

Podeu fer servir una línia d'intercomunicació per fer i rebre trucades unidireccionals.

Quan realitzeu una trucada d'intercomunicació, el telèfon del destinatari contesta la trucada automàticament amb el silenci activat (mode de xiuxiueig). El missatge es transmet a través de l'altaveu, els auriculars o l'auricular del destinatari, si algun d'aquests dispositius està actiu.

Però de vegades es rebutgen les trucades d'intercomunicador durant una trucada. Això depèn de la configuració de la xarxa telefònica de l'empresa. Poseu-vos en contacte amb l'administrador per obtenir més informació.

Després de rebre la trucada d'intercomunicació, el destinatari pot iniciar l'àudio bidireccional (mode connectat) per possibilitar que continuï la conversa.

## **Realització d'una trucada d'intercomunicació**

Quan realitzeu una trucada d'intercomunicació, el telèfon entra en mode de xiuxiueig fins que el destinatari accepti la trucada d'intercomunicació. Al mode de xiuxiueig, el vostre interlocutor podrà sentir-vos, però vós no podreu sentir-lo. Si teniu una trucada activa, es posarà en espera.

### **Procediment**

- **Pas 1** Premeu **Intercomunicació**.
- **Pas 2** (Opcional) Introduïu el codi d'intercomunicació.
- **Pas 3** Podreu començar a parlar un cop sentiu el to d'alerta d'intercomunicació.
- **Pas 4** Premeu **Intercomunicació** per finalitzar la trucada.

## **Contesta d'una trucada d'intercomunicació**

Podeu contestar una trucada d'intercomunicació per parlar amb el vostre interlocutor.

#### **Abans de començar**

Rebreu un missatge a la pantalla del telèfon i una alerta sonora. El telèfon contestarà la trucada d'intercomunicació en el mode de xiuxiueig.

### **Procediment**

- **Pas 1** Premeu **Intercomunicació** per passar al mode connectat. En aquest mode podreu parlar amb la persona que fa la trucada d'intercomunicació.
- **Pas 2** Premeu Intercomunicació per finalitzar la trucada.

# **Supervisió i gravació de trucades**

Podeu supervisar i gravar les trucades, però cal que hi hagi tres persones com a mínim a la mateixa línia: la persona que truca, el supervisor i la persona que rep la trucada.

El supervisor contesta la trucada, crea una trucada de conferència i supervisa i grava la conversa.

El supervisor realitza les tasques següents:

- Grava la trucada.
- Conferències en el primer participant només. Els altres participants afegeixen usuaris com més convingui.
- Finalitza la trucada.

La conferència finalitzarà quan el supervisor pengi.

## **Configuració d'una trucada supervisada**

### **Procediment**

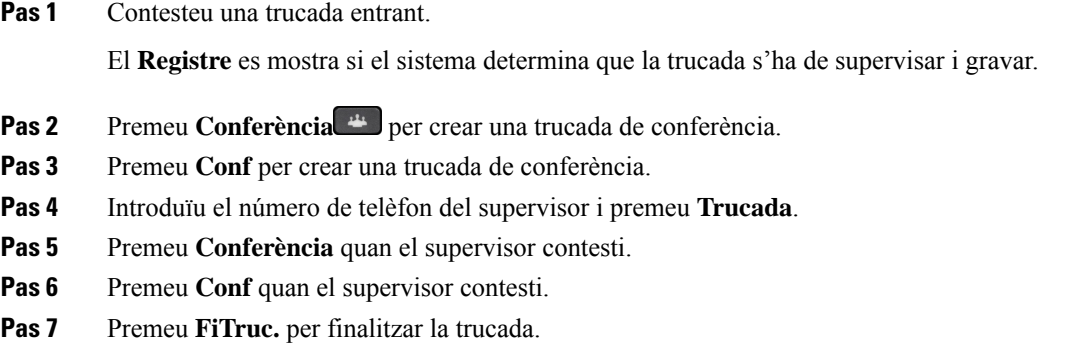

## **Gravació de trucades**

Podeu gravar les trucades. És possible que sentiu un to de notificació mentre graveu la trucada.

### **Procediment**

Premeu **Registre** per iniciar o aturar la gravació.

# **Trucades prioritzades**

Al treball, potser haureu de gestionar situacions urgents o crítiques per telèfon. Podeu identificar trucades com a molt importants i, per tant, amb major prioritat que les normals. Les prioritats oscil·len del nivell 1 (baix) al nivell 5 (alt). Aquest sistema de prioritats s'anomena Precedència i substitució de diversos nivells (MLPP).

L'administrador configura les prioritats que podeu utilitzar i determina si necessiteu informació d'inici de sessió especial.

Quan soni una trucada de prioritat alta, veureu el nivell de prioritat a la pantalla del telèfon i la trucada apareixerà al principi de la llista de trucades. Si esteu enmig d'una trucada quan arribi una trucada de prioritat alta al telèfon, aquesta substituirà la trucada en curs i sentireu una melodia especial de substitució. Haureu de penjar la trucada en curs per contestar la trucada de prioritat alta.

Si heu activat No molestar (DND), les trucades prioritàries continuaran sonant al telèfon amb un to de trucada especial.

Si teniu una trucada de prioritat alta en curs, la prioritat no canviarà si:

- Poseu la trucada en espera.
- Transferiu la trucada.
- Afegiu la trucada a una conferència a tres.
- Feu servir la captura de trucada per respondre la trucada.

La taula següent descriu les icones de prioritat de prioritat multinivell i precedència i el nivell corresponent.

**Taula 24: Nivells de Precedència i substitució de diversos nivells**

| <b>Icona d'MLPP</b> | Nivell de prioritat                                    |
|---------------------|--------------------------------------------------------|
|                     | Nivell 1: Trucada prioritària                          |
|                     | Nivell 2: Trucada de prioritat mitjana (immediata)     |
|                     | Nivell 3: Trucada de prioritat alta (llum intermitent) |
|                     | Nivell 4: Anul lació de la llum intermitent            |
|                     | Nivell 5: Anul lació executiva                         |

## **Realització d'una trucada prioritària**

Per realitzar una trucada prioritària, potser haureu d'iniciar sessió amb les credencials especials. Teniu tres oportunitats per introduir-les i se us notificarà si les introduïu incorrectament.

### **Procediment**

- **Pas 1** Despengeu l'auricular.
- **Pas 2** Premeu **NivPrec**.
- **Pas 3** Seleccioneu un nivell de prioritat per a la trucada.
- **Pas 4** (Opcional) Introduïu les credencials a la pantalla d'autorització.
- **Pas 5** Introduïu el número de destinació. Veureu la icona del nivell de precedència a la pantalla del telèfon i sentireu per l'auricular el to que indica que la trucada és preferent.

## **Contesta a una trucada prioritària**

Si sentiu una melodia especial més ràpida que la normal, això vol dir que esteu rebent una trucada prioritària.

### **Procediment**

**Pas 1** Premeu el botó de sessió ambre intermitent quan sentiu la melodia especial d'una trucada amb precedència.

**Pas 2** Premeu **Respondre** quan sentiu el to especial de trucada per a una trucada amb preferència.

## **Contesta d'una trucada prioritària durant una altra trucada**

Si sentiu un to continu que interromp la trucada, això vol dir que el vostre company de treball o vós esteu rebent una trucada prioritària. Pengeu immediatament i deixeu que la trucada prioritària vagi a la persona a la qual va dirigida.

### **Procediment**

**Pas 1** Premeu **Penjar** o pengeu l'auricular. La trucada finalitzarà i la trucada prioritària sonarà al telèfon adequat. **Pas 2** Premeu **FiTruc**.

La trucada finalitzarà i la trucada prioritària sonarà al telèfon adequat.

# **Vàries línies**

Si compartiu números de telèfon amb altres persones, podeu tenir vàries línies al telèfon. Quan teniu vàries línies, disposeu de més funcions de trucada.

## **Contesta de les trucades més antigues primer**

Podeu contestar la trucada més antiga disponible a totes les línies, incloses les trucades de reversió d'espera i reversió d'aparcament que es troben en estat d'alerta. Les trucades entrants sempre tenen prioritat sobre les trucades de reversió d'espera o reversió d'aparcament.

Quan treballeu amb diverses línies, normalment haureu de prémer el botó de línia de la trucada entrant que vulgueu contestar. Si només voleu contestar la trucada més antiga independentment de la línia, premeu **Contestar**.

## **Visualització de totes les trucades al telèfon**

Podeu visualitzar una llista de les trucades actives (de totes les línies del telèfon) ordenades cronològicament, de més antiga a més recent.

La llista de totes les trucades és útil si teniu diverses línies o si en compartiu amb altres usuaris. La llista mostra totes les trucades juntes.

També podeu mostrar les trucades actives a la línia principal, cosa que resulta útil si voleu que es mostrin totes les trucades a una sola pantalla.

Si teniu una trucada de grup d'extensions activa, la llista Totes les trucades inclou el **grup d'extensions:** de terme seguit del nom, el número o ambdós elements del grup d'extensions. Aquesta millora us permet identificar les trucades de grup de salt.

Si l'administrador configura el nom del grup d'extensions, tant el nom del grup d'extensions com el número es mostraran a la llista de totes les trucades. En cas contrari, només es mostra el número de grup d'extensions.

**Procediment**

Premeu **Totes** o el botó de sessió de la línia principal.

## **Visualització de trucades importants**

Podeu visualitzar una llista de les trucades d'alerta en ordre cronològic (de més antiga a més recent). Una trucada d'alerta és un número de telèfon que considereu important. Voleu rebre alertes quan rebeu una trucada d'aquest número o hi truqueu.

#### **Procediment**

Premeu **Trucada d'alerta**.

## **Visualització de notificacions de trucades en seleccionar línies mitjançant filtres de línies**

Podeu configurar el telèfon de manera que rebeu alertes cada cop que algú truqui a números de telèfon o línies de prioritat alta, com ara la línia telefònica d'un executiu sènior o una línia d'atenció al client. Aquesta eina resulta útil si treballeu amb diverses línies telefòniques i amb una gran quantitat de trucades.

En funció de com hagi configurat el telèfon l'administrador, és possible que també pugueu utilitzar un filtre de línies durant hores concretes del dia.

### **Creació d'un filtre de línies**

### **Procediment**

- **Pas 1** Premeu **Aplicacions** .
- **Pas 2** Seleccioneu **Configuració** > **Notificacions de trucades** > **Afegir un filtre nou**.

El nombre màxim de filtres personalitzats és de 20.Si ja heu assolit el nombre màxim de filtres personalitzats, elimineu-ne un abans de continuar amb aquest procediment.

- **Pas 3** Premeu **Seleccionar** per poder editar el text.
- **Pas 4** Accepteu el nom predeterminat del filtre nou o introduïu-ne un de nou.
- **Pas 5** Seleccioneu les línies que vulgueu afegir al filtre nou.

Es mostraran totes les línies disponibles a la llista. Si necessiteu una línia que no hi és, poseu-vos en contacte amb l'administrador.

П

- **Pas 6** Feu clic a **Aplicar**.
- **Pas 7** Per veure el filtre, premeu **Enrere**.

### **Ús d'un filtre de línies**

### **Procediment**

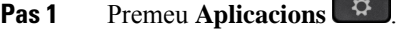

**Pas 2** Seleccioneu **Configuració** > **Notificacions de trucades**.

**Pas 3** Marqueu el filtre que vulgueu aplicar i premeu **Seleccionar**.

### **Canvi d'un filtre de línies**

Podeu canviar els filtres de línies sota el vostre control. L'administrador controla els filtres Totes i Programa diari.

### **Procediment**

- **Pas 1** Premeu **Aplicacions** .
- **Pas 2** Seleccioneu **Configuració** > **Notificacions de trucades**.
- **Pas 3** Marqueu un dels filtres existents i premeu **Editar** per canviar-lo.

## **Línies compartides**

Podeu compartir el mateix número de telèfon amb un o més companys de feina. Per exemple, si sou un assistent administratiu, és possible que estigueu a càrrec de filtrar les trucades adreçades a la persona a la qual assistiu.

Quan compartiu un número de telèfon, podeu fer servir aquesta línia com qualsevol altra línia. Tingueu en compte aquestes característiques especials de les línies compartides:

- El número de telèfon compartit apareix a tots els telèfons que el comparteixen.
- Si un company de treball contesta la trucada, el botó de la línia compartida i el botó de sessió estaran de color vermell fix al telèfon.
- Si poseu una trucada en espera, el botó de línia estarà de color verd fix i el botó de sessió, verd intermitent. Ara bé, el botó de línia del vostre company de treball estarà de color vermell fix i el seu botó de sessió, vermell intermitent.

### **Inclusió de vós mateix a una trucada en una línia compartida**

Els vostres companys de treball o vós podeu connectar-vos a una trucada en una línia compartida. L'administrador ha d'habilitar la funció al telèfon.

Si intenteu afegir una trucada a la línia compartida i veieu un missatge que diu que no es pot fer, torneu a intentar-ho.

Si un usuari amb qui compartiu una línia té l'opció de privadesa activada, no podeu veure la configuració de la línia i no podeu afegir-vos a la seva trucada.

### **Procediment**

**Pas 1** Premeu el botó de línia de la línia compartida o seleccioneu la línia i premeu **Intrus**.

Heu de prémer **Trucades** per unir-vos a una trucada en una línia compartida.

**Pas 2** (Opcional) Si veieu un missatge de confirmació, premeu **Sí** per afegir-vos a la trucada.

### **Recepció d'una notificació abans de connectar-se a una trucada a una línia compartida**

Podeu configurar el telèfon perquè us alerti quan us introduïu en una trucada. De manera predeterminada, el missatge d'alerta està desactivat.

#### **Procediment**

- **Pas 1** Premeu **Aplicacions** .
- **Pas 2** Seleccioneu **Configuració** > **Alerta d'intrusió**.
- **Pas 3** Feu clic a **Activat** per habilitar l'alerta.

### **Habilitació de Privadesa a una línia compartida**

Privadesa impedeix que la resta de les persones que comparteixen la línia amb vós puguin veure informació sobre les vostres trucades.

Privadesa s'aplica a totes les línies compartides del telèfon. Si teniu diverses línies compartides i la privadesa està activada, els altres no podran veure cap de les vostres línies compartides.

Si el telèfon que comparteix la vostra línia té l'opció de privadesa activada, podeu fer i rebre trucades mitjançant la línia compartida normalment.

Es mostrarà una confirmació visual mentre aquesta funció estigui habilitada.

- **Pas 1** Premeu **Privadesa** per habilitar la funció.
- **Pas 2** Torneu a prémer **Privadesa** per desactivar-la.

# **Dispositius mòbils i el telèfon d'escriptori**

Si teniu un dispositiu mòbil (telèfon o tauleta), podeu connectar-lo al telèfon d'escriptori. Aquesta connexió us permet de realitzar i contestar trucades telefòniques tant des del dispositiu mòbil com des del telèfon d'escriptori.

Els telèfons IP 8851 i 8861 de Cisco admeten aquesta funció.

No vinculeu dos o més telèfons d'escriptori IP de Cisco de la sèrie 8800.

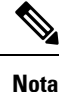

Quan el dispositiu mòbil està connectat al telèfon de l'escriptori, no pot accedir ni utilitzar els contactes del telèfon de l'escriptori. No podeu moure o copiar els contactes del telèfon d'escriptori al vostre dispositiu mòbil.

## **Trucades telefòniques amb Intelligent Proximity**

Podeu vincular el dispositiu mòbil (telèfon o tauleta) amb el telèfon d'escriptori fent servir el Bluetooth. Després de vincular i connectar el dispositiu mòbil, el telèfon mostrarà una línia telefònica més, que és la vostra línia mòbil (el vostre número de telèfon mòbil). Podeu realitzar i rebre trucades en aquesta línia mòbil des del telèfon d'escriptori. Aquesta possibilitat d'utilitzar la línia mòbil al telèfon d'escriptori s'anomena Intelligent Proximity.

### **Vinculació d'un dispositiu mòbil amb el telèfon d'escriptori**

Un cop vinculat el dispositiu mòbil amb el telèfon d'escriptori, el telèfon es connectarà amb el dispositiu mòbil quan estigui dins del rang. Quan el dispositiu estigui fora del rang, es desconnectarà del dispositiu mòbil.

Si teniu connectats uns auriculars Bluetooth i un dispositiu mòbil, no podreu utilitzar els auriculars Bluetooth per contestar l'àudio des del dispositiu mòbil.

Un cop connectats el dispositiu mòbil i el telèfon, podreu guardar els contactes i l'historial de trucades del mòbil al telèfon d'escriptori.

#### **Abans de començar**

Comproveu que el dispositiu mòbil té activat el Bluetooth i que és localitzable. Consulteu la documentació inclosa al dispositiu mòbil si necessiteu ajuda.

- **Pas 1** Al telèfon d'escriptori, premeu **Aplicacions** .
- **Pas 2** Seleccioneu **Bluetooth** > **Afegir dispositiu Bluetooth**.
- **Pas 3** Seleccioneu el dispositiu mòbil de la llista de dispositius disponibles per vincular.
- **Pas 4** Verifiqueu la clau de pas al dispositiu mòbil.
- **Pas 5** Verifiqueu la clau de pas al telèfon d'escriptori.

**Pas 6** (Opcional) Escolliu que els contactes i l'historial de trucades del dispositiu mòbil estiguin disponibles al telèfon d'escriptori.

### **Temes relacionats**

[Bluetooth](#page-45-0) i el telèfon, a la pàgina 32 La sèrie de [telèfons](#page-14-0) IP 8800 de Cisco, a la pàgina 1

### **Canvi de dispositiu mòbil connectat**

Si teniu més d'un dispositiu mòbil vinculat dins del rang del telèfon IP de Cisco, podeu escollir a quin dispositiu mòbil connectar-vos.

### **Procediment**

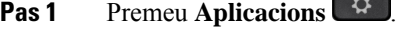

- **Pas 2** Seleccioneu **Bluetooth**.
- **Pas 3** Seleccioneu un dispositiu mòbil de la llista de dispositius disponibles.

## **Eliminació d'un dispositiu mòbil**

Podeu eliminar un dispositiu mòbil per tal que no es connecti automàticament mitjançant Bluetooth.

### **Procediment**

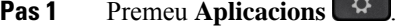

- **Pas 2** Seleccioneu **Bluetooth**.
- **Pas 3** Seleccioneu el dispositiu mòbil a la llista de dispositius disponibles.
- **Pas 4** Seleccioneu **Eliminar**.

### **Visualització dels dispositius Bluetooth vinculats**

Els dispositius mòbils vinculats es mostren a la llista dels dispositius vinculats. Veureu aquest dispositiu a la llista fins que no el desvinculeu del telèfon d'escriptori.

- **Pas 1** Premeu **Aplicacions** .
- **Pas 2** Seleccioneu **Bluetooth**.

### **Intelligent Proximity per a telèfons mòbils**

Podeu compartir els contactesi l'historial de trucades del mòbil amb el telèfon d'escriptori, a més de transferir trucades de l'un a l'altre. També podeu consultar la intensitat del senyal i el nivell de la bateria del dispositiu mòbil al telèfon d'escriptori.

### **Gestió d'una trucada mòbil entrant**

### **Abans de començar**

El telèfon mòbil ha d'estar vinculat al telèfon d'escriptori.

### **Procediment**

Quan soni una trucada al telèfon mòbil, realitzeu alguna d'aquestes accions al telèfon d'escriptori:

- Premeu **Contestar** per contestar la trucada.
- Premeu **Rebutjar** per rebutjar la trucada i enviar-la a la bústia de veu.
- Premeu **Ignorar** per silenciar la melodia i rebutjar la trucada.

### **Realització d'una trucada mòbil**

### **Abans de començar**

El telèfon mòbil ha d'estar vinculat al telèfon d'escriptori.

#### **Procediment**

- **Pas 1** Seleccioneu una línia mòbil al telèfon d'escriptori.
- **Pas 2** Introduïu un número de telèfon.
- **Pas 3** Premeu **Trucada**.

#### **Transferència d'una trucada entre el telèfon d'escriptori i el mòbil**

Podeu utilitzar el telèfon d'escriptori per transferir una trucada activa entre el telèfon d'escriptori i el mòbil en tots dos sentits.

### **Abans de començar**

El telèfon mòbil ha d'estar vinculat al telèfon d'escriptori.

### **Procediment**

Premeu **Transferir l'àudio** per transferir una trucada del telèfon d'escriptori al mòbil o viceversa.

### **Ajustament del volum del dispositiu mòbil**

Els controls de volum del telèfon i el dispositiu mòbil estan sincronitzats. La sincronització només es realitza quan hi ha una trucada activa.

### **Abans de començar**

El telèfon mòbil ha d'estar vinculat al telèfon d'escriptori.

### **Procediment**

Realitzeu alguna d'aquestes opcions:

- Premeu Volum **algebra de la telèfon d'escriptori.** Premeu el signe + per pujar el volum o per baixar-lo.
- Premeu el botó **Volum** al dispositiu mòbil.

### **Visualització dels contactes del dispositiu mòbil al telèfon d'escriptori**

Feu servir el telèfon d'escriptori per veure la llista de contactes del telèfon mòbil. És una manera pràctica de veure un contacte sense accedir al telèfon mòbil.

### **Abans de començar**

Per poder utilitzar el dispositiu mòbil amb el telèfon d'escriptori, vinculeu els dos telèfons per Bluetooth. Seleccioneu l'opció per compartir els contactes del mòbil.

### **Procediment**

- **Pas 1** Premeu **Contactes** .
- **Pas 2** Seleccioneu el telèfon mòbil a la llista.

#### **Guardar contactes del dispositiu mòbil al telèfon d'escriptori**

Es pot guardar la llista de contactes del dispositiu mòbil al telèfon d'escriptori. Aquesta llista de contactes del mòbil seguirà al telèfon d'escriptori, fins i tot si desconnecteu o desvinculeu el dispositiu mòbil.

### **Abans de començar**

El telèfon mòbil ha d'estar vinculat al telèfon d'escriptori.

### **Procediment**

### **Pas 1** Premeu **Contactes** .

**Pas 2** Seleccioneu el telèfon mòbil.

### **Eliminació dels contactes de la llista de contactes del dispositiu mòbil**

Es pot suprimir la llista de contactes del mòbil al telèfon d'escriptori. La llista de contactes del telèfon mòbil quedarà intacta.

#### **Abans de començar**

El telèfon mòbil ha d'estar vinculat al telèfon d'escriptori.

#### **Procediment**

- **Pas 1** Premeu **Contactes** .
- **Pas 2** Seleccioneu el telèfon mòbil de la llista del directori.
- **Pas 3** Marqueu **Eliminar**.

#### **Visualització de l'historial de trucades del dispositiu mòbil al telèfon d'escriptori**

Podeu visualitzar al telèfon d'escriptori les trucades recents que es fan o es reben des del vostre telèfon mòbil.

#### **Abans de començar**

Per poder veure l'historial de trucades del mòbil al telèfon d'escriptori, vinculeu el telèfon mòbil amb el telèfon d'escriptori per Bluetooth. Seleccioneu l'opció per compartir l'historial de trucades del mòbil amb el telèfon d'escriptori.

### **Procediment**

Premeu **NovaTruc** al telèfon d'escriptori.

### **Intelligent Proximity per a tauletes**

Si teniu una tauleta, podeu vincular-la al telèfon d'escriptori per Bluetooth. Un cop vinculada, l'àudio de les aplicacions mòbils de la tauleta es pot retardar al telèfon d'escriptori. A la tauleta no podeu utilitzar tantes funcions de trucada a la tauleta com als telèfons mòbils.

El telèfon d'escriptori permet connexions des de tauletes Android i iOS.

### **Transferència de l'àudio de la tauleta al telèfon d'escriptori**

### **Abans de començar**

La tauleta ha d'estar vinculada al telèfon d'escriptori i heu de rebre una trucada a la tauleta.

### **Procediment**

**Pas 1** A la tauleta, establiu el canal d'àudio per utilitzar Bluetooth.

**Pas 2** Utilitzeu els auriculars, l'auricular o els altaveus per escoltar l'àudio al telèfon.

### **Transferència de l'àudio del telèfon d'escriptori a la tauleta**

### **Abans de començar**

La tauleta ha d'estar vinculada al telèfon d'escriptori i heu d'estar enmig d'una trucada a la tauleta amb l'àudio al telèfon d'escriptori.

### **Procediment**

Realitzeu alguna de les accions següents:

- Pengeu l'auricular.
- Premeu **Penjar**.
- Contesteu una altra trucada al telèfon d'escriptori.

## **Trucades telefòniques mitjançant Mobile Connect**

Podeu utilitzar el telèfon mòbil per gestionar les trucades que estiguin associades al número de telèfon d'escriptori. Aquest servei s'anomena Mobile Connect.

Podeu associar el mòbil amb el telèfon d'escriptori al portal d'autoajuda com a telèfon addicional. Podeu controlar les trucades que s'enviaran al telèfon mòbil.

Quan habiliteu telèfons addicionals:

- El telèfon d'escriptori i els telèfons addicionals rebran les trucades simultàniament.
- Quan contesteu la trucada al telèfon d'escriptori, els telèfons addicionals deixaran de sonar, es desconnectaran i mostraran un missatge de trucada perduda.
- Quan contesteu la trucada amb un telèfon addicional, la resta dels telèfons addicionals i el telèfon d'escriptori deixaran de sonar i es desconnectaran. Es mostrarà un missatge de trucada perduda a la resta dels telèfons addicionals.
- Podeu contestar la trucada amb un telèfon addicional i transferir-la a un telèfon d'escriptori que comparteixi la línia. Si ho feu, als telèfons d'escriptori que comparteixen la mateixa línia es visualitzarà el missatge Remot en ús.

### **Temes relacionats**

Portal [d'atenció](#page-34-0) personal, a la pàgina 21

### **Habilitació de Mobile Connect**

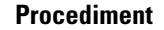

- **Pas 1** Premeu **Mobilitat** per visualitzar l'estat actual de la destinació remota (Activat o Desactivat).
- **Pas 2** Premeu **Seleccionar** per canviar-ne l'estat.

### **Transferència d'una trucada del telèfon d'escriptori al mòbil**

Podeu transferir trucades des del telèfon d'escriptori al mòbil. La trucada continuarà connectada a la línia del telèfon d'escriptori, de manera que no podreu utilitzar la línia per realitzar altres trucades. La línia continuarà ocupada fins que finalitzi la trucada.

### **Abans de començar**

Cal habilitar Mobile Connect al telèfon d'escriptori.

#### **Procediment**

- **Pas 1** Premeu **Mobilitat**.
- **Pas 2** Premeu **Seleccionar** per enviar una trucada al telèfon mòbil.
- **Pas 3** Contesteu la trucada activa al telèfon mòbil.

### **Transferència d'una trucada del telèfon mòbil al d'escriptori**

Podeu transferir trucades des del telèfon mòbil al d'escriptori. La trucada continuarà connectada al telèfon mòbil.

### **Abans de començar**

Cal habilitar Mobile Connect al telèfon d'escriptori.

### **Procediment**

- **Pas 1** Pengeu la trucada al mòbil per desconnectar-lo, però no la trucada.
- Pas 2 Premeu el botó de línia del telèfon d'escriptori en un termini de 5-10 segons per reprendre-hi la trucada.
- **Pas 3** Premeu Respondre del telèfon de conferència en un termini de 5-10 segons per reprendre la trucada al telèfon d'escriptori.

### **Transferència d'una trucada del telèfon mòbil al d'escriptori**

Podeu transferir trucades des del telèfon mòbil al d'escriptori.

#### **Abans de començar**

Cal habilitar Mobile Connect al telèfon d'escriptori.

L'administrador us en proporcionarà el codi d'accés.

### **Procediment**

- **Pas 1** Introduïu el codi d'accés al mòbil per a la funció de transferència.
- **Pas 2** Pengeu la trucada al mòbil per desconnectar-lo, però no la trucada.
- **Pas 3** Premeu **Contestar** al telèfon d'escriptori en un termini de 10 segons i comenceu a parlar-hi.

# **Bústia de veu**

Podeu accedir als missatges de la vostra bústia de veu directament des del telèfon. L'administrador ha de configurar el vostre compte de correu de veu i el telèfon per accedir al sistema de correu de veu.

El botó **Missatges** del telèfon actua com a marcatge ràpid al sistema de correu de veu.

La tecla variable **Missatges** del telèfon actua com a marcatge ràpid al sistema de correu de veu.

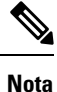

Si el telèfon de conferència és un telèfon compartit que es fa servir a una sala de conferències, és possible que no es mostri la tecla variable **Missatges**.

Quan no sigueu a l'oficina, podeu trucar alsistema de correu de veu per accedir al correu de veu. L'administrador us pot donar el número de telèfon extern del sistema de correu de veu.

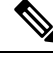

Aquest document ha limitat la informació del correu de veu perquè el correu de veu no forma part del vostre telèfon. És un component separat amb un servidor i microprogramari que la vostra empresa ha comprat. Per obtenir informació sobre com configurar i utilitzar el correu de veu, consulteu la *Guia d'usuari de la interfície de telèfon de Cisco Unity Connection* a [https://www.cisco.com/c/en/us/support/unified-communications/](https://www.cisco.com/c/en/us/support/unified-communications/unity-connection/products-user-guide-list.html) [unity-connection/products-user-guide-list.html](https://www.cisco.com/c/en/us/support/unified-communications/unity-connection/products-user-guide-list.html). **Nota**

## **Indicació de missatge de bústia de veu**

Per esbrinar si teniu missatges de correu de veu nous, cerqueu algun dels senyals següents:

- La franja de llums de l'auricular es mostra de color vermell fix.
- A la pantalla es mostra el nombre de trucades perdudes i missatges de correu de veu. Si teniu més de 99 missatges nous, es mostrarà un signe de més (+).

També és possible que el telèfon, l'altaveu o el telèfon amb mans lliures reprodueixin un to intermitent mentre utilitzeu una línia telefònica. Aquest to intermitent depèn de la línia. Només el sentireu quan utilitzeu una línia amb missatges de veu.

### **Temes relacionats**

Portal [d'atenció](#page-34-0) personal, a la pàgina 21

## **Accés als missatges de correu de veu**

Podeu tornar a comprovar els missatges de veu actuals o escoltar novament els missatges antics.

#### **Abans de començar**

Cada sistema de correu de veu és diferent, per la qual cosa heu de consultar amb l'administrador o el departament de TI per saber quin sistema fa servir la vostra empresa. Aquesta secció és per a Cisco Unity Connection perquè la major part dels clients de Cisco utilitzen aquest producte per al sistema de correu de veu. No obstant això, la vostra empresa pot utilitzar un altre producte.

#### **Procediment**

- **Pas 1** Si teniu més d'una línia, premeu la tecla de línia adequada.
- **Pas 2** Premeu **Missatges** .
- **Pas 3** Premeu **Missatges**.
- **Pas 4** Seguiu les indicacions de veu.

## **Visual Voicemail**

Visual Voicemail és una alternativa a la bústia de veu d'àudio que pot estar disponible en funció del vostre sistema de bústia de veu. Utilitzeu la pantalla del telèfon per gestionar els missatges en lloc de respondre a sol·licituds sonores. Podeu veure una llista dels missatges i reproduir-los. També podeu crear, respondre, desviar i eliminar missatges.

En funció del vostre sistema de bústia de veu, és possible que pugueu accedir a la bústia de veu d'àudio en seleccionar Safata d'entrada d'àudio. Utilitzeu aquesta funció si treballeu de tant en tant amb sol·licituds sonores, però teniu les sol·licituds visuals configurades com predeterminades.

Per obtenir més informació, consulteu la guia d'inici ràpid de Visual Voicemail for Unity Connection (*Quick Start Guide for Visual Voicemail for Unity Connection*) (en anglès) a [http://www.cisco.com/c/en/us/support/](http://www.cisco.com/c/en/us/support/unified-communications/unity-connection/products-user-guide-list.html) [unified-communications/unity-connection/products-user-guide-list.html](http://www.cisco.com/c/en/us/support/unified-communications/unity-connection/products-user-guide-list.html).

### **Accés a la bústia de veu d'àudio**

En funció de com l'administrador hagi configurat el telèfon, podeu recuperar la bústia de veu sense visualitzar una llista de missatges. Aquesta opció és útil si preferiu tenir una llista de missatges, però de tant en tant accediu als missatges sense les sol·licituds visuals.

### **Procediment**

**Pas 1** A la pantalla, premeu la tecla programada **Àudio**.

**Pas 2** Quan se us indiqui, introduïu les credencials de la bústia de veu.

## **Transferir una trucada a la bústia de veu**

Podeu transferir una trucada directament al correu de veu del vostre cap o d'un company de feina. Aquesta és una manera pràctica de permetre que l'autor d'una trucada pugui deixar un missatge sense molestar ningú al despatx.

#### **Abans de començar**

L'administrador ha de configurar el sistema del telèfon de manera que el prefix \* abans d'una extensió signifiqui desviar una trucada directament a la bústia de veu.

Cal que sapigueu l'extensió del vostre company de feina.

- **Pas 1** Premeu **Trnsf**
- **Pas 2** Introduïu \* seguit del número d'extensió de la persona.
- **Pas 3** Premeu **Trnsf**

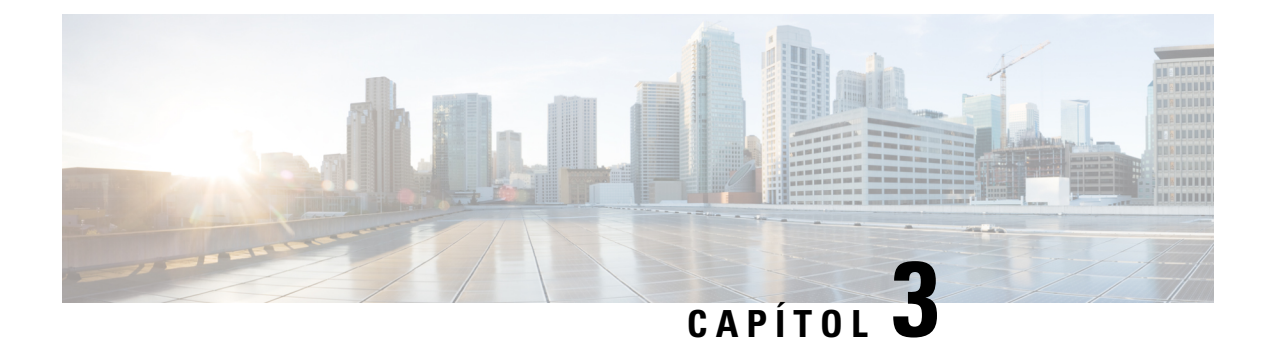

# **Contactes**

- Directori [corporatiu,](#page-102-0) a la pàgina 89
- Directori [personal,](#page-102-1) a la pàgina 89
- Cisco Web [Dialer,](#page-106-0) a la pàgina 93

# <span id="page-102-0"></span>**Directori corporatiu**

Podeu cercar el número de telèfon d'un company de treball des del telèfon per trucar-li més fàcilment. La configuració i el manteniment del directori són a càrrec de l'administrador.

## **Trucada a un contacte del directori corporatiu**

### **Procediment**

- **Pas 1** Premeu **Contactes** .
- **Pas 2** Premeu **Contactes**.
- **Pas 3** Seleccioneu **Directori corporatiu**.
- **Pas 4** Seleccioneu un criteri de cerca.
- **Pas 5** Introduïu els criteris de cerca i premeu **Enviar**.
- <span id="page-102-1"></span>**Pas 6** Seleccioneu el contacte i premeu **Marcar**.

# **Directori personal**

Utilitzeu el directori personal per emmagatzemar la informació de contacte d'amics, familiars o companys de treball.Podeu afegir els vostres propis contactes al directori personal.Podeu afegir codis de marcatge ràpid especials per a persones a qui truqueu sovint.

Podeu configurar el directori personal mitjançant el telèfon o el portal d'autoajuda. Utilitzeu el telèfon per assignar codis de marcatge ràpid a les entrades del directori.

### **Temes relacionats**

Portal [d'atenció](#page-34-0) personal, a la pàgina 21

## **Inici i tancament de sessió a un directori personal**

#### **Abans de començar**

Per iniciar sessió al directori personal, necessiteu el vostre ID d'usuari i el PIN. Poseu-vos en contacte amb l'administrador si no disposeu d'aquesta informació.

### **Procediment**

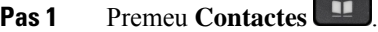

- **Pas 2** Premeu **Contactes**.
- **Pas 3** Seleccioneu **Directori personal**.
- **Pas 4** Introduïu el vostre ID d'usuari i el PIN i, a continuació, premeu **Enviar**.
- **Pas 5** Per tancar la sessió, seleccioneu **Fi Sess.**, premeu **Seleccionar** i, després, premeu **Acceptar**.

## **Afegiment d'un contacte nou al directori personal**

### **Procediment**

- **Pas 1** Premeu **Contactes** .
- **Pas 2** Premeu **Contactes**.
- **Pas 3** Inicieu sessió al directori personal.
- **Pas 4** Seleccioneu **Llibreta d'adreces personal** i premeu **Enviar**.
- **Pas 5** Premeu **Nou**.
- **Pas 6** Introduïu el nom, els cognoms i, opcionalment, un àlies.
- **Pas 7** Premeu **Telèfons**, introduïu el número de telèfon amb qualsevol codi d'accés requerit i, a continuació, premeu **Enviar**.

## **Cerca d'un contacte al directori personal**

#### **Procediment**

**Pas 1** Premeu **Contactes** .

**Pas 2** Premeu **Contactes**.

- **Pas 3** Inicieu sessió al directori personal.
- **Pas 4** Seleccioneu **Llibreta d'adreces personal**.
- **Pas 5** Seleccioneu un criteri de cerca.
- **Pas 6** Introduïu els criteris de cerca i premeu **Enviar**.

# **Trucada a un contacte del directori personal**

### **Procediment**

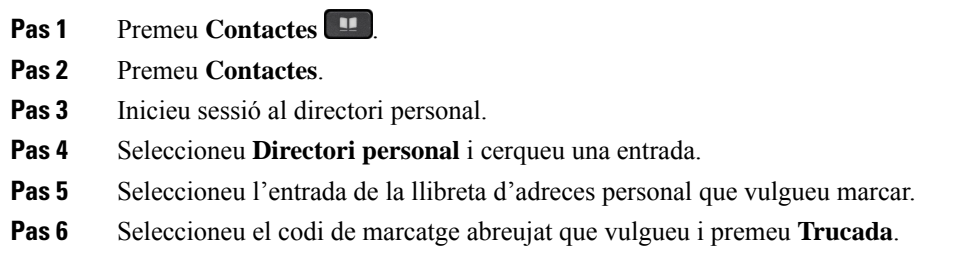

## **Assignació d'un codi de marcatge abreujat a un contacte**

Un codi de marcatge ràpid farà que sigui més ràpid trucar a un contacte.

### **Procediment**

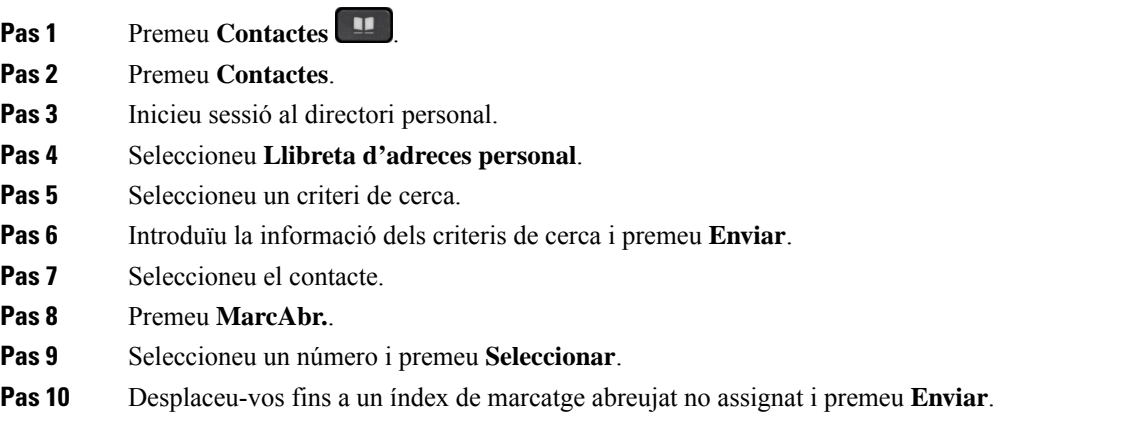

### **Temes relacionats**

[Realització](#page-66-0) d'una trucada amb el botó de marcatge abreujat, a la pàgina 53

## **Trucada a un contacte mitjançant un codi de marcatge abreujat**

### **Procediment**

- **Pas 1** Premeu **Contactes** .
- **Pas 2** Premeu **Contactes**.
- **Pas 3** Inicieu sessió al directori personal.
- **Pas 4** Seleccioneu **Marcatges abreujats personals** i desplaceu-vos fins a un codi de marcatge abreujat.
- **Pas 5** Seleccioneu el codi de marcatge abreujat que vulgueu i premeu **Trucada**.

## **Edició d'un contacte del directori personal**

### **Procediment**

- **Pas 1** Premeu **Contactes** .
- **Pas 2** Premeu **Contactes**.
- **Pas 3** Inicieu sessió al directori personal.
- **Pas 4** Seleccioneu **Llibreta d'adreces personal** i cerqueu una entrada.
- **Pas 5** Premeu **Seleccionar** i, a continuació, **Editar**.
- **Pas 6** Modifiqueu la informació de l'entrada.
- **Pas 7** Premeu **Telèfons** per modificar un número de telèfon.
- **Pas 8** Premeu **Actualitzar**.

## **Eliminació d'un contacte del directori personal**

- **Pas 1** Premeu **Contactes** .
- **Pas 2** Premeu **Contactes**.
- **Pas 3** Inicieu sessió al directori personal.
- **Pas 4** Seleccioneu **Llibreta d'adreces personal** i cerqueu una entrada.
- **Pas 5** Premeu **Seleccionar**, després **Editar** i després **Suprimir**.
- **Pas 6** Premeu **Acceptar** per confirmar l'eliminació.

Ш

## **Eliminació d'un codi de marcatge abreujat**

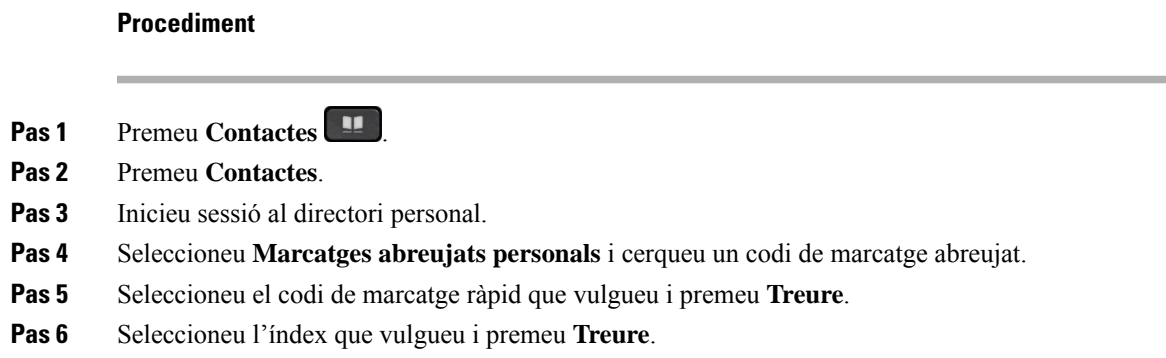

# <span id="page-106-0"></span>**Cisco Web Dialer**

Podeu utilitzar Cisco Web Dialer, un navegador web i el telèfon IP de Cisco per realitzar trucades des de les aplicacions web i d'escriptori. Utilitzeu el navegador web per anar al lloc web o al directori de l'empresa i feu clic al número de telèfon hiperenllaçat per iniciar la trucada.

Necessiteu un ID d'usuari i una contrasenya per realitzar una trucada. L'administrador pot proporcionar-vos aquesta informació. Si és el primer cop que l'utilitzeu, haureu de configurar les vostres preferències abans de realitzar una trucada.

Per obtenir més informació, consulteu el document "Cisco Web Dialer" a [https://www.cisco.com/c/en/us/](https://www.cisco.com/c/en/us/support/unified-communications/unified-communications-manager-callmanager/products-installation-and-configuration-guides-list.html) [support/unified-communications/unified-communications-manager-callmanager/](https://www.cisco.com/c/en/us/support/unified-communications/unified-communications-manager-callmanager/products-installation-and-configuration-guides-list.html) [products-installation-and-configuration-guides-list.html](https://www.cisco.com/c/en/us/support/unified-communications/unified-communications-manager-callmanager/products-installation-and-configuration-guides-list.html)

 $\mathbf I$ 

٦
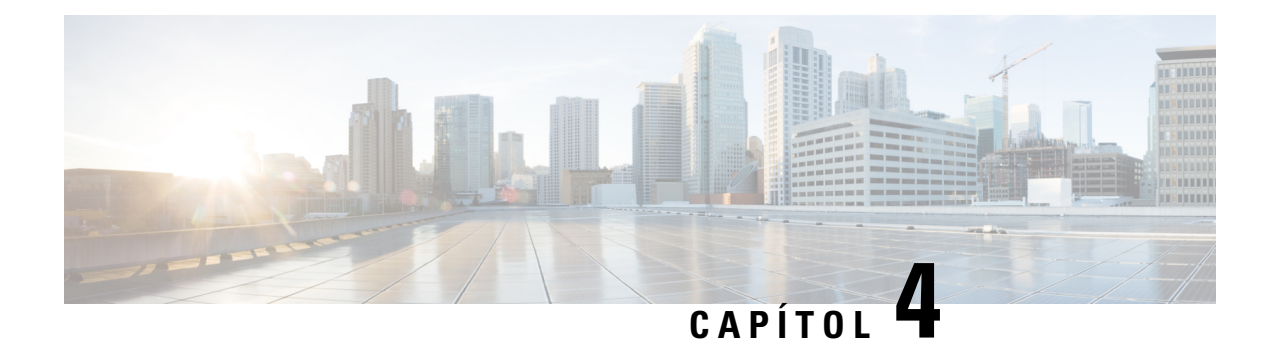

# **Trucades recents**

- Llista de [trucades](#page-108-0) recents, a la pàgina 95
- [Visualització](#page-108-1) de les trucades recents, a la pàgina 95
- Retorn d'una [trucada](#page-109-0) recent, a la pàgina 96
- [Esborrament](#page-109-1) de la llista de trucades recents, a la pàgina 96
- [Eliminació](#page-110-0) d'un registre de trucada , a la pàgina 97

## <span id="page-108-0"></span>**Llista de trucades recents**

Feu servir la llista Recents per consultar les 150 trucades individuals més recents i els grups de trucades.

Si la vostra llista Recents arriba a la mida màxima, la propera entrada nova se sobreescriurà l'entrada més antiga de la llista.

Les trucades de la llista Recents s'agrupen si es realitzen de manera consecutiva des del mateix número i al mateix número. Les trucades perdudes des del mateix número també s'agrupen.

Si utilitzeu un grup de salt, tingueu en compte el següent:

- Si el telèfon forma part d'un grup d'extensió de difusió, les trucades recollides pels altres membres del grup d'extensió es mostraran a l'Historial de trucades com una trucada rebuda.
- A la llista d'historial de trucadesrebudes, veureu el terme **Grupd'extensions:** seguit pel nom o el número del grup d'extensions, o ambdós. Aquesta millora us permet identificar les trucades de grup de salt.

Si l'administrador configura el nom del grup d'extensions, tant el nom del grup d'extensions com el número es mostraran a la llista de l'historial de trucades. En cas contrari, només es mostra el número de grup d'extensions.

# <span id="page-108-1"></span>**Visualització de les trucades recents**

Comproveu qui us ha trucat recentment.

#### **Procediment**

**Pas 1** Premeu **Aplicacions** .

#### **Pas 2** Seleccioneu **Recents**.

Quan el telèfon estigui en estat d'inactivitat, també podeu consultar la llista de trucades recents prement el clúster de navegació cap amunt.

**Pas 3** Si teniu més d'una línia, seleccioneu una línia per veure-la.

Si hi ha dues línies de telèfon configurades per al mateix número, només mostrarà els detalls de la trucada a l'historial de trucades la línia que rep la trucada.

# <span id="page-109-0"></span>**Retorn d'una trucada recent**

Podeu veure fàcilment qui us ha trucat.

#### **Procediment**

- **Pas 1** Premeu **Aplicacions** .
- **Pas 2** Seleccioneu **Recents**.
- **Pas 3** (Opcional) Seleccioneu **Totes les línies** o la línia requerida.
- **Pas 4** Seleccioneu el número que voleu marcar.
- **Pas 5** (Opcional) Premeu **Editnúm** per editar el número.
- **Pas 6** Premeu **Trucada**.

# <span id="page-109-1"></span>**Esborrament de la llista de trucades recents**

Podeu esborrar la llista de Recents del telèfon.

**Procediment**

- **Pas 1** Premeu **Aplicacions** .
- **Pas 2** Seleccioneu **Recents**.
- **Pas 3** (Opcional) Seleccioneu **Totes les línies** o la línia que desitgeu.
- **Pas 4** Premeu **Esborrar**.
- **Pas 5** Premeu **Eliminar**.

# <span id="page-110-0"></span>**Eliminació d'un registre de trucada**

Podeu editar Recents per eliminar una sola trucada de l'historial. Així es conserva la informació de contacte important, perquè Recents només guarda les primeres 150 trucades.

#### **Procediment**

- **Pas 1** Premeu **Aplicacions**  $\overrightarrow{P}$ .
- **Pas 2** Seleccioneu **Recents**.
- **Pas 3** (Opcional) Seleccioneu **Totes les línies** o la línia que desitgeu.
- **Pas 4** Marqueu el registre individual o el grup de trucades que vulgueu eliminar.
- **Pas 5** Premeu **Eliminar**.
- **Pas 6** Torneu a prémer **Eliminar** per confirmar.

 $\mathbf I$ 

٦

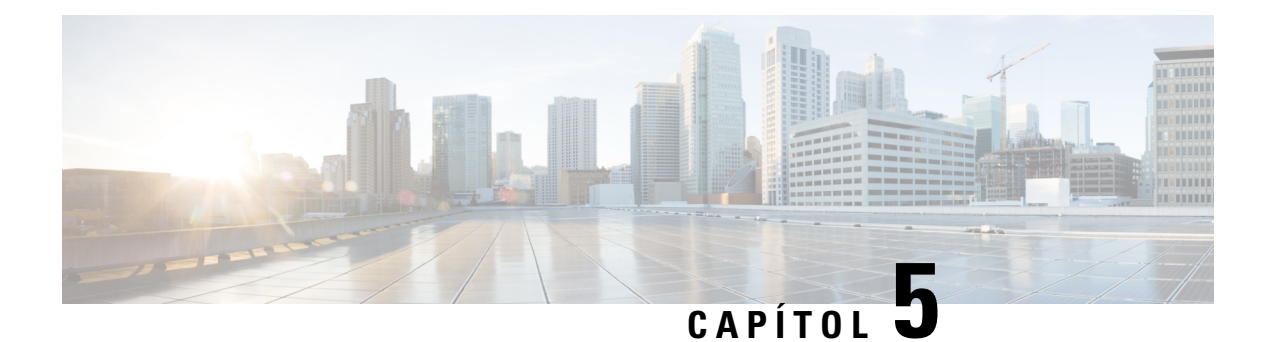

# **Aplicacions**

- Aplicacions [disponibles,](#page-112-0) a la pàgina 99
- [Visualització](#page-112-1) de les aplicacions actives, a la pàgina 99
- Canvi a [aplicacions](#page-112-2) actives, a la pàgina 99
- Tancament de les [aplicacions](#page-113-0) actives, a la pàgina 100

# <span id="page-112-0"></span>**Aplicacions disponibles**

Els telèfons de Cisco no inclouen aquestes aplicacions de manera predeterminada. No obstant això, la vostra empresa pot haver-hi incorporat aplicacions, com ara sobre l'oratge, informació de borsa, novetats de l'empresa, llistes de coses per fer o serveis i informacions semblants.

# <span id="page-112-1"></span>**Visualització de les aplicacions actives**

Podeu veure fàcilment quines aplicacions ja teniu obertes.

#### **Procediment**

- **Pas 1** Premeu **Aplicacions** .
- **Pas 2** Premeu **Configuració**.
- <span id="page-112-2"></span>**Pas 3** Seleccioneu **Aplicacions en execució**.
- **Pas 4** Premeu **Sortir**.

# **Canvi a aplicacions actives**

#### **Procediment**

**Pas 1** Premeu **Aplicacions** .

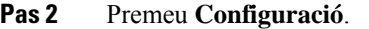

- **Pas 3** Seleccioneu **Aplicacions en execució**.
- **Pas 4** Seleccioneu una aplicació en execució i premeu **Canviar a** per obrir i utilitzar l'aplicació seleccionada.
- **Pas 5** Premeu **Sortir**.

# <span id="page-113-0"></span>**Tancament de les aplicacions actives**

#### **Procediment**

- **Pas 1** Premeu **Aplicacions** .
- **Pas 2** Premeu **Configuració**.
- **Pas 3** Seleccioneu **Aplicacions en execució**.
- **Pas 4** Seleccioneu una aplicació en execució i premeu **Tanc ap** per tancar-la.
- **Pas 5** Premeu **Tancar**, i premeu **Sortir**.

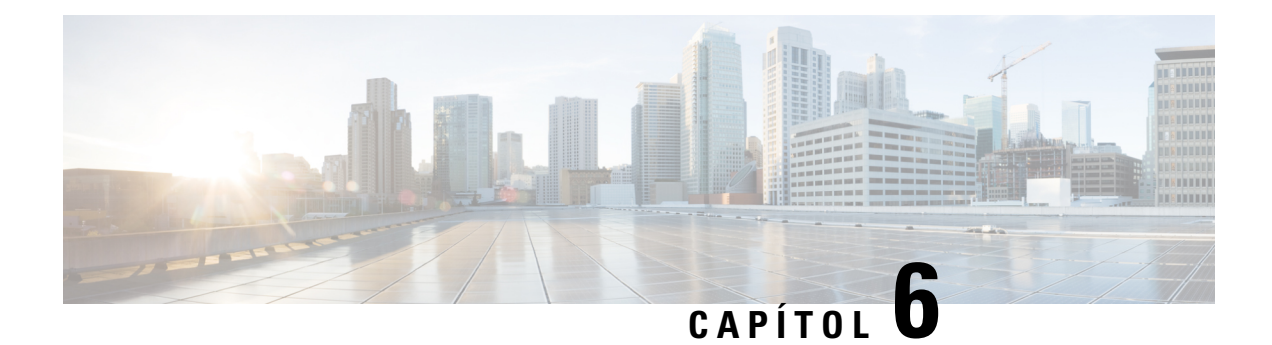

# **Configuració**

- Menú [Configuració,](#page-114-0) a la pàgina 101
- [Ajustament](#page-120-0) del volum durant una trucada, a la pàgina 107
- [Ajustament](#page-121-0) del volum del timbre, a la pàgina 108
- Idioma de la [pantalla](#page-121-1) del telèfon, a la pàgina 108

# <span id="page-114-0"></span>**Menú Configuració**

Podeu controlar alguns atributs i funcions del vostre telèfon des del menú **Configuració**.

## **Canvi del fons de pantalla**

El vostre administrador us pot permetre canviar el fons de pantalla o la imatge de fons del telèfon.

Els fons de pantalla són compatibles amb el telèfon IP de Cisco i el mòdul d'expansió de tecles, si en teniu un connectat al telèfon.

#### **Procediment**

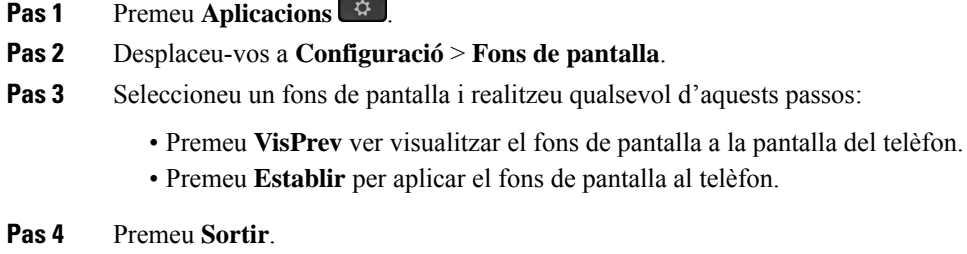

## **Canvi de la melodia**

Podeu canviar el so que el telèfon utilitza per a les trucades entrants.

#### **Procediment**

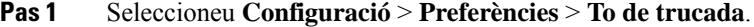

- **Pas 2** Premeu Aplicacions
- **Pas 3** Seleccioneu **Configuració** > **Melodia**.
- **Pas 4** Seleccioneu una línia.
- **Pas 5** Desplaceu-vos per la llista de melodies i premeu **Reprod.** per escoltar-ne una mostra.
- **Pas 6** Premeu **Definir** per utilitzar el to de trucada.

### **Ajustament de la brillantor de la pantalla**

Podeu canviar la brillantor de la pantalla del telèfon perquè sigui més fàcil de llegir.

#### **Procediment**

- **Pas 1** Premeu **Aplicacions** .
- **Pas 2** Seleccioneu **Configuració** > **Brillantor**.
- **Pas 3** Premeu el clúster de navegació a l'esquerra per reduir la brillantor o a la dreta per augmentar-la.
- **Pas 4** Premeu **Guardar**.

## **Ajustament del contrast**

Podeu canviar el contrast del telèfon IP 8811 de Cisco per facilitar la lectura.

Per comprovar quin model de telèfon teniu premeu **Aplicacions**  $\ddot{\Omega}$  i seleccioneu **Informació** del telèfon. El camp **Número de model** mostra el model del telèfon.

#### **Procediment**

- **Pas 1** Premeu **Aplicacions** .
- **Pas 2** Seleccioneu **Configuració** > **Contrast**.
- **Pas 3** Seleccioneu **Contrast**.
- **Pas 4** Premeu el clúster de navegació a l'esquerra per reduir el contrast o a la dreta per augmentar-lo.
- **Pas 5** Premeu **Guardar** per establir el contrast.

Ш

## **Canvi de la mida del text**

Podeu canviar la mida del text del telèfon perquè sigui més fàcil de llegir. Si l'augmenteu, però, és possible que alguns missatges es trunquin.

La mida del text afecta les etiquetes següents:

- pantalla de trucada (etiquetes de l'autor de la trucada i de la tecla de funció)
- nom de persona que truca de Recents
- etiquetes de línia a la pantalla del telèfon

#### **Procediment**

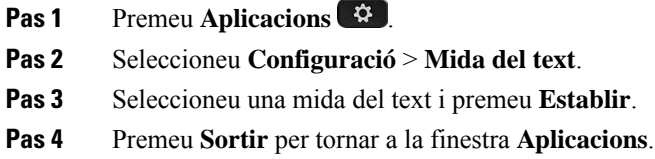

## **Canvi del nom del telèfon**

Podeu canviar el nom predeterminat del telèfon. El dispositiu mòbil mostra aquest nom quan vinculeu el dispositiu mòbil amb el telèfon d'escriptori.

#### **Procediment**

- **Pas 1** Premeu **Aplicacions** .
- **Pas 2** Seleccioneu **Configuració** > **Nom del telèfon**.
- **Pas 3** Introduïu un nom mitjançant el teclat.
- **Pas 4** Premeu **Aplicar**.
- **Pas 5** Premeu **Sortir**.

## **Configuració de vídeo**

Si teniu un telèfon amb vídeo, disposeu d'ajustaments per controlar el vídeo.

### **Ajustament de la brillantor del vídeo**

Si la il·luminació de l'oficina dificulta la visualització del vídeo, en podeu ajustar la brillantor.

#### **Procediment**

- **Pas 1** Feu girar el cèrcol de la càmera en el sentit de les agulles del rellotge per obrir l'obturador.
- **Pas 2** Premeu **Aplicacions** .
- **Pas 3** Seleccioneu **Configuració** > **Vídeo** > **Exposició**.
- **Pas 4** Premeu el clúster de navegació a l'esquerra per reduir la brillantor o a la dreta per augmentar-la.
- **Pas 5** Premeu **Guardar**.

### **Ajustament de l'amplada de banda del vídeo**

Durant una trucada de vídeo, el vídeo pot aturar-se de sobte o retardar-se respecte de l'àudio. Normalment, la causa del retard és que la xarxa està ocupada.

Per defecte, el telèfon selecciona automàticament una configuració d'amplada de banda que equilibra els requisits d'àudio i vídeo de la xarxa. Si patiu retards de vídeo freqüents, podeu seleccionar una amplada de banda fixa. Us recomanem que comenceu per la configuració més baixa i que només l'augmenteu si els retards de vídeo continuen.

#### **Procediment**

- **Pas 1** Premeu **Aplicacions** .
- **Pas 2** Seleccioneu **Configuració** > **Vídeo** > **Amplada de banda**.
- **Pas 3** Seleccioneu un paràmetre d'amplada de banda.
- **Pas 4** Premeu **Guardar** per establir l'amplada de banda.

### **Visualització de les trucades de vídeo a l'ordinador**

Podeu visualitzar la part de vídeo de les trucades a l'ordinador en lloc de fer-ho a la pantalla del telèfon. La part d'àudio de la trucada seguirà al telèfon.

No podeu utilitzar les funcions de vídeo de l'escriptori del telèfon si s'adjunta una càmera de vídeo, com ara un telèfon IP 8845 o 8865 de Cisco.

#### **Abans de començar**

Connecteu l'ordinador al port per a ordinador del telèfon mitjançant un cable Ethernet i inicieu sessió a Cisco Jabber per a Windows o Cisco Jabber per a Mac. El telèfon ha d'estar connectat a la primera targeta de xarxa (NIC1) de l'ordinador.

El port d'ordinador del telèfon està deshabilitat quan s'habilita la Wi-Fi al telèfon.

Necessitareu la versió més recent de Cisco Media Services Interface (MSI) i un d'aquests productes:

- Cisco Jabber per a Windows 9.7(5) o posterior
- Cisco Jabber per a Mac 10.8.1 o posterior

Poseu-vos en contacte amb l'administrador si no teniu la versió més recent de Cisco Jabber o l'MSI.Per veure la llista dels requisits de maquinari i programari, consulteu (en anglès):

- Notes de la versió de Cisco Jabber per a Windows a [http://www.cisco.com/c/en/us/support/](http://www.cisco.com/c/en/us/support/unified-communications/jabber-windows/products-release-notes-list.html) [unified-communications/jabber-windows/products-release-notes-list.html.](http://www.cisco.com/c/en/us/support/unified-communications/jabber-windows/products-release-notes-list.html)
- Notes de la versió de Cisco Jabber per a Mac a [http://www.cisco.com/c/en/us/support/](http://www.cisco.com/c/en/us/support/unified-communications/jabber-mac/products-release-notes-list.html) [unified-communications/jabber-mac/products-release-notes-list.html](http://www.cisco.com/c/en/us/support/unified-communications/jabber-mac/products-release-notes-list.html)

#### **Procediment**

- **Pas 1** Premeu **Aplicacions** .
- **Pas 2** Seleccioneu **Configuració** > **Vídeo**.
- **Pas 3** Seleccioneu **Vídeo a través de l'equip**.
- **Pas 4** Seleccioneu **Activat** per habilitar el vídeo.

## **Desactivar l'alerta de baixar la veu**

Si parleu en veu alta, podeu configurar el telèfon perquè us recordi que parleu en un to adequat. Quan parleu fort (persobre d'un llindar predefinit), la pantalla del telèfon mostrarà un missatge d'advertència. Esreprodueix un to quan es parla fort després de la primera advertència.

Cal que baixeu la veu o que seleccioneu **Ignorar** per desestimar el missatge.

Els administradors activen i desactiven aquesta funció. Quan estigui desactivada, no veureu el missatge o l'element al menú **Configuració**.

Quan estigui activada, la funció per baixar la veu estarà activada per defecte al telèfon, però podeu activar-la. Només està disponible per a terminals i auriculars.

#### **Procediment**

- **Pas 1** Premeu **Aplicacions** .
- **Pas 2** Desplaceu-vos a **Configuració** > **Baixar la veu**.
- **Pas 3** Premeu **Desactivat**.
- **Pas 4** Premeu **Acceptar** a la finestra emergent.

## **Habilitar l'emissió de veu des d'Accessibilitat**

Podeu habilitar o inhabilitar la funció d'emissió de veu prement el botó Seleccionar a l'anell de navegació tres vegades. També podeu accedir a aquesta funció des de la configuració d'Accessibilitat del vostre telèfon.

Un cop habilitada l'emissió de veu, premeu els botons de tecles programades dues vegades per utilitzar o configurar una funció.

#### **Procediment**

- **Pas 1** Premeu **Aplicacions**
- **Pas 2** Seleccioneu **Accessibilitat** > **Emissió de veu**.
- **Pas 3** Seleccioneu **Activat** per habilitar la funció.
- **Pas 4** Seleccioneu **Sortir** dues vegades per desar la configuració i tornar a Aplicacions.

#### **Temes relacionats**

[Emissió](#page-52-0) de veu, a la pàgina 39

### **Ajustament de la velocitat de veu**

Podeu personalitzar la velocitat de l'emissió de veu si la velocitat de lectura és massa ràpida o massa lenta. S'ha d'habilitar l'emissió de veu abans de poder seleccionar una velocitat de veu.

#### **Procediment**

- **Pas 1** Premeu **Aplicacions** .
- **Pas 2** Seleccioneu **Accessibilitat** > **Velocitat de veu**.
- **Pas 3** Premeu el clúster de navegació cap amunt o cap avall per navegar. Premeu **Seleccionar** per triar una velocitat.
- **Pas 4** Seleccioneu **Desar** dues vegades per desar la configuració i tornar a Accessibilitat.
- **Pas 5** Seleccioneu **Sortir** dues vegades per tornar a Aplicacions.

#### **Temes relacionats**

[Emissió](#page-52-0) de veu, a la pàgina 39

## **Apagar el LED de la tecla Seleccionar en mode d'estalvi d'energia**

Podeu desactivar el LED del botó **Seleccionar** en mode d'estalvi d'energia. Això redueix les distraccions visuals en el lloc de treball.

El botó **Seleccionar** es troba al centre del clúster de navegació del telèfon. El LED del botó **Seleccionar** s'encén per defecte en mode d'estalvi d'energia.

#### **Procediment**

- **Pas 1** Premeu **Aplicacions** .
- **Pas 2** Seleccioneu **Configuració** > **Indicador d'estalvi d'energia**.
- **Pas 3** Premeu **Desactivat** per apagar el LED.
- **Pas 4** A la finestra d'advertència, premeu **Acceptar**.

## **Associar els auriculars amb la informació d'usuari**

Podeu associar els auriculars amb l'ID d'inici de sessió del telèfon. L'associació us ajuda a utilitzar Extension Mobility.

Si heu de treure l'associació d'auriculars, poseu-vos en contacte amb l'administrador. No podeu modificar ni actualitzar l'associació d'auriculars des del menú del telèfon.

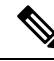

Si els auriculars s'estan actualitzant o esteu en una trucada, no es pot realitzar l'associació. Espereu fins que la actualització o la trucada hagi finalitzat abans de realitzar aquest procediment. **Nota**

#### **Abans de començar**

• Els Auriculars de Cisco sèrie 500 es connecten amb el telèfon amb el cable USB o en Y o han d'estar aparellats i connectats amb el telèfon a través de la Base estàndard dels auriculars de Cisco sèrie 560 o Auriculars de Cisco sèrie 560 amb base múltiple .

Els Auriculars Cisco 730 es connecten amb el telèfon amb USB o s'emparellen amb Adaptador HD USB dels auriculars de Cisco.

- No pot haver-hi una actualització del microprogramari dels auriculars en curs.
- El telèfon ha d'estar inactiu.

#### **Procediment**

- **Pas 1** Al telèfon d'escriptori, premeu **Aplicacions** .
- **Pas 2** Seleccioneu **Accessoris** > **Auriculars de Cisco** > **Configuració** > **Associar usuari**.
- **Pas 3** Introduïu la identificació d'usuari i el PIN.
- **Pas 4** Premeu **Enviar**.

#### **Temes relacionats**

Iniciar la sessió a [Extension](#page-33-0) Mobility amb els auriculars de Cisco, a la pàgina 20

## <span id="page-120-0"></span>**Ajustament del volum durant una trucada**

Si el so del telèfon, els auriculars o el telèfon amb mans lliures és massa alt o massa baix, podeu canviar el volum mentre escolteu l'altra persona. Canviar el volum durant una trucada només afecta l'altaveu que estigueu fent servir en aquest moment. Per exemple, si ajusteu el volum mentre feu servir els auriculars, el volum del telèfon no canviarà.

#### **Procediment**

**Pas 1** Premeu **Volum**  $\frac{1}{2}$  **h** a la dreta o a l'esquerra per ajustar el volum durant una trucada.

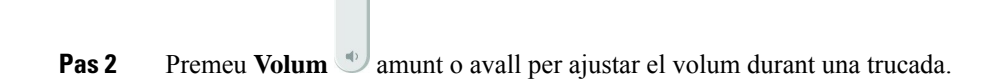

# <span id="page-121-0"></span>**Ajustament del volum del timbre**

Si el timbre del telèfon és massa alt quan rebeu una trucada entrant, podeu canviar-ne el volum. Els canvis al volum del timbre no afecten el volum de trucada que sentiu quan esteu en una trucada.

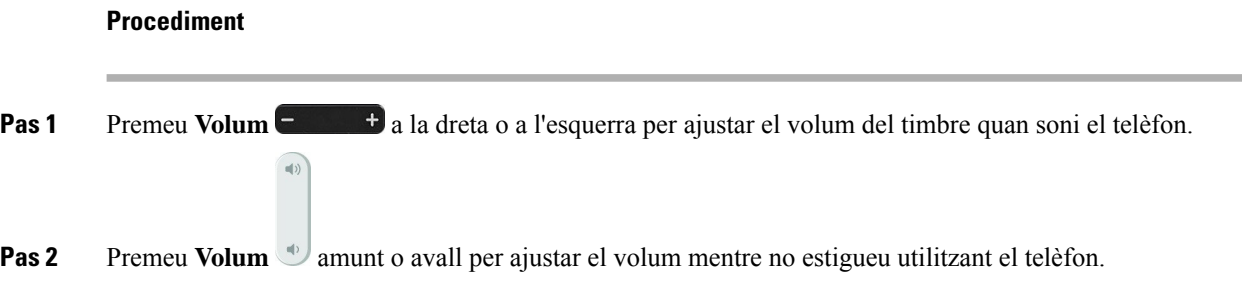

# <span id="page-121-1"></span>**Idioma de la pantalla del telèfon**

El vostre telèfon pot mostrar text en molts idiomes. L'administrador s'encarrega de configurar l'idioma del telèfon. Poseu-vos en contacte amb l'administrador si voleu canviar l'idioma.

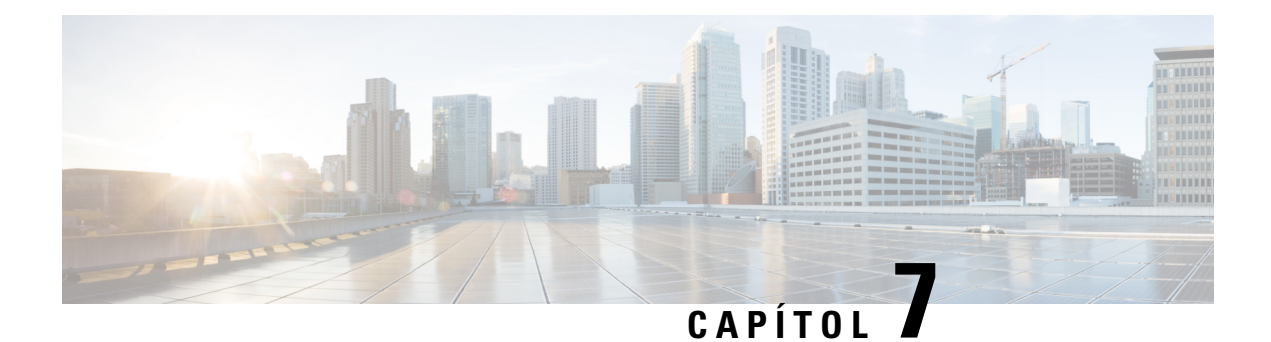

# **Accessoris**

- Accessoris [compatibles,](#page-122-0) a la pàgina 109
- [Comproveu](#page-124-0) el model del telèfon, a la pàgina 111
- [Visualització](#page-125-0) dels accessoris associats al telèfon, a la pàgina 112
- [Auriculars,](#page-125-1) a la pàgina 112
- Mòdul [d'expansió](#page-159-0) de tecles per als telèfons IP 8800 de Cisco, a la pàgina 146
- Fundes de [silicona,](#page-164-0) a la pàgina 151

# <span id="page-122-0"></span>**Accessoris compatibles**

Podeu utilitzar el telèfon amb diversos tipus d'accessoris, com ara auriculars, micròfons i altaveus. Les taules d'aquesta secció mostren els accessoris compatibles amb el vostre telèfon.

La taula següent descriu els accessoris de Cisco disponibles per a Telèfons IP 8800 de Cisco.

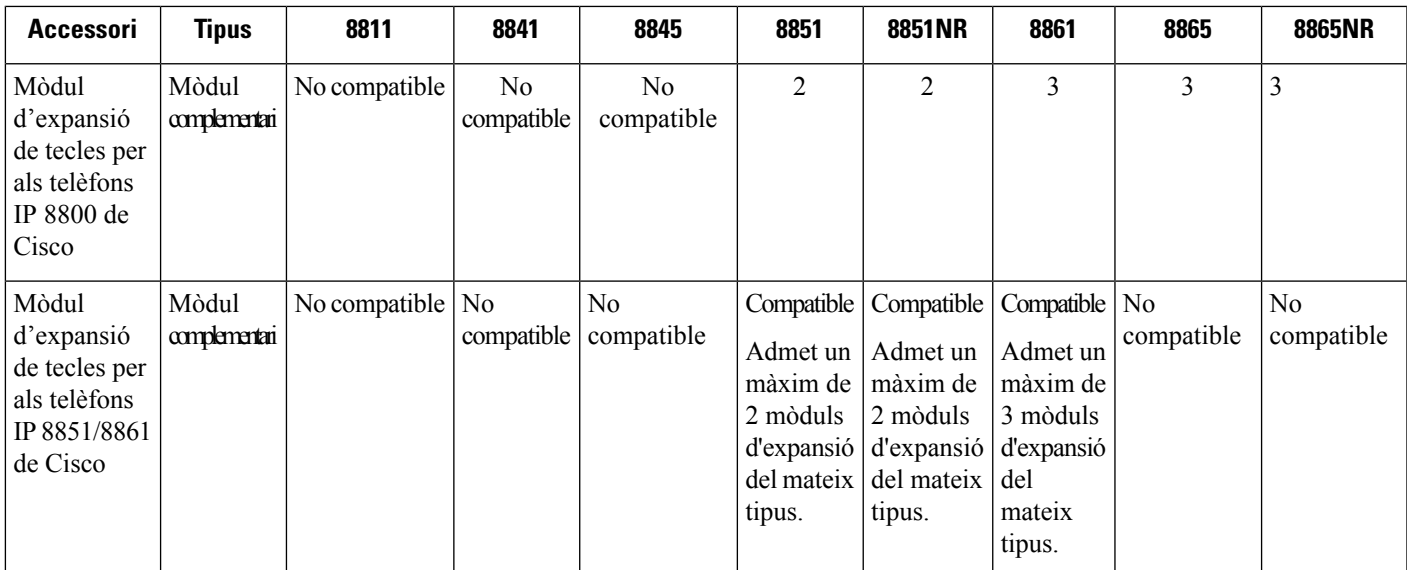

#### **Taula 25: Accessoris de Cisco per <sup>a</sup> Telèfons IP 8800 de Cisco**

 $\mathbf I$ 

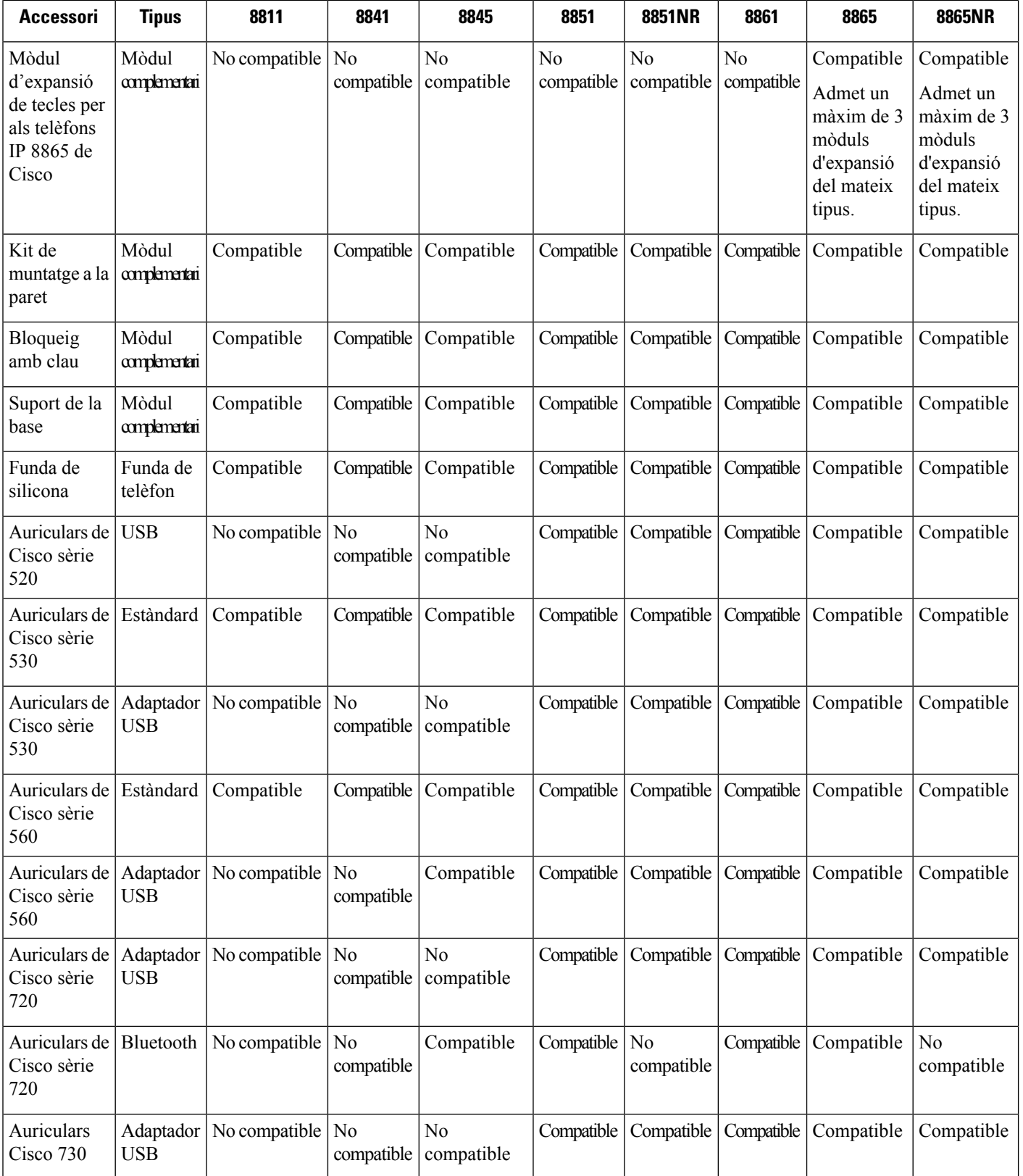

i.

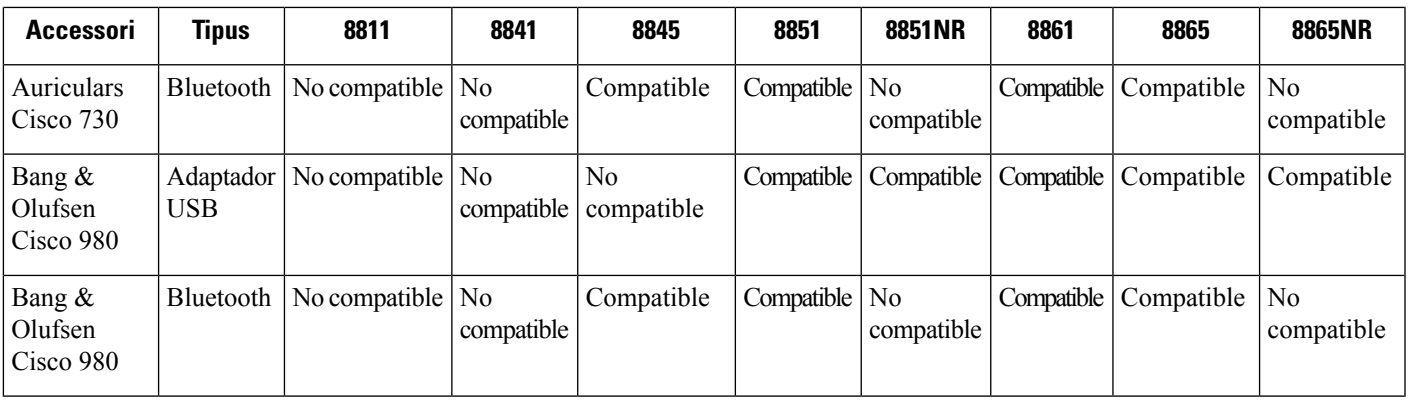

La taula següent descriu els accessoris de tercers disponibles per a Telèfons IP 8800 de Cisco.

**Taula 26: Accessoris de tercers per <sup>a</sup> Telèfons IP 8800 de Cisco**

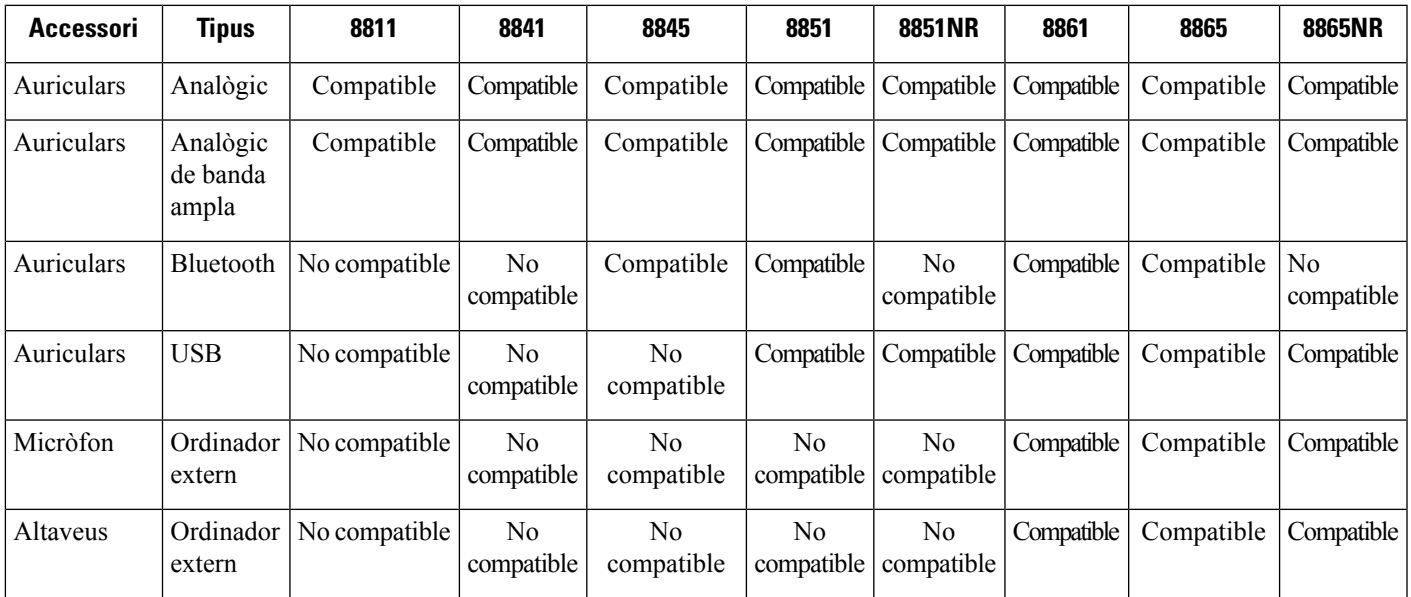

# <span id="page-124-0"></span>**Comproveu el model del telèfon**

És important conèixer el model del telèfon perquè cada telèfon és compatible amb un conjunt diferent d'accessoris.

#### **Procediment**

- **Pas 1** Premeu **Aplicacions**  $\bullet$ .
- **Pas 2** Seleccioneu **Informació sobre el telèfon**. El camp **Número de model** mostra el model del telèfon.

## <span id="page-125-0"></span>**Visualització dels accessoris associats al telèfon**

Podeu utilitzar el connector dels auriculars, la connexió Bluetooth o el port USB per connectar maquinari extern al telèfon. De manera predeterminada, la llista d'accessoris conté uns auriculars analògics que es poden configurar per habilitar la banda ampla

#### **Procediment**

- **Pas 1** Premeu **Aplicacions** .
- **Pas 2** Seleccioneu alguna de les opcions següents:
	- **Accessoris**
	- **Bluetooth**

**Pas 3** (Opcional) Seleccioneu un accessori i premeu **Mostrar els detalls**.

**Pas 4** Premeu **Sortir**.

## <span id="page-125-1"></span>**Auriculars**

Hi ha diversos auriculars de Cisco i de tercers disponibles per utilitzar amb els telèfons i dispositius de Cisco. Per obtenir més informació sobre els auriculars de Cisco, vegeu [https://www.cisco.com/c/en/us/products/](https://www.cisco.com/c/en/us/products/collaboration-endpoints/headsets/index.html) [collaboration-endpoints/headsets/index.html.](https://www.cisco.com/c/en/us/products/collaboration-endpoints/headsets/index.html)

#### **Temes relacionats**

Accessoris [compatibles,](#page-122-0) a la pàgina 109

### **Informació important de seguretat dels auriculars**

ka.

So d'alta pressió: no escolteu nivells de volum elevat durant llargs períodes per evitar possibles danys auditius.

Quan connecteu els auriculars, reduïu el volum de l'altaveu dels auriculars abans de posar-vos-els.Si recordeu reduir el volum abans de treure-us els auriculars, el volum inicial serà més baix quan torneu a connectar els auriculars.

Tingueu en compte el vostre entorn. Quan feu servir els auriculars, es poden bloquejarsons externsimportants, especialment en casos d'emergència o en entorns sorollosos. No feu servir els auriculars mentre conduïu. No deixeu els auriculars o els cables dels auriculars en una zona on les persones o les mascotes puguin ensopegar-hi. Superviseu sempre els nens que estiguin a prop dels auriculars o dels cables dels auriculars.

### **Auriculars Cisco sèrie 500**

Hi ha els auriculars Cisco següents disponibles:

• Auriculars Cisco 521: auricular unilateral amb un controlador USB en línia.

Ш

- Auriculars Cisco 522: auricular bilateral amb un controlador USB en línia.
- Auriculars Cisco 531: auricular unilateral que es pot utilitzar com a auricular estàndard o com a auricular USB amb un adaptador USB.
- Auriculars Cisco 532: auricular estàndard dual que es pot utilitzar com un auricular estàndard o com a auricular USB amb un adaptador USB.
- Auriculars Cisco 561: auricular sense fil unilateral amb una base.
- Auriculars Cisco 562: auricular sense fil bilateral amb una base.

#### **Auriculars Cisco 521 i 522**

Els auriculars Cisco 521 i 522 són dos auriculars amb fil desenvolupats per a fer-los servir amb telèfons IP i dispositius de Cisco. Els auriculars Cisco 521 són unilaterals perquè siguin còmodes de portar durant molta estona. Els auriculars Cisco 522 són bilaterals per poder-los fer servir en llocs de treball amb soroll.

Ambdós auriculars disposen d'un connector de 3,5 mm per a connectar-los en ordinadors portàtils i dispositius mòbils. També hi ha un controlador en línia USB disponible per utilitzar-los amb els telèfons IP 8851, 8851NR, 8861, 8865 i 8865NR de Cisco. El controlador és una manera fàcil de respondre trucades i accedir a les funcions bàsiques del telèfon, com les de posar en espera, reprendre, silenciar i controlar el volum.

Per tal que aquests auriculars funcionin correctament, el telèfon ha de fer servir el microprogramari versió  $12.1(1)$  o posterior.

#### **Figura 10: Auriculars Cisco 521**

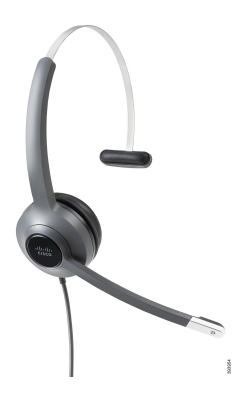

**Figura 11: Auriculars Cisco 522**

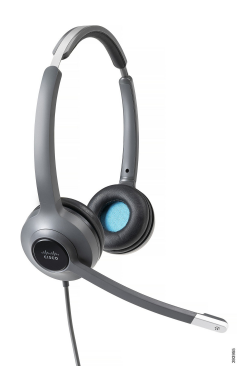

#### **Auriculars Cisco sèrie 531 i 532**

Els auriculars Cisco 531 i 532 es poden ferservir com auriculars estàndard alstelèfons. Connecteu els auriculars al port per a auriculars fent servir el connector RJ.

L'adaptador USB per auriculars Cisco també està disponible per als telèfons IP 8851, 8851NR, 8861, 8865 i 8865NR de Cisco. L'adaptador converteix els auriculars Cisco 531 i 532 en auriculars USB, i hi afegeix algunes funcions addicionals. Proporciona una manera còmoda de gestionar les trucades, provar el micròfon i personalitzar la configuració de baixos i aguts, guany i retorn.

Per que els auriculars funcionin correctament, el telèfon ha de fer servir el microprogramari versió 12.1(1) o posterior.

#### **Figura 12: Auriculars Cisco 531**

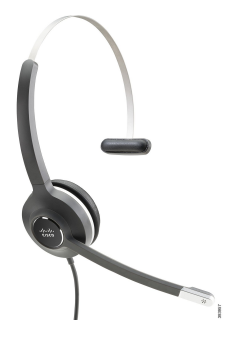

**Figura 13: Auriculars Cisco 532**

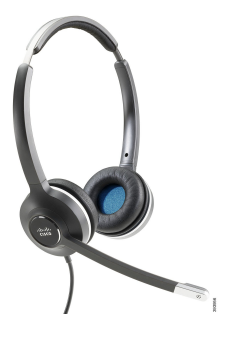

#### **Auriculars Cisco sèrie 561 i 562**

Els auriculars Cisco 561 i 562 són auriculars sense fil desenvolupats per a treballar a les oficines actuals. Els auriculars Cisco 561 són unilaterals perquè siguin còmodes de portar durant molta estona. Els auriculars Cisco 562 són bilaterals per poder-los fer servir en llocs de treball amb soroll.

Ambdós auriculars disposen d'una base estàndard o múltiple per carregar-los i supervisar-ne el nivell de càrrega amb una pantalla LED. Les basestambé mostren l'estat de la trucada, com ara, trucada entrant, trucada activa i trucada silenciada. Mentre s'actualitza el microprogramari dels auriculars, els LED mostren el progrés de l'actualització.

La base es connecta al telèfon, que utilitza un connector USB o un cable en Y segons el model del telèfon i les vostres preferències personals. El cable en Y es connecta als ports AUX i d'auricular del telèfon.

S'inclou un endoll de CA per a connectar la base a un endoll. Per poder endollar l'adaptador de corrent, cal instal·lar el clip d'alimentació adequat a cada regió.

П

Ocasionalment es toca un to sobre el vostre Cisco Headset 561 o 562. Alguns d'aquests tons us alerten quan realitzeu una acció, com ara prémer un botó. Altres tons avisen que els auriculars necessiten atenció; per exemple, si cal recarregar la bateria o si esteu massa lluny de l'estació base.

Microprogramari del telèfon versió 12.5(1) o posterior i el fitxer defaultheadsetconfig.json, perquè els auriculars Cisco 561 i 562 funcionin correctament amb Cisco Unified Communications Manager 12.5(1) o anterior.

**Figura 14: Auriculars Cisco 561**

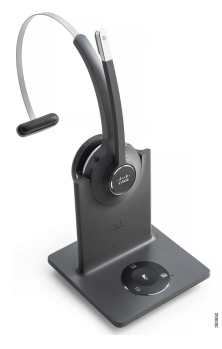

**Figura 15: Auriculars Cisco 562**

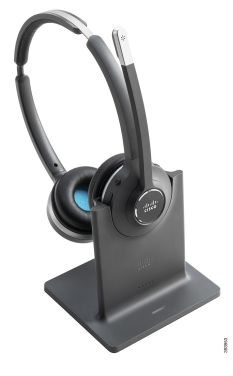

#### **Suport per als auriculars Cisco sèrie 500**

El telèfon IP de Cisco sèrie 8800 té connectors de tipus RJ i ports USB per connectar auriculars i bases al telèfon. Però el tipus de connexió depèn del model del telèfon. La taula següent descriu la compatibilitat de la connexió d'auriculars amb els models de telèfon IP de Cisco sèrie 8800.

**Taula 27: Compatibilitat dels auriculars amb els telèfons IP de Cisco sèrie 8800.**

| Auriculars Cisco sèrie<br>500                | Telèfon IP 8811 de Cisco<br>Telèfon IP 8841 de Cisco<br>Telèfon IP 8845 de Cisco | Telèfon IP 8851 de Cisco<br>Telèfon IP 8851NR de Cisco<br>Telèfon IP 8861 de Cisco<br>Telèfon IP 8865 de Cisco<br><b>Cisco IP Phone 8865NR</b> |
|----------------------------------------------|----------------------------------------------------------------------------------|----------------------------------------------------------------------------------------------------|
| Auriculars Cisco 521<br>Auriculars Cisco 522 | No compatible                                                                    | Compatible<br>(Amb controlador USB en línia)                                                                                                   |

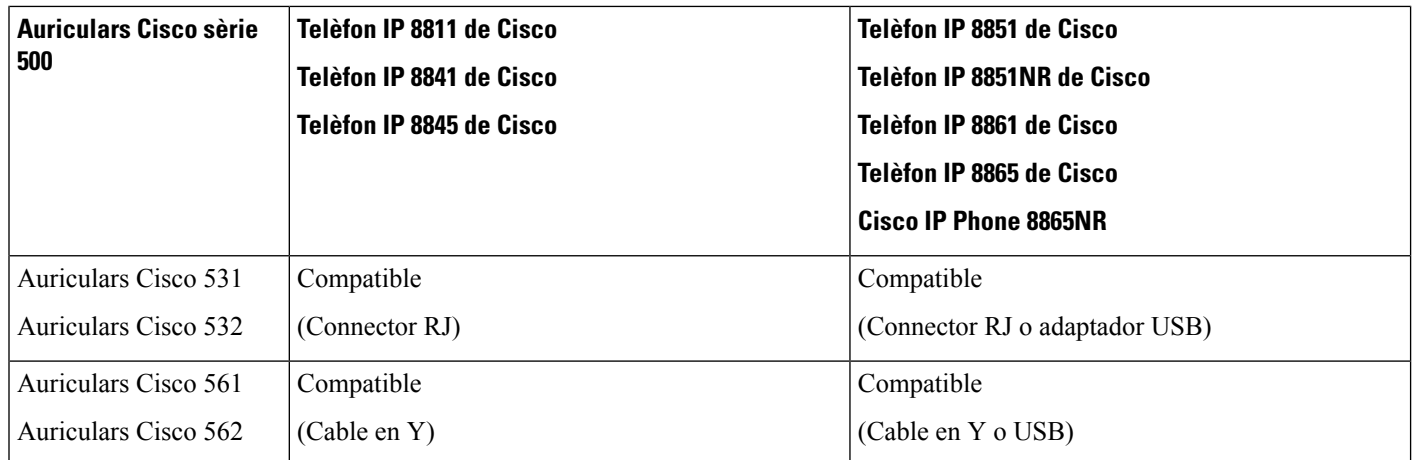

#### **Temes relacionats**

[Personalització](#page-148-0) dels auriculars Cisco, a la pàgina 135 [Connectar](#page-143-0) auriculars a un telèfon, a la pàgina 130 [Configurar](#page-145-0) uns auriculars al telèfon, a la pàgina 132

### **Botons de control i maquinari dels auriculars Cisco 521 i 522**

Els botons de control es fan servir per a les funcions bàsiques de trucada.

**Figura 16: Control dels auriculars Cisco 521 i 522**

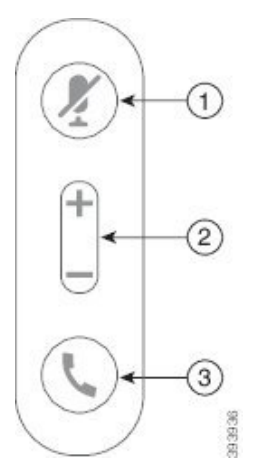

La taula següent descriu els botons de control dels auriculars Cisco 521 i 522.

#### **Taula 28: Botons de control dels auriculars Cisco 521 i 522**

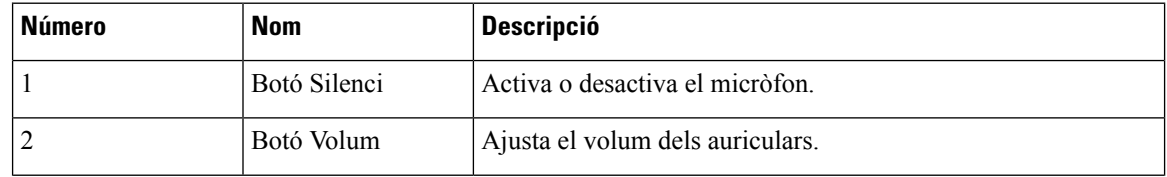

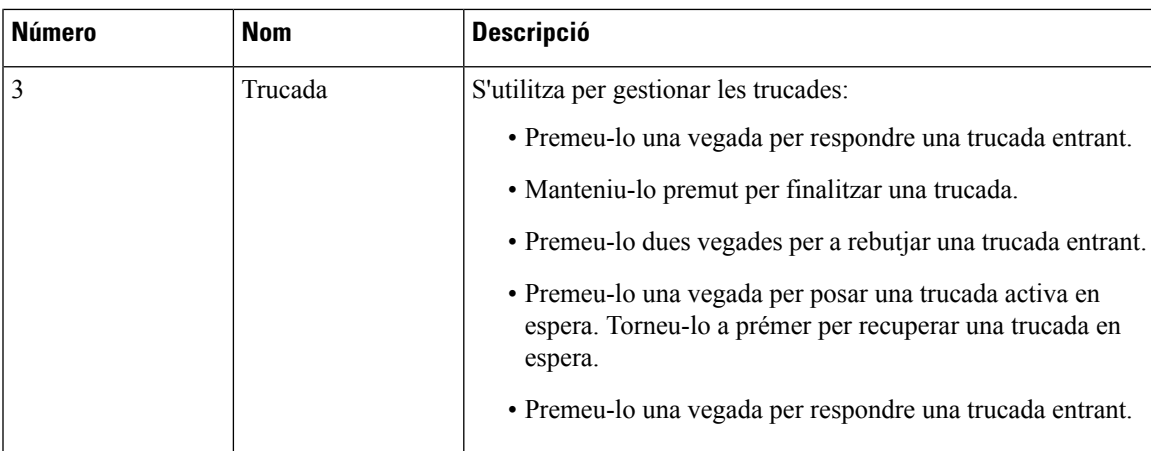

## **Botons i maquinari de l'adaptador USB per als auriculars 531 i 532**

L'adaptador es fa servir per a les funcions bàsiques de trucada.

**Figura 17: Adaptador USB dels auriculars Cisco**

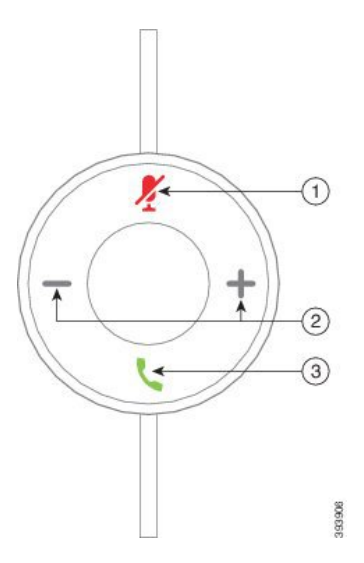

La taula següent descriu els botons de l'adaptador USB dels auriculars Cisco.

**Taula 29: Botons de l'adaptador USB Cisco**

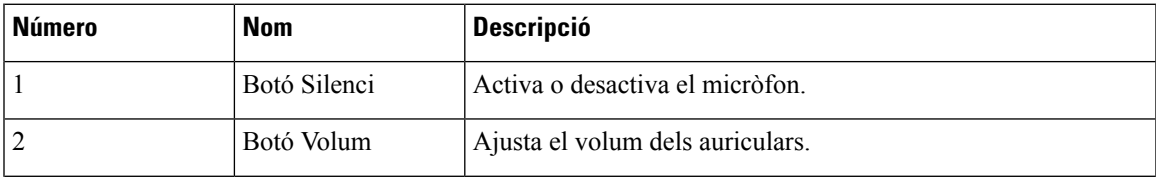

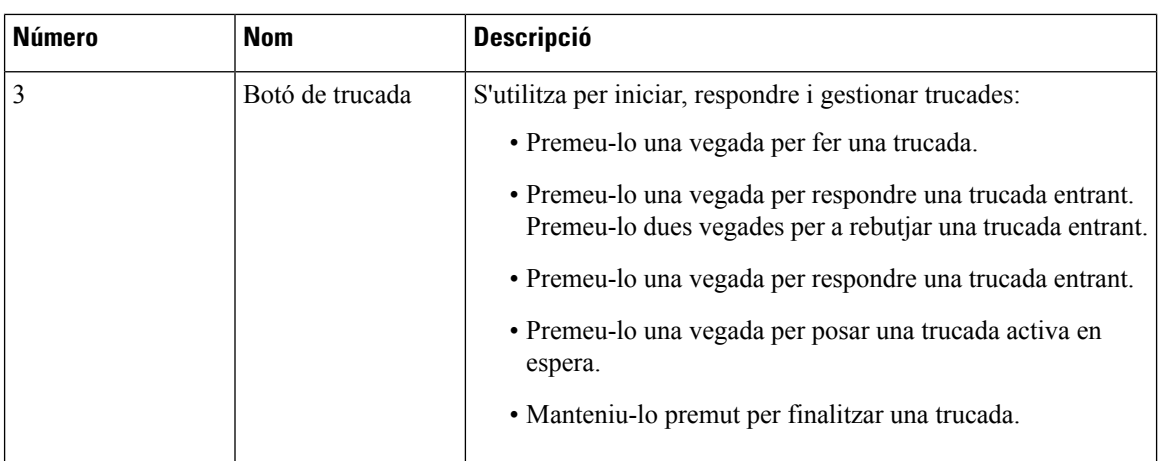

## **Botons i LED dels auriculars Cisco 561 i 562**

Els botons dels auriculars es fan servir per a les funcions bàsiques de trucada.

**Figura 18: Botons dels auriculars Cisco 561 i 562**

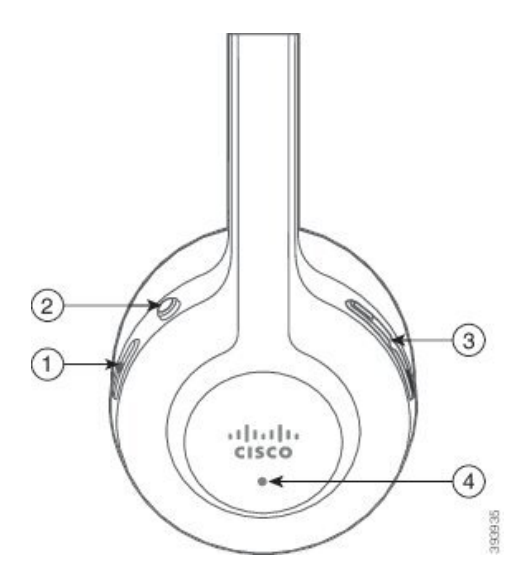

La taula següent descriu els botons dels auriculars Cisco 561 i 562.

#### **Taula 30: Botons dels auriculars Cisco 561 i 562**

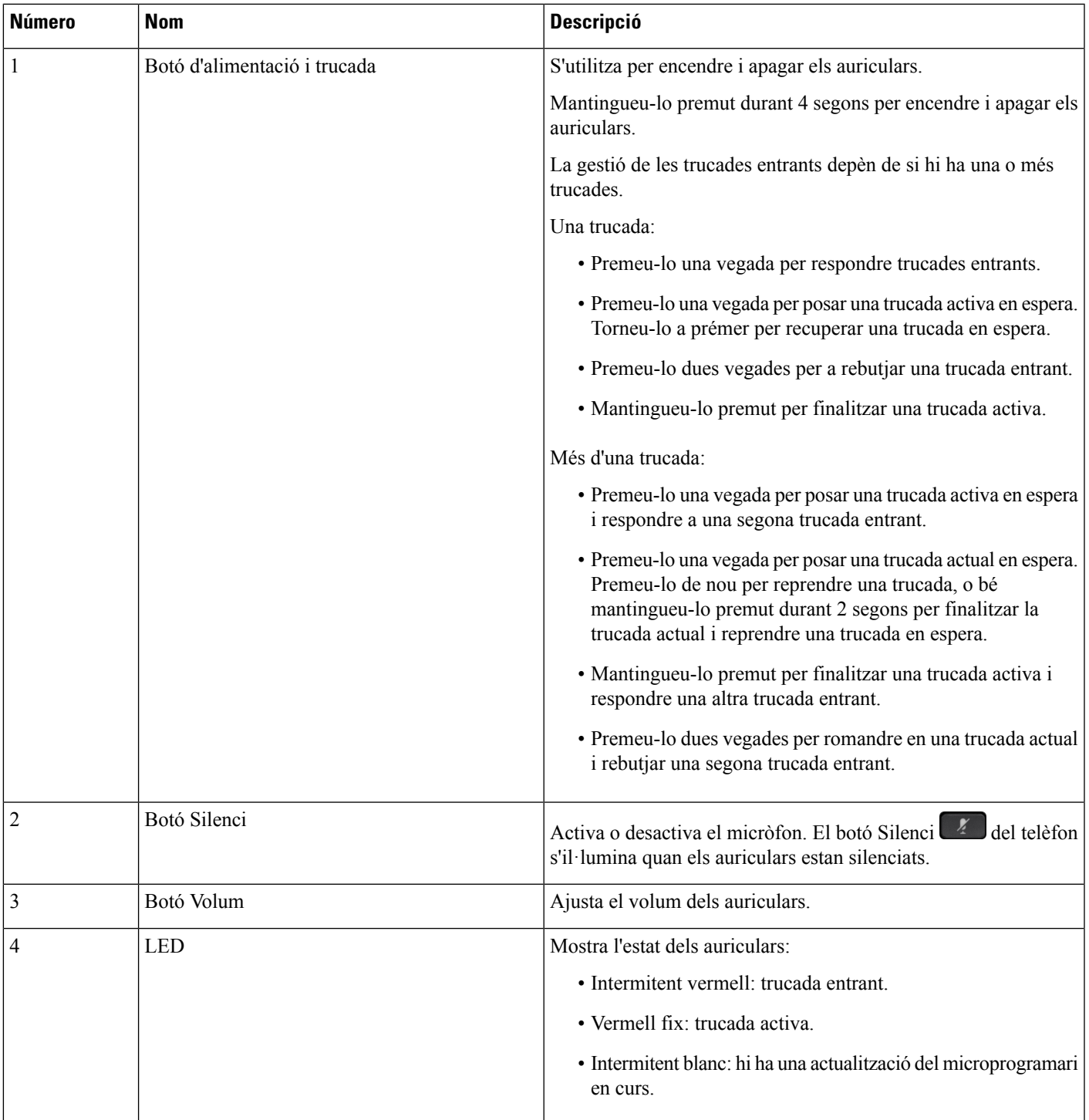

### **Base estàndard per als auriculars Cisco 561 i 562**

Els auriculars 561 i 562 tenen una base estàndard per carregar-los. La pantalla LED de la base mostra el nivell de bateria actual i l'estat de la trucada.

A més dels botons del control de trucada dels auriculars, podeu respondre i finalitzar lestrucades quan aixequeu o col·loqueu els auriculars a la base. Per obtenir les funcions, assegureu-vos que Finalitzar trucada a la base i Contestar trucada fora de la base s'hagin habilitat al telèfon.Per obtenir mésinformació, consulteu Canviar el [comportament](#page-150-0) de trucada a la base o fora de la base, a la pàgina 137.

La connexió entre la base els auriculars es fa mitjançant Digital Enhanced Cordless Telecomunicacions (DECT).

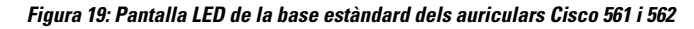

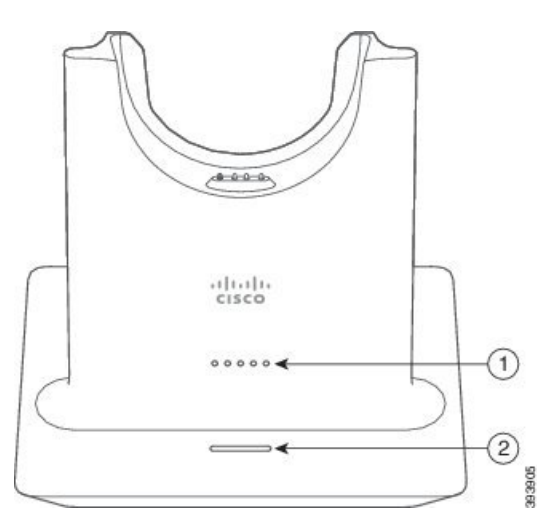

La taula següent descriu la base estàndard per als auriculars Cisco 561 i 562.

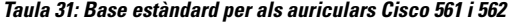

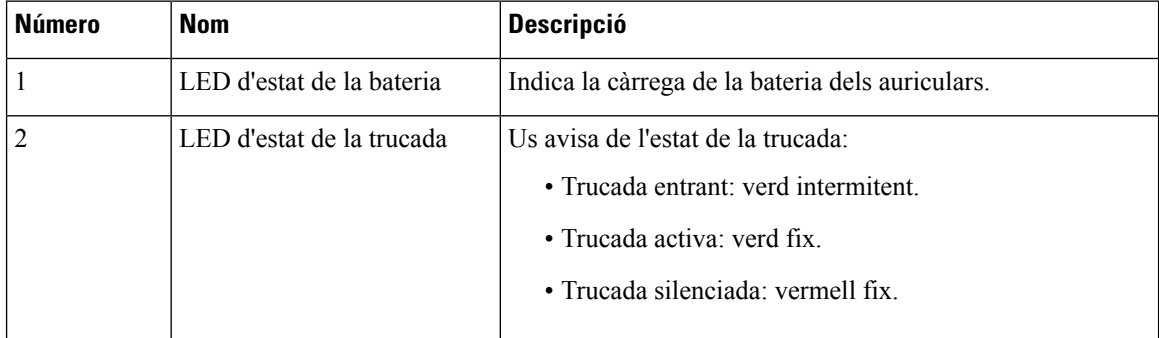

### **Base múltiple per a Auriculars de Cisco sèrie 560**

La base múltiple pot connectar fins a tres fonts de trucada mitjançant Bluetooth®, un connector d'USB o un cable en Y. La base múltiple pot guardar fins a quatre dispositius Bluetooth. Podeu canviar entre fonts de trucada mitjançant els botons de la base múltiple.

Per respondre i finalitzar trucades, es fan servir els botons de control de trucada dels auriculars. Per defecte, si els auriculars són a la base, podeu respondre automàticament les trucades traient-los de la base. Podeu tornar П

a posar els auriculars a la base per finalitzar la trucada.Si voleu canviar el comportament de trucada, consulteu Canviar el [comportament](#page-150-0) de trucada a la base o fora de la base, a la pàgina 137 .

La base múltiple es proporciona amb els cables de connector següents:

- Cable USB a USB: per a Telèfons IP de Cisco amb connexió USB
- Cable en Y USB: per a Telèfons IP de Cisco sense un port USB
- Cable mini USB: per a PC o Mac.
- Cable Mini USB a USB-C: disponible separadament per a dispositius PC o Mac.

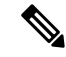

La base múltiple per a Auriculars de Cisco sèrie 560 no és compatible amb telèfons Telèfons IP7800 de Cisco que utilitzen Alimentació per Ethernet (PoE). Utilitzeu la font d'alimentació externa si voleu connectar amb la base múltiple. **Nota**

#### **Figura 20: LED de la base múltiple**

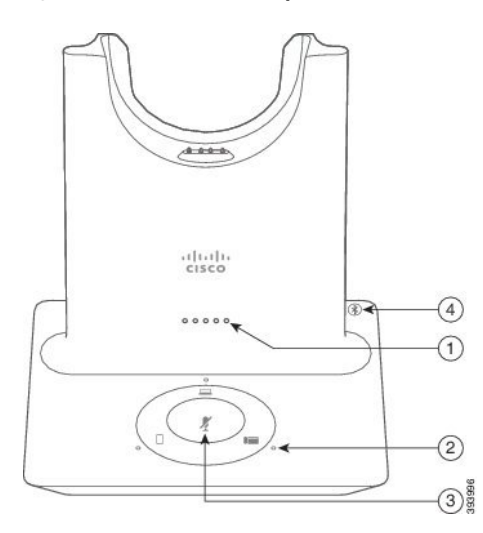

La taula següent descriu els LED de la base múltiple dels auriculars de Cisco de la sèrie 560.

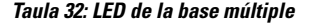

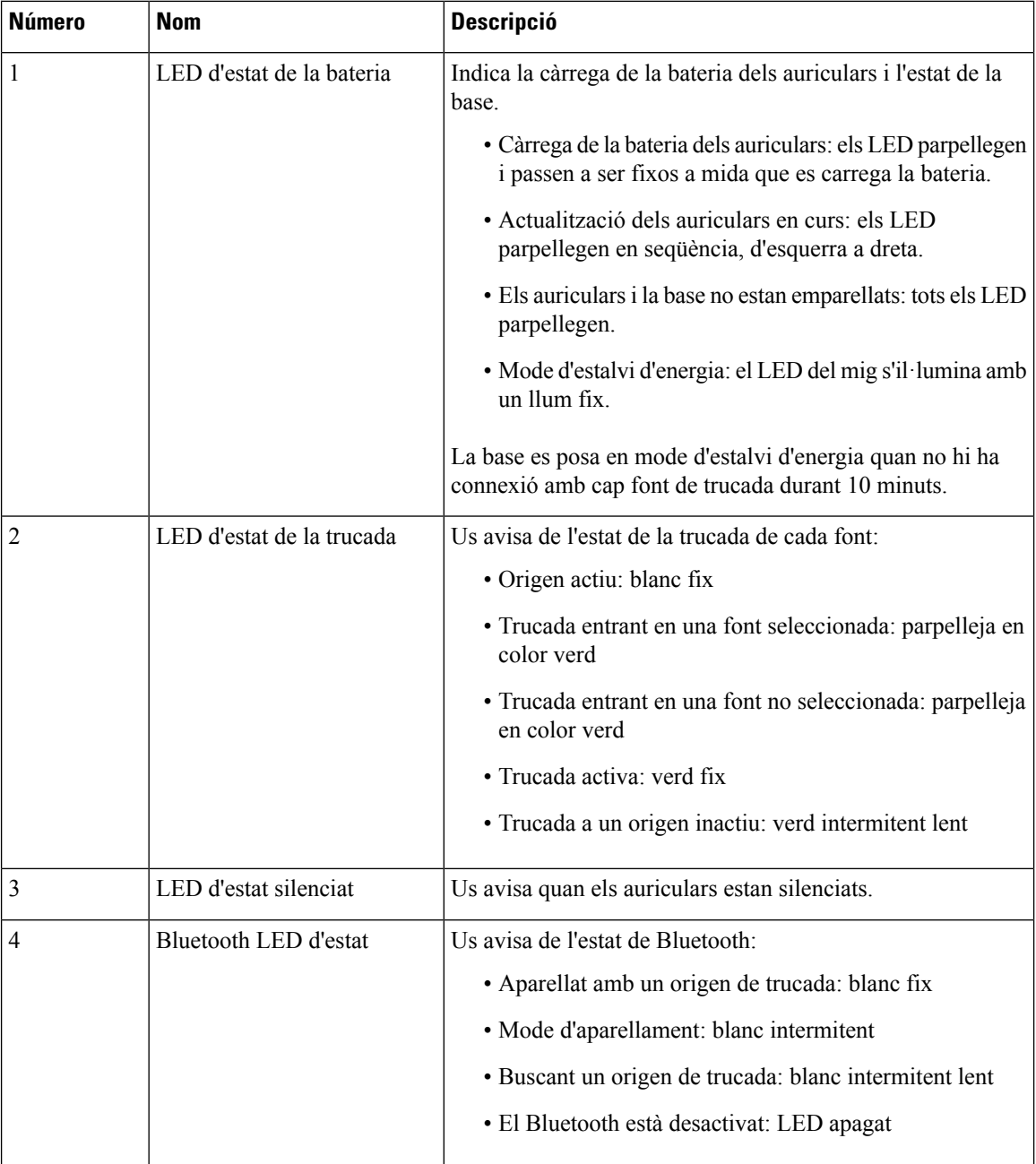

Feu servir els botons de control de l'origen de la base per controlar l'origen actiu. Cada botó d'origen es correspon amb una connexió específica a la base múltiple.

Fins i tot si esteu connectat a un origen, el LED pot no estar il·luminat. El LED d'origen només s'il·lumina quan l'origen està seleccionat o té una trucada activa. Per exemple, podeu estar connectat correctament a unTelèfon IP de Cisco, el PC i el telèfon mòbil a través de Bluetooth. No obstant això, el LED d'origen respectiu només s'encén quan se selecciona, té una trucada activa o té una trucada entrant. Premeu el botó

Ш

d'origen per comprovar si un origen s'ha connectat correctament. El LED d'origen parpelleja tres vegades si no hi ha cap connexió.

Podeu alternat entre orígens de trucades actives.

Poseu una trucada en espera abans de canviar a un origen de trucada diferent. Les trucades d'un origen de trucada no es posen automàticament en espera quan canvieu a un origen de trucada diferent. **Nota**

La taula següent mostra les icones de fonts de la base múltiple i les seves connexions corresponents.

**Taula 33: Consola d'origen de base múltiple**

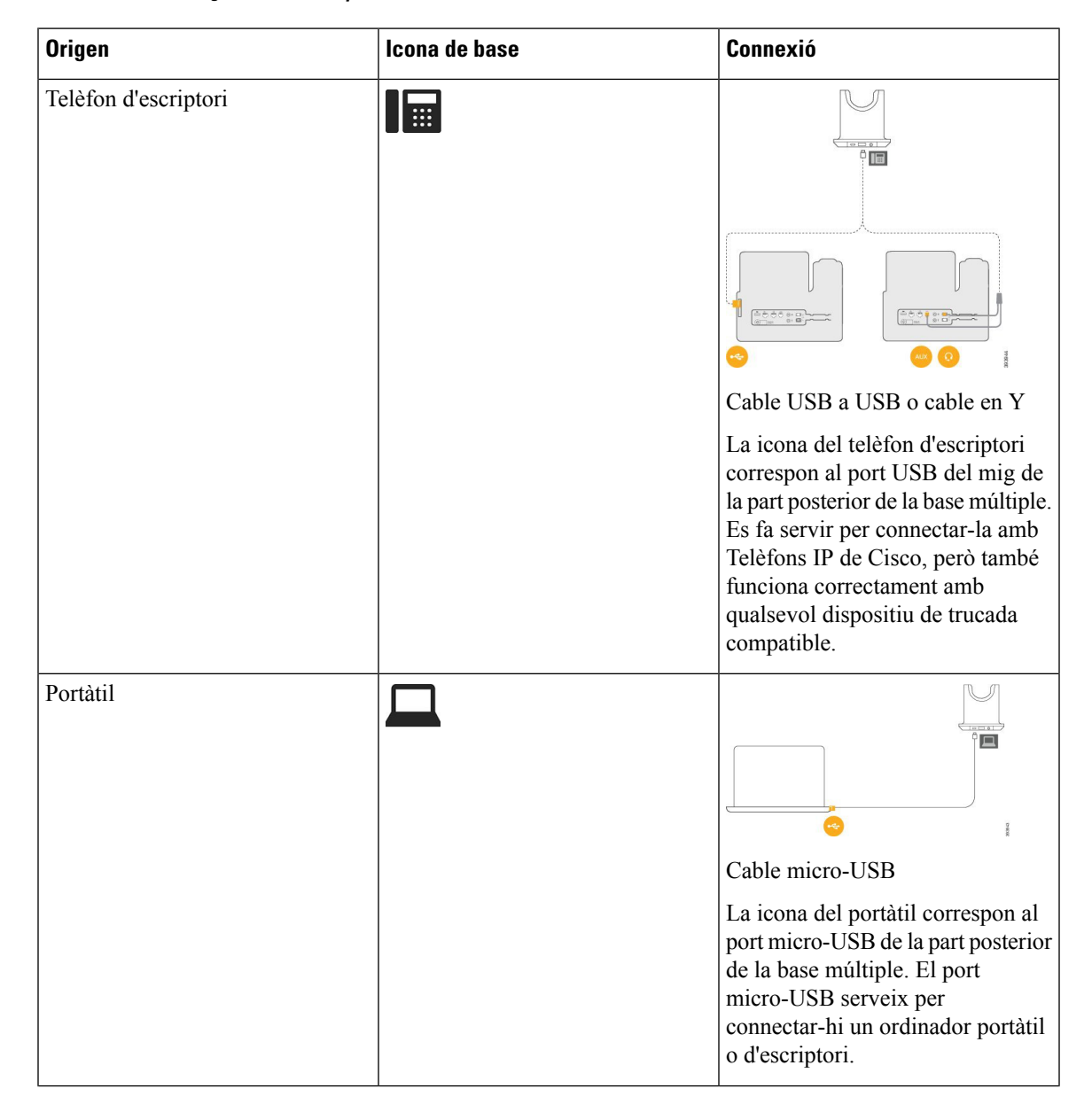

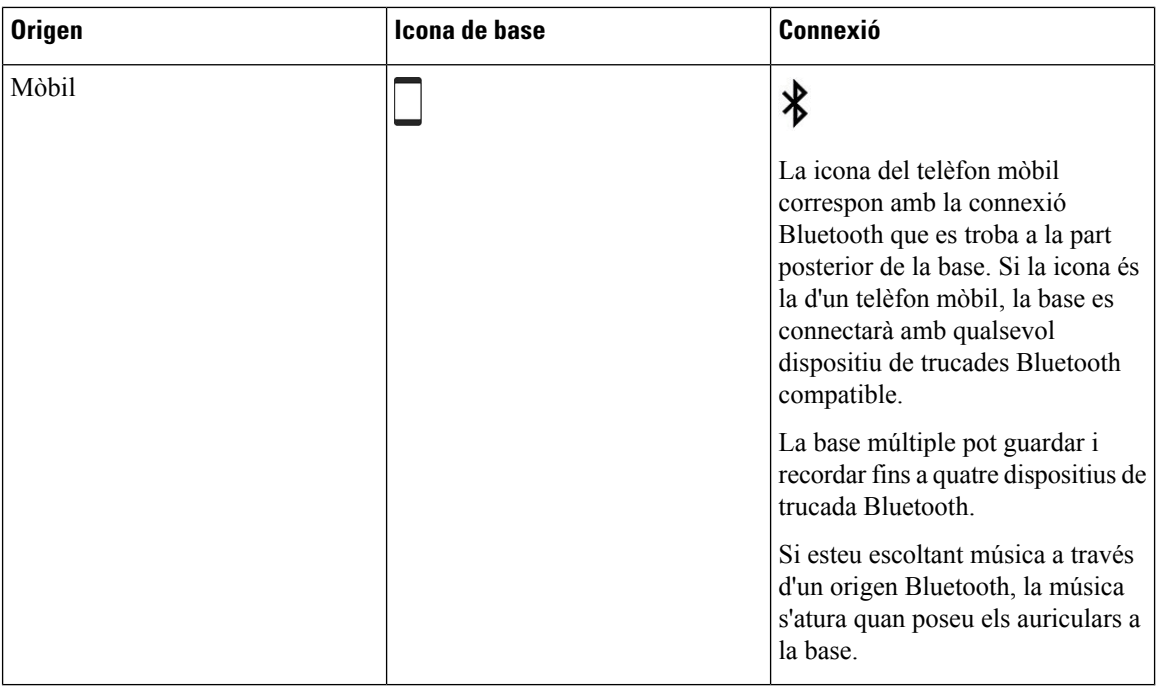

## **Auriculars de Cisco sèrie 700**

El Auriculars Cisco 730 és un auricular sense fils que utilitza la connectivitat Bluetooth per connectar-vos amb clients de programari de Cisco i telèfons IP de Cisco. Els auriculars disposen de control complert de trucadesi capacitats de reproducció de música a més de sistemes potents de cancel·lació de soroll i realçament d'àudio ambiental per a poder fer-los servir en un ambient d'oficina sorollós.

Els Auriculars Cisco 730 venen amb un adaptador Bluetooth USB per utilitzar-los amb dispositius que no disposin d'una solució Bluetooth fiable. Els auriculars també es poden connectar amb dispositius amb el cable d'USB C a USB A inclòs. El cable USB C també serveix com a cable de càrrega i es pot connectar a qualsevol adaptador USB alimentat. El cable USB C també es pot endollar al port USB del telèfon per accedir a totes les funcions, incloent-hi el control de trucades, la sintonització i configuració locals i l'actualització del microprogramari.

Per obtenir més informació, consulteu: [https://www.cisco.com/c/en/us/products/collaboration-endpoints/](https://www.cisco.com/c/en/us/products/collaboration-endpoints/headset-700-series/index.html) [headset-700-series/index.html](https://www.cisco.com/c/en/us/products/collaboration-endpoints/headset-700-series/index.html)

### **Auriculars Cisco 730 Botons i maquinari**

Els botons dels auriculars es fan servir per a moltes funcions. Cada copa té botons i funcions diferents.

**Figura 21: Costats esquerre i dret de la Auriculars Cisco 730**

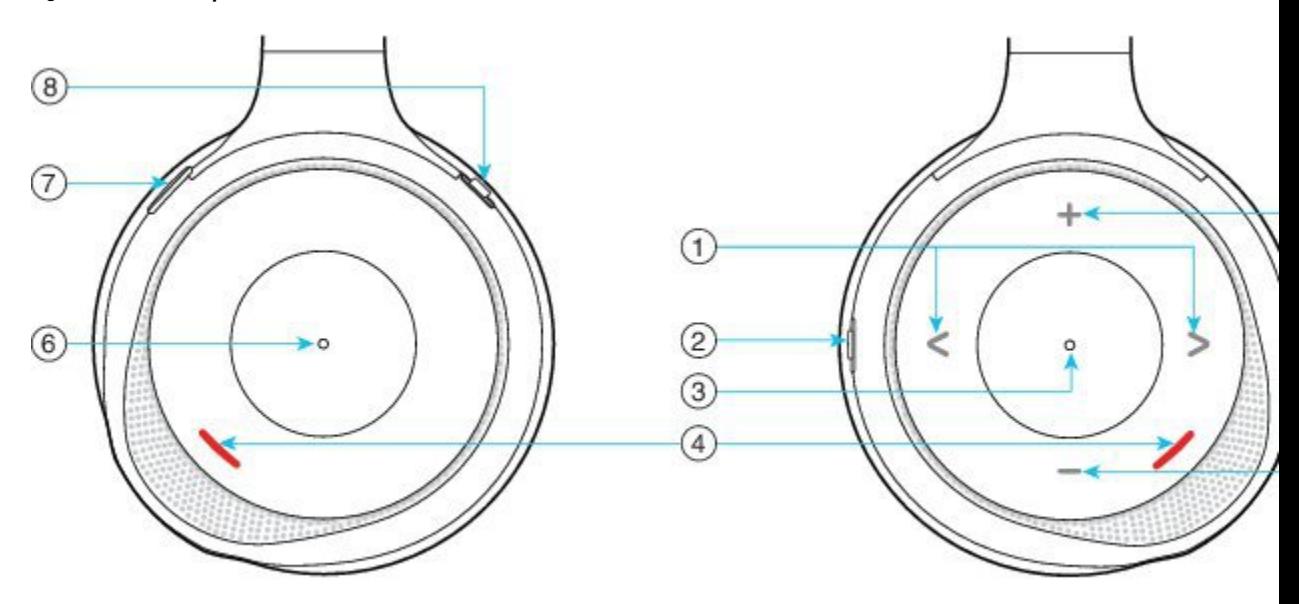

#### **Taula 34: Auriculars Cisco 730Botons**

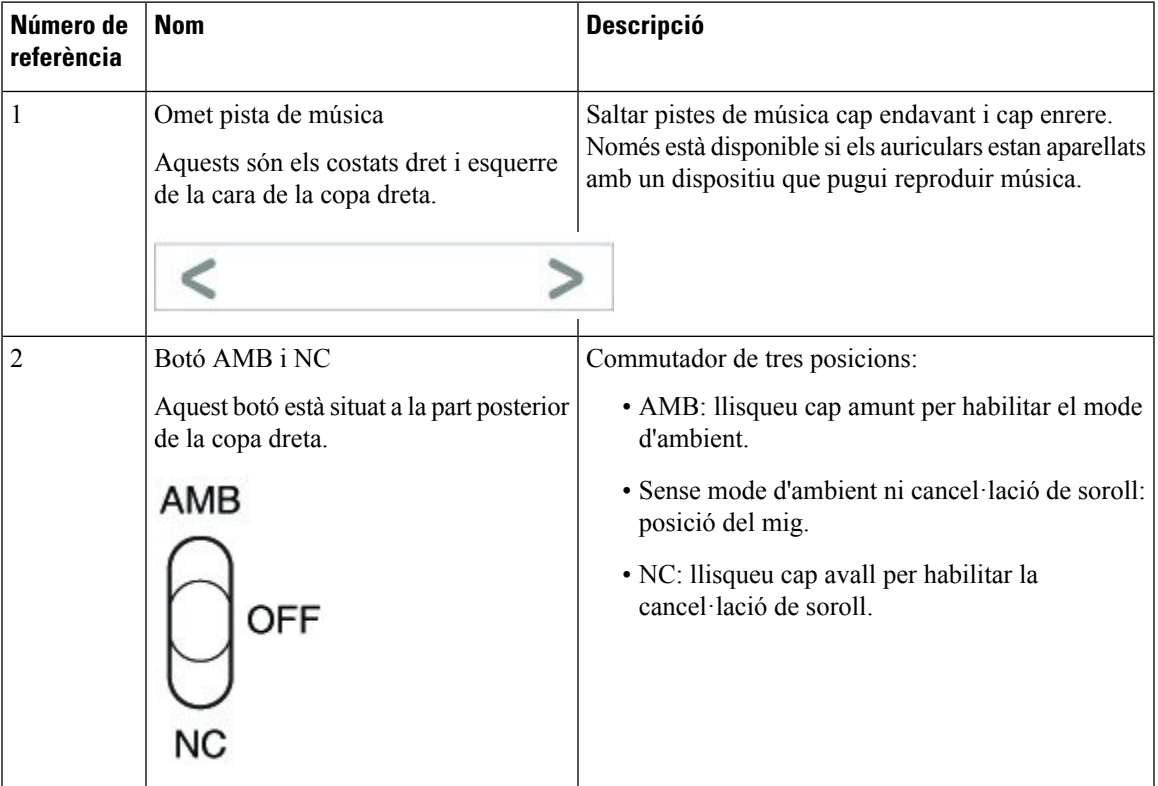

I

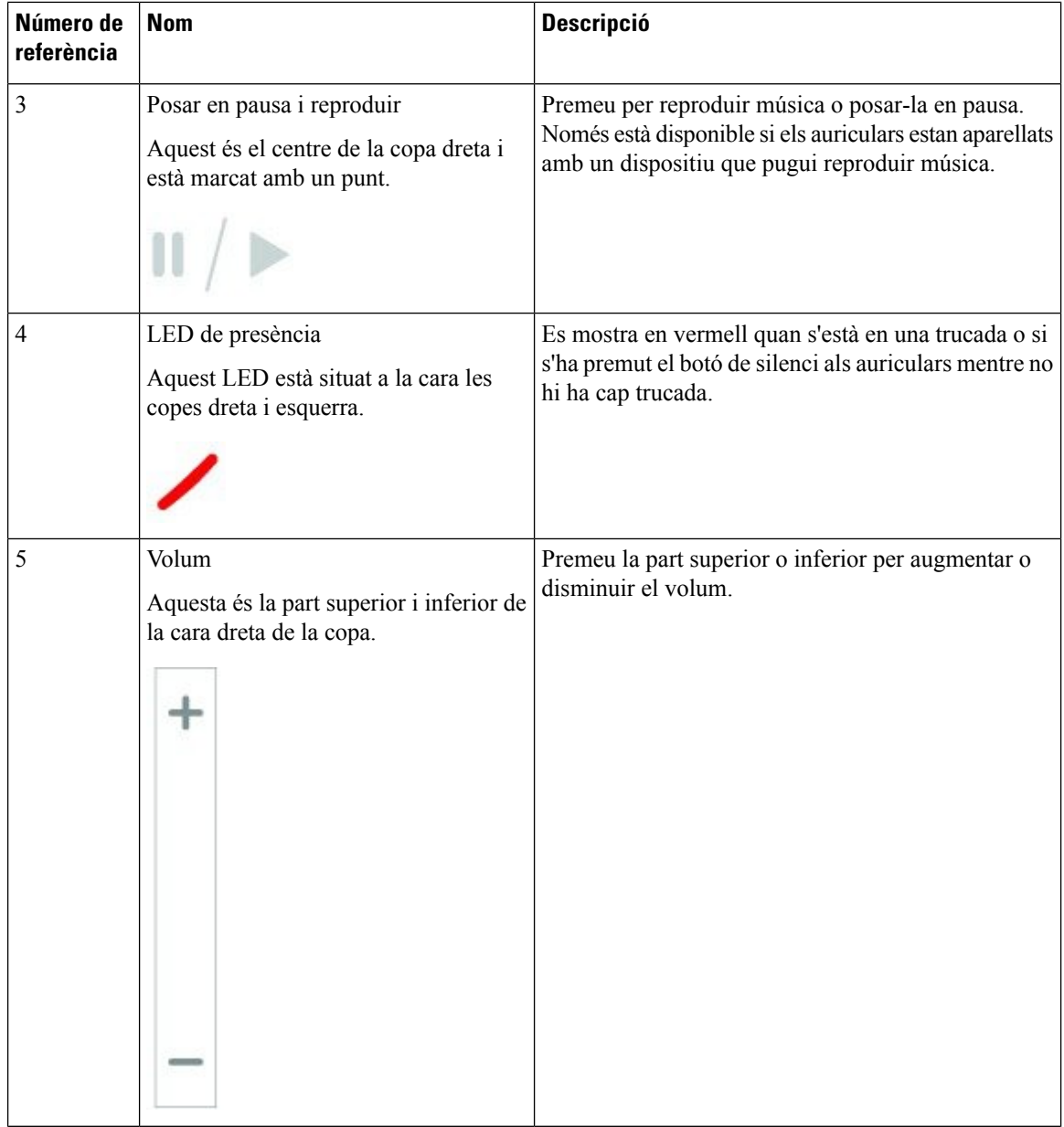

i.

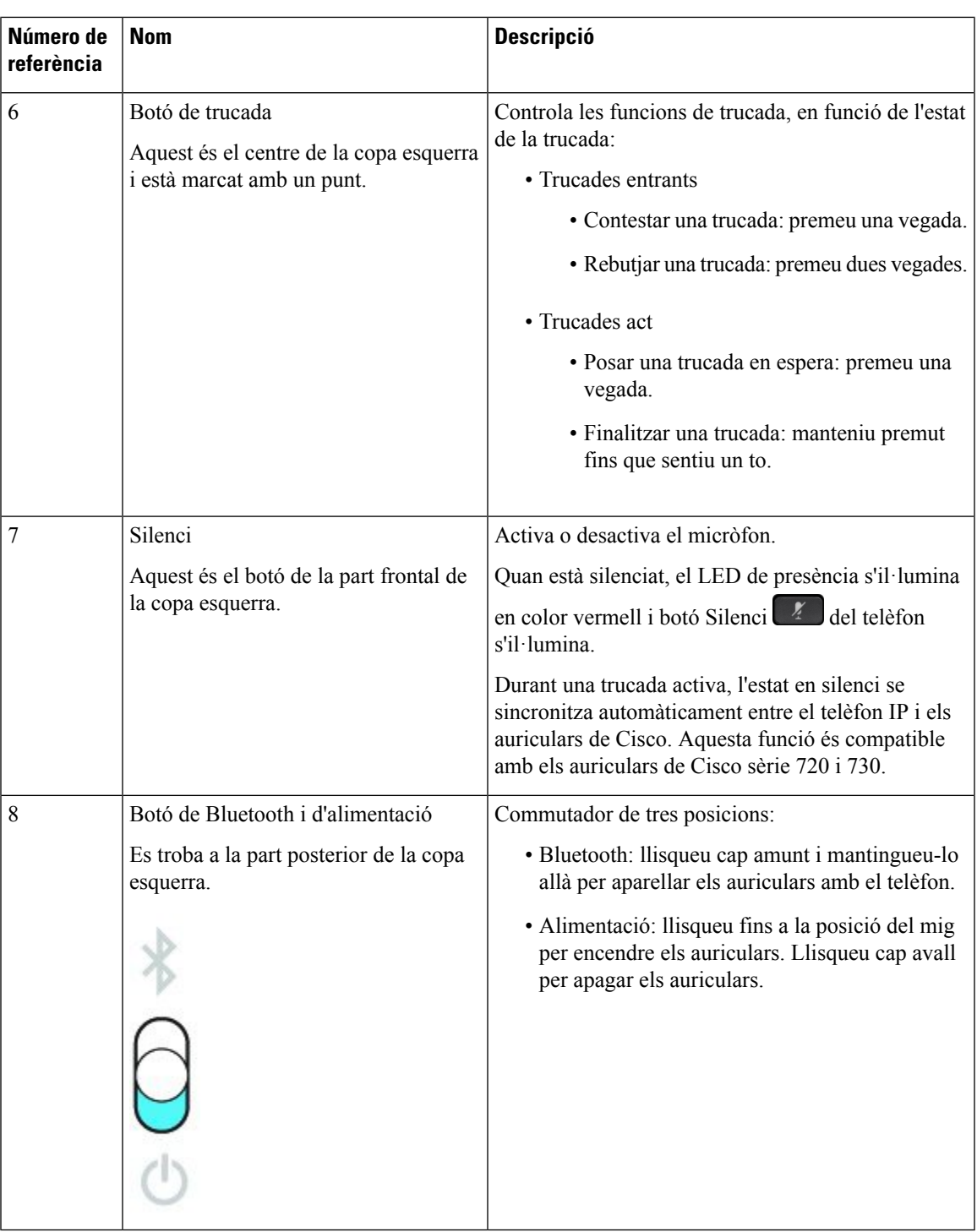

### **Cisco Headset 720 Buttons and Hardware**

For more information about Auriculars de Cisco sèrie 720 (Webex version) buttons and hardware, see [Get](https://help.webex.com/article/ny0u85i) started with your Cisco [Headset](https://help.webex.com/article/ny0u85i) 720 Series.

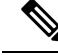

For the headset that is connected with the IP Phones, it supports basic call controls, local settings, and headset serviceability features on Cisco Unified Communications Manager. For more information, see Cisco [Headset](https://www.cisco.com/c/en/us/td/docs/voice_ip_comm/cuipph/Headsets/Compatibility_Guide/n500_b_headset-compatibility/n500_b_headset-compatibility_chapter_011.html#Cisco_Reference.dita_6a849907-800a-41ca-bec9-fab18eb18c74) [Compatibility](https://www.cisco.com/c/en/us/td/docs/voice_ip_comm/cuipph/Headsets/Compatibility_Guide/n500_b_headset-compatibility/n500_b_headset-compatibility_chapter_011.html#Cisco_Reference.dita_6a849907-800a-41ca-bec9-fab18eb18c74) Guide. **Note**

### **Bang & Olufsen Cisco 980 Buttons and Hardware**

For more information about Bang & Olufsen Cisco 980 buttons and hardware, see Get [started](https://help.webex.com/article/tu9wyh/) with your Bang & [Olufsen](https://help.webex.com/article/tu9wyh/) Cisco 980.

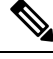

**Note**

For the headset that is connected with the IP Phones, it only supports basic call controls. For more information, see Cisco Headset [Compatibility](https://www.cisco.com/c/en/us/td/docs/voice_ip_comm/cuipph/Headsets/Compatibility_Guide/n500_b_headset-compatibility/n500_b_headset-compatibility_chapter_011.html#Cisco_Reference.dita_05257e3c-eb9d-463c-857d-40de394ebca9) Guide.

### **Auriculars de tercers**

Cisco realitza proves internes d'auriculars de tercers per al seu ús amb telèfons IP de Cisco. No obstant això, Cisco no certifica ni ofereix compatibilitat amb productes de proveïdors de telèfons o auriculars. Consulteu amb el fabricant dels auriculars per confirmar si el podeu fer servir amb el telèfon de Cisco.

Els auriculars es connecten al telèfon amb el port USB o el port auxiliar. En funció del model d'auriculars, heu d'ajustar la configuració d'àudio del telèfon per obtenir la millor experiència d'àudio, inclosa la configuració de retorn dels auriculars.

Si teniu uns auriculars de tercers i apliqueu una configuració nova de retorn, espereu un minut i després reinicieu el telèfon perquè la configuració es desi a la memòria flash.

El telèfon redueix part del soroll de fons que un micròfon d'auricular detecta. Podeu fer servir un auricular de cancel·lació de soroll per reduir encara més el soroll de fons i millorar la qualitat d'àudio global.

Si esteu pensant comprar uns auriculars de tercers, recomanem l'ús de dispositius externs de bona qualitat, com ara auriculars amb protecció contra interferències de senyals de radiofreqüència (RF) o audiofreqüència (AF) no desitjades. En funció de la qualitat dels auriculars i la proximitat a altres dispositius, com ara telèfons mòbils i ràdios bidireccionals, és probable que encara es creïn interferències o eco. La part remota o bé la part remota i l'usuari del telèfon IP de Cisco poden sentir un brunzit o una remor. Diferents fonts externes poden causar aquest brunzit o la remor; per exemple, llums elèctrics, motors elèctrics o monitors de PC grans.

De vegades, l'ús d'un Power Cube local o d'un injector d'alimentació pot reduir o eliminar el brunzit.

Les incoherències de l'entorn o del maquinari a les ubicacions a les qual s'implementen els telèfons IP de Cisco fan que no hi hagi una solució específica d'auricular òptima per a tots els entorns.

Recomanem que els clients provin els auriculars a l'entorn en què esfaran servir per determinar-ne el rendiment abans de prendre una decisió de compra per fer un desplegament a gran escala.

Només podeu utilitzar uns auriculars cada cop. Els auriculars connectats més recentment són els auriculars actius.

Podeu consultar una llista d'auriculars i altres accessoris d'àudio suggerits a [http://www.cisco.com/c/en/us/](http://www.cisco.com/c/en/us/products/unified-communications/uc_endpoints_accessories.html) [products/unified-communications/uc\\_endpoints\\_accessories.html](http://www.cisco.com/c/en/us/products/unified-communications/uc_endpoints_accessories.html).

### **Auriculars Bluetooth**

Podeu utilitzar uns auriculars Bluetooth a les trucades si el telèfon és compatible amb Bluetooth.

Quan utilitzeu els auriculars Bluetooth amb el telèfon, teniu en compte el següent:

- Si teniu uns auriculars Bluetooth i uns auriculars estàndard connectats al telèfon alhora, només un d'ells funcionarà en tot moment. Quan habiliteu uns auriculars, els altres es desactiven automàticament.
- Si utilitzeu uns auriculars USB, es desactivaran els auriculars Bluetooth i els analògics. Si desconnecteu els auriculars USB, heu d'habilitar els auriculars Bluetooth o els estàndard.
- Per obtenir una cobertura òptima dels auriculars, utilitzeu els auriculars Bluetooth a una distància de 3 metres del telèfon com a màxim.
- El telèfon admet el perfil de mans lliures Bluetooth (HFP). Si els auriculars Bluetooth admeten aquestes funcions, podeu utilitzar els auriculars per realitzar les accions següents:
	- Contestar una trucada
	- Finalitzar una trucada
	- canviar el volum dels auriculars a una trucada
	- tornar a marcar un número
	- veure ID de trucada
	- rebutjar una trucada
	- desviar una trucada
	- Poseu una trucada en espera responent una trucada entrant
	- Finalitzeu una trucada responent una trucada entrant

Per obtenir més informació, consulteu la documentació del fabricant dels auriculars Bluetooth.

#### **Temes relacionats**

[Configurar](#page-145-0) uns auriculars al telèfon, a la pàgina 132

### **Qualitat d'àudio**

A més del rendiment tècnic, mecànic i físic, la part d'àudio dels auriculars ha de sonar bé, tant per a l'usuari com per a la persona a l'altra banda de la línia. La qualitat del so és subjectiva i no podem garantir el rendiment dels auriculars de tercers. No obstant això, hi ha diversos auriculars dels principals fabricants que funcionen bé amb els telèfon IP de Cisco.

Cisco no recomana ni prova auriculars de tercers amb els seus productes. Per obtenir informació sobre els auriculars de tercers compatibles amb els productes de Cisco, aneu a la pàgina web del fabricant.

Cisco prova els auriculars de Cisco amb els telèfons IP de Cisco. Per obtenir informació sobre els auriculars de Cisco i la compatibilitat amb el telèfon IP de Cisco, consulteu [https://www.cisco.com/c/en/us/products/](https://www.cisco.com/c/en/us/products/collaboration-endpoints/headsets/index.html) [collaboration-endpoints/headsets/index.html](https://www.cisco.com/c/en/us/products/collaboration-endpoints/headsets/index.html).

### **Auriculars de cable**

Uns auriculars de cable funcionen amb totes les funciones del telèfon IP de Cisco, incloent-hi els botons de volum i de silenci. Aquests botons ajusten el volum de l'auricular i silencien l'àudio del micròfon de l'auricular.

Quan instal·leu uns auriculars amb cable, assegureu-vos d'introduir el cable al canal del telèfon.

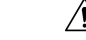

**Precaució** Si no introduïu el cable al canal del telèfon es poden provocar danys al cable.

### **Auriculars sense fil**

Podeu fer servir la majoria d'auriculars sense fil amb el telèfon. Per obtenir una llista d'auriculars sense fil, vegeu [http://www.cisco.com/c/en/us/products/unified-communications/uc\\_endpoints\\_accessories.html](http://www.cisco.com/c/en/us/products/unified-communications/uc_endpoints_accessories.html)

Consulteu la documentació de l'auricular sense fil per obtenir informació sobre la connexió de l'auricular i l'ús de les seves característiques.

## <span id="page-143-0"></span>**Connectar auriculars a un telèfon**

Cada tipus d'auricular amb fil, adaptador o base es connecta al telèfon mitjançant ports diferents i tipus de connectors i cables diferents. Tipus comuns inclouen un connector RJ, un connector d'USB i un cable d'Y.

### **Connexió d'uns auriculars estàndard**

Podeu utilitzar un auricular estàndard amb el telèfon d'escriptori. Els auriculars estàndard es connecten a la part posterior del telèfon mitjançant un connector de tipus RJ.

**Figura 22: Connexió d'uns auriculars estàndard**

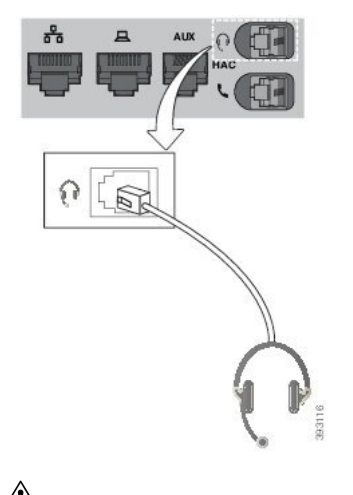

**Precaució**

Si no s'introdueix el cable al canal del telèfon es poden provocar danys a la placa de circuits impresos dins del telèfon. El canal del cable redueix la tensió sobre el connector i la placa de circuits impresos.
#### **Procediment**

Connecteu els auriculars al connector per a auriculars de la part posterior del telèfon. Introduïu el cable al canal pel cable.

## **Connexió d'uns auriculars USB**

Quan utilitzeu els auriculars USB amb el telèfon, tingueu en compte el següent:

- Només podeu utilitzar uns auriculars cada cop. Els auriculars connectats mésrecentmentsón els auriculars actius.
- Si teniu una trucada activa i desconnecteu els auriculars USB, el canal d'àudio no canviarà automàticament. Premeu el botó **Telèfon amb mans lliures** o despengeu l'auricular per canviar l'àudio.

El telèfon pot tenir més d'un port USB, segons el model. Els telèfons IP 8851 i 8851NR de Cisco tenen un USB situat al costat del telèfon. Els telèfons IP 8861, 8865 i 8865NR de Cisco tenen dos ports USB, situats a la part posterior i el costat del telèfon.

Per accedir als ports USB del costat, cal treure la tapa de plàstic.

#### **Procediment**

Connecteu el connector USB dels auriculars al port USB del telèfon.

## **Connecteu una base estàndard Cisco amb el cable en Y.**

Podeu connectar la base estàndard al telèfon amb el cable en Y inclòs. Però tingueu en compte que el cable en Y té dos connectors de tipus RJ: un per al port auxiliar o AUX i un per al port d'auriculars. Podeu distingir els dos connectors per la mida, ja que el connector del port AUX és una mica més gran que el del port d'auriculars.

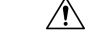

Si no s'introdueix el cable al canal del telèfon es poden provocar danys a la placa de circuits impresos dins del telèfon. El canal del cable redueix la tensió sobre el connector i la placa de circuits impresos. **Precaució**

#### **Procediment**

**Pas 1** Connecteu el connector més petit al connector d'auriculars que es troba a la part posterior del telèfon. Introduïu el cable al canal pel cable.

**Pas 2** Connecteu el cable més gran al port AUX situat al costat del port d'auriculars.

#### **Connexió de la base múltiple a un dispositiu Bluetooth**

La base múltiple per als Auriculars de Cisco sèrie 560 es poden connectar amb els dispositius Bluetooth® com un telèfon mòbil o una tauleta. La base d'auriculars apareix al dispositiu de trucada com **Auriculars Cisco** seguit pels tres últims dígits del número de sèrie dels auriculars.

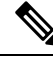

**Nota** Podeu trobar el número de sèrie dels auriculars a la cantonada inferior dreta de la part inferior de la base.

La base múltiple pot emmagatzemar fins a quatre dispositius Bluetooth emparellats diferents. Si ja heu emparellat quatre dispositius, la base substituirà el que no s'hagi fet servir durant més temps.

#### **Procediment**

- **Pas 1** Premeu el botó **Bluetooth** a la part posterior de la base dues vegades per iniciar l'aparellament.
- **Pas 2** Al menú **Configuració** del dispositiu, seleccioneu els auriculars.

El LED Bluetooth s'encén de color blanc qual l'aparellament es fa correctament.

## **Desconnectar la base múltiple d'un dispositiu Bluetooth**

Podeu desconnectar la base múltiple dels dispositius de trucada Bluetooth emparellats.

#### **Procediment**

**Pas 1** Premeu el botó **Bluetooth** a la part posterior de la base una vegada. El LED pot trigar una estona a apagar-se. **Pas 2** Torneu a prémer el botó **Bluetooth** per tornar a connectar el mateix dispositiu de trucada.

#### **Eliminar tots els aparellaments Bluetooth**

Podeu eliminar tots els dispositius aparellats per Bluetooth® guardats.

#### **Procediment**

Manteniu premut el botó **Bluetooth** a la part posterior de la base múltiple durant quatre segons per esborrar la memòria.

# **Configurar uns auriculars al telèfon**

Després de connectar els auriculars, pot ser que els hàgiu de configurar al telèfon.

Ш

Si teniu uns auriculars amb un adaptador USB, seguiu els passos que es descriuen a [Personalització](#page-148-0) dels [auriculars](#page-148-0) Cisco, a la pàgina 135

## **Restablir la configuració dels auriculars de Cisco des del telèfon**

Podeu restablir els auriculars de Cisco per eliminar la vostra configuració personalitzada. Aquesta acció retorna els auriculars a la configuració original establerta per l'administrador.

El telèfon ha d'executar el firmware versió 12.5(1)SR3 o posterior perquè aquesta funció funcioni.

#### **Abans de començar**

Connecteu els auriculars al telèfon:

- Auriculars de Cisco sèrie 520: connecteu amb l'adaptador USB
- Auriculars de Cisco sèrie 530: connecteu amb el cable USB
- Auriculars de Cisco sèrie 560: connecteu la base estàndard o la base múltiple amb el cable USB o Y.

#### **Procediment**

- **Pas 1** Al telèfon, premeu **Aplicacions** .
- **Pas 2** Seleccioneu **Accessoris** > **Configuració** > **Restablir la configuració**.
- **Pas 3** A la finestra d'advertència, seleccioneu **Restablir**.

## **Ajustament del retorn dels auriculars**

Quan utilitzeu uns auriculars, podeu sentir-hi la vostra pròpia veu; això s'anomena "retorn dels auriculars". Podeu controlar la quantitat de retorn dels auriculars al telèfon.

#### **Procediment**

- **Pas 1** Premeu **Aplicacions** .
- **Pas 2** Seleccioneu **Configuració** > **Retorn dels auriculars**.
- **Pas 3** Seleccioneu un paràmetre.

## **Activació o desactivació del Bluetooth**

Quan el Bluetooth està actiu, la icona del Bluetooth  $\mathcal X$  apareix a la capçalera de la pantalla del telèfon.

#### **Procediment**

**Pas 1** Premeu **Aplicacions** .

- **Pas 2** Seleccioneu **Bluetooth**.
- **Pas 3** Premeu **Activat** o **Desactivat**.

## **Afegiment d'uns auriculars Bluetooth**

#### **Procediment**

- **Pas 1** Feu que es puguin detectar els vostres auriculars Bluetooth.
- **Pas 2** Premeu **Aplicacions** .
- **Pas 3** Seleccioneu **Bluetooth** > **Afegir dispositiu Bluetooth**. El telèfon cercarà els accessoris localitzables.
- **Pas 4** Seleccioneu els auriculars i premeu **Connectar**.
- **Pas 5** (Opcional) Si se us sol·licita, introduïu el PIN dels auriculars.

## **Desconnexió d'uns auriculars Bluetooth**

Cal que desconnecteu els auriculars Bluetooth per poder-los utilitzar amb un altre dispositiu.

#### **Procediment**

- **Pas 1** Premeu **Aplicacions** . **Pas 2** Seleccioneu **Bluetooth**.
- **Pas 3** Seleccioneu uns auriculars Bluetooth.
- **Pas 4** Premeu **Desconnectar**.

## **Eliminació d'uns auriculars Bluetooth**

Traieu els auriculars Bluetooth si no els tornareu a fer servir amb el telèfon.

#### **Procediment**

- **Pas 1** Premeu **Aplicacions** .
- **Pas 2** Seleccioneu **Bluetooth**.
- **Pas 3** Seleccioneu uns auriculars Bluetooth i premeu **Eliminar**.

Ш

## **Configuració d'uns auriculars estàndard de banda ampla**

Podeu utilitzar auriculars compatibles amb l'àudio de banda ampla. L'àudio de banda ampla millora la qualitat del so que sentiu a través dels auriculars.

#### **Procediment**

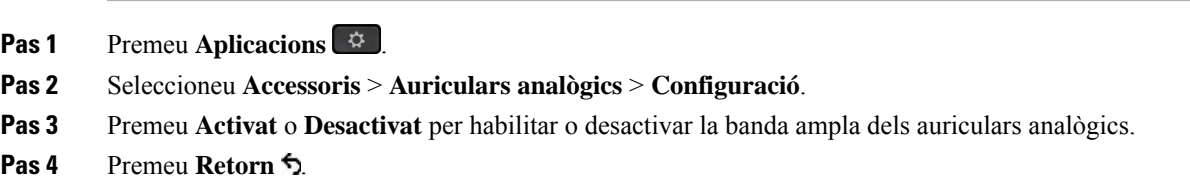

## **Habilitar el control del commutador de ganxo electrònic al vostre telèfon**

Si l'administrador ha habilitat **la configuració d'administrador** al telèfon IP de Cisco, podeu habilitar o deshabilitar el control del commutador de ganxo electrònic per connectar-vos a la base d'uns Auriculars de Cisco sèrie 560. El control del commutador de ganxo electrònic està activat per defecte.

**Nota** Aquesta funció està disponible en el microprogramari 12.7(1) i posteriors del telèfon IP de Cisco.

#### **Procediment**

**Pas 1** Al telèfon, premeu **Aplicacions** .

**Pas 2** Navegueu des de la **Configuració d'administrador** > **port auxiliar**.

**Pas 3** Seleccioneu **Connectar auriculars amb ganxo electrònic** per habilitar el control del commutador de ganxo electrònic.

# <span id="page-148-0"></span>**Personalització dels auriculars Cisco**

Alguns Auriculars de Cisco sèrie 500 tenen un adaptador USB que permet personalitzar-ne la configuració. Si canvieu de telèfon, els auriculars conserven la configuració.

Podeu personalitzar la configuració dels auriculars Auriculars Cisco 730. Si canvieu de telèfon, els auriculars conserven la configuració. En aquest moment només podeu personalitzar la configuració quan els auriculars estan connectats al telèfon amb el cable USB C.

Podeu personalitzar la configuració dels auriculars de Cisco següents:

- Auriculars Cisco 521 i 522
- Auriculars Cisco sèrie 531 i 532
- Auriculars Cisco sèrie 561 i 562

• Auriculars Cisco 730

#### **Temes relacionats**

[Auriculars](#page-125-0) Cisco sèrie 500, a la pàgina 112

#### **Personalització dels auriculars Cisco sèrie 500**

#### **Ajustament dels greus i aguts**

Podeu ajustar els greus i aguts per personalitzar el so dels auriculars. Si us agraden els auriculars amb molts greus, seleccioneu la configuració càlida. Si preferiu més aguts, seleccioneu la configuració més freda.

#### **Procediment**

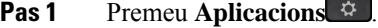

- **Pas 2** Seleccioneu **Accessoris** i, després, els vostres auriculars.
- **Pas 3** Aneu a **Configuració** > **Altaveu** > **Ajust**.
- **Pas 4** Premeu el clúster de navegació a l'esquerra o a la dreta per fer l'ajust.

#### **Ajustament del retorn de l'altaveu**

Retorn és el terme que es fa servir per descriure la vostra pròpia veu quan la sentiu pels auriculars. Algunes persones es distreuen quan senten la seva pròpia veu durant una trucada, mentre que altres persones volen saber si els seus auriculars funcionen.

#### **Procediment**

- **Pas 1** Premeu **Aplicacions** .
- **Pas 2** Seleccioneu **Accessoris** i, després, els vostres auriculars.
- **Pas 3** Aneu a **Configuració** > **Altaveu** > **Retorn**.
- **Pas 4** Premeu el clúster de navegació cap amunt o cap avall per ajustar el retorn.
- **Pas 5** Seleccioneu **Definir** per aplicar la configuració.

#### **Ajustar el volum del micròfon**

El volum del micròfon també s'anomena guany i aquest paràmetre de configuració controla el volum amb el que us senten les altres persones durant la trucada.

#### **Procediment**

- **Pas 1** Premeu **Aplicacions** .
- **Pas 2** Seleccioneu **Accessoris** i, després, els vostres auriculars.
- **Pas 3** Aneu a **Configuració** > **Micròfon** > **Guany**.
- **Pas 4** Premeu el clúster de navegació a l'esquerra o a la dreta per ajustar el guany.

#### **Canvi de la configuració del timbre dels auriculars**

Podeu canviar el comportament de timbre dels auriculars aTelèfon IP de Cisco amb el microprogramari 14.0 o posterior. La configuració es desa al telèfon i s'aplicarà als Auriculars de Cisco sèrie 500 que es connectin.

#### **Procediment**

- **Pas 1** Premeu **Aplicacions** .
- **Pas 2** Seleccioneu **Preferències** > **Timbre dels auriculars**.
- **Pas 3** Seleccioneu una configuració del timbre.

Per defecte, el telèfon segueix el comportament de la configuració del timbre del telèfon. Seleccioneu **Activat** si sempre voleu sentir el timbre del telèfon quan teniu una trucada entrant. Si seleccioneu **Desactivat** , no sentireu cap timbre a través dels auriculars quan hi hagi una trucada entrant.

**Pas 4** Seleccioneu **Definir** per aplicar la configuració.

#### **Canviar el comportament de trucada a la base o fora de la base**

Podeu canviar el comportament de trucada quan aixequeu els auriculars de la base o quan els poseu a la base.

#### **Procediment**

**Pas 1** Premeu **Aplicacions** . **Pas 2** Seleccioneu **Accessoris** i, després, els vostres auriculars. **Pas 3** Aneu a **Configuració** > **Finalitzar trucada a la base**. **Pas 4** Seleccioneu **Activat** o **Desac.** per habilitar o deshabilitar la funció. **Activat** (predeterminat): la trucada activa finalitza quan es posen els auriculars a la base. **Desact.**: la trucada activa continua no finalitza quan es posen els auriculars a la base. **Pas 5** Aneu a **Contestar trucada fora de la base** i seleccioneu **Activat** o **desact.** per habilitar o deshabilitar la funció. **Activat** (predeterminat): la trucada entrant es respon quan aixequeu els auriculars de la base. **Desact.**: la trucada entrant no es pot contestar quan aixequeu els auriculars de la base.

#### **Habilitar el mode Sempre engegat**

Per defecte, els auriculars de la sèrie 560 i la base inicien una connexió DECT quan hi ha una trucada o una altra reproducció d'àudio del telèfon. El mode Sempre engegat manté l'DECT connexió d'àudio entre els auriculars de Cisco sèrie 560 i la base.

Per defecte, hi ha una mica de retard a l'inici d'una trucada quan els auriculars estableixen una connexió amb la base. El mode Sempre engegat permet mantenir el vostre àudio connectat entre els auriculars i la base fins i tot quan no esteu en una trucada o reproduint música.

**Nota**

- L'administrador dels auriculars pot deshabilitar el mode Sempre engegat a través del sistema de control de trucades.
	- El mode Sempre engegat afecta el desplegament de densitat de DECT com la durada de la bateria dels auriculars. Assegureu-vos de comprovar amb el vostre administradorsi esteu utilitzant el vostre auricular en un entorn de DECT dens.
- Mentre que el mode Sempre engegat afecta la qualitat de trucada, la qualitat de l'àudio de transmissió per flux de dades pateix lleugerament a mesura que els auriculars i la base mantenen una connexió en una freqüència DECT més baixa.

#### **Abans de començar**

Comproveu si teniu el permís per configurar la funció al telèfon. En cas contrari, poseu-vos en contacte amb l'administrador.

#### **Procediment**

- **Pas 1** Premeu **Aplicacions** .
- **Pas 2** Seleccioneu **Accessoris** i, després, els vostres auriculars.
- **Pas 3** Aneu a **Configuració** > **Sempre eng**.
- **Pas 4** Seleccioneu **Activat** o **Desac.** per habilitar o deshabilitar la funció.

De manera predeterminada, la funció està desactivada.

## **Personalització dels auriculars Cisco sèrie 700**

#### **Ajustar el Auriculars Cisco 730 nivell de cancel·lació del soroll**

Els auriculars poden filtrar els sons de fons amb la cancel·lació de soroll.

#### **Procediment**

- **Pas 1** Premeu **Aplicacions** .
- **Pas 2** Seleccioneu **Accessoris** i, després, els vostres auriculars.

Ш

- **Pas 3** Navegueu a **Configuració** > **Àudio** > **Cancel·lació del soroll**.
- **Pas 4** Seleccioneu la configuració desitjada i premeu **Establir**.

#### **Ajustar el Auriculars Cisco 730 nivell de retorn**

Retorn és el terme que es fa servir per descriure la vostra pròpia veu quan la sentiu pels auriculars. Algunes persones es distreuen quan senten la seva pròpia veu durant una trucada, mentre que altres persones volen saber si els seus auriculars funcionen.

#### **Procediment**

- **Pas 1** Premeu **Aplicacions** .
- **Pas 2** Seleccioneu **Accessoris** i, després, els vostres auriculars.
- **Pas 3** Aneu a **Configuració** > **Àudio** > **Efecte local**.
- **Pas 4** Seleccioneu la configuració desitjada i premeu **Establir**.

#### **Configurar l'equalitzador de Auriculars Cisco 730**

Podeu personalitzar la barreja de greus i aguts a l'àudio dels auriculars. Seleccioneu entre un nombre de configuracions de so preestablertes incloent **Veu**, **Música** i **Cinema**.

#### **Procediment**

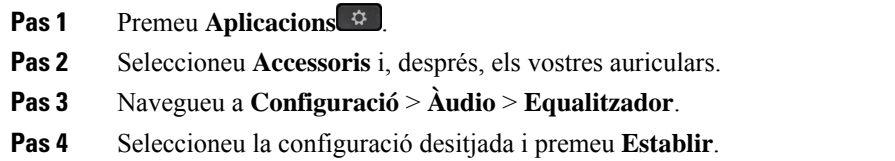

#### **Ajustar les notificacions d'àudio de Auriculars Cisco 730**

Podeu personalitzar les notificacions d'àudio que voleu escoltar als auriculars. Per defecte, les notificacions d'àudio dels auriculars es reprodueix per alertar-vos d'esdeveniments com ara les trucades entrants, la càrrega de bateria i l'estat de connexió Bluetooth. També podeu canviar les notificacions d'àudio a qualsevol dels dotze idiomes.

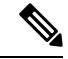

En canviar l'idioma de notificació d'àudio, els auriculars han de baixar i instal·lar el fitxer de microprogramari corresponent. Deixeu entre 7 i 10 minuts perquè el canvi de microprogramari es completi. **Nota**

#### **Procediment**

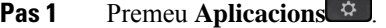

- **Pas 2** Seleccioneu **Accessoris** i, després, els vostres auriculars.
- **Pas 3** Navegueu a **Configuració** > **Àudio** > **Notificacions d'àudio**.
- **Pas 4** Seleccioneu la configuració desitjada i premeu **Establir**.

#### **Ajustar la Auriculars Cisco 730 Configuració general**

Podeu personalitzar la configuració del Auriculars Cisco 730 a través del menú del telèfon IP de Cisco.

#### **Procediment**

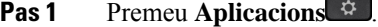

- **Pas 2** Seleccioneu **Accessoris** i, després, els vostres auriculars.
- **Pas 3** Seleccioneu **Configuració** > **General**.
- **Pas 4** Definiu la configuració.

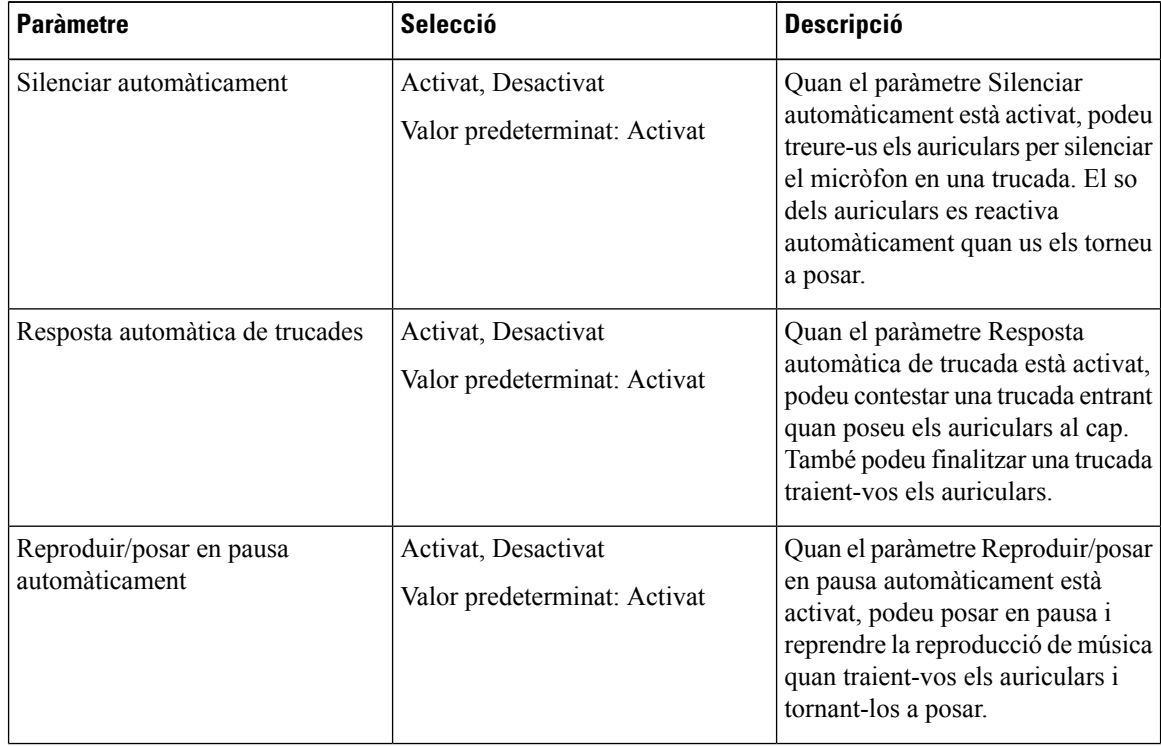

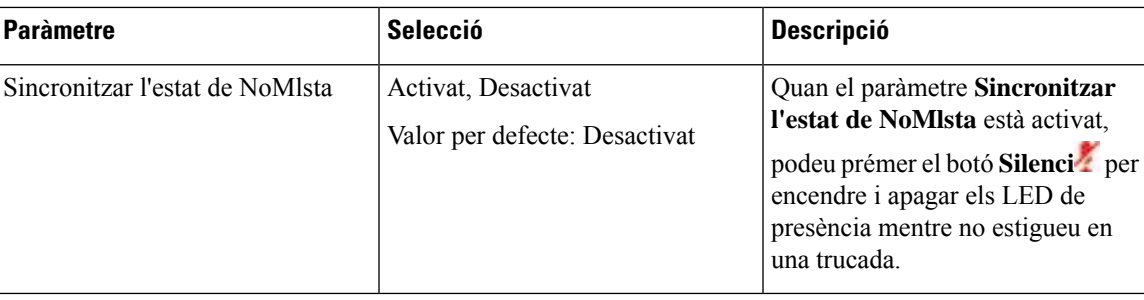

#### **Restablir la Auriculars Cisco 730 Configuració**

Podeu restablir els auriculars a la configuració predeterminada de fàbrica.

#### **Procediment**

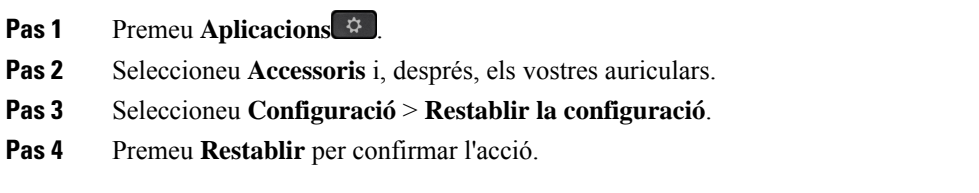

#### **Veure els detalls de Auriculars Cisco 730**

Podeu veure informació sobre els auriculars.

#### **Procediment**

- **Pas 1** Premeu **Aplicacions** .
- **Pas 2** Seleccioneu **Accessoris** i, després, els vostres auriculars.
- **Pas 3** Premeu **Mostrar els detalls**.

## **Canvi de la configuració del timbre dels auriculars**

Podeu canviar el comportament de timbre dels auriculars aTelèfon IP de Cisco amb el microprogramari 14.0 o posterior. La configuració es desa al telèfon i s'aplicarà als Auriculars de Cisco sèrie 500 que es connectin.

#### **Procediment**

- **Pas 1** Premeu **Aplicacions**  $\bullet$
- **Pas 2** Seleccioneu **Preferències** > **Timbre dels auriculars**.
- **Pas 3** Seleccioneu una configuració del timbre.

Per defecte, el telèfon segueix el comportament de la configuració del timbre del telèfon.Seleccioneu **Activat** si sempre voleu sentir el timbre del telèfon quan teniu una trucada entrant. Si seleccioneu **Desactivat** , no sentireu cap timbre a través dels auriculars quan hi hagi una trucada entrant.

**Pas 4** Seleccioneu **Definir** per aplicar la configuració.

## **Provar el micròfon**

Comproveu el micròfon quan l'instal·leu per primera vegada i abans de començar una trucada.

#### **Procediment**

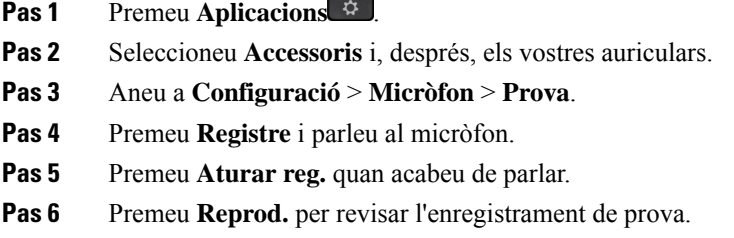

## **Actualitzar el microprogramari dels auriculars de Cisco amb un Telèfon IP de Cisco**

Podeu actualitzar el programari dels auriculars a qualsevol Telèfon IP de Cisco compatible. Durant l'actualització del microprogramari dels auriculars, podeu veure'n el progrés a la pantalla del telèfon.

Durant l'actualització, els LED de la base dels Auriculars de Cisco sèrie 560 parpellegen en seqüència d'esquerra a dreta. Quan l'actualització del programari s'hagi completat correctament, els LED tornaran a l'estat inactiu.

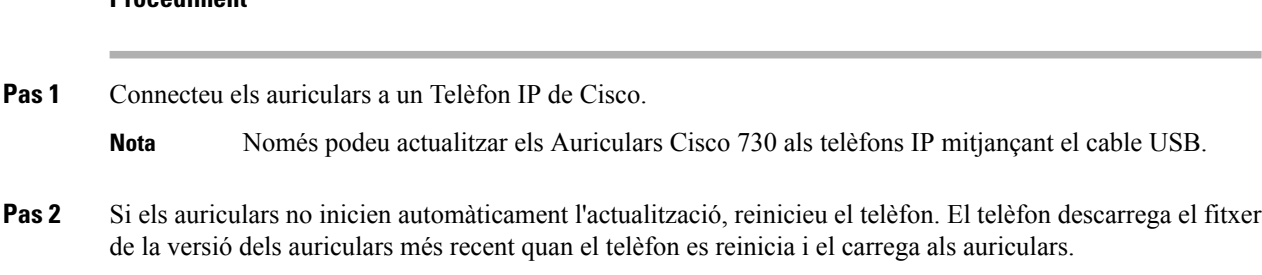

# **Canvi d'auriculars durant una trucada**

**Procediment**

Si connecteu diversos auriculars al telèfon, podeu canviar entre els auriculars durant una trucada prement la tecla **Auricular** al telèfon. Tot i que el telèfon està connectat a diversos dispositius, veieu que s'ha seleccionat un auricular específic com a dispositiu d'àudio preferit en l'ordre de prioritat següent:

• Si connecteu només un auricular analògic al telèfon, podreu ferservir l'auricular analògic com a dispositiu d'àudio preferit.

#### **Procediment**

**Pas 1** Abans de realitzar o respondre una trucada, premeu **Auricular**.

**Pas 2** (Opcional) Si feu una trucada, marqueu el número.

# **Solucionar problemes dels auriculars Cisco**

Si teniu algun problema amb els auriculars Cisco, proveu els passos bàsics de resolució de problemes següents:

- Reinicieu els auriculars.
- Comproveu que tots els cables estiguin ben connectats i que funcionin correctament.
- Proveu uns altres auriculars amb el dispositiu per determinar si el problema es deu als auriculars sense fil o al dispositiu.
- Comproveu que el microprogramari del telèfon sigui la versió més recent.

## **Confirmar que els auriculars estiguin registrats**

#### **Procediment**

Comproveu que els auriculars estiguin registrats al telèfon.

- **Pas 1** Premeu **Aplicacions**
- **Pas 2** Aneu a **Accessoris**. Seleccioneu **Mostra els detalls**.

## **No se sent so als auriculars**

#### **Problema**

No se sent cap so pels auriculars, o el so és molt baix.

#### **Solució**

Comproveu el nivell de volum dels auriculars prement els controls de volum per ajustar el nivell de so. Si el problema continua, utilitzeu el flux de feina següent per solucionar el problema.

#### **Figura 23: Flux de feina per quan no se sent l'àudio**

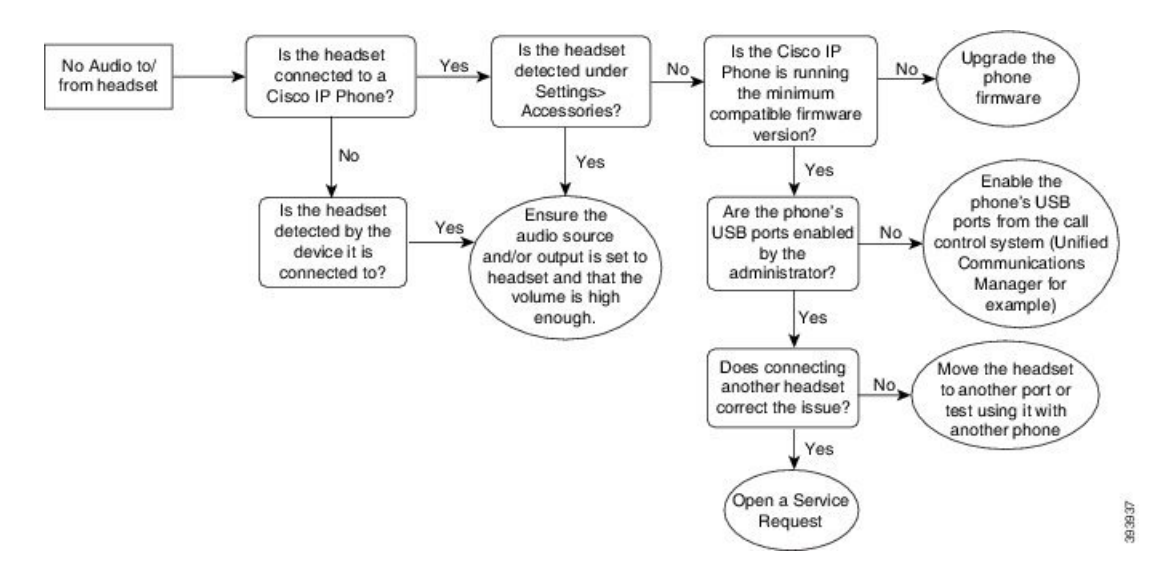

## **Àudio de mala qualitat**

#### **Problema**

Els auriculars funcionen, però la qualitat d'àudio és deficient.

#### **Solució**

Utilitzeu el flux de feina següent per solucionar el problema.

#### **Figura 24: Àudio de mala qualitat**

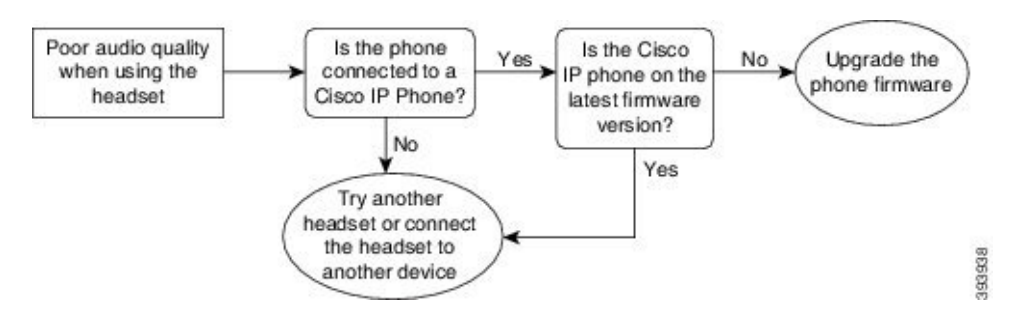

## **El micròfon no capta el so**

#### **Problema**

Quan feu servir els auriculars, no se us pot sentir.

#### **Solucions**

• Comproveu que el micròfon no estigui silenciat. Premeu el botó de silenci dels auriculars per silenciar i tornar a activar el micròfon.

Ш

- Comproveu que hàgiu baixat la vareta del micròfon.Per aconseguir un so òptim, mantingueu el micròfon dels auriculars a entre 1 i 2,5 cm de la cara com a màxim.
- Comproveu que els auriculars estiguin ben connectats al dispositiu.
- Per als Auriculars de Cisco sèrie 560, comproveu que els auriculars no estiguin massa allunyats de la seva base. L'abast efectiu dels auriculars és d'uns 30 metres.

## **Els auriculars no es carreguen**

#### **Problema**

Els auriculars Cisco 561 i 562 no es carreguen quan es posen sobre la base.

#### **Solució**

- Comproveu que la base estigui connectada a una font d'energia fiable.
- Comproveu que els auriculars estiguin ben assentatssobre la base. Quan els auriculars estan ben assentats, el LED està il·luminat blanc fix. Mentre es carreguen, els LED de la base s'il·luminen seqüencialment d'esquerra a dreta. Quan els auriculars estan totalment carregats, els cinc LED indicadors de la bateria s'encenen en color blanc fix.

#### **Figura 25: Col·locació d'auriculars 561 i 562 de Cisco**

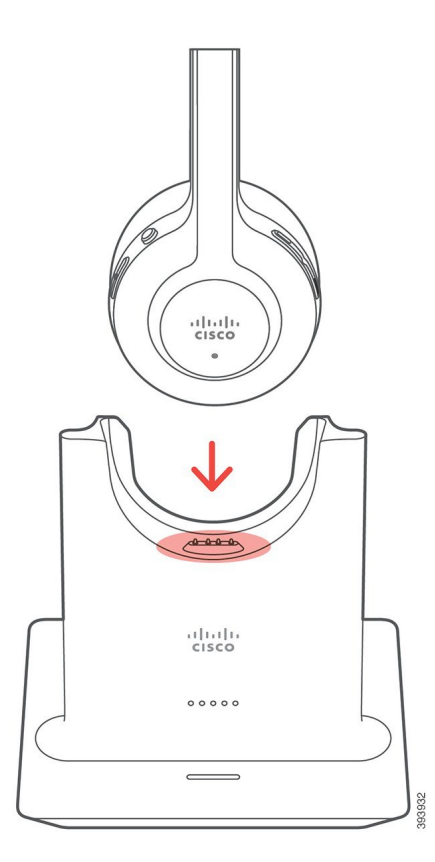

## **La càrrega de la bateria dels auriculars no es manté**

#### **Problema**

Els auriculars sense fil no es mantenen totalment carregats.

#### **Solució**

Els auriculars Cisco 561 i 562 tenen càrrega suficient per a fer-los servir contínuament durant 8 hores. Si sembla que la bateria de l'auricular és feble o defectuosa, poseu-vos en contacte amb el suport de Cisco.

# **Mòdul d'expansió de tecles per als telèfons IP 8800 de Cisco**

Un mòdul d'expansió de tecles us permet afegir aspectes de línia addicionals o botons programables al telèfon. Els botons programables es poden configurar com a botons de línia de telèfon, de marcatge ràpid o de funcions del telèfon.

No s'admet el marcatge simplificat als mòduls d'expansió.

Hi ha 3 mòduls d'expansió disponibles:

- Mòdul d'expansió de tecles per als telèfons IP 8800 de Cisco—Mòdul de pantalla LCD individual, 18 tecles de línia, 2 pàgines, configuració amb visualitzacions d'una o dues columnes.
- Mòdul d'expansió de tecles per als telèfons IP 8851/8861 de Cisco— Mòdul de pantalla LCD dual per a telèfons d'àudio, 14 tecles de línia, 2 pàgines, configuració amb visualització d'una columna només. Si utilitzeu el mode de línia millorada i rebeu una trucada a una línia d'expansió de tecles, es mostra una alerta de trucada al telèfon i l'ID de trucada es mostra a la línia del mòdul d'expansió.
- Mòdul d'expansió de tecles per alstelèfonsIP8865 de Cisco— Mòdul de pantalla LCD dual per a telèfons amb vídeo, 14 tecles de línia, 2 pàgines, configuració amb visualització d'una columna només.Si utilitzeu el mode de línia millorada i rebeu una trucada a una línia d'expansió de tecles, es mostra una alerta de trucada al telèfon i l'ID de trucada es mostra a la línia del mòdul d'expansió.

Mòdul d'expansió de tecles per als telèfons IP 8851/8861 de Cisco requereixen la versió de microprogramari 12.0(1) o posterior i Cisco Unified Communications Manager 10.5(2) o posterior per funcionar. El mode de línia millorada (ELM) només és compatible amb Mòdul d'expansió de tecles per als telèfons IP 8851/8861 de Cisco i Mòdul d'expansió de tecles per als telèfons IP 8865 de Cisco. ELM no és compatible amb mòduls d'expansió LCD individuals.

Si feu servir més d'un mòdul d'expansió, tots els mòduls han de ser del mateix tipus. No podeu combinar diferents mòduls d'expansió al vostre telèfon.

Quan configureu el seu paper d'empaperar en el dispositiu de Cisco IP telèfon 8800 sèrie, també mostra en el seus mòduls de clau d'ampliació de LCD dobles. No és compatible amb mòduls d'expansió LCD individuals. Les imatges de fons poden no ser compatibles.

La taula següent mostra el nombre de mòduls d'expansió de tecles compatible amb cada model de telèfon IP sèrie 8800 de Cisco.

**Taula 35: Capacitat d'admissió de mòduls d'expansió de tecles**

| Model de<br>telèfon IP de<br>Cisco | Mòduls<br>d'expansió de<br>tecles LCD<br>individuals<br>compatibles | Mòduls<br>d'expansió de<br>tecles LCD duals<br>compatibles |
|------------------------------------|---------------------------------------------------------------------|------------------------------------------------------------|
| Telèfon IP 8851                    | 2; proporcionen                                                     | 2; proporcionen                                            |
| i 8851NR de                        | 72 línies o                                                         | 56 línies o                                                |
| Cisco                              | botons                                                              | botons                                                     |
| Telèfon IP 8861<br>de Cisco        | 3; proporcionen<br>108 línies o<br>botons                           | 3; proporcionen<br>84 línies o<br>botons                   |
| Telèfon IP 8865                    | 3; proporcionen                                                     | 3; proporcionen                                            |
| i 8865NR de                        | 108 línies o                                                        | 84 línies o                                                |
| Cisco                              | botons                                                              | botons                                                     |

Quan es connecten diversos mòduls d'expansió de línies al telèfon, es numeren segons l'ordre en què s'hi connecten. Per exemple:

- El mòdul d'expansió de tecles 1 és la unitat més pròxima al telèfon.
- El mòdul d'expansió de tecles 2 és la unitat del mig.
- El mòdul d'expansió de tecles 3 és la unitat més allunyada del telèfon.

#### Figura 26: Telèfons IP 8861 de Cisco amb tres mòduls d'expansió de tecles per als telèfons IP 8800 de Cisco

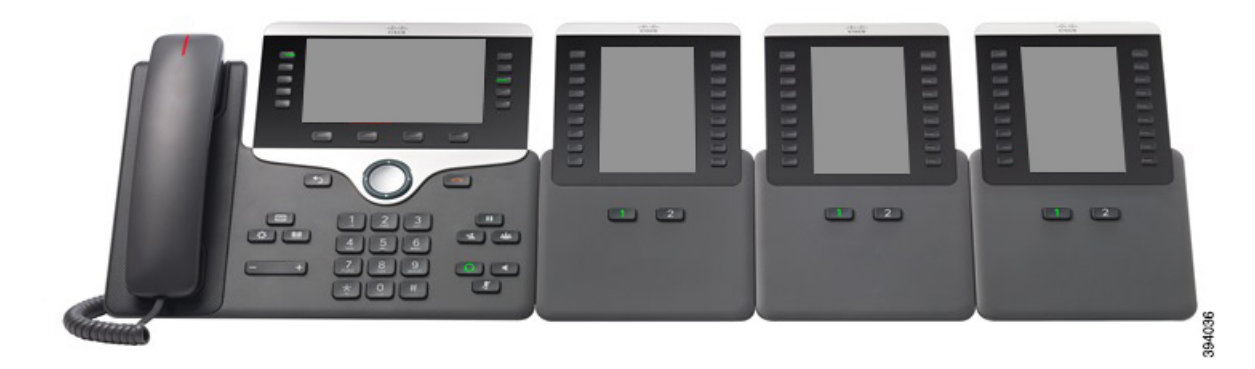

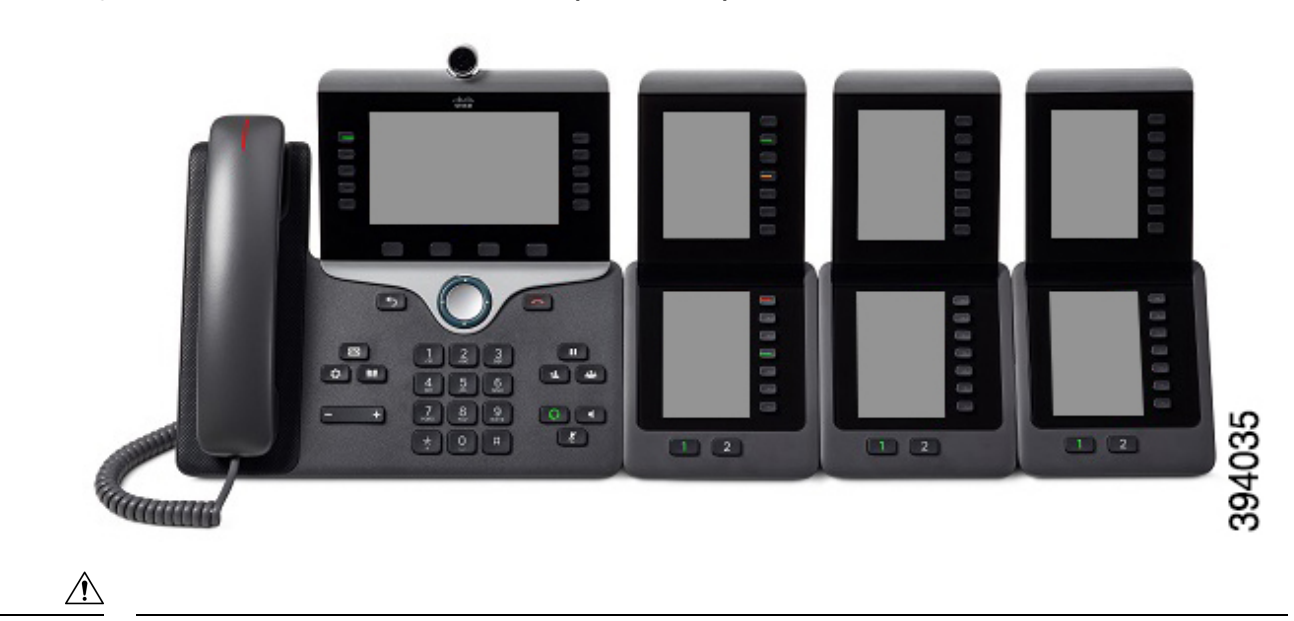

Figura 27: Telèfons IP 8865 de Cisco amb tres mòduls d'expansió de tecles per als telèfons IP 8865 de Cisco

**Precaució**

Les ranures del lateral del telèfon estan dissenyades únicament per a utilitzar-les amb els connectors posteriors del mòdul d'expansió de tecles. Si inseriu altres objectes, danyareu el telèfon permanentment.

Quan feu servir mòduls d'expansió de tecles, consulteu els requisits d'energia amb l'administrador.

# **Botons i maquinari del mòdul d'expansió de tecles**

**Figura 28: Botons i maquinari del mòdul d'expansió de tecles per als telèfons IP de Cisco**

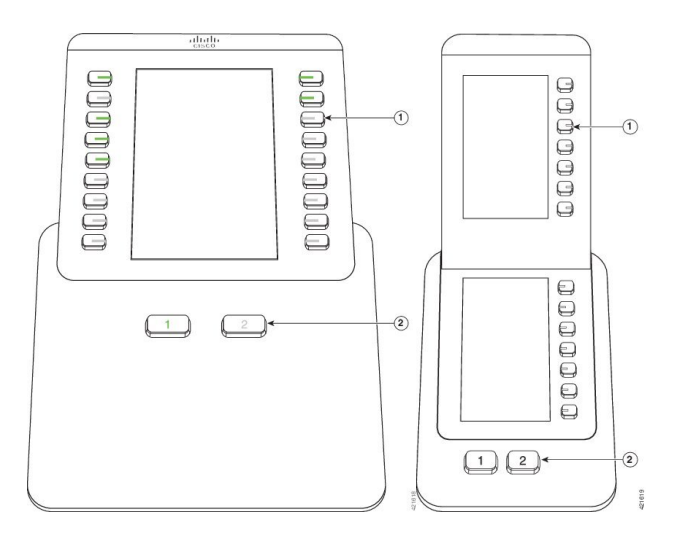

La taula següent descriu els funcions del mòdul d'expansió de tecles.

#### **Taula 36: Botons i maquinari dels mòduls d'expansió de tecles**

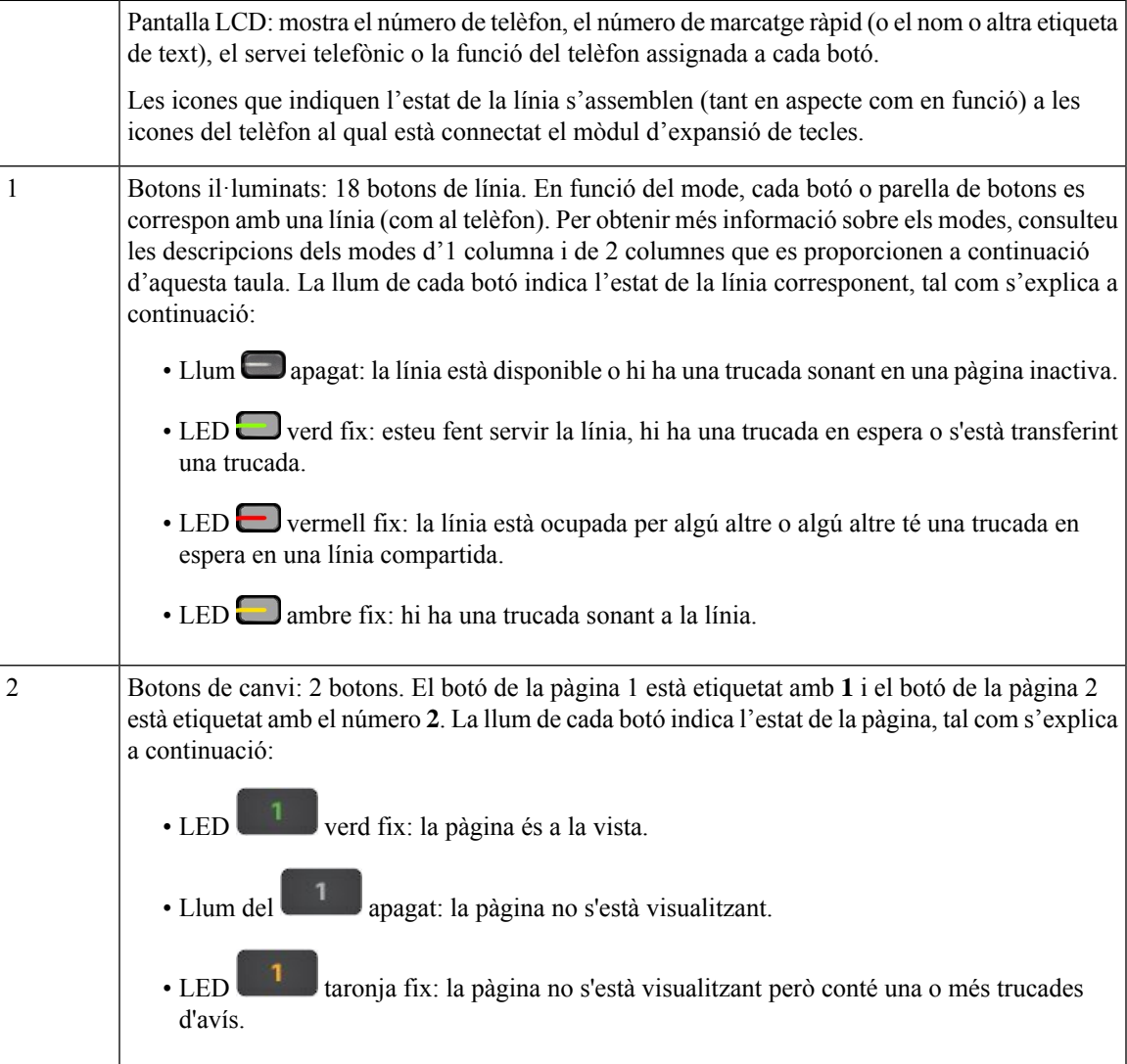

L'administrador configura el mòdul d'expansió de tecles perquè es mostri en el mode d'una columna o de dues.

#### **Mode d'una columna**

Al mode d'una columna, cada fila de la pantalla es correspon amb una línia. Podeu accedir a cada línia mitjançant el botó de l'esquerra o el de la dreta. Amb aquesta configuració, el mòdul d'expansió de tecles mostra nou línies a la pàgina 1 i altres nou a la pàgina 2.

#### $rac{1}{1000}$  $\longmapsto$ Carl Richard<br>7773345544  $\sim$  Fric Mills  $\equiv$ Tom White  $\equiv$  $\blacksquare$ → Dana Brown  $\equiv$ Terry Jones  $\equiv$ Allison Short Julie Thomas David Blue  $\frac{4}{3}$ Oaniel Lock  $\boxed{1}$   $\boxed{2}$

#### **Figura 29: Mòdul d'expansió de tecles amb una columna**

#### **Mode de dues columnes**

Si esteu fent servir un mòdul d'expansió de pantalla LCD única, podeu configurar el mòdul en el mode de dues columnes.

En el mode de dues columnes, cada botó de l'esquerra i la dreta de la pantalla s'assigna a un número de telèfon, un número de marcatge ràpid (o nom o altra etiqueta de text), servei de telèfon o funció de telèfon diferent. En aquesta configuració, el mòdul d'expansió de tecles mostra fins a 18 elements en la pàgina 1 i fins a 18 elements a la pàgina 2

#### **Figura 30: Mòdul d'expansió de tecles amb dues columnes**

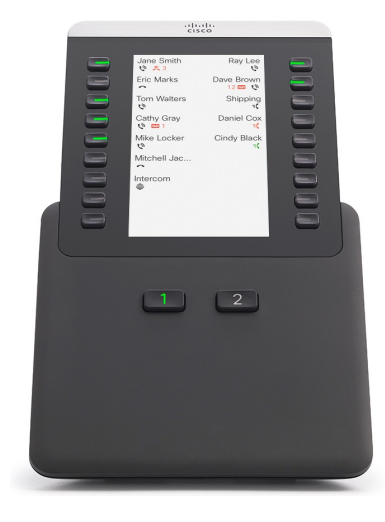

Ш

# **Realització d'una trucada al mòdul d'expansió de tecles**

#### **Procediment**

- **Pas 1** Premeu el botó de línia al mòdul d'expansió de tecles.
- **Pas 2** Marqueu un número de telèfon.
- **Pas 3** Despengeu l'auricular.

# **Ajustament de la brillantor de la pantalla del mòdul d'expansió de tecles**

#### **Procediment**

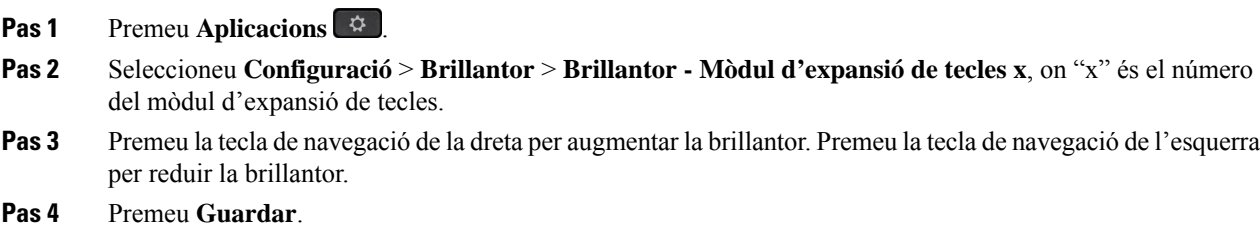

# **Fundes de silicona**

Podeu utilitzar la funda de silicona del telèfon IP de Cisco per protegir el telèfon i l'auricular de l'escriptori.

La funda ofereix els beneficis següents:

- Hipoal·lergènica
- Resistent al desgast d'una varietat d'agents de neteja.

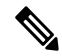

**Nota** Utilitzeu un agent de neteja més suau per prolongar la vida i l'aspecte de la funda.

• Redueix els danys quan el telèfon cau

Per conèixer els números de peça i obtenir informació addicional, consulteu el full de dades del model del telèfon. Els fulls de dades de telèfon IP de Cisco sèrie 8800 es poden trobar aquí [https://www.cisco.com/c/](https://www.cisco.com/c/en/us/products/collaboration-endpoints/unified-ip-phone-8800-series/datasheet-listing.html) [en/us/products/collaboration-endpoints/unified-ip-phone-8800-series/datasheet-listing.html.](https://www.cisco.com/c/en/us/products/collaboration-endpoints/unified-ip-phone-8800-series/datasheet-listing.html) Elsfulls de dades de telèfon IP de Cisco sèrie 7800 es poden trobar aquí [https://www.cisco.com/c/en/us/products/](https://www.cisco.com/c/en/us/products/collaboration-endpoints/unified-ip-phone-7800-series/datasheet-listing.html) [collaboration-endpoints/unified-ip-phone-7800-series/datasheet-listing.html](https://www.cisco.com/c/en/us/products/collaboration-endpoints/unified-ip-phone-7800-series/datasheet-listing.html).

Per comprovar quin model de telèfon teniu premeu Aplicacions **i i** seleccioneu Informació del telèfon. El camp **Número de model** mostra el model del telèfon.

I

#### **Taula 37: Fundes de silicona**

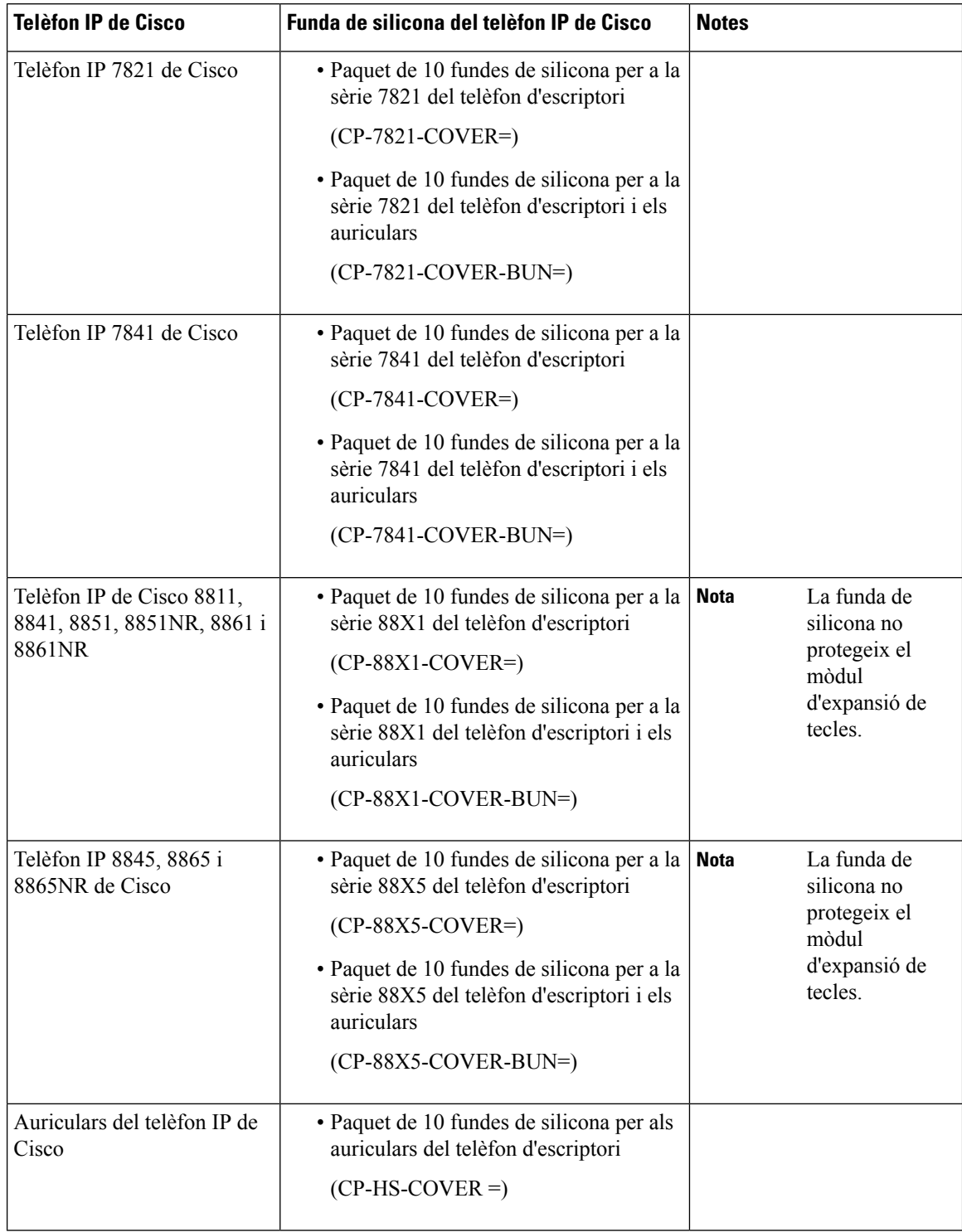

i.

# **Instal·lació de la funda de silicona del telèfon IP de Cisco**

La funda de silicona us permet allargar la vida del telèfon IP de Cisco i facilitar la neteja dels botons i el teclat numèric.

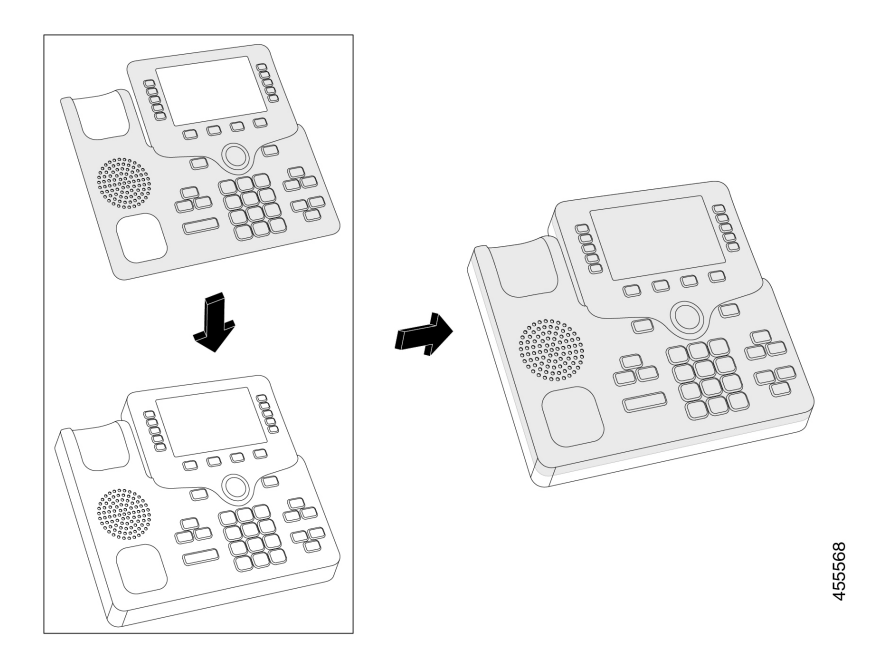

#### **Procediment**

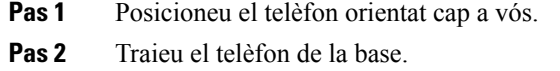

- **Pas 3** Alineeu la funda damunt del telèfon amb l'auricular a l'esquerra.
- **Pas 4** Assegureu la funda al voltant de les cantonades i el lateral del telèfon. La funda ha d'encaixar-se de manera segura sobre el telèfon sense molta resistència.
- **Pas 5** Torneu a posar l'auricular a la base.

# **Instal·lació de la funda de silicona a l'auricular del telèfon IP de Cisco**

Una funda de silicona ajuda a protegir l'auricular del dany i redueix la propagació dels gèrmens.

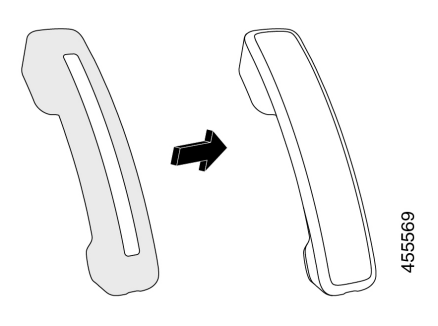

#### **Procediment**

- **Pas 1** Traieu l'auricular de la base del telèfon.
- **Pas 2** Desconnecteu el cable de l'auricular.
- **Pas 3** Feu lliscar la funda de silicona per l'auricular fins que l'auricular estigui completament dins de la funda.
- **Pas 4** Estireu la tapa damunt de l'altre extrem de l'auricular.

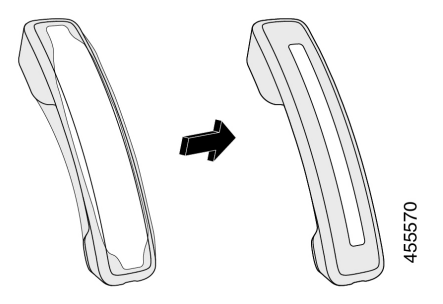

- **Pas 5** Assegureu-vos que la funda estigui arran de l'auricular i que el port del cable no estigui obstruït.
- **Pas 6** Torneu a connectar l'auricular al telèfon i torneu-lo a la base.

# **Netejar la funda de silicona**

Netegeu la funda si us preocupa la brutícia i el greixum. Les neteges regulars també eviten la propagació de bacteris o gèrmens.

#### **Procediment**

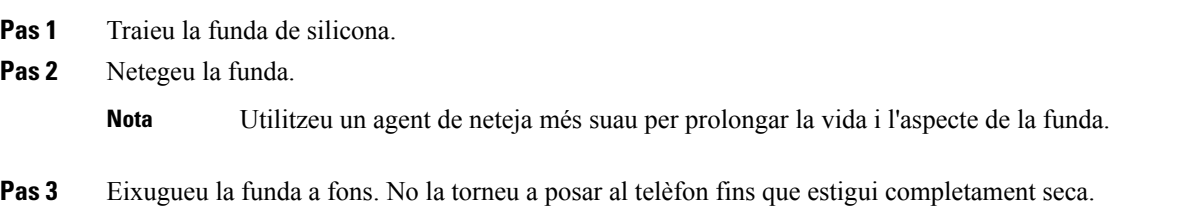

I

**Pas 4** Torneu a posar la funda al telèfon.

 $\mathbf I$ 

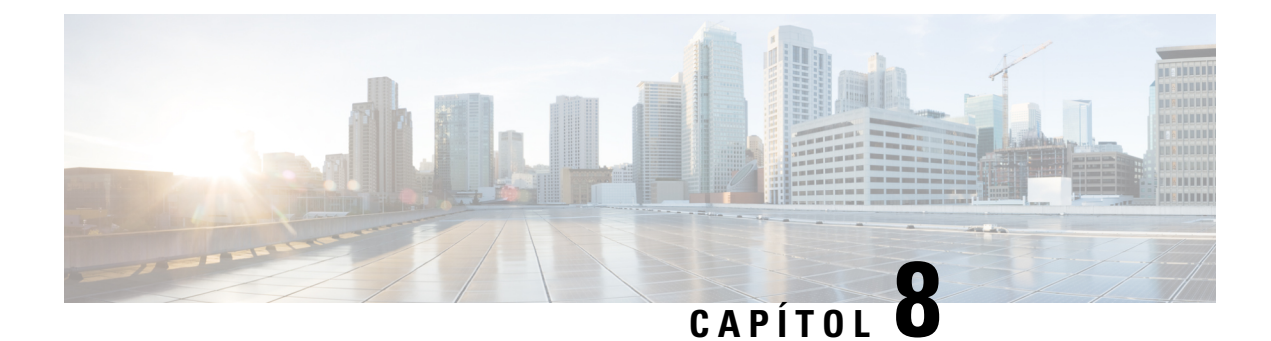

# **Seguretat del producte**

- Informació de seguretat i [funcionament,](#page-170-0) a la pàgina 157
- [Declaracions](#page-172-0) de compliment, a la pàgina 159
- [Informació](#page-177-0) general sobre seguretat dels productes Cisco, a la pàgina 164
- [Economia](#page-177-1) circular de Cisco, a la pàgina 164
- [Informació](#page-179-0) en línia important, a la pàgina 166

# <span id="page-170-0"></span>**Informació de seguretat i funcionament**

# **Talls d'energia**

L'accés al servei d'emergència mitjançant el telèfon requereix que el telèfon rebi energia elèctrica. Si es produeix una interrupció al subministrament elèctric, el servei o el servei de trucades d'emergència no funcionarà fins que es restableixi l'energia. En cas de tall o fallada del subministrament elèctric, potser haureu de restablir o reconfigurar l'equip abans que pugueu utilitzar el servei o el servei de trucades d'emergència.

# **Dominis normatius**

La radiofreqüència (RF) d'aquest telèfon està configurada segons un domini normatiu específic. Si feu servir el telèfon fora del domini normatiu específic, no funcionarà correctament i podríeu estar violant la normativa local.

# **Entorns d'atenció sanitària**

Aquest producte no és cap producte sanitari i utilitza una banda de freqüències no autoritzada que és susceptible a les interferències d'altres dispositius o equips.

# **Dispositius externs**

Es recomana l'ús de dispositius externs de bona qualitat amb protecció contra interferències de senyals de radiofreqüència (RF) i audiofreqüència (AF) no desitjades. Els dispositius externs inclouen auriculars, cables i connectors.

En funció de la qualitat d'aquests dispositius i la proximitat a altres dispositius, com ara telèfons mòbils o ràdios bidireccionals, és probable que encara es creïn interferències. En aquests casos, es recomana dur a terme almenys una d'aquestes accions:

- Allunyar el dispositiu extern de l'origen de les emissions d'RF o AF.
- Apartar els cables del dispositiu extern de l'origen de les emissions d'RF o AF.
- Utilitzar cables apantallats per al dispositiu extern o cables amb un blindatge i una connexió millors.
- Reduir la longitud dels cables del dispositiu extern.
- Aplicar ferrites o algun producte semblant en els cables del dispositiu extern.

Cisco no pot garantir el rendiment dels dispositius externs, els cables i els connectors.

**Precaució**

Als països de la Unió Europea, utilitzeu només altaveus externs, micròfons i auriculars que compleixin totalment els requisits de la Directiva sobre EMC [89/336/EC].

# **Rendiment dels auriculars sense fil Bluetooth**

Els telèfons IP de Cisco admeten la tecnologia Bluetooth de classe 2 quan els auriculars admeten Bluetooth. El Bluetooth habilita connexions sense fil d'amplada de banda baixa a una distància màxima de 10 metres. El rendiment òptim es troba dins de l'abast d'1 a 2 metres. Podeu connectar fins a cinc auriculars, però només els últims connectats s'utilitzaran com a predeterminats.

Per estalviar-vos possibles problemes d'interferències, us recomanem que allunyeu els dispositius de tipus 802.11b/g, els dispositius Bluetooth, els microones i els objectes de metall grans dels auriculars sense fil.

No cal que els auriculars Bluetooth tinguin visibilitat directa del telèfon. No obstant això, algunes barreres (com ara els murs o les parets) i les interferències d'altres dispositius electrònics poden afectar la connexió.

# **Maneres de proporcionar alimentació al telèfon**

Podeu proporcionar alimentació al telèfon de qualsevol d'aquestes maneres:

- Utilitzeu l'adaptador de corrent que inclou el telèfon.
- : si la xarxa admet la tecnologia Power over Ethernet (PoE), podeu connectar el telèfon a la xarxa. Connecteu un cable Ethernet al port Ethernet del telèfon  $\frac{9}{60}$  i a la xarxa.

Si no esteu segur que la vostra xarxa admeti la tecnologia PoE, consulteu l'administrador.

# **Comportament del telèfon en moments de congestió de la xarxa**

Qualsevol cosa que malmeti el funcionament de la xarxa pot afectar la qualitat de l'àudio i el vídeo del telèfon i, en alguns casos, pot provocar que es talli la trucada. Les causes de degradació de la xarxa inclouen, entre d'altres, les activitats següents:

- Tasques administratives, com ara l'anàlisi del port intern o l'anàlisi de seguretat.
- Atacs produïts a la vostra xarxa, com ara atacs de denegació de servei.

# **Avís d'UL**

El cables LAN/Ethernet o altres cables connectats al dispositiu no s'han estendre fora de l'edifici.

# **EnergyStar**

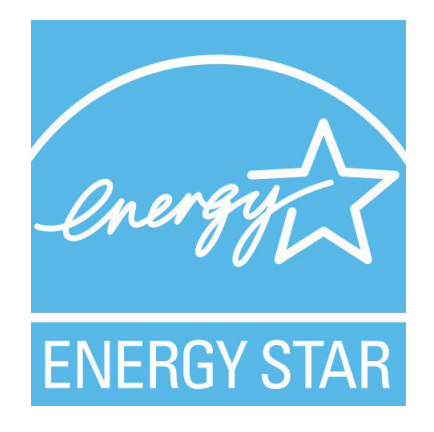

Els telèfons següents tenen una certificació EnergyStar:

- Telèfon IP 8811 de Cisco
- Telèfon IP 8841 de Cisco
- Telèfon IP 8851 de Cisco
- Telèfon IP 8851NR de Cisco

El model de telèfon que no estigui llistat a la llista anterior no està certificat.

# <span id="page-172-0"></span>**Etiqueta del producte**

L'etiqueta del producte es troba a la part inferior del dispositiu.

# **Declaracions de compliment**

# **Declaracions de compliment de la Unió Europea**

## **Marca CE**

La marca CE següent s'adhereix a l'equip i a l'embalatge.

# $\mathsf{CE}$

## **Declaració d'exposició de RF de la Unió Europea**

S'ha avaluat aquest dispositiu i compleix els requisits de la Directiva de la UE sobre EMF 2014/53/UE.

# **Declaracions de compliment dels Estats Units**

## **Dispositiu de ràdio de l'apartat 15**

# $\bigtriangleup$

**Precaució**

El dispositiu de ràdio de l'apartat 15 funciona en condicions sense interferències amb altres dispositius que funcionin en aquesta freqüència. Tot canvi o modificació del producte que no s'hagi aprovat expressament per Cisco, incloent-hi l'ús d'antenes que no siguin de Cisco, pot anul·lar l'autoritat de l'usuari per utilitzar aquest dispositiu.

# **Declaracions de compliment del Canadà**

Aquest dispositiu compleix la norma o les normes RSS exemptes de llicència de la indústria del Canadà. El funcionament està subjecte a aquestes dues condicions: (1) aquest dispositiu no pot produir interferències, i (2) aquest dispositiu ha d'admetre qualsevol interferència, fins i tot les que puguin provocar un funcionament no desitjat del dispositiu. No es pot garantir la privadesa de les comunicacions quan es faci servir aquest telèfon.

Aquest producte compleix les especificacions tècniques d'innovació, ciència i desenvolupament econòmic del Canadà.

#### **Avis de Conformité Canadien**

Cet appareil est conforme aux normes RSS exemptes de licence RSS d'Industry Canada. Le fonctionnement de cet appareil est soumis à deux condicions: (1) ce périphérique ne doit pas causant d'interférence et (2) ce périphérique doit partidari les interférences, y compris celles susceptibles d' de no souhaitable de fonctionnement de les Nacions Unides de entraîner l'appareil. La protecció des comunicacions ne peut pas être assurée luris de l'utilisation de ce téléphone.

Le présent PNB est coses aux spécifications tècniques applicables edificis, Ciències et Développement économique Canadà.

## **Declaració d'exposició a RF del Canadà**

#### AQUEST DISPOSITIU COMPLEIX AMB ELS LÍMITS ESTABLERTS PER ISED RSS-102 R5 PER A L'EXPOSICIÓ A ONES DE RÀDIO

El vostre dispositiu inclou un transmissor de ràdio i un receptor. S'ha dissenyat per tal de no excedir els límits per a la població general (no controlats) per a l'exposició a ones de ràdio (camps electromagnètics de freqüència de radio) tal com s'especifica a RSS-102, que fa referència al Health Canada Safety Code 6 i inclou un marge de seguretat substancial per garantir la seguretat de totes les persones, independentment de l'edat i de la salut.

D'aquesta manera, els sistemes s'han dissenyat per funcionar tot evitant el contacte amb les antenes per part de l'usuari final. Es recomana establir el sistema en una ubicació a la qual les antenes puguin romandre, com a mínim, a una distància mínima especificada de l'usuari, d'acord amb les directrius normatives que s'han establert per reduir l'exposició global de l'usuari o l'operador.

El dispositiu s'ha sotmès a proves i compleix les normatives aplicables com a part del procés de certificació de ràdio.

#### **Déclaration d'Exposition aux RF Canadienne**

#### CE PÉRIPHÉRIQUERESPECTE LES LIMITES DÉCRITESPARLA NORMERSS-102R5 D'EXPOSITION À DES ONDES RADIO

Votre appareil comprend un émetteur et un récepteur radio. Il est conçu pour ne pas dépasser les limites applicables à la population générale (ne faisant pas l'objet de contrôles périodiques) d'exposition à des ondes radio (champs électromagnétiques de fréquences radio) comme indiqué dans la norme RSS-102 qui sert de référence au règlement de sécurité n°6 sur l'état de santé du Canada et inclut une marge de sécurité importantes conçue pour garantir la sécurité de toutes les personnes, quels que soient leur âge et état de santé.

En tant que tels, lessystèmessont conçus pour être utilisés en évitant le contact avec les antennes par l'utilisateur final. Il est recommandé de positionner le système à un endroit où les antennes peuvent demeurer à au moins une distance minimum préconisée de l'utilisateur, conformément aux instructions des réglementations qui sont conçues pour réduire l'exposition globale de l'utilisateur ou de l'opérateur.

Le périphérique a été testé et déclaré conforme aux réglementations applicables dans le cadre du processus de certification radio.

## **Declaració sobre radars d'alta potència del Canadà**

També s'ha de comunicar als usuaris que els radars d'alta potencia són usuaris principals (és a dir, usuaris prioritaris) de les bandes de 5.250-5.350 MHz i 5.650-5.850 MHz i que aquests radars poden provocar interferències i/o danys en dispositius LE-LAN.

Devraient également être informés des utilisateurs que les radars à haute puissance sont désignés comme utilisateurs principaux (à savoir des utilisateurs prioritaires) des bandes 5250-5350 MHz et 5650 à 5.850 MHz et que ces radars pourraient provoquer des interférences et / ou endommager les périphériques LE-LAN.

# **Declaracions de compliment de Nova Zelanda**

## **Advertiment general de permís per connectar-se (PTC)**

La concessió d'un Telepermit per a qualsevol element d'equip terminal només indica que Spark NZ ha admès que l'element compleix les condicions mínimes per a connectar-se amb la xarxa. No constitueix cap aprovació del producte per part de Spark NZ ni ofereix cap tipus de garantia. Sobretot, no representa cap garantia que l'element funcioni correctament en tots els aspectes amb l'equip permès per Telepermit d'una altra marca o model, ni vol dir que qualsevol producte sigui compatible amb tots els serveis de xarxa de Spark NZ.

# **Declaracions de compliment de Taiwan**

## **Declaració d'advertiment de DGT**

## **Baix consum i advertiments sobre la vista**

```
視力保護警語:使用過度恐傷害視力
低功率射頻電機警語:
   經型式認證合格之低功率射頻電機,非經許可,公司、商號或使用者均不得擅自變更頻率、加大功
率或變更原設計之特性之功能。
   低功率射頻電機之使用不得影響飛航安全及干擾合法通信;經發現有干擾現象時,應立即停用,並
改善至無干擾時方得繼續使用。前項合法通信,指依電信法規定作業之無線電通信。低功率射頻電機須忍
受合法通信或工業、科學及醫療用電波輻射性電機設備之干擾。
4.7.9.1 應避免影響附近雷達系統之操作。
```
4.7.9.2 高增益指向性天線只得應用於固定式點對點系統。

# **Declaració de compliment de l'Argentina**

#### **Advertiment**

No feu servir una font d'alimentació amb característiques diferents de les expressades, ja que podria ser perillós.

# **Informació de compliment de la normativa del Brasil**

#### **Art. 5º - 680**

Aquest equip no té dret a la protecció contra lesinterferències nocivesi no pot causar interferències en sistemes autoritzats adequats.

Per obtenir informació, aneu a aquest URL (en anglès): <http://www.anatel.gov.br>

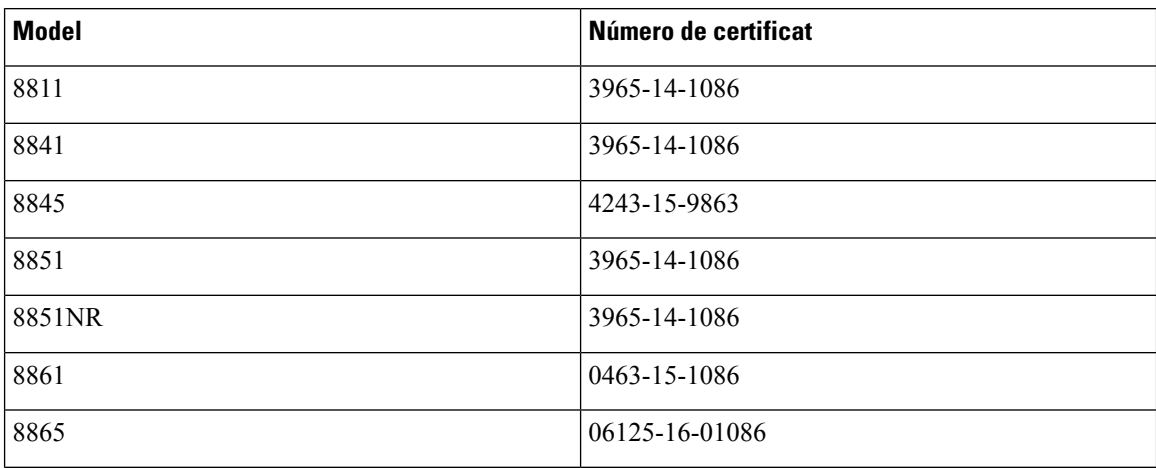

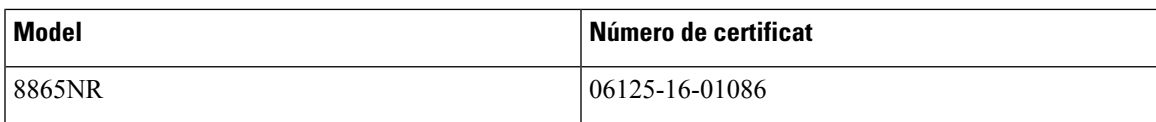

# **Declaració de compliment de Singapur**

# **Complies with IMDA Standards** DB101992

# **Informació de compliment de la normativa del Japó**

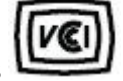

Compliment de VCCI per als equips de classe B

# **Declaració de compliment de la normativa de l'FCC**

La Comissió Federal de Comunicacions (FCC) requereix les declaracions de compliment següents:

## **Declaració de compliment de l'apartat 15.19 de la normativa de l'FCC**

Aquest dispositiu compleix amb l'apartat 15 de la normativa de l'FCC. El funcionament està subjecte a aquestes dues condicions: (1) aquest dispositiu no pot produir interferències perjudicials, i (2) aquest dispositiu ha d'admetre qualsevol interferència que pugui rebre, fins i tot les que puguin provocar un funcionament no desitjat.

## **Declaració de compliment de l'apartat 15.21 de la normativa de l'FCC**

Tots els canvis o modificacions que no estiguin expressament aprovats per la part responsable del compliment poden anul·lar l'autoritat de l'usuari per utilitzar l'equip.

## **Declaració de compliment dels límits d'exposició a radiacions d'RF segons l'FCC**

Aquest equip compleix els límits d'exposició a radiació de la normativa de l'FCC establerts per a entorns no controlats. Els usuaris finals han de seguir les instruccions de funcionament concretes per tal de complir la normativa d'exposició a radiacions d'RF. Aquest transmissor ha d'estar almenys a 20 cm de l'usuari i no s'ha de col·locar ni fer funcionar juntament amb cap altra antena ni transmissor.

# **Declaració de compliment dels límits per a dispositius digitals de classe B i receptors segons l'FCC**

Aquest producte s'ha sotmès a proves i compleix les especificacions per als dispositius digitals de classe B, d'acord amb l'apartat 15 de la normativa de l'FCC. Aquests límits estan dissenyats per proporcionar una

protecció raonable contra interferències danyoses en instal·lacions residencials. Aquest equip genera, utilitza i pot emetre radiacions d'energia de radiofreqüència;si no s'instal·la nis'utilitza com s'indica a lesinstruccions, podria provocar interferències danyoses a les comunicacions de ràdio. No obstant això, no hi ha cap garantia que no es produirà cap interferència en instal·lacions concretes.

Si es constata que l'equip ocasiona interferències danyoses amb els receptors de ràdio o televisió, la qual cosa es pot detectar encenent-lo i apagant-lo, s'anima l'usuari perquè provi de corregir-les prenent almenys una de les mesures següents:

- Reorientar o canviar d'ubicació l'antena receptora.
- Augmentar la separació entre l'equip i la resta de dispositius.
- Connectar l'equip a un endoll diferent del del receptor.
- Consultar un distribuïdor o un tècnic de ràdio/TV amb experiència per obtenir assistència.

# <span id="page-177-0"></span>**Informació general sobre seguretat dels productes Cisco**

Aquest producte conté característiques criptogràfiques i està subjecte a les lleis aplicables dels EUA i de cada país sobre importació, exportació, transferència i ús. El subministrament de productes criptogràfics de Cisco no implica l'autoritat per part de tercers per importar, exportar, distribuir o utilitzar el xifratge. Elsimportadors, exportadors, distribuïdors i usuaris són responsables del compliment de les lleis dels Estats Units i del país local. En utilitzar aquest producte, accepteu complir les lleis i regulacions aplicables. Si no podeu complir les lleis dels Estats Units i locals, retorneu aquest producte immediatament.

Podeu trobar més informació quant a les regulacions d'exportació dels EUA a [https://www.bis.doc.gov/](https://www.bis.doc.gov/policiesandregulations/ear/index.htm) [policiesandregulations/ear/index.htm](https://www.bis.doc.gov/policiesandregulations/ear/index.htm).

# <span id="page-177-1"></span>**Economia circular de Cisco**

Cisco ha adoptat els principis circulars de disseny en els seus productes i és pioner en l'ús de plàstic reciclat post-consumidor. Els models que es mostren tot seguit redueixen l'ús de recursos naturals i, a la vegada, tanquen el bucle amb el seu propi residu electrònic.

- Telèfon IP 8811 de Cisco
- Telèfon IP 8841 de Cisco
- Telèfon IP 8851 de Cisco i Telèfon IP 8851NR de Cisco
- Telèfon IP 8861 de Cisco

Visiteu el lloc web d'economia circular de Cisco per obtenir més informació sobre què significa:

• Adreça URL del lloc web: <https://www.cisco.com/c/en/us/about/circular-economy.html>

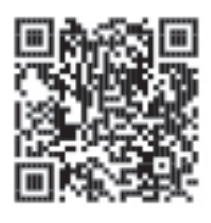

• Codi QR del lloc web:

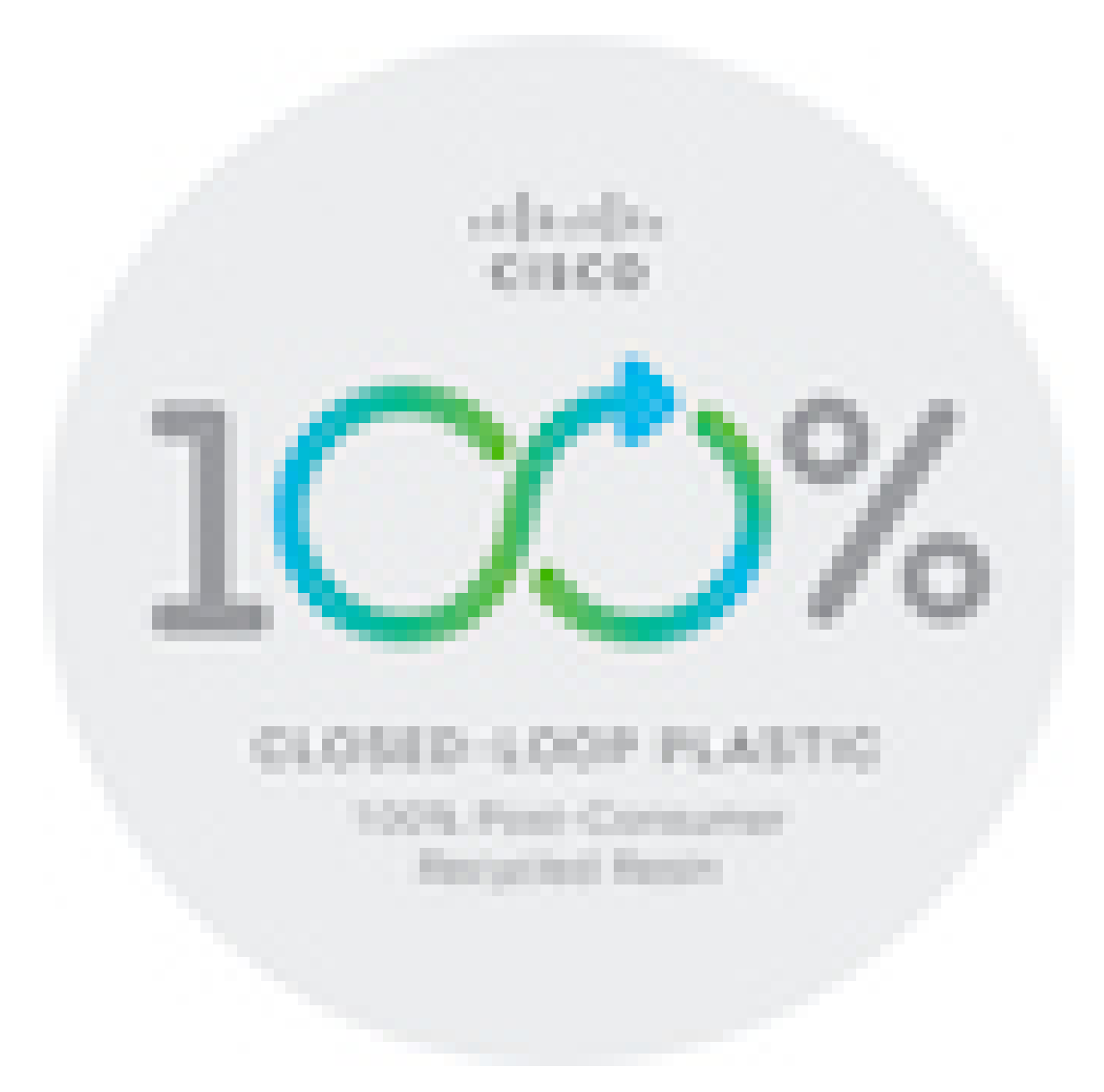

# <span id="page-179-0"></span>**Informació en línia important**

#### **Contracte de llicència d'usuari final**

El contracte de llicència d'usuari final (EULA) es troba aquí: <https://www.cisco.com/go/eula>

#### **Compliment de les regulacions i informació de seguretat**

La informació de seguretat i compliment normatiu (RCSI) es troba aquí:

[https://www.cisco.com/c/dam/en/us/td/docs/voice\\_ip\\_comm/cuipph/8800-series/regulatory\\_compliance/](https://www.cisco.com/c/dam/en/us/td/docs/voice_ip_comm/cuipph/8800-series/regulatory_compliance/RCSI-0313-book.pdf) [RCSI-0313-book.pdf](https://www.cisco.com/c/dam/en/us/td/docs/voice_ip_comm/cuipph/8800-series/regulatory_compliance/RCSI-0313-book.pdf)